# apple service

**LEVEL I THE MACINTOSH<sup>™</sup> OFFICE TECHNICAL PROCEDURES** #O72-O163

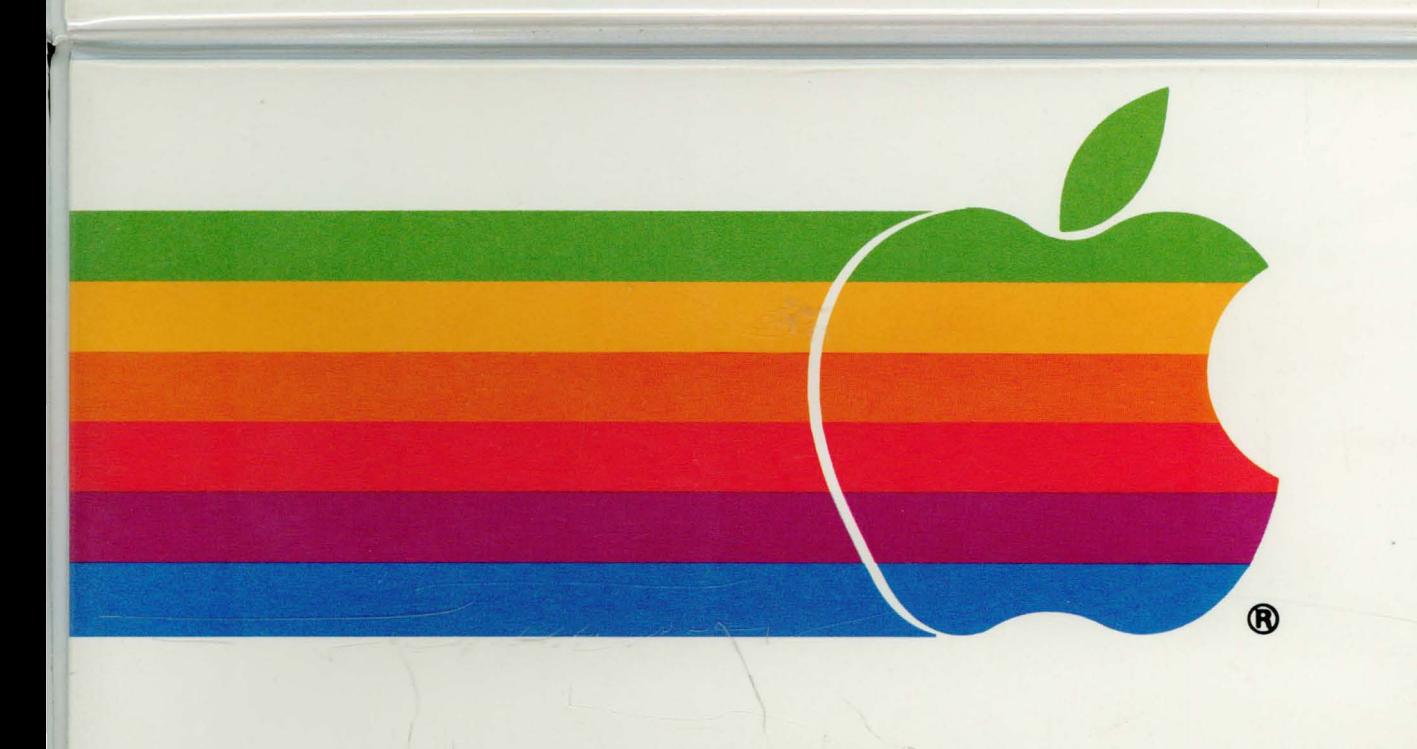

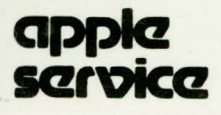

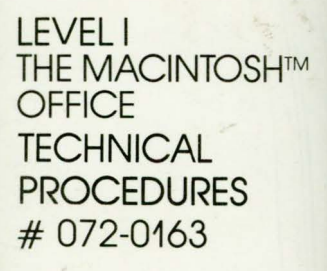

# THE MACINTOSH TO OFFICE **TECHNICAL PROCEDURES**

P/N: 072-0163

Copyright 1983 by Apple Computer, Inc. Revision: March 1986

 $\label{eq:2.1} \mathcal{L}(\mathcal{L}) = \mathcal{L}(\mathcal{L}) \mathcal{L}(\mathcal{L}) = \mathcal{L}(\mathcal{L}) \mathcal{L}(\mathcal{L})$  $\label{eq:2.1} \Delta_{\rm{max}} = \frac{1}{2} \sum_{i=1}^{N} \frac{1}{2} \sum_{i=1}^{N} \frac{1}{2} \sum_{i=1}^{N} \frac{1}{2} \sum_{i=1}^{N} \frac{1}{2} \sum_{i=1}^{N} \frac{1}{2} \sum_{i=1}^{N} \frac{1}{2} \sum_{i=1}^{N} \frac{1}{2} \sum_{i=1}^{N} \frac{1}{2} \sum_{i=1}^{N} \frac{1}{2} \sum_{i=1}^{N} \frac{1}{2} \sum_{i=1}^{N} \frac{1}{2} \sum_{i=1}^{$  $\label{eq:2.1} \mathcal{L}(\mathcal{L}^{\mathcal{L}}_{\mathcal{L}}(\mathcal{L}^{\mathcal{L}}_{\mathcal{L}})) \leq \mathcal{L}(\mathcal{L}^{\mathcal{L}}_{\mathcal{L}}(\mathcal{L}^{\mathcal{L}}_{\mathcal{L}})) \leq \mathcal{L}(\mathcal{L}^{\mathcal{L}}_{\mathcal{L}}(\mathcal{L}^{\mathcal{L}}_{\mathcal{L}}))$  $\label{eq:2.1} \begin{split} \mathcal{L}_{\text{max}}(\mathbf{r}) & = \frac{1}{2} \sum_{i=1}^{N} \mathcal{L}_{\text{max}}(\mathbf{r}) \mathcal{L}_{\text{max}}(\mathbf{r}) \\ & = \frac{1}{2} \sum_{i=1}^{N} \mathcal{L}_{\text{max}}(\mathbf{r}) \mathcal{L}_{\text{max}}(\mathbf{r}) \mathcal{L}_{\text{max}}(\mathbf{r}) \mathcal{L}_{\text{max}}(\mathbf{r}) \mathcal{L}_{\text{max}}(\mathbf{r}) \mathcal{L}_{\text{max}}(\mathbf{r}) \mathcal{L}_{\text{max}}(\mathbf$ 

 $\mathcal{F}_{\text{max}}$  and  $\mathcal{F}_{\text{max}}$ 

 $\frac{1}{\sqrt{2}}\frac{d\mathbf{r}}{d\mathbf{r}}\frac{\partial\mathbf{r}}{\partial\mathbf{r}}\frac{\partial\mathbf{r}}{\partial\mathbf{r}}\frac{\partial\mathbf{r}}{\partial\mathbf{r}}\frac{\partial\mathbf{r}}{\partial\mathbf{r}}\frac{\partial\mathbf{r}}{\partial\mathbf{r}}\frac{\partial\mathbf{r}}{\partial\mathbf{r}}\frac{\partial\mathbf{r}}{\partial\mathbf{r}}\frac{\partial\mathbf{r}}{\partial\mathbf{r}}\frac{\partial\mathbf{r}}{\partial\mathbf{r}}\frac{\partial\mathbf{r}}{\partial\mathbf{r}}\frac{\partial\mathbf{r}}{\partial$ 

 $\mathcal{L}(\mathcal{L})$  and  $\mathcal{L}(\mathcal{L})$  . The  $\mathcal{L}(\mathcal{L})$ 

# Supplementary Materials for Macintosh Office Service

# 1. The following videotapes are available to supplement the instructions in this binder:

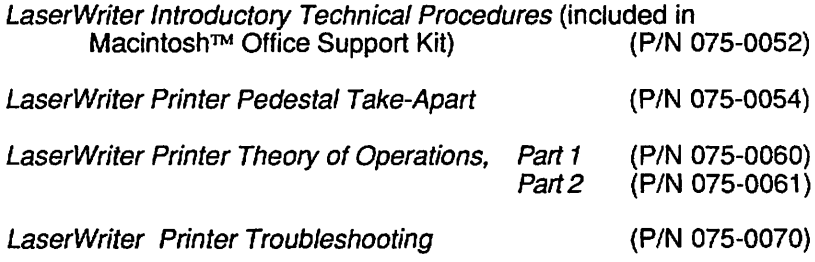

2. Besides this binder, you will need the following printed reference materials to service a Macintosh Office:

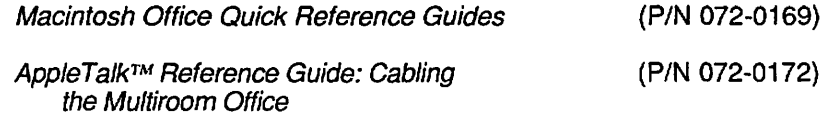

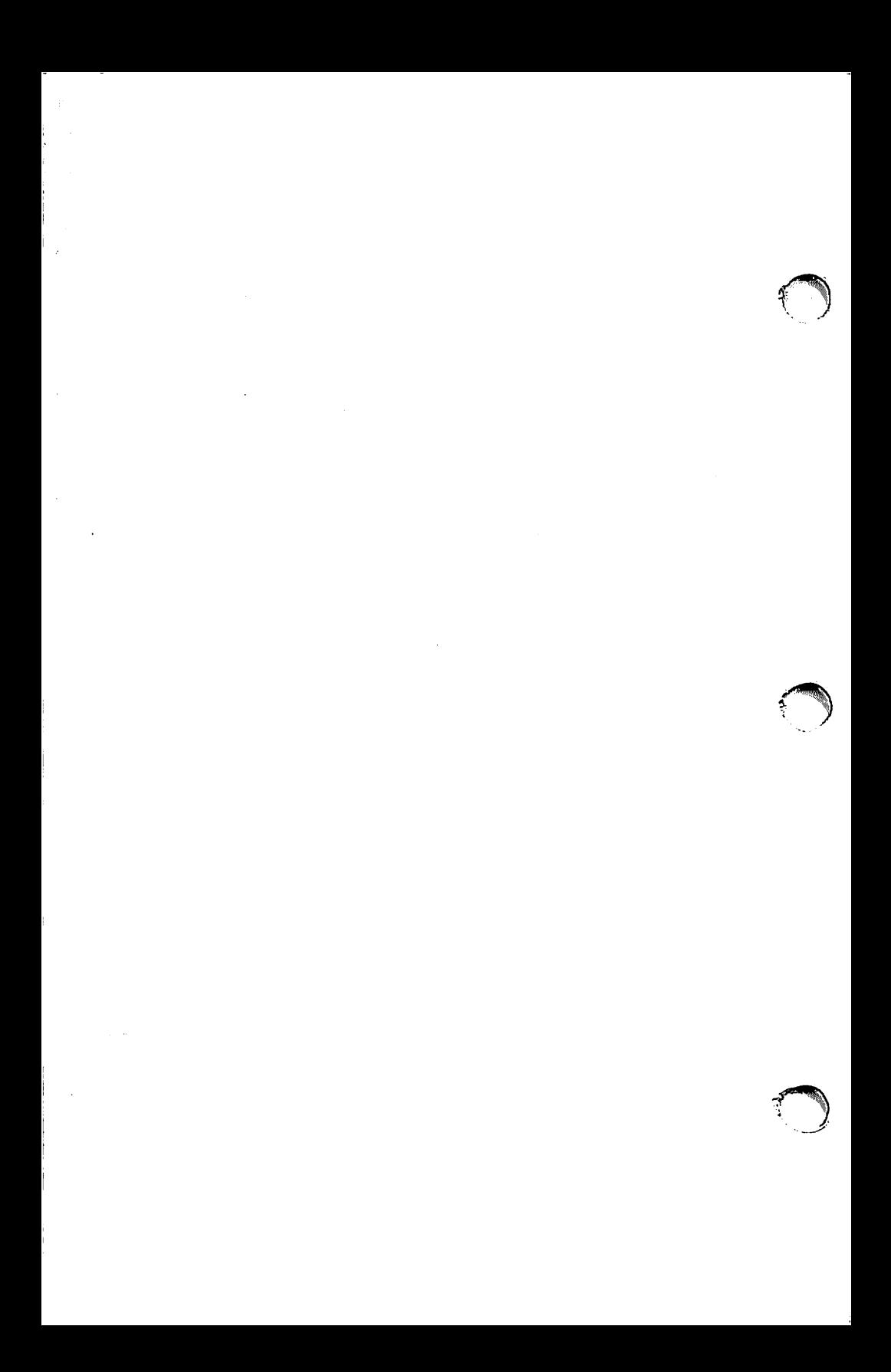

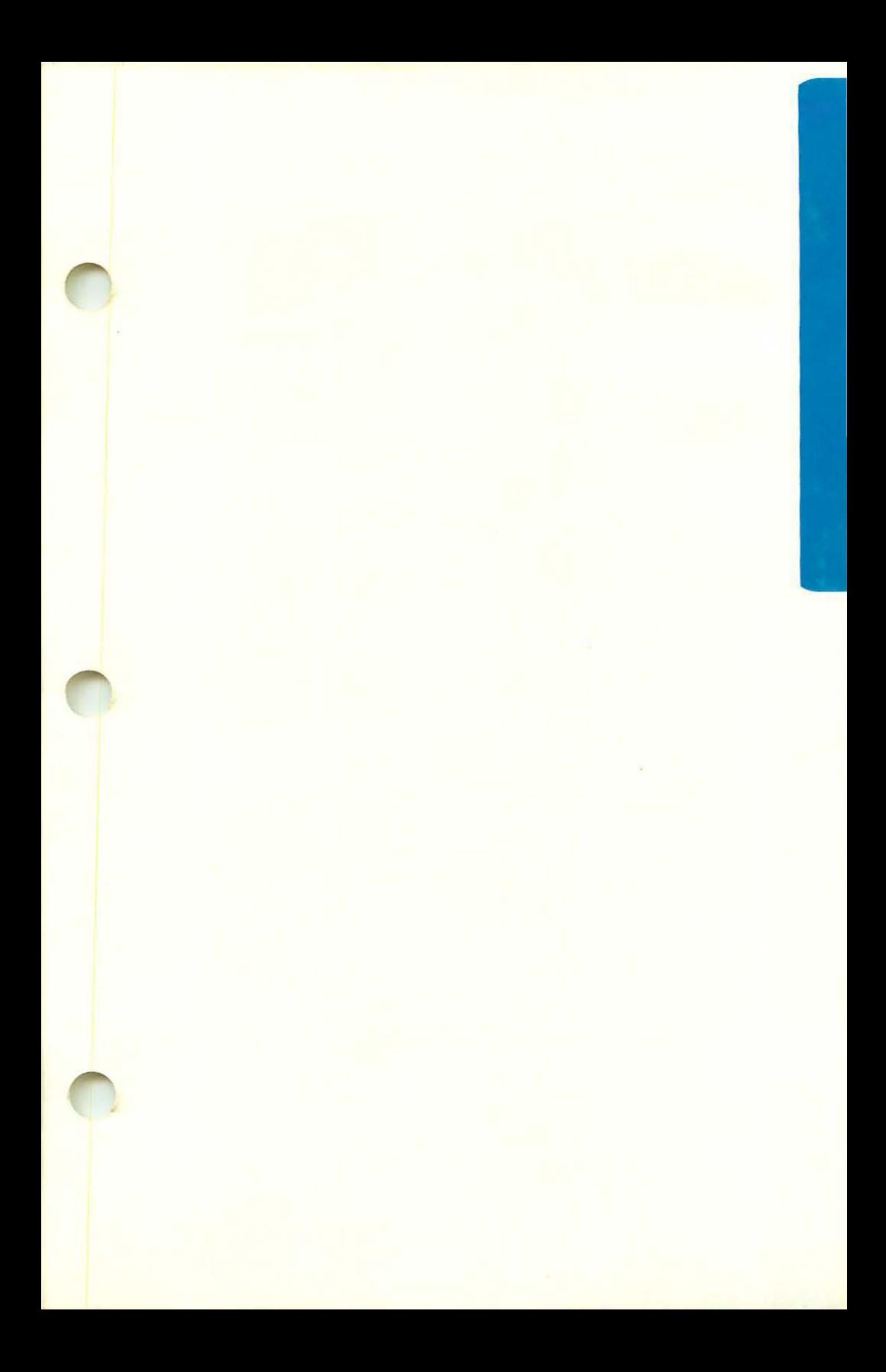

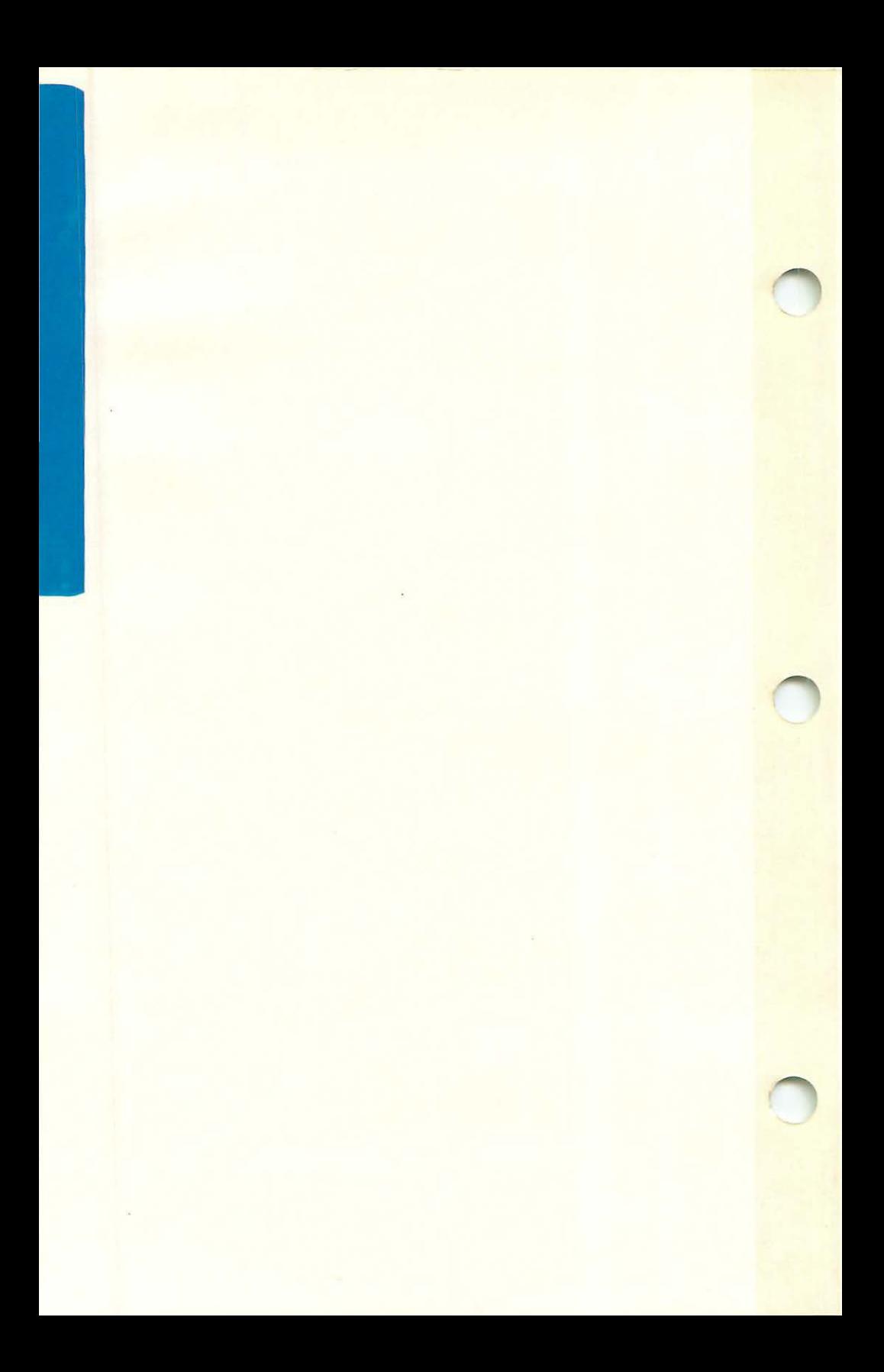

#### APPLE LASERWRITER PRINTER TECHNICAL PROCEDURES

TABLE OF CONTENTS

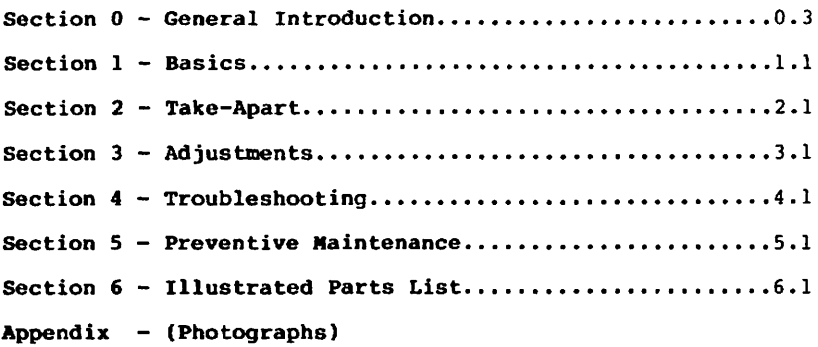

ROTE: For LaserWriter Plus kit installation, diagnostics, and troubleshooting, see the LaserWriter Plus tab in this manual.

bApple Computer, Inc., 1985, 1986. No part of this document may be reproduced in any form without the written permission of Apple Computer, Inc.

Postscript is a trademark of Adobe Systems, Inc. AppleTalk is a trademark and Apple and the Apple logo are registered trademarks of Apple Computer, Inc. Macintosh is a trademark of Mcintosh Laboratory, Inc., and is used by Apple Computer, Inc., with its express permission.

LaserWriter Printer **Frinch LaserWriter** rev. Mar 86 **.** Page 0.1

l

 $\sqrt{2}$ 

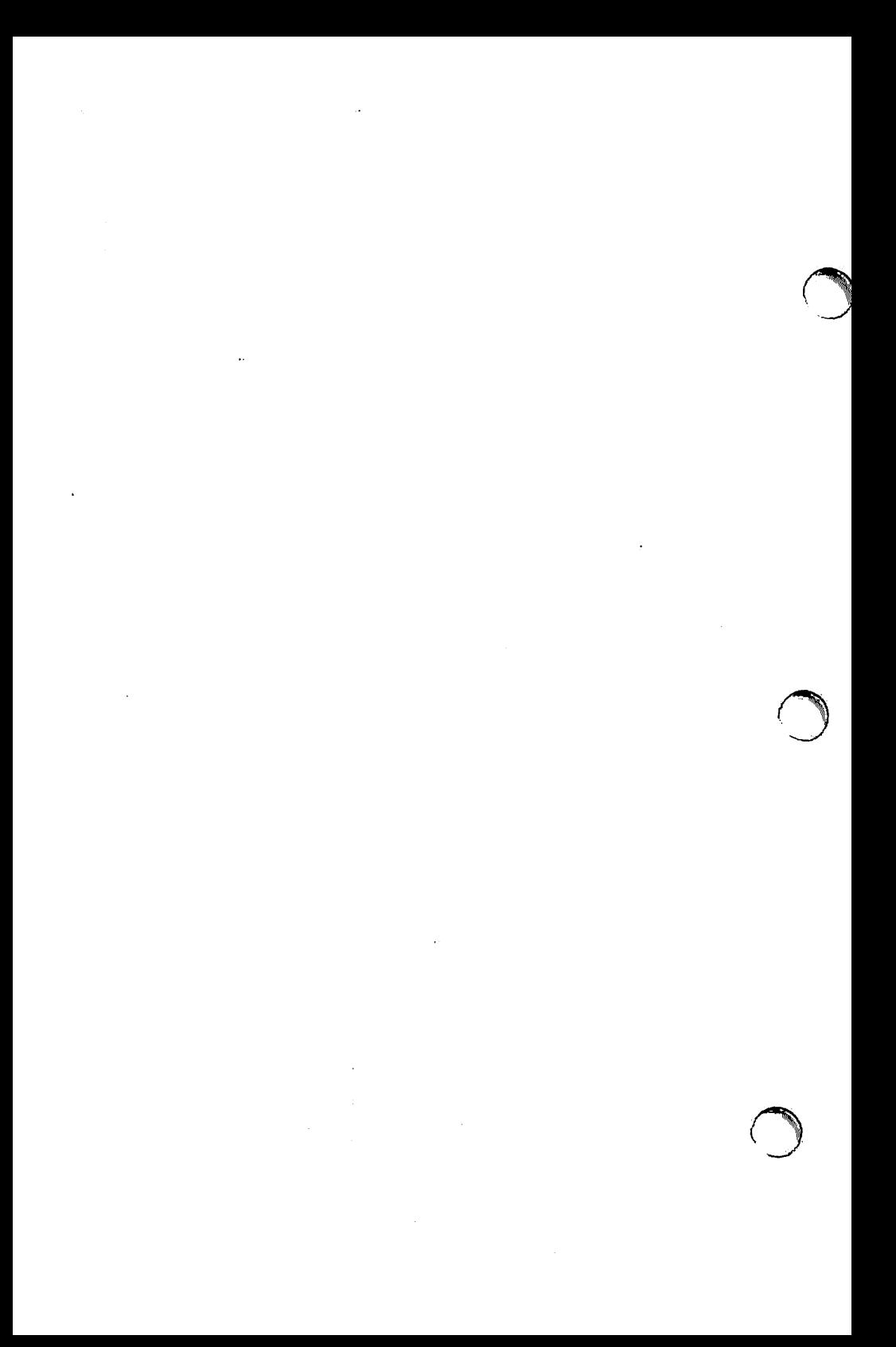

#### GENERAL INTRODUCTION: THIS MANUAL

The service procedures contained in this manual cover Level I troubleshooting and repairs for the Apple® LaserWriter Printer. Several of the procedures are demonstrated in the videotape LaserWriter Introductory Service Procedures, which is included in the LaserWriter Support Kit.

Installation instructions for the LaserWriter and the AppleTalk~ Personal Network are given in the Macintosh Office Quick Reference Guides. Familiarize yourself with those guides before using this manual.

Also familiarize yourself with the LaserWriter user's manual. It contains instructions on use and operator-level maintenance of the printer which all service personnel should be aware of.

In this manual, read section 1, Basics, before doinq any work inside the printer. It explains how the printer works and gives diagrams locating its major assemblies. It also explains the printer's test prints and status lights and gives specifications for printer use and maintenance.

sections 2 and 3, Take-Apart and Adjustments, contain stepby-step instructions for replacements and adjustments. Section 2 also contains important safety information and Electrostatic Discharge precautions that you need to know before working inside the printer. Don't ignore these precautions. The printer's laser light can damage your eyes severely unless you observe the safety precautions, and static discharge can cause real problems with expensive printed circuit boards.

Section 4, Troubleshooting, contains a systematic troubleshooting procedure and a complete set of troubleshooting tables. In order to use the Troubleshooting section, you must know how to use a multimeter to measure<br>voltages and resistances and to check electrical continuity.

Section 5, Preventive Maintenance, covers cleaning and lubrication procedures that are recommended each time you service a Laserwriter.

Section 6, the Illustrated Parts List, includes all piece parts that can be purchased separately from Apple for the Laserwriter.

The Appendix contains photos that are referred to throughout the manual. A wiring diagram of the printer is contained in the flap at the back of the binder.

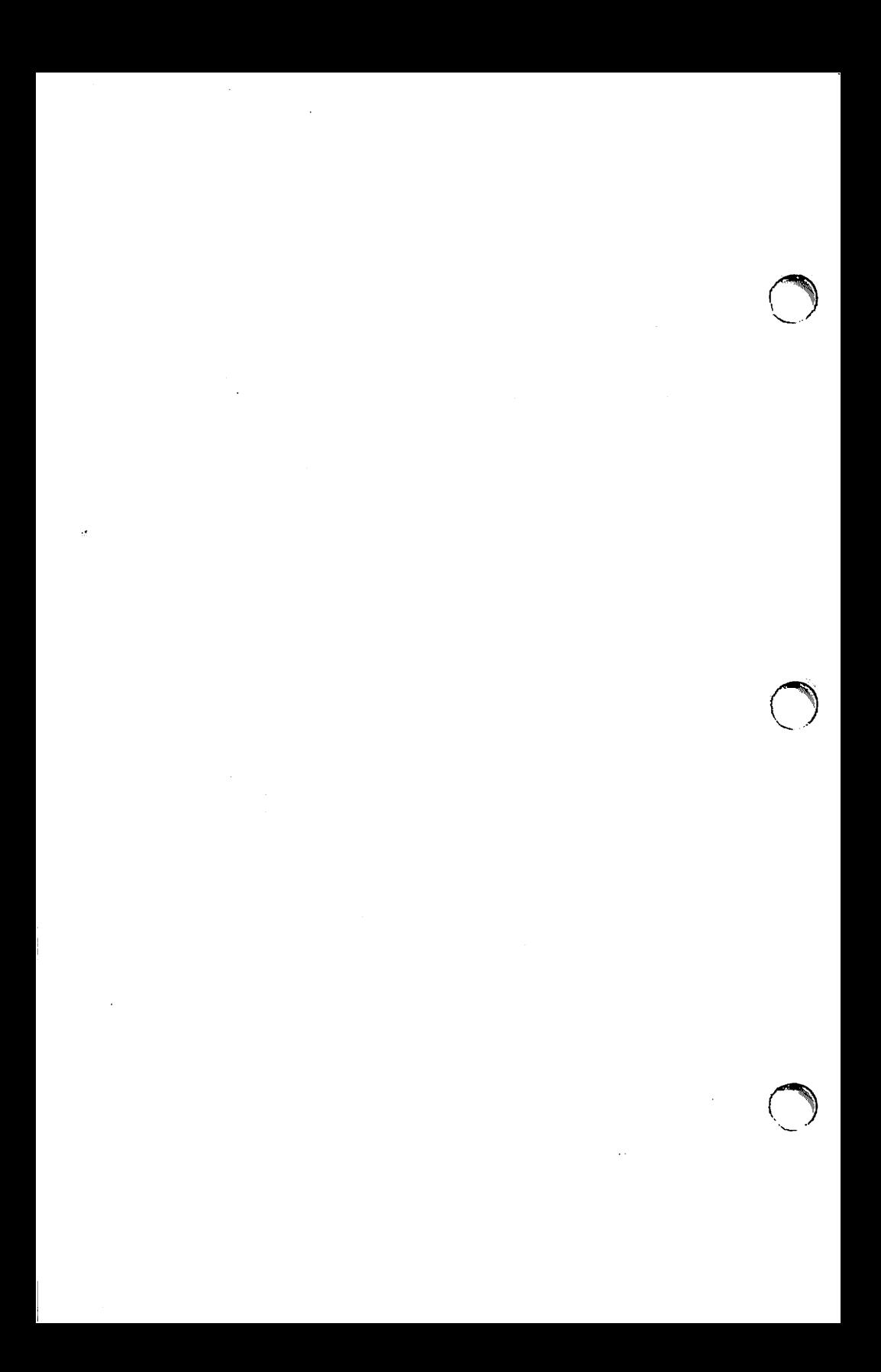

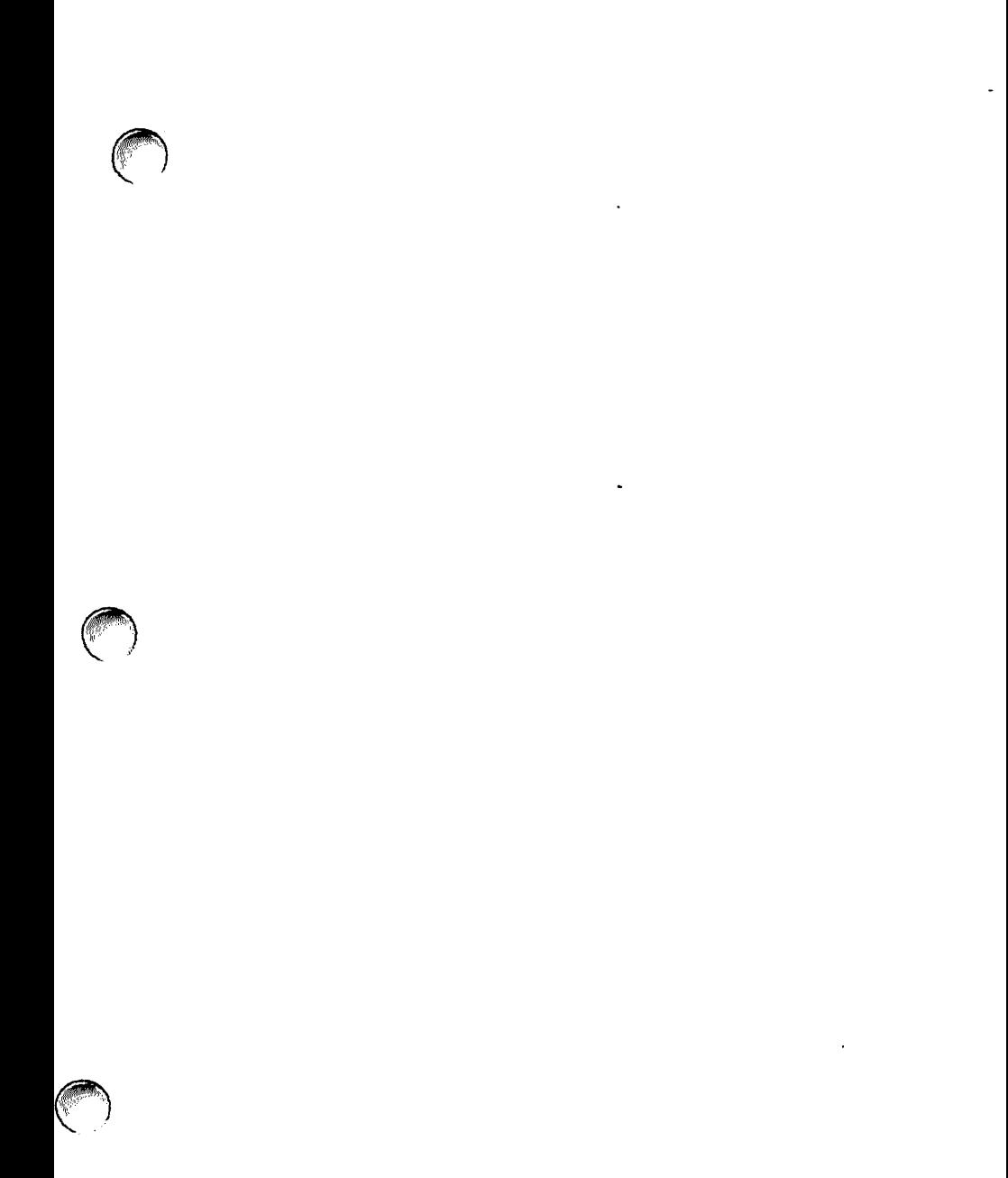

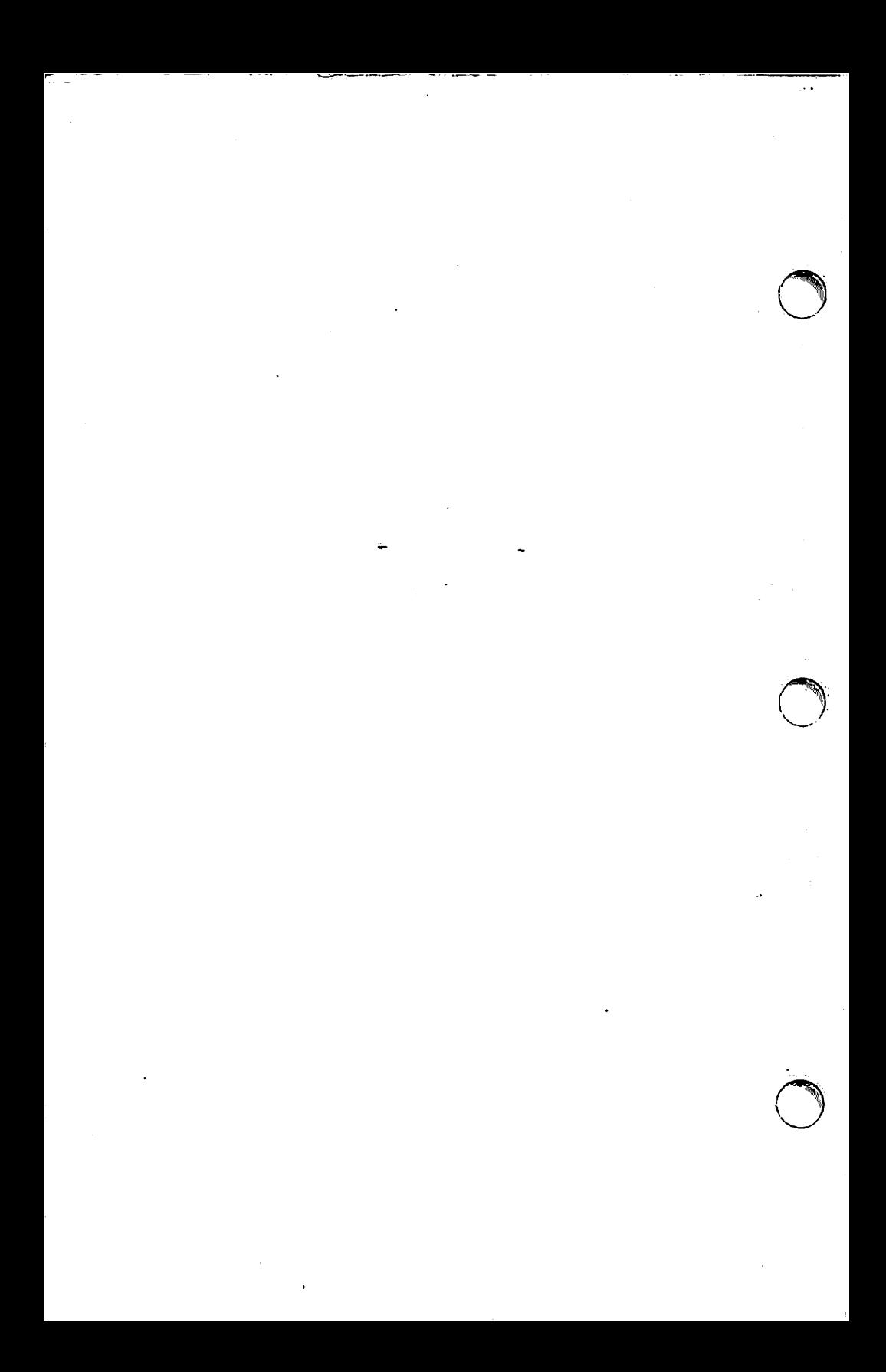

#### **Apple LaserWriter Printer Technical Procedures**

**Section l - Basics** 

#### **Contents:**

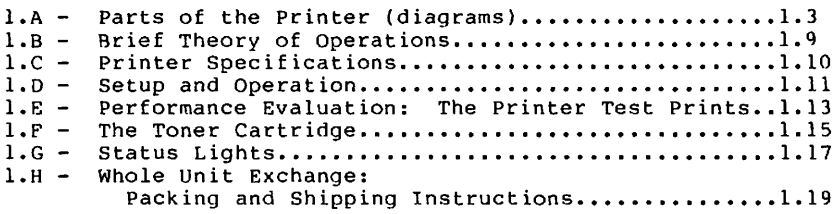

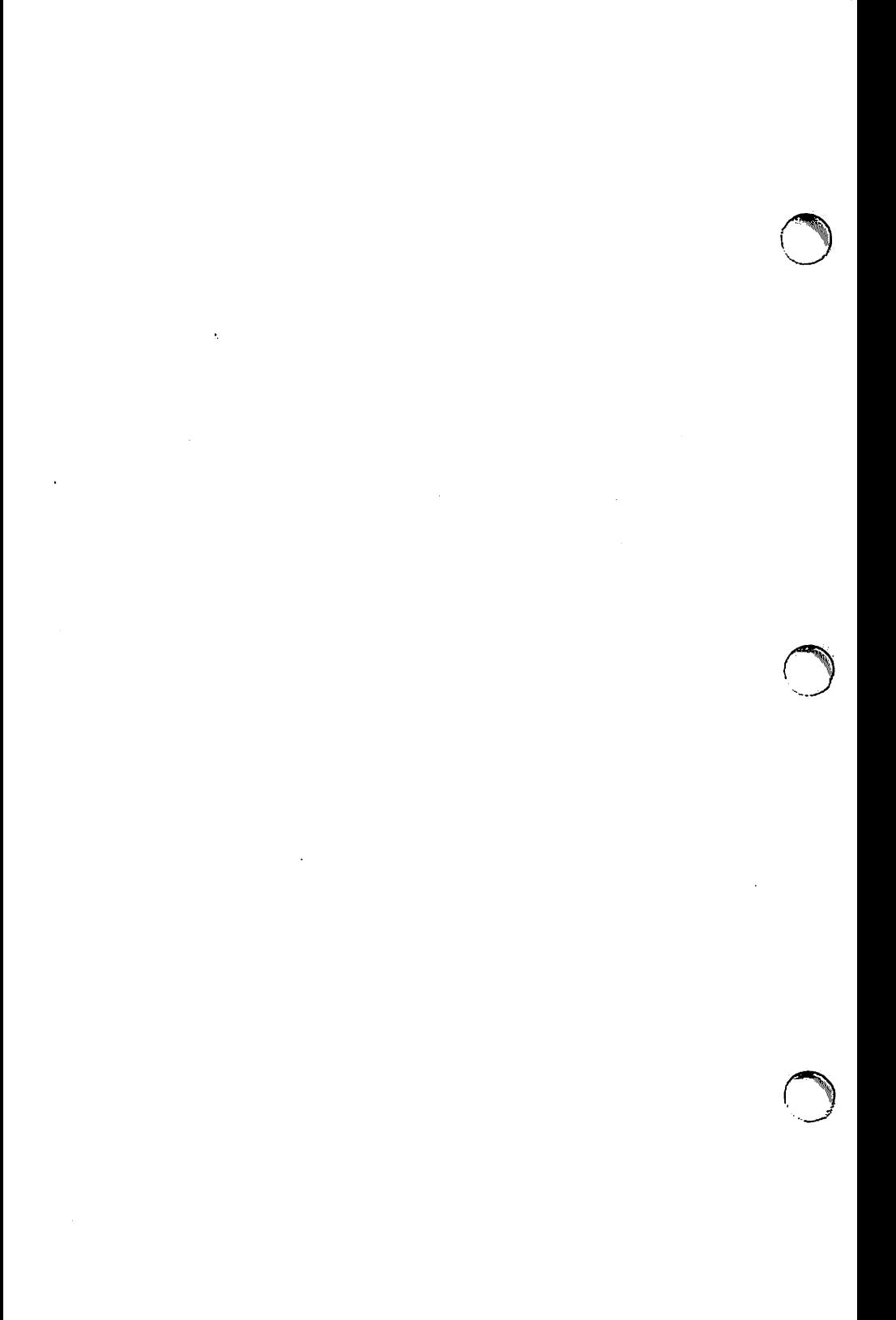

#### l.A - PARTS OP THE PRINTER

The figures on the following pages point out the major assemblies in the LaserWriter printer. Refer to these figures while reading section l.B, Theory of Operations.

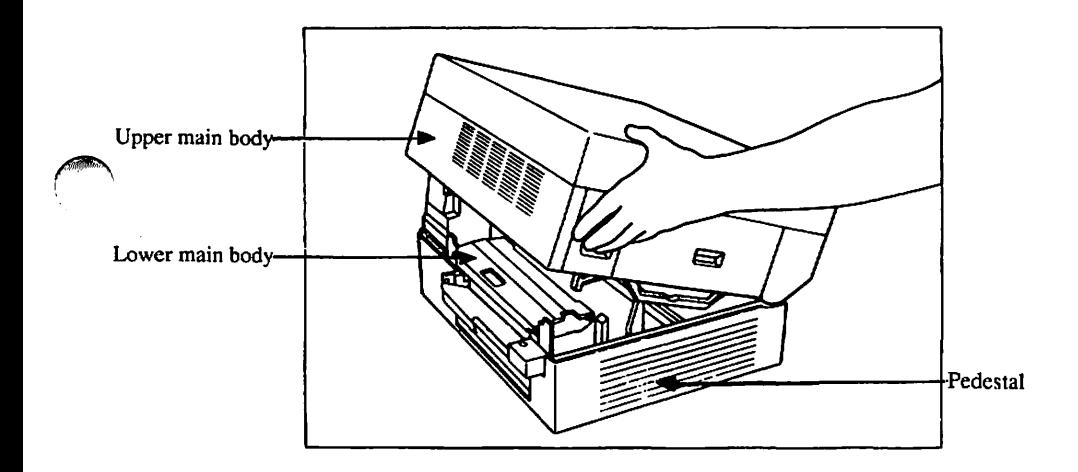

### FIGURE 1·1

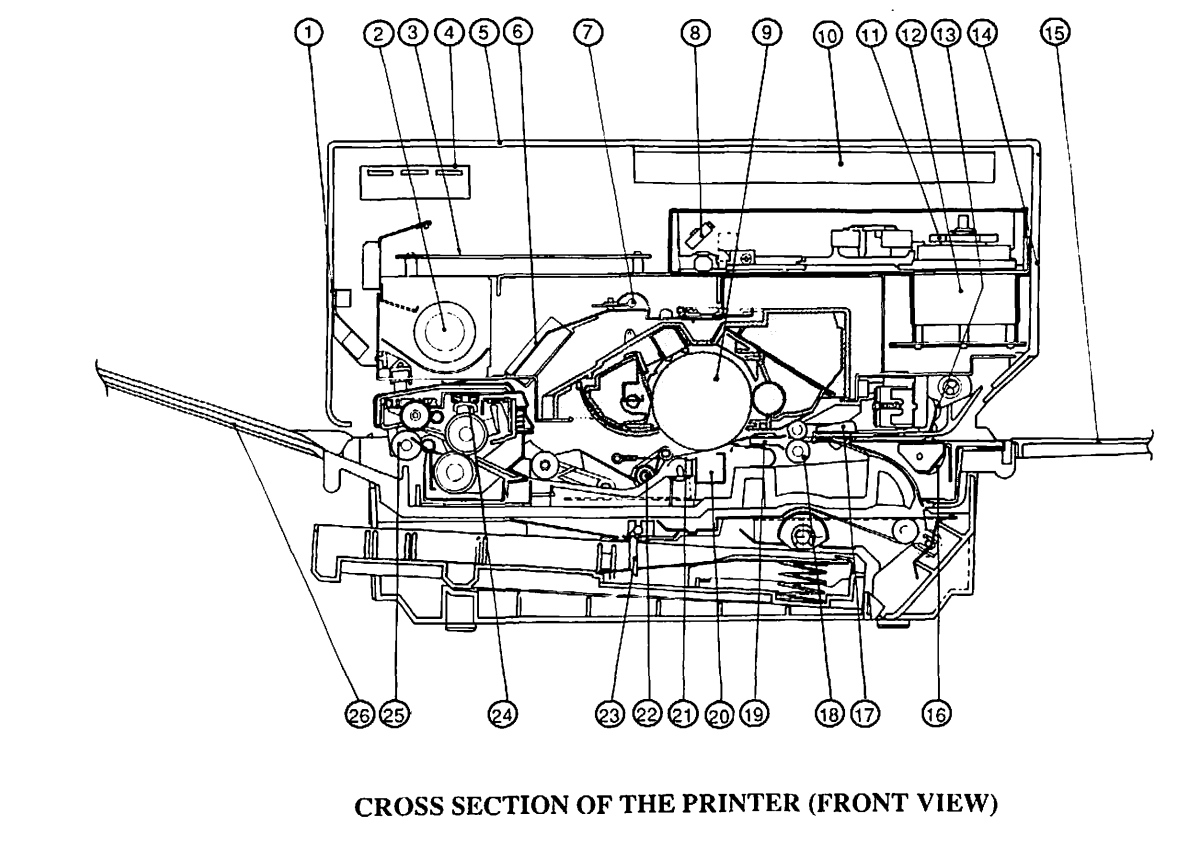

FIGURE 1-2

rev  $\bullet$ Nar  $\frac{\infty}{\infty}$ 

bede  $\ddot{\cdot}$  $\blacktriangle$ 

# FIGURE 1-2: CROSS SECTION OF THE PRINTER (FRONT VIEW)

- 
- 
- 
- 
- 
- 
- 7. Preconditioning exposure lamps 20. Transfer corona assembly
- 8. Beam-to-drum mirror 21. Separation belt
- 9. Photosensitive drum 22. Separation feeder unit
- 10. LaserWriter I/O board 23. Paper detection arm
- 
- 
- 13. Upper manual pickup roller 26. Print tray
- 1. Left cover 14. Right panel
- 2. Fan 15. Manual feed tray
- 3. DC controller PCB 16. Lower manual pickup roller
- 4. Display panel 17. Registration shutter
- *5.* Top cover 18. Feeder roller
- 6. Ozone filter 19. Transfer guide assembly
	-
	-
	-
	-
- 11. Scanner mirror 24. Fuser roller cleaner felt
- 12. Scanner motor 25. Delivery roller
	-

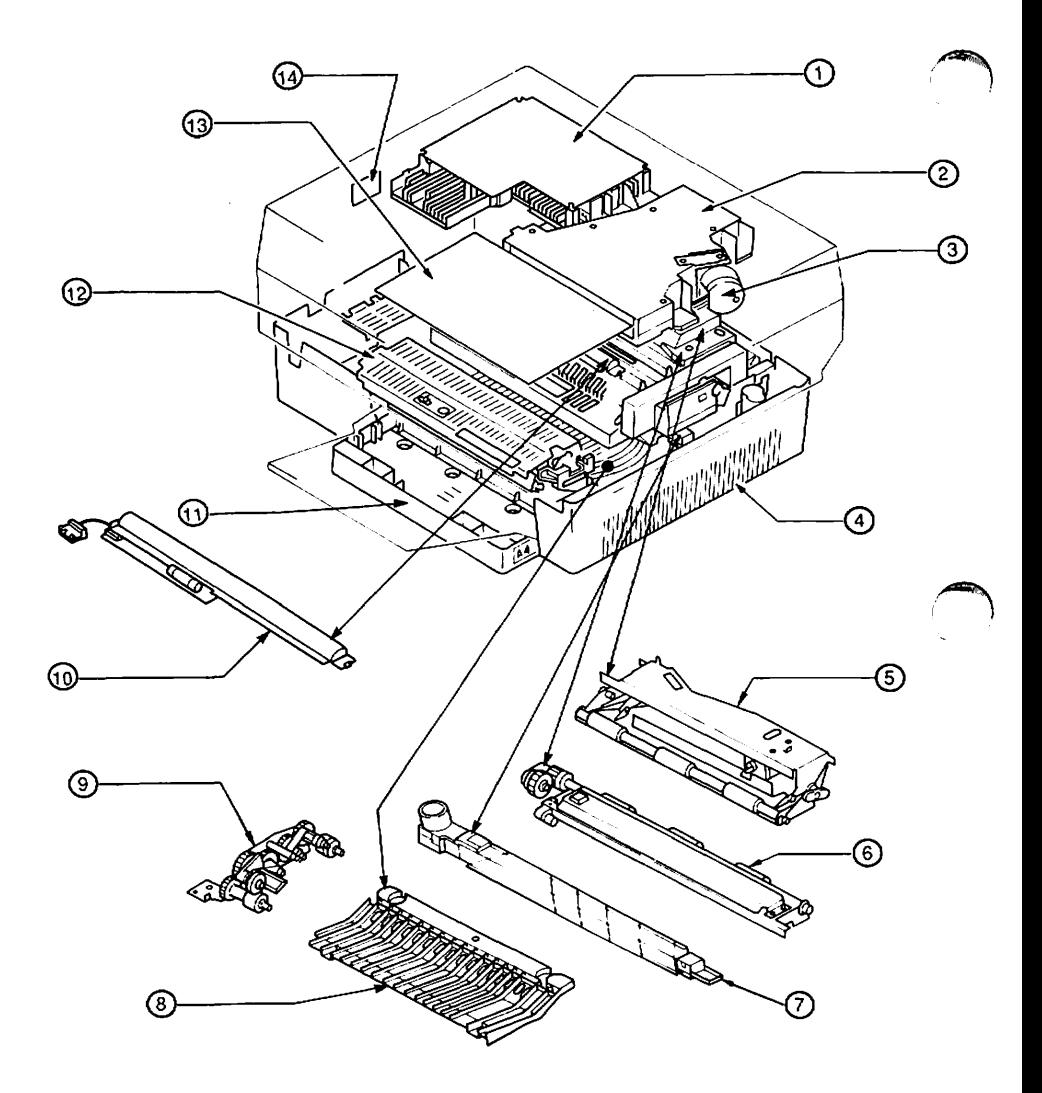

# LOCATIONS OF MAJOR ASSEMBLIES

# FIGURE 1-3

LaserWriter Printer Basics rev. Mar 85 page 1.6

# FIGURE 1-3: LOCATIONS OF MAJOR ASSEMBLY

(Figure shows printer with LaserWriter I/O board removed)

- l. DC power supply/motor drive PCB
- 2. Scanner unit
- 3. Laser unit
- 4. Pedestal
- *5.* Registration shutter assembly
- 6. Transfer guide assembly
- 7. Transfer corona assembly
- 8. Feeder guide assembly
- 9. Separation/feeder unit
- 10. Preconditioning exposure and print counter assembly
- 11. Paper cassette
- 12. Fuser assembly
- 13. DC controller PCB
- 14. Varistor PCB

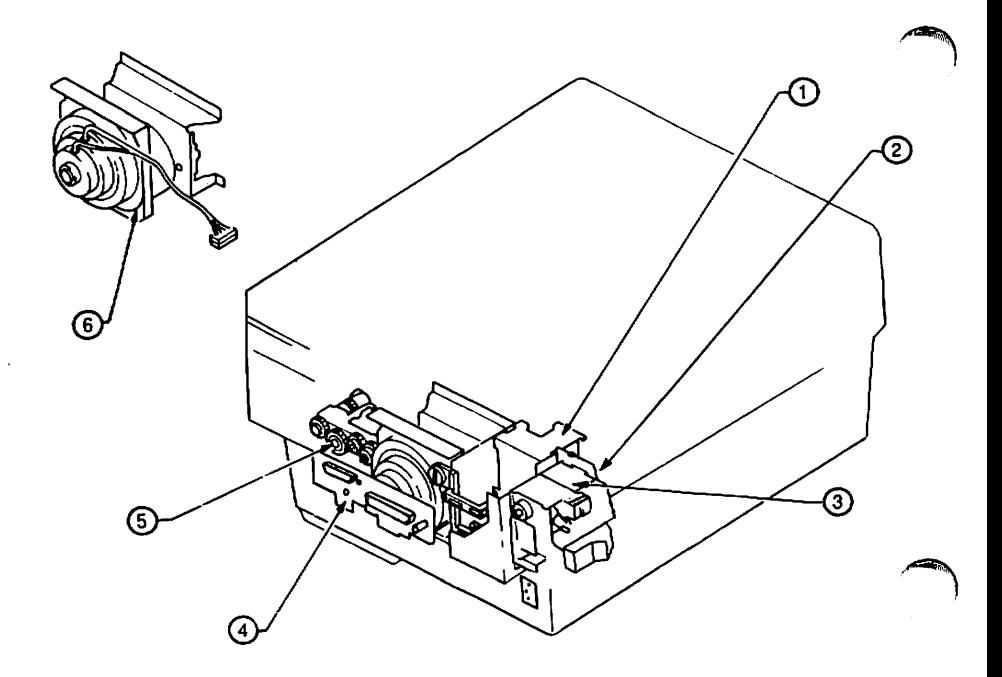

# **FIGURE 1-4**

- 1. High voltage power supply
- 2. Power interlock assembly
- 3. AC driver PCB
- 4. Mounting connector plate ("Rear (1/0) Connector Plate")
- *5.* Manual feed assembly
- 6. Main motor assembly

 $\bigcap$ 

#### 1.B - BRIEF THEORY OF OPERATION

The LaserWriter printer uses laser light, a sophisticated optical system, and a plastic powder called toner to produce its images. Using a dot matrix of 300 dots per inch (6.8 nts images. Using a dot matrix of 500 dots per filem (0.0<br>million per page), it can produce a variety of high-quality print fonts and graphics, either separately or on the same page. Computers can be connected to the printer either .<br>page. Computers can be connected to the printer either<br>through the AppleTalk network or through the RS232/422 port.

The LaserWriter I/O board (see figures on preceding pages to identity parts)controls communications between the printer and external computers. It contains 1.5 megabytes of RAM and<br>500 kilobytes of ROM, plus a 68000 microprocessor. During 500 kilobytes of ROM, plus a 68000 microprocessor. printing, when a document is sent to the printer from an<br>attached computer, the I/O board receives a description of<br>each page in a language called PostScript". (ASCII files can also be accepted, but this discussion will be confined to normal printing from a Macintosh.) It then converts the normal printing from a Macintosh.) PostScript commands into a bit image which it stores in RAM<br>and then sends to the printer's DC Controller board. The DC and then sends to the printer's DC Controller board. Controller board controls the operation of the print mechanism and the laser/scanner unit to produce the actual printed page.

The semiconductor laser produces a beam of infrared light which is directed toward a rotating hexagonal mirror in the scanner unit. The scanner mirror reflects the beam across a revolving light-sensitive drum in the Toner Cartridge. As revolving light-sensitive drum in the Toner Cartridge. As<br>the drum rotates, the result is a raster scan, very much like that which forms the picture in a television set.

The drum is given a positive charge by the primary corona<br>wire inside the toner cartridge. Wherever the light beam hits the drum, it neutralizes this positive charge on a tiny "dot" on the drum's surface. The pattern of dots produced by the laser's beam forms the image.

After being exposed to the laser scan, the drum rolls through the toner powder, which is contained in the same unit (the toner cartridge). The toner is positively charged, so it avoids the positive ("white") areas of the drum surface, but is attracted to the neutral {slightly negative) dots where the laser beam has struck the drum.

The drum, with its load of toner, then comes in contact with the paper. At this point, the paper is given a strong negative charge by the Transfer Corona Wire. This negative charge causes the toner to stick to the paper. As the paper travels forward, it is stripped off the drum by the separation belt. It then passes between two heated rollers in the Fuser Assembly, and the combination of heat and pressure fuses the toner onto the paper permanently.

LaserWriter Printer Basics Fev. Mar 85 page 1.9

#### l.C - PRINTER SPECIFICATIONS

#### Recommended Weights of Paper

Cassette feed: 16-21 lb.

Manual feed: Single-sided printing: 11-33 lb. Double-sided printing: 16-33 lb.

#### Cassette-Feed Information

- 1. Maximum paper load: 0.4 inches
- 2. Load paper with curl-side up, as in an office photocopier. Before loading paper, fan through the stack to ensure proper feeding.
- 3. Store paper in its package in a dry location. Do not open a package of paper until you are ready to use it.

#### Manual-Feed Information

- 1. It is possible to use paper sizes from 4" x 5.5" to 8 1/2" x 14" in manual feed operation.
- 2. Do not pull the paper from the manual feed guide when the printer begins feeding paper. Pulling the paper out does not abort printing, and it can damage the printer.

#### Double-sided printing

Double-sided printing is possible if manual feed is used for the second side. (Attempting to print on the second side of a printed page using cassette feed is likely to cause paper jams.) Insert paper lengthwise along the guide on the manual feed tray, with the side to be printed facing up.

#### Electrical Specifications

Line voltage: 115 Volts + or - 10% (North American model) Line frequency: 60 Hz + or - 2 Hz. (North American model) Power consumption: Operating: Max. 690 Watts Standby: Typical average is 120 Watts

**Environment** 

- 1. Temperature: 50° F to 90.5° F.
- 2. Humidity: 20% to 80% relative humidity for optimum performance.

#### **l.D - SETUP AND OPERATION**

Setup and operation instructions for the LaserWriter are given in the Macintosh Office Quick Reference Guides. They include the following topics:

- 1. Planning an AppleTalk network installation.
- 2. Setting up AppleTalk.<br>3. LaserWriter Component
- 3. LaserWriter Components<br>4. Setting Up the LaserWr
- Setting Up the LaserWriter: includes installing the toner cartridge and its cleaning pad, the paper trays, and the paper cassette.
- 5. Connecting devices to AppleTalk.<br>6. Using the Macintosh Office to Pr
- Using the Macintosh Office to Print: includes installing LaserWriter software on an application disk, fixing a 11 disk full" condition, and printing a document.
- 7. Print Quality Guide: a preventive maintenance and troubleshooting guide for users.

The Quick Reference Guides can help you guide users over the telephone in troubleshooting problems that users can fix on their own.

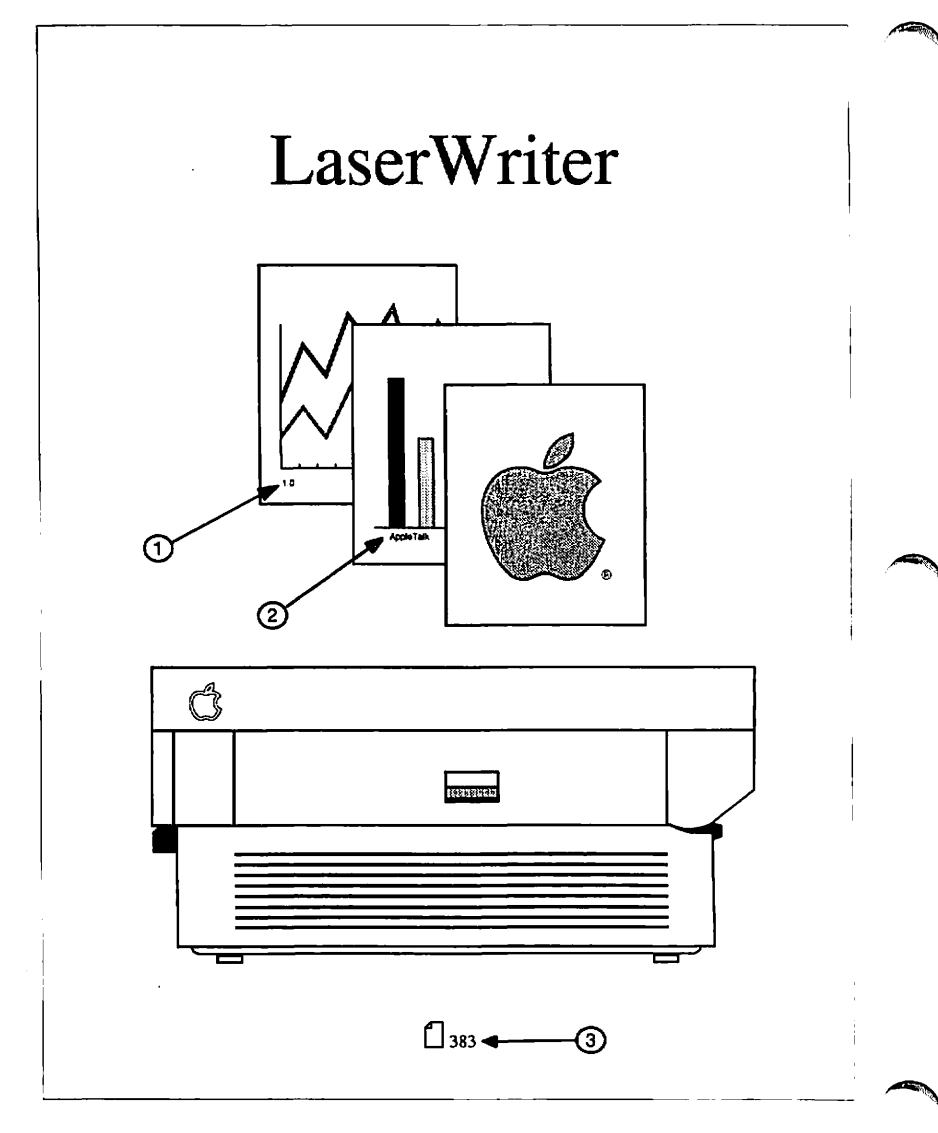

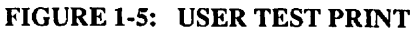

LaserWriter Printer Basics rev. Mar 85 page 1.12

#### l.E - PERFORMANCE EVALUATION: THE PRINTER TEST PRINTS

The LaserWriter has two test prints. The service test print can be produced by jumpering two pins on the DC Controller board. This print exercises the LaserWriter's printing functions but does not involve the LaserWriter I/0 board. It is useful in service situations where a test print is<br>required but the I/O board has been removed. Instructions required but the  $I/O$  board has been removed. for generating this print are given in the body of the manual where appropriate. The print consists of black stripes on <sup>a</sup> white background, covering the entire printing area of the page. (See "Image Skew Adjustment" in section 3 for furth (See "Image Skew Adjustment" in section 3 for further information.)

The user test print, reproduced in Figure 1-5, is produced each time the printer's power switch is turned on. This test each time the printer's power switch is turned on. print exercises the LaserWriter I/O board and contains several types of information about the printer's performance. The numbered items below refer to the numbered arrows in Figure 1-5.

- 1. The number printed here indicates the revision level of the printer's ROM.
- 2. This square indicates the setting of the selector switch at the rear of the printer. If the selection is not "AppleTalk," the Baud rate appears at the top of the bar graph and the I/O port being used (9-pin or 25-pin) is specified at the bottom of the graph.
- 3. This number represents the number of pages printed so far on this printer.

Aside from these items, the user test print can also tell you:

- 1. whether the printer is functioning: If the user test print is produced without problems, the printer is working correctly.
- 2. whether the image is properly aligned to the paper: by measuring from the square border to the edge of the paper, you can tell whether the image is tilted further than is acceptable according to Apple's specifications. (See "Image Skew Adjustment" in Section 3.)

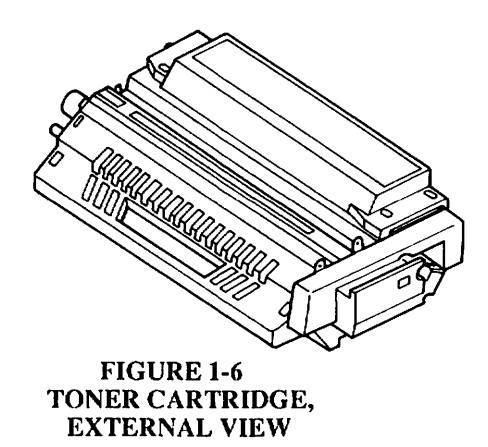

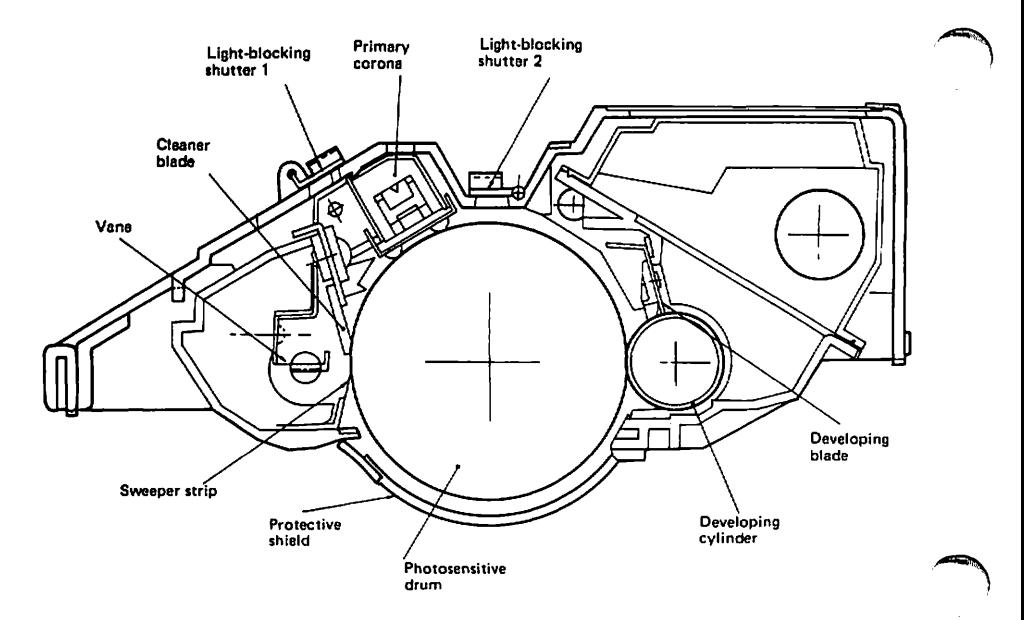

# FIGURE 1-7: TONER CARTRIDGE (CROSS SECTION)

LaserWriter Printer Basics

rev. Mar 85

#### l.F - THE TONER CARTRIDGE

The toner cartridge (Figures  $1-6$  and  $1-7$ ) is a self-contained unit that includes the photosensitive drum, the primary corona wire (which charges the drum), a developing unit, toner hopper, and drum cleaner (see Figure 1-7). The toner hopper, and drum cleaner (see Figure  $1-7$ ). cartridge cannot be disassembled.

The printing life of a cartridge is approximately 3,000 pages, but may vary according to the type of printing done: for instance, graphics that include large black or shaded areas will use more toner than ordinary text.

#### a. Protective Shield

The toner cartridge has a protective shield over the area where the paper comes into contact with the drum. When the cartridge is removed from the printer, this shield shuts automatically, preventing light from entering. (If the drum is exposed to light, blank areas and faint black stripes may appear on prints.)

The shield is opened automatically when the toner cartridge is inserted into the printer and the printer is closed. Do not open the shield manually unless necessary, and do so only in dim light.

#### b. Light-blocking Shutters

The two light blocking shutters protect the areas where the preconditioning lamps "erase" the drum surface and where the laser beam "paints" the image on the drum. These shutters open automatically when the cartridge is inserted into the printer. If the shutters do not close by themselves when you remove a cartridge from the printer, close them manually.

#### c. Storage

1. The toner cartridge should be stored at a temperature between 32 and 95 degrees F in a relative humidity of 35% to 85%. Higher or lower temperatures or humidities may reduce the storage life of the cartridge, as will storage in air pressure lower than 0.6 atmospheres or higher than 1 atmosphere.

NOTE: The expiration date of the cartridge is specified on the cartridge box. The usable lifetime of a toner cartridge is 2 1/2 years from the date of manufacture. Cartridges more than 2 1/2 years old may give poor print quality.

- 2. Do not place cartridges in direct sunlight or near a window. Do not leave them inside an automobile for a long period in warm weather, even if the cartridges are still in their storage boxes.
- 3. Avoid storing cartridges in places where the temperature or humidity may change suddenly (for example, near an air conditioner or heater).
- 4. Avoid storing cartridges in dusty locations and places where they might be exposed to ammonia fumes or organic solvents. {Inform your cleaning staff not to use ammonia near the printer or near stored cartridges.}
- 5. If a cartridge has been stored at a low temperature, let it come up to room temperature before installing it in a printer. Otherwise, condensation can cause print quality problems.

#### **d. Handling Suggestions**

- **1.** When installing a cartridge, hold it horizontally and rock it slowly back and forth 45°, to distribute the toner. (See Figure 1-8.)
- 2. If white areas occur on prints due to lack of toner, rock the cartridge back and forth to redistribute the<br>toner. This can sometimes coax extra life out of a This can sometimes coax extra life out of a cartridge that is almost empty.

**CAUTION:** To avoid toner spillage after a toner cartridge's seal is broken, hold it by the handle and rear only, as shown in Figure 1-8.

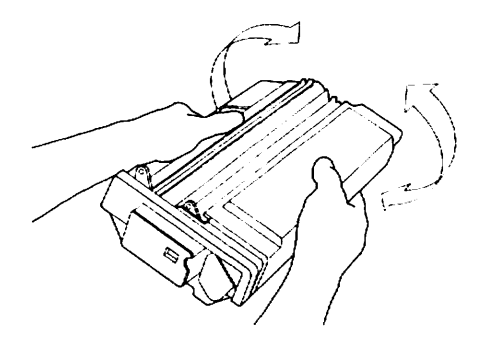

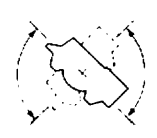

#### **FIGURE 1·8**

LaserWriter Printer Basics rev. Mar 85 page 1.16

 $\bigcap$ 

 $\bigcap$ 

- 3. Never touch the surface of the photosensitive drum. If the surface of the drum becomes dirty, open the protective shield and wipe it clean with a piece of tlannel that has been liberally sprinkled with toner. Never wipe it with a dry cloth or paper towel, and never use solvent.
- 4. If the cartridge is left in strong light for a long time, white blanks or white stripes will appear on prints (even if the protective shield and shutters are closed.) If this happens, stop the printer and wait a few minutes: thecartridge should be able to "recover" within this time.

**NOTE:** Normal room light, measured a few meters from a window on an average day, is about 1,500 lux. Do not expose the photosensitive drum to light of this intensity for more than 5 minutes. If the drum is placed under these conditions accidentally, the cartridye can be stored in a dark place to "recuperate," although an image may be retained on the drum for some time. Direct sunlight is 10,0UO to 30,00U lux. A drum exposed to direct sunlight may be ruined.

#### **l.G - STATUS LIGHTS**

The printer has four status lights, three on the display panel at the front of the machine and one on the rear (I/O) connector plate.

1. The TEST light on the rear (I/O) connector plate (Figure 1-9) comes on continuously (either steady or blinking) if the LaserWriter I/O board is malfunctioning. (If the board is functioning correctly, this light will blink once and then go out when the printer is turned on.)

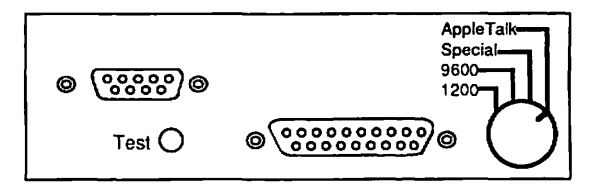

**FIGURE 1-9: REAR (VO) CONNECTOR PLATE** 

LaserWriter Printer Basics rev. Mar 85 page 1.17

- 2. Display panel LEDs (Figure 1-10):
	- a) The green READY light blinks while the printer is warming up and then stays on continuously when the printer is ready to operate.
	- b) The yellow PAPER OUT light stays on continuously when there is no paper in the paper cassette, or when the paper cassette is not installed. This light blinks when the printer is preparing to print a page. (With manual feed, this yellow LED lights steadily if there is no paper on the manual teed tray.)
	- c) The red PAPER JAM light stays on continuously when a paper jam occurs. Printing is not possible until the jammed paper is removed.

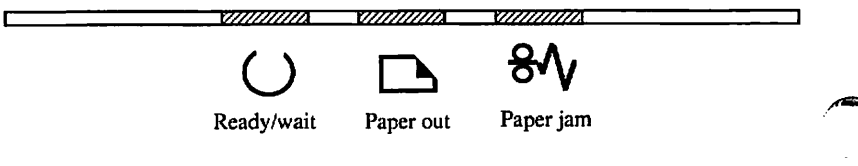

# FIGURE 1-10: DISPLAY PANEL LEDs

LaserWriter Printer Basics rev. Mar 85 page 1.18

#### l.H - WHOLE UNIT EXCHANGE: PACKING AND SHIPPING INSTRUCTIONS

If you have to perform a whole-unit Laserwriter replacement, you will receive a replacement unit direct from Apple. return the faulty unit to Apple, use the original shipping materials or the shipping materials from the exchange LaserWriter that you receive.

When shipping any LaserWriter to Apple, follow the directions below. Failure to follow these directions can result in noncompliance charges.

#### Installing the new printer:

- 1. If the replacement printer comes with new paper trays, paper cassette, and "Open Me First" box, remove them. These items should be returned to Apple with the old printer.
- 2. Remove the paper trays, paper cassette, and fusercleaning felt from the old printer and install them on the new printer.
- 3. Remove the toner cartridge from the old printer. Do not install it in the new printer except at the customer's<br>site. Never transport a printer with the toner Never transport a printer with the toner cartridge installed: toner leakage can cause extensive damage to the printer.
- 4. Give the new printer and the toner cartridge to the customer.

#### Sending the old printer back:

5. On the old printer, open the Fuser Assembly's green felt cover and install the plastic shipping tabs (attached to orange cards) on the pressure springs at either end of the Fuser Assembly. (You can get these from the replacement printer.) Then close the green felt cover.

#### 6. Make sure the toner cartridge and the £user-cleaning felt have been removed from the old printer.

- 7. Pack the old printer in its original shipping box (or the box that the new unit came in).
- 8. If you removed the paper trays, paper cassette, and "Open Me First" box from the replacement printer (see step 1), place them in the cavity in the upper foam packing piece.
- 9. Seal the box and send the old printer to your regional Service & Support Center.

LaserWriter Printer Basics rev. Sep 85 page 1.19

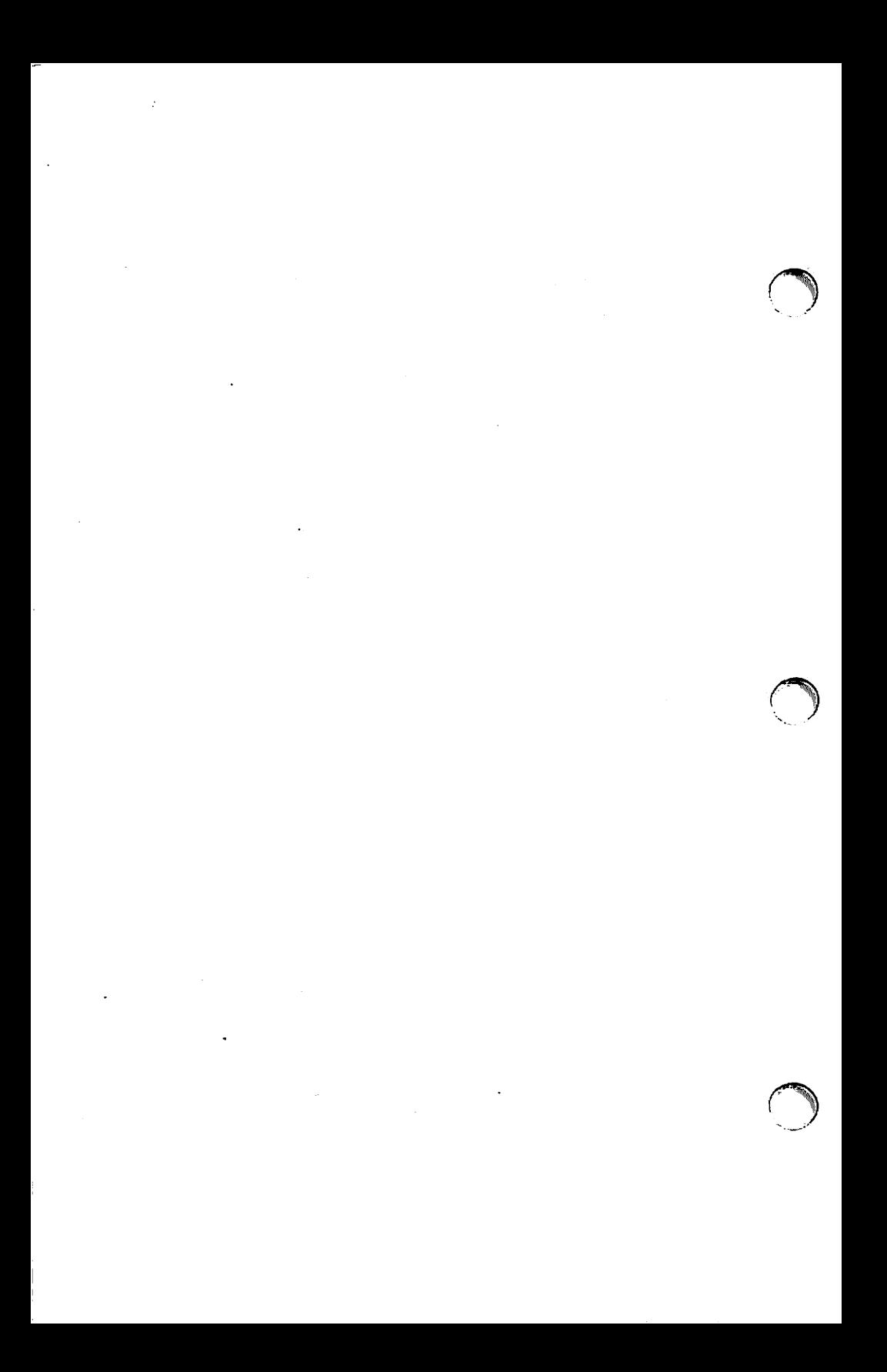

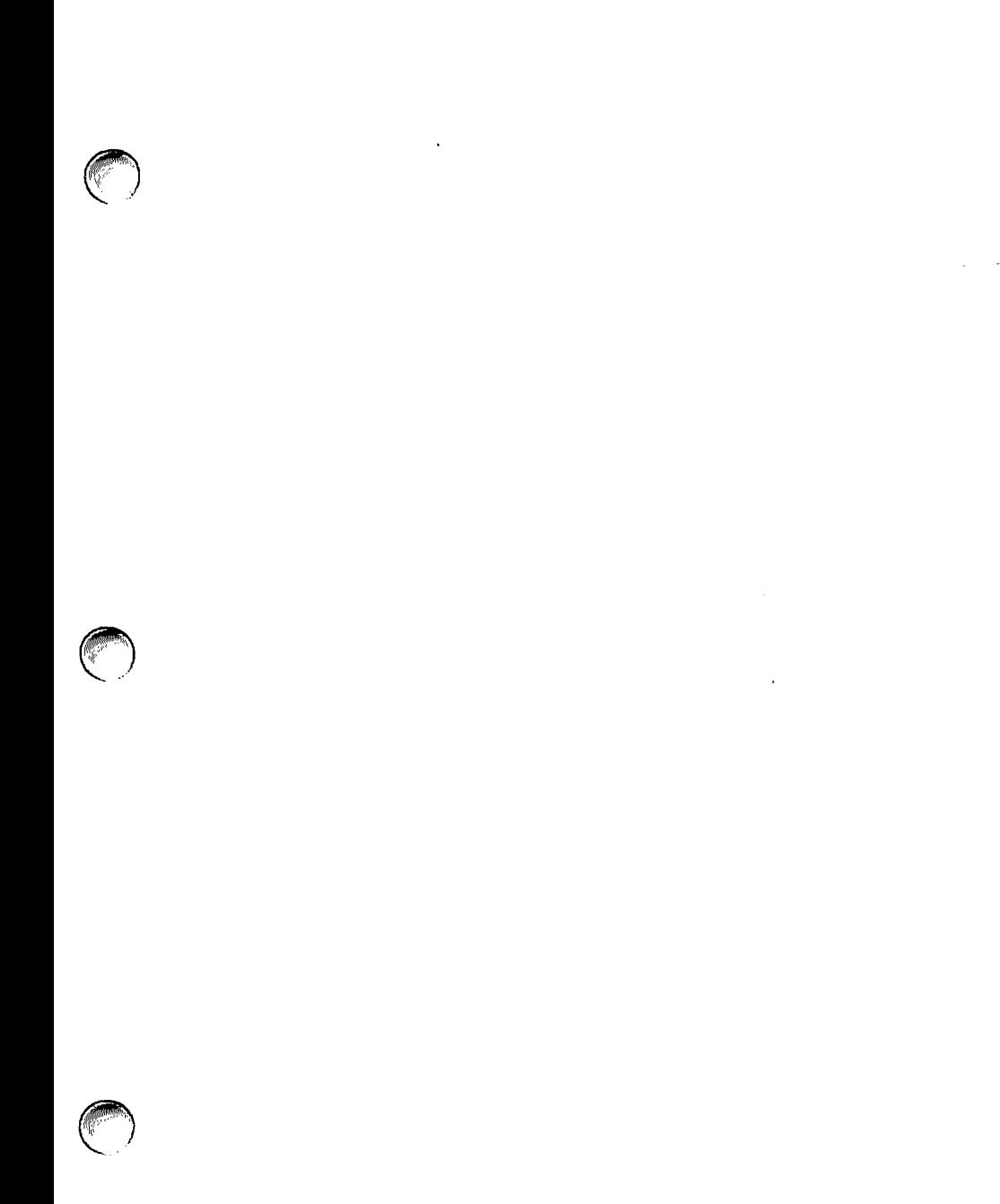

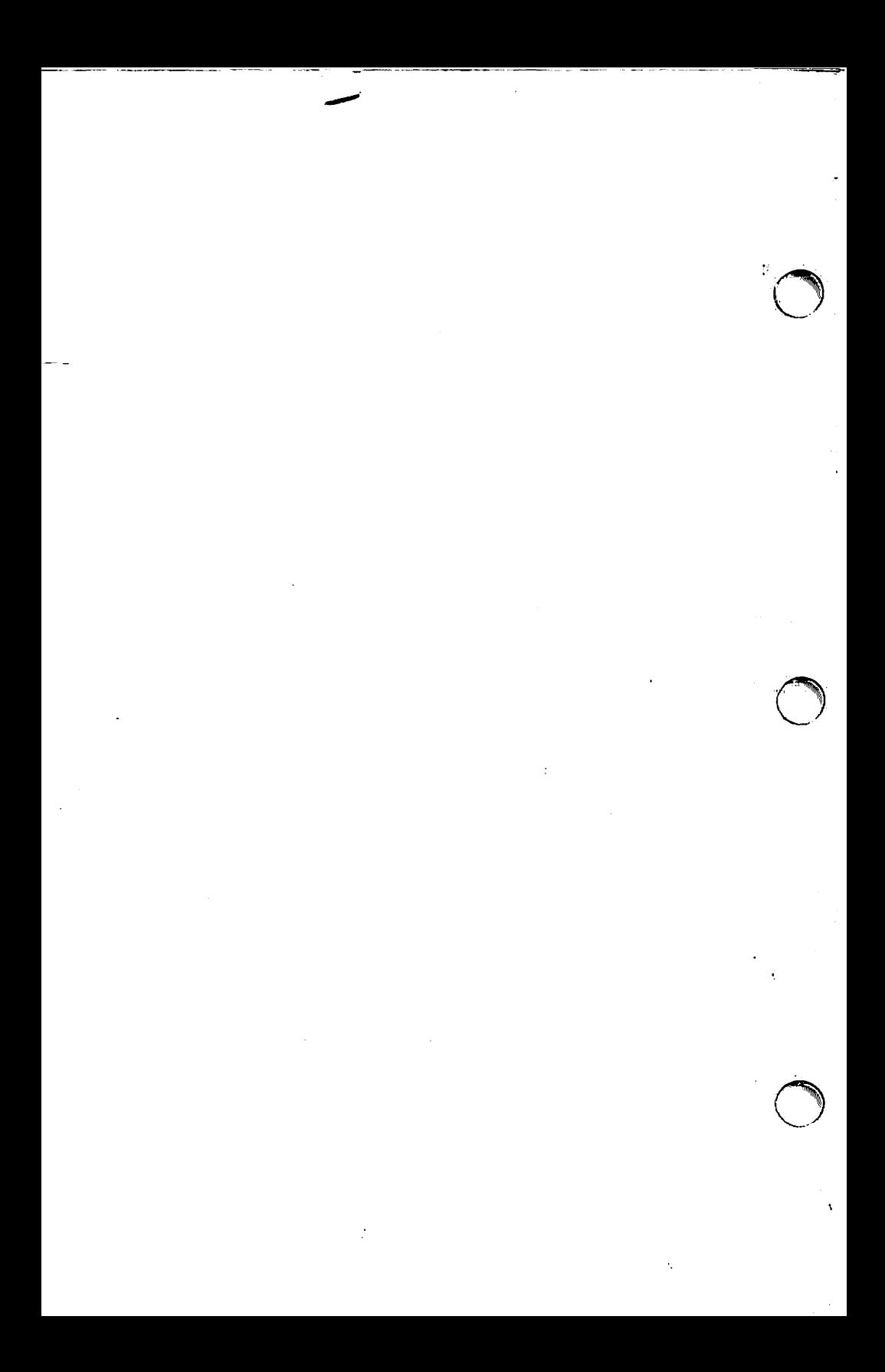
### Apple LaserWriter Printer Technical Procedures

Section 2 - Take-Apart

## Contents:

(Items marked \* are included in the videotapes that accompany this manual.)

# 2.A - General Information

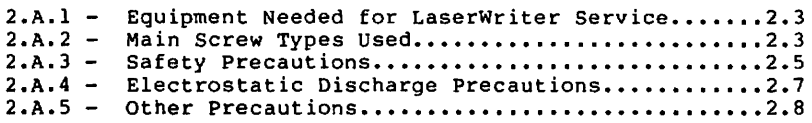

# 2.B - Upper Main Body of Printer

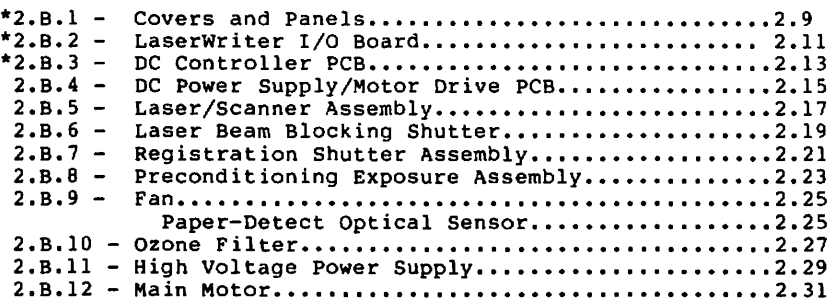

# 2.C - Lower Main Body of Printer

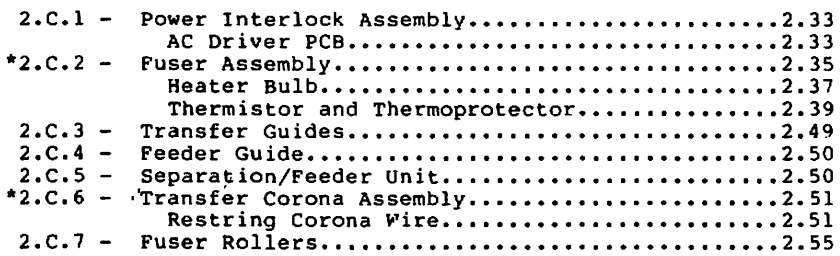

LaserWriter Printer Take-Apart rev. Sep 85 page 2.1

# 2.D - Printer Pedestal

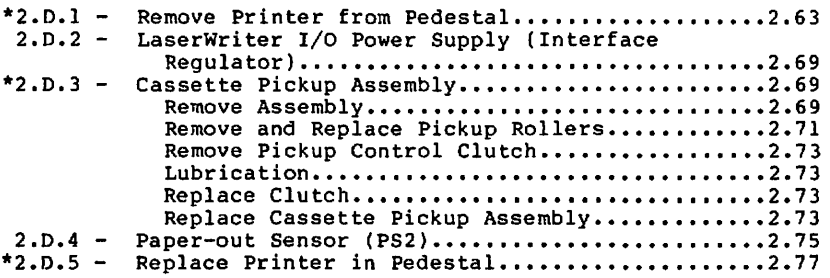

# 2.E - Other Procedures

2.E.1 - Nip Width Measurement for Fuser Rollers........2.81

## Apple LaserWriter Printer Technical Procedures

section 2 - Take-Apart

# Contents:

(Items marked \* are included in the videotapes that accompany this manual.)

# 2.A - General Information

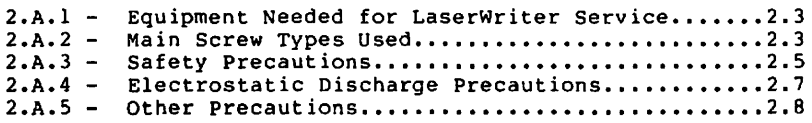

# 2.B - Upper Main Body of Printer

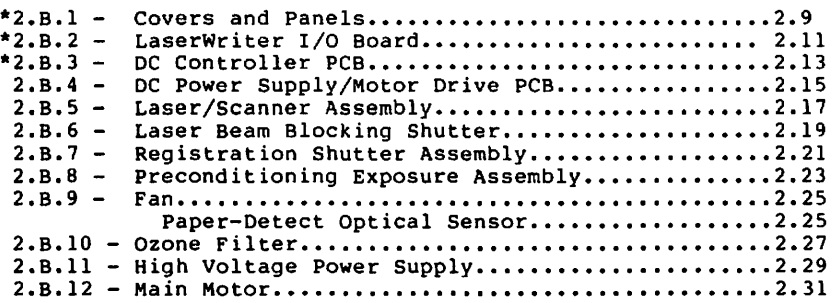

# 2.C - Lower Main Body of Printer

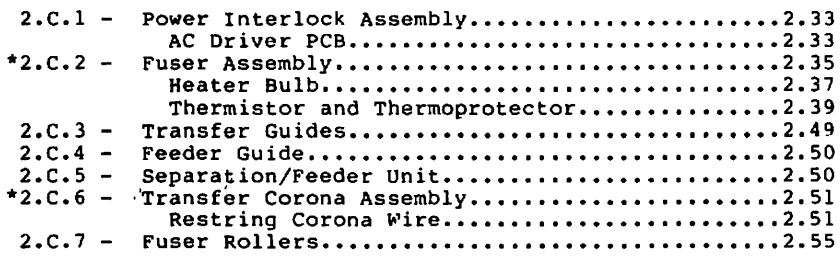

LaserWriter Printer Take-Apart rev. Sep 85 page 2.1

# 2.D - Printer Pedestal

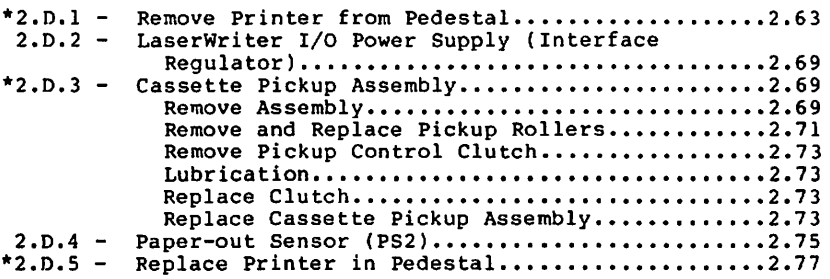

# 2.E - Other Procedures

2.E.1 - Nip Width Measurement for Fuser Rollers........2.81

## 2.A - GENERAL INFORMATION

#### 2.A.l - EQUIPMENT NEEDED FOR LASERWRITER SERVICE

Phillips screwdrivers, magnetized: #2 head, stubby (1.25-inch shaft, 3-inch maximum total length) #2 head, medium (4-inch shaft) #2 head, long (6- or 8-inch shaft) Long nose pliers (preferably curved) diagonal cutting pliers Medium flathead screwdriver (or other tool for prying) snap-ring pliers, external, 19-30 mm safety goggles cable ties Electrostatic discharge equipment (3M Velostat 8012 Field Service Kit or equivalent) Allen wrench {2 mm) spring hook (optional)

# 2.A.2 - MAIN SCREW TYPES USED

NOTE: Screws of types A, B, c, and D {See Figure 2-1) occur both as "black" (anodized) and "silver" (conductive) screws in the chassis. To preserve proper grounding and continuity, replace "silver" screws only with other silver screws, and black screws with black screws. Whenever you remove screws from the printer, mark on the chassis which type of screw you have removed, so that you can replace it with the same type.

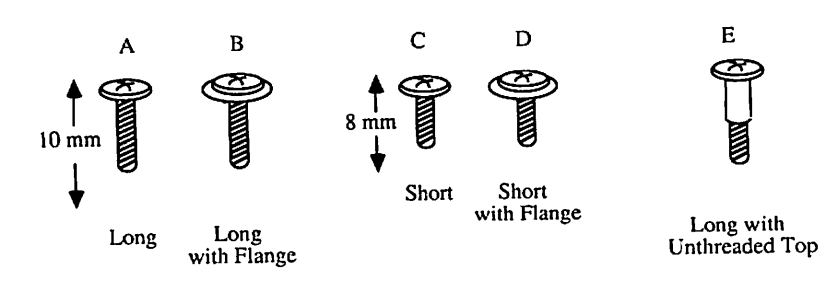

# FIGURE 2-1

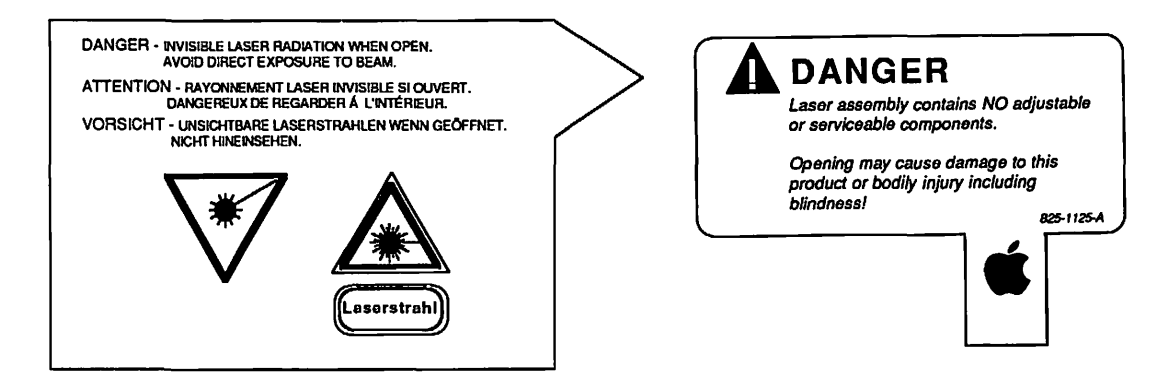

Safety Labels: (Scanner unit) Warn against direct exposure to laser beam.

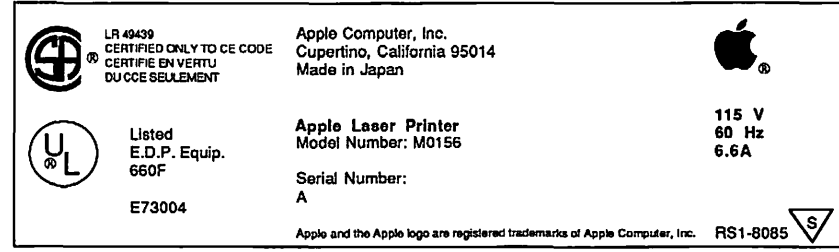

Product Label: (Outside of printer) Includes voltage information.

 $\overline{\phantom{a}}$ 

.J

### 2.A.3 - SAFETY PRECAUTIONS

- 1. Always unplug the printer before taking it apart, unless you are testing the electronic assemblies.
- 2. Never disconnect the optical fiber (see Appendix, Photo 1, 14) from the DC Controller board when the printer is running. The fiber carries infra-red laser radiation, which you cannot see but which can permanently damage your eyes or your neighbor's eyes. Even if you don't look directly at the fiber, the light can enter your eyes by bouncing off reflective surfaces.
- 3. For the same reasons, never open the laser access hatch (Photo 1,  $\sharp$ 9) or the scanner unit (Photo 1,  $\sharp$ 3) when the printer is running. (Never open the scanner unit under any circumstances: it contains optical assemblies that must be protected from dust.)
- 4. The LaserWriter weighs over sixty pounds: Be careful in lifting itl
- 5. When the printer is running with its covers or panels<br>removed, be careful where you put your hands. There are removed, be careful where you put your hands. dangerous voltages on the DC Power Supply (Photo 1, #7) and the High Voltage Power Supply (Photo 1, #6).
- 6. Warning labels appear in locations on the printer<br>wherever special service attention is needed (see illustrations at left and below). Obey the instructions on the labels.

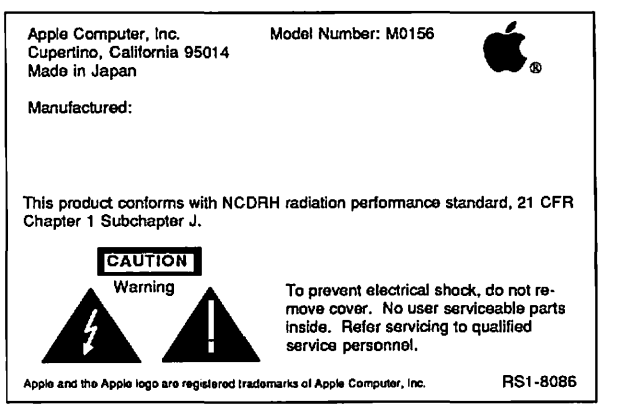

Safety Label: (Bottom of printer) Cautions against opening by anyone other than qualified service personnel.

1 1

II ll

11 J Ii II I! ,, ii !1

:I Ii I! !i i! 1! II I' 11

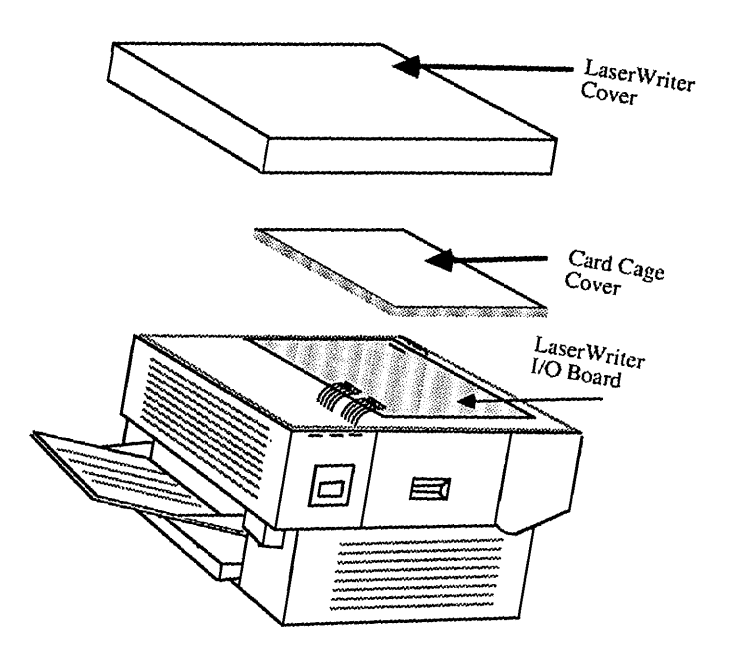

**FlGlfRE2.2** 

 $r_{ev.}$  Feb 85

page  $2.6$ 

# 2.A.4 - ELECTROSTATIC DISCHARGE (ESD) PRECAUTIONS

The LaserWriter I/O board (See Figure 2-2) is the most expensive single module in the printer, and its components are soldered into place. It is therefore very important to protect the chips on the board from damage. Electrostatic discharge can be an important factor in causing board failures: even if the failures are not immediate and dramatic, static zaps can degrade chips in such a way that they fail weeks or months after exposure.

APPLE WILL SOON BE RECOMMENDING MORE COMPREHENSIVE ESD PROCEDURES. Until that time, abide by the following basic precautions to help minimize the possibility of board failure.

- 1. Whenever possible, handle and transport boards safely enclosed in antistatic bags.
- 2. NEVER walk around with a board unless it is safely enclosed in an antistatic bag.

 $\sim$ 

- 3. While handling a circuit board, do not touch another person, or anything else you do not need to touch, for that matter.
- 4. Do NOT place a bare board on any metal surface or on any other circuit board.
- 5. Do NOT bring ordinary plastic bags, foams (yes, especially those foam coffee cups!) or cushioning into the work area, and certainly never near a work station. The static fields generated by these items in particular carry enough voltage to damage sensitive circuitry.
- 6. Ideally, boards should be touched only by people wearing proper grounding apparatus. UNTIL SUCH APPARATUS IS AVAILABLE AT YOUR WORKSITE, discharge yourself by touching the metal part of the LaserWriter chassis before removing or replacing any board.

More comprehensive ESD information and related service procedures will soon replace some of the interim items listed above.

# 2.A.5 - OTHER PRECAUTIONS

- 1. Always remove the LaserWriter toner cartridge before removing anything else from the printer, to prevent damage to the cartridge. When you remove it, be sure the light-blocking shutters are closed, and cover the cartridge so that light will not damage it.
- 2. Use recommended weights and grades of paper for all tests. For best results, use 16-21 lb. paper, such as the standard paper used in office photocopiers. {See section l.C for further paper specifications.)
- 3. Do not pull the paper from the manual feed guide when the printer begins feeding paper. Pulling the paper out does not abort printing, and it can damage the printer.
- 4. Never open the scanner unit under any circumstances: it contains optical assemblies that must be protected from dust. Apple will not accept a scanner unit for exchange if it has been opened.

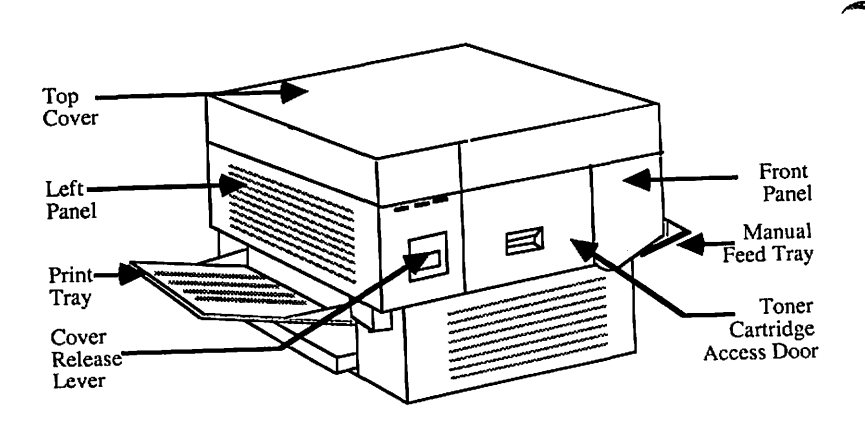

FIGURE 2-3: FRONT VIEW

#### 2.B - UPPER MAIN BODY OF PRINTER

- 2.B.1 COVERS AND PANELS
- A. Top Cover (See Figure 2-3)
- l. Open the printer (raise the upper main body by pressing up on the release lever).
- 2. Open the cartridge access door and remove the toner cartridge. Leave the cartridge access door open.
- 3. Remove the two top-cover screws inside the cartridge door.
- 4. Remove the two screws on the other side of the top cover.
- 5. Lift off the top cover.

B. Front Panel (See Figure 2-3)

- 1. Open the printer and the cartridge access door. Remove the toner cartridge.
- 2. Remove the four screws.

 $\bigwedge_{\text{coulomb}}$ 

ana.<br>Matu

3. Lift off the panel, carefully disengaging it from the case-opening lever.

c. Right Panel (See Figure 2-4, next page}

- l. Remove the front panel.
- 2. Close the printer.
- 3. Remove the two right-panel screws.
- 4. Lift off the panel.

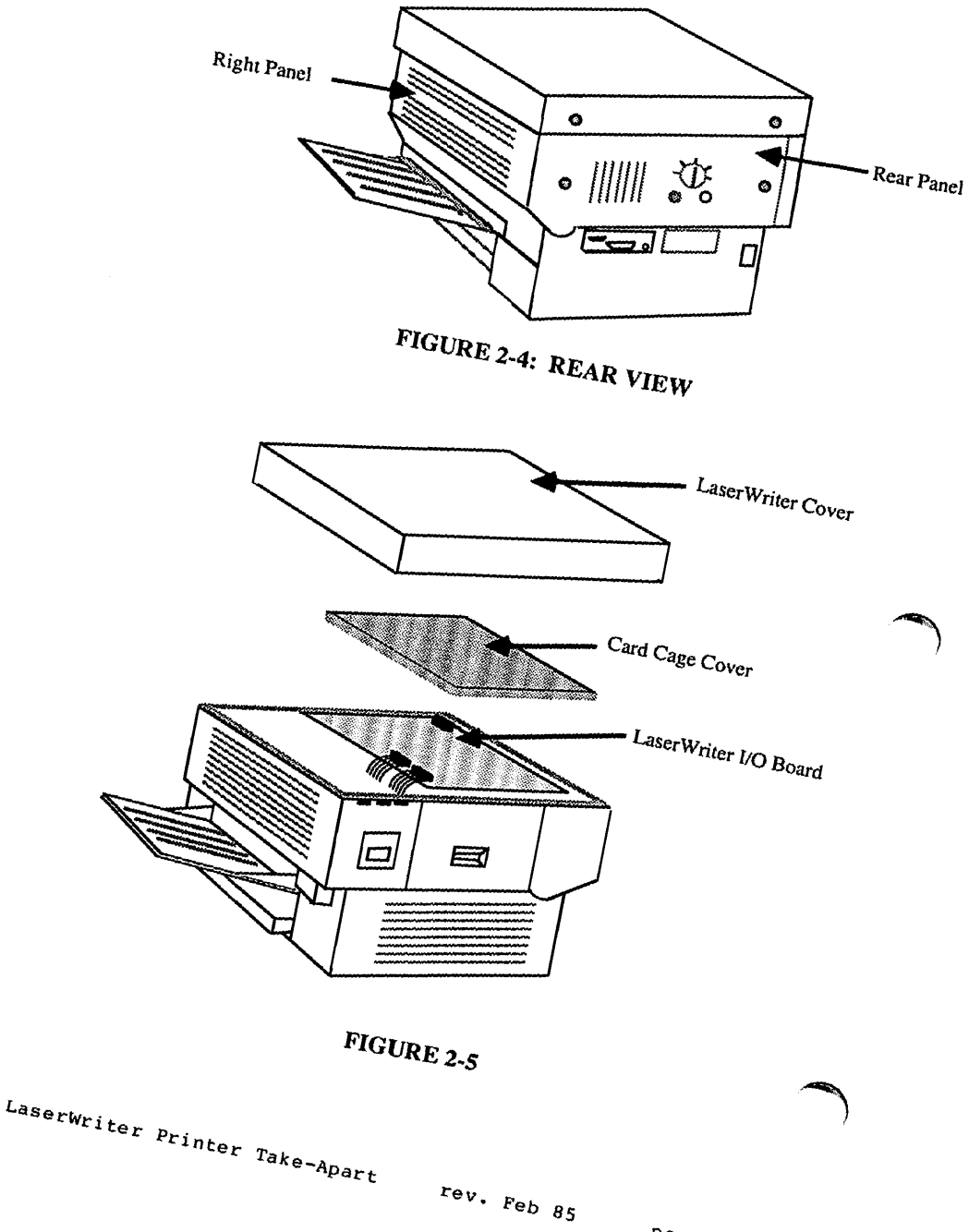

- D. Rear Panel (See Figure 2-4)
- 1. Remove the front panel and right panel.
- 2. Remove the two screws and lift off the panel.

E. Left Panel

- 1. Remove the front, right, and rear panels.
- 2. Remove the four screws and lift off the panel.

#### To replace panels:

- l. Fit the left panel on the chassis and install the four screws.
- 2. uo likewise for the rear panel, right panel, front panel and top cover.

NOTE: The Apple logo on the top cover faces the front of the printer.

# 2.B.2 - LASERWRITER 1/0 BOARD (P/N 665-0270)

The LaserWriter I/O board (Figure 2-5) contains a 68000 microprocessor, 1.5 megabytes of RAM and SOOK bytes of ROM. It controls communications between the printer and outside devices lcomputers and file servers) and contains the electronics that construct the printer's fonts.

1. Remove the Top Cover.

**Allian** 

- 2. Remove the screws that hold the top of the card cage in place.
- 3. Lift the card cage cover off.

CAUTION: Before touching any board, make sure you are properly grounded. Static electricity can destroy expensive boards in an instant.

4. Disconnect the three cables. PULL ON THE CONNECTORS ONLY, not on the cables.

If you are replacing the 1/0 board, go to step SA. If you are removing the 1/0 board to gain access to other parts of the printer, skip to step SB.

LaserWriter Printer Take-Apart rev. Feb 85 page 2.11

### SA. To replace the 1/0 board:

NOTE: The 1/0 board is held down by plastic standoffs. On later versions of the LaserWriter, some plastic stand-offs may be replaced by metal fasteners. Remove any metal fasteners before trying to lift the board.

- a) Pinch the plastic stand-offs to disengage the board.
- b) Lift the board out, holding it by the edges only, and place it in a static-protective bag or on a workpad grounded to the LaserWriter. Always make sure you are grounded to the LaserWriter before touching this board.
- c) Put the new I/O board into place, push it down so that the standoffs engage it, re-fasten any metal fasteners, and reconnect the three cables.

## 58. To remove the 1/0 board assembly to gain access to other parts of the printer

a) Remove the screws that hold the card cage to the chassis.

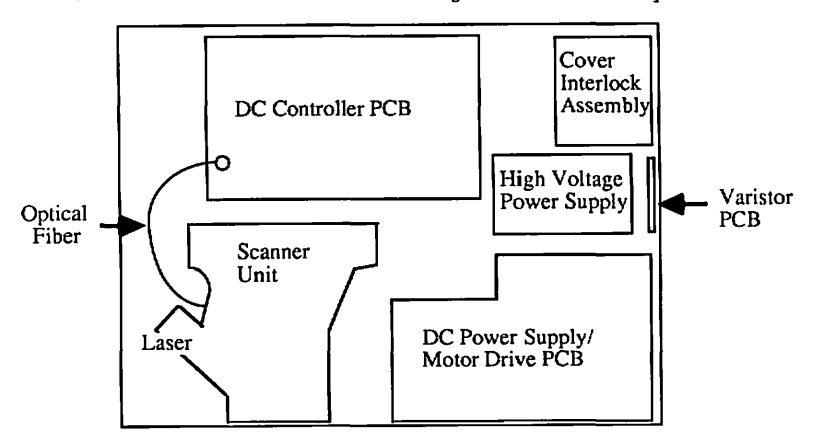

b) Lift the board and card cage out carefully.

# FIGURE 2-6: TOP VIEW WITH

# LASERWRITER I/O BOARD REMOVED

LaserWriter Printer Take-Apart rev. Feb 85 page 2.12

#### 2.B.3 - DC CONTROLLER PCB

The DC Controller board (see Figure 2-6) controls most of the print functions in the LaserWriter.

IMPORTANT: Replace the DC Controller board only with another Apple DC Controller board.

# Remove

- l. Remove top cover and LaserWriter I/O Board.
- 2. CAUTION: In this step, do not bend the optical fiber that comes from the laser. The fiber is part of the left-margin-detect circuitry. If bent, the fiber can break, and the printer will not be able to detect when the laser has reached the left margin of the page.

Unplug all the connectors on the DC Controller PCB.

3. Release the board from its five nylon stand-offs and remove it.

#### Replace

- 1. Place the board on its five nylon connectors and push it down until they hold it in place.
- 2. Connect all cables to the board. The connectors are of different sizes: if you match them to their sockets exactly, you will have no problem. (The sockets labelled J213 and J205 are not used at this time.)
- 3. Reconnect the laser optical fiber and the eight-wire laser cable to the DC Controller board.
- 4. Replace the LaserWriter I/O Board and the top cover.

NOTE: When you install a new DC Controller Board in a printer, you must adjust the laser power. See the Laser Power Adjustment in Section 3.

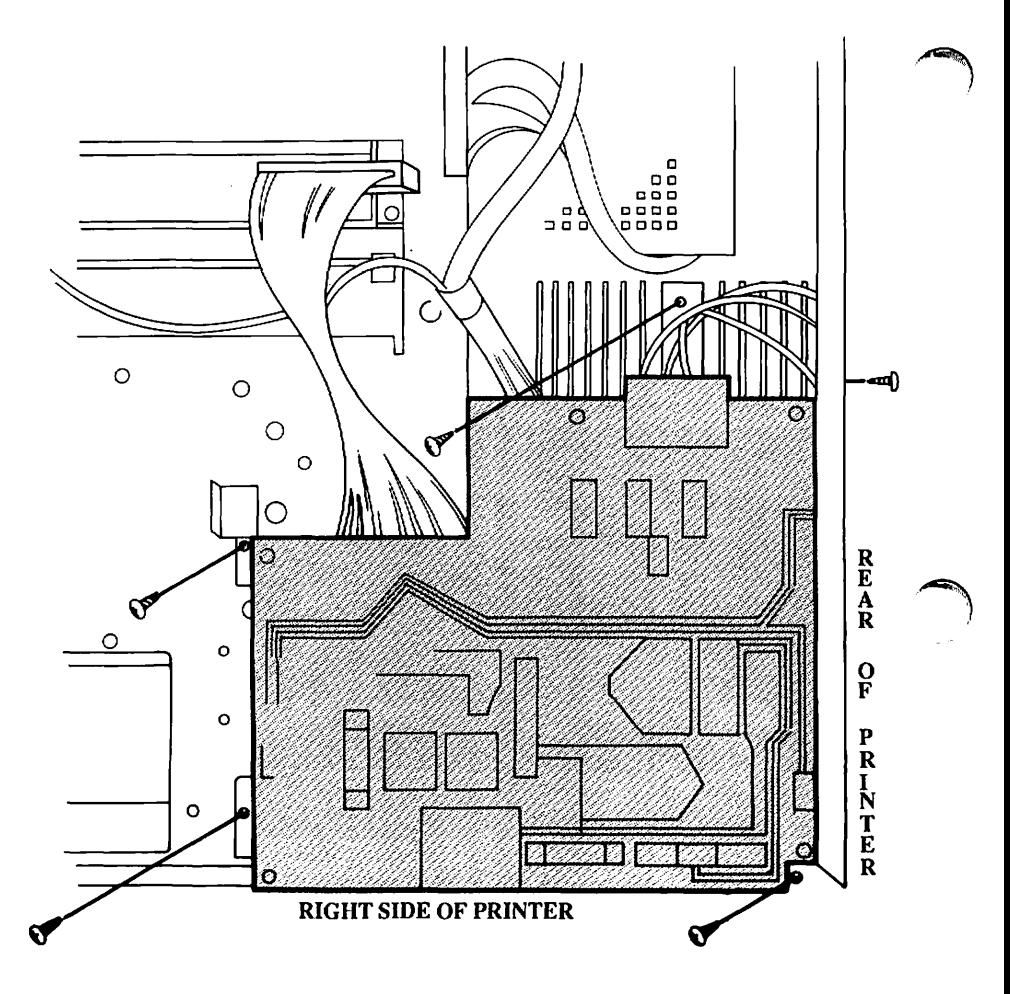

FIGURE 2-7: DC POWER SUPPLY MOTOR DRIVE PCE

### 2.B.4 - DC POWER SUPPLY/MOTOR DRIVE PCB

The DC Power Supply/Motor Drive PCB (see Appendix, Photo 1, #7) has two major components. The Motor Drive circuit turns the main motor on and off according to a command from IC <sup>208</sup> on the DC Controller board. The DC Power Supply generates and outputs DC voltages and sequence control siynals.

- 1. Remove the top cover and the LaserWriter I/0 Board.
- 2. Open the printer and remove the toner cartridge and front panel.
- 3. Close the printer and remove the right panel and rear panel.
- 4. Remove the three connectors from the unit. NOTE: If necessary, use a flatblade screwdriver to help pry off the connectors, but do not pull on the wires.
- 5. Remove the five mounting screws on the metallic part of the assembly (not the five screws on the PCB) (see Figure 2-7) and lift the unit off the printer.

#### Replace

1. IMPORTANT: In this step, take care not to pinch the motor cable.

Put the unit in position and replace the five long black mounting screws.

- 2. Connect the three cables to the unit. Make sure to connect the large cable to the DC Controller board.
- 3. Restore the panels and covers.

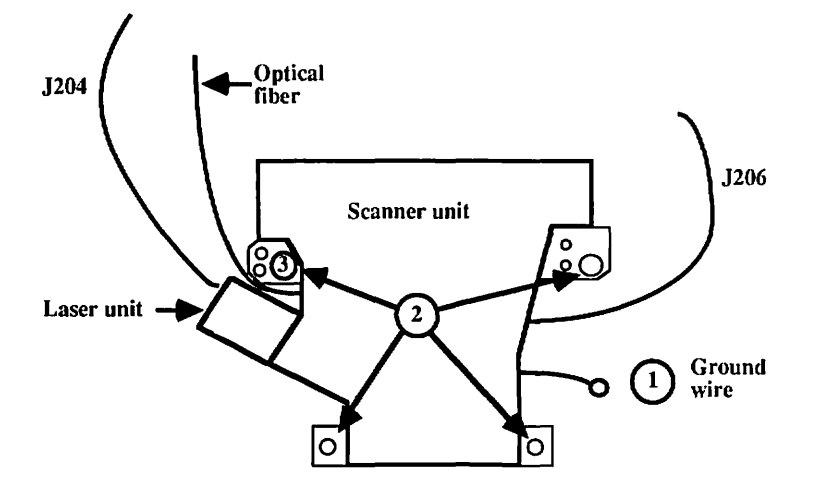

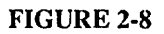

#### 2.8.5 - LASER/SCANNER ASSEMBLY

The laser unit (see Appendix, Photo 1, #1) produces the infrared laser beam. The scanner unit (Photo 1, #3) contains a rotating hexagonal mirror that directs the beam along the length of the photosensitive drum in the toner cartridge.

Remove

- 1. Remove the top cover and the LaserWriter I/O Board.
- 2. Unplug connectors J203 (the optical fiber), J204, and J206 from the DC Controller board (see Figure 2-8).
- 3. Disconnect the ground cable (see Figure 2-8, #1). Make sure to capture the star washer under the lug.
- 4. Remove the four large mounting screws (see Figure 2-8, Make sure to remove the spacer and washers with the long screw nearest the laser (Figure 2-8, #3).
- 5. VERY CAREFULLY lift the laser and scanner unit straight up and out of the printer. Rest it upside down on a staole, static-free surface.

IMPORTANT: When you receive a new laser/scanner unit from Apple, it will be shipped with a laser shorting connector on the end of the laser cable. Install this connector on the old laser unit Defore shipping it back to Apple for repair. It prevents static electricity from damaging the laser unit.

#### Remove Laser Unit from Scanner Unit

To remove the laser unit, pull back the rubber cap and remove the two 2mm Allen screws. Then pull the laser unit free.

#### Replace Laser Unit

- 1. Put the laser unit into position on the scanner unit; make sure the cable marked TB3 comes out on the same side as the optical fiber.
- 2. Put the two Allen screws in loosely, and then tighten them alternately so that the unit fits firmly into place.

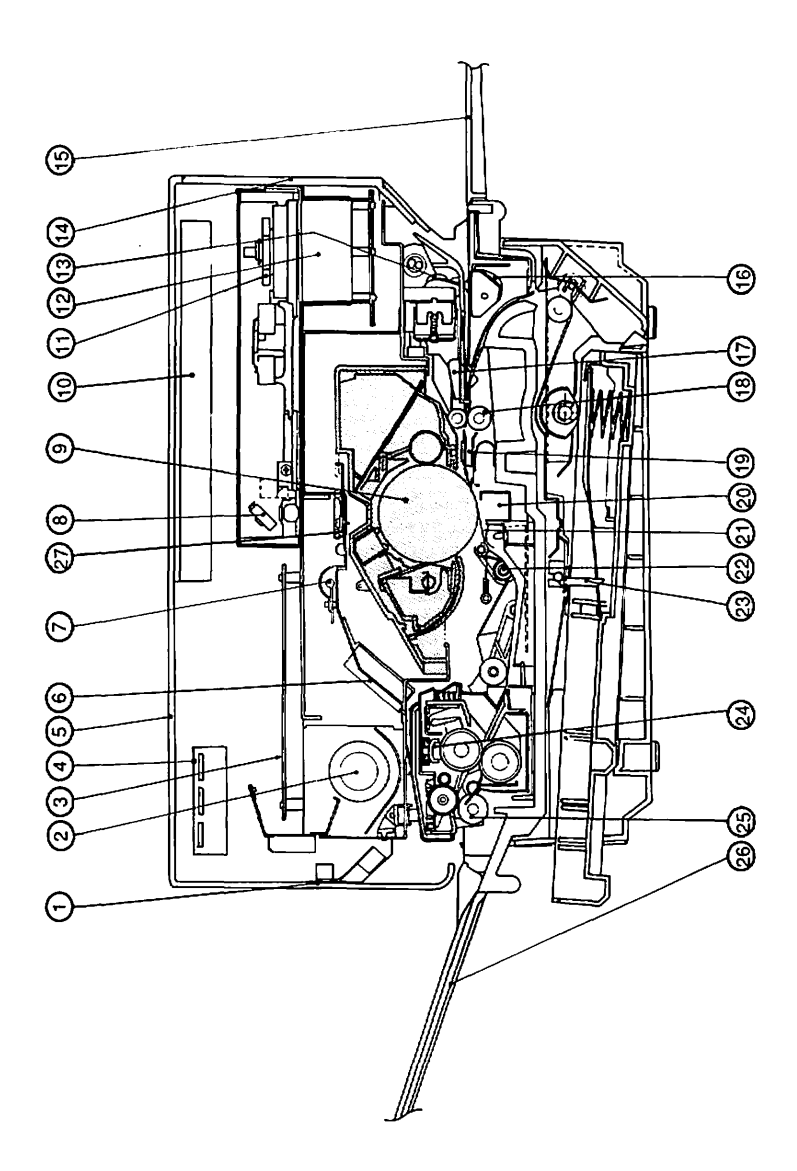

**FIGURE2-9** 

#### Replace Laser/Scanner Unit

- l. Put the laser/scanner unit back into place. Make sure no caoles are trapped beneath the unit.
- 2. Connect the ground cable to the hole nearest the right panel, making sure the star washer is under the lug.
- 3. Replace the four large mounting screws. NOTE: The long screw goes through the spacer and washers in the hole nearest the laser unit (see Figure 2-8, #3).
- 4. Reconnect the cables to DC Controller Board jacks J203, J204, and J206.
- 5. If this is a replacement unit, perform the Laser Power Adjustment (see Section 3, Adjustments).

#### 2.B.6 - LASER BEAM BLOCKING SHUTTER

This shutter (see Figure 2-9, #27) is located beneath the laser and scanner units. It is opened mechanically when the toner cartridge is inserted into the printer, and should not need repair. To check it for cleaning and/or lubrication, remove the laser/scanner assembly, locate the shutter and make sure that it moves freely.

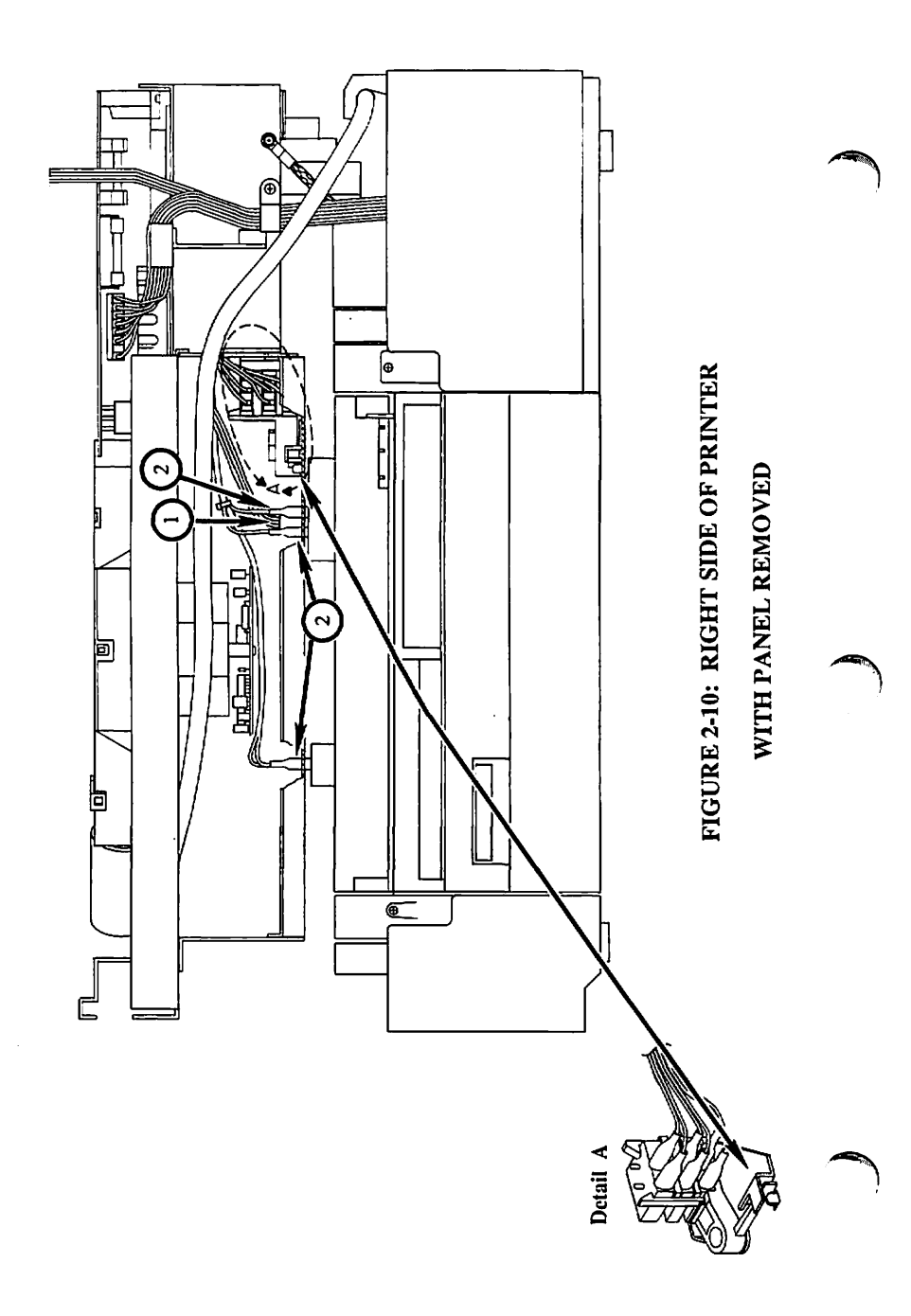

LaserWriter Printer Take-Apart rev. Feb 85 page 2.20

#### 2.B.7 - REGISTRATION SHUTTER ASSEMBLY

The registration shutter assembly is located in the upper "jaw" of the printer, near the hinges. When paper is fed into the paper path, either from the cassette or from the manual feed tray, the registration shutter stops the paper until all systems are synchronized and the edge of the paper is straight. Then the printer energizes the registration solenoid, which lifts the shutter and allows the paper to pass on to the toner cartridge.

## Remove:

IMPORTANT: Before starting, locate the cartridge-detect microswitch assembly and note how the white plastic arm is seated between two metal tabs (see Figure 2-10, Detail A). This is your test for whether the assembly has been replaced correctly. If the white plastic arm is not properly seated, the printer will not function: it will "think" that the toner cartridge is not installed and the green READY light on the front panel will not come on.

- 1. Remove the Laser/Scanner Unit.
- 2. Remove the DC Power Supply/Motor Drive PCB Assembly.
- 3. Using long-nose pliers, remove the three-wire connector (see Figure  $2-10$ , #1) and the four fast-on connectors (see Figure 2-10, #2).
- 4. Remove the two silver screws visible from the top through the two access slots (one on either side of the assembly).
- 5. Open the printer. The registration shutter assembly should be resting on the lower body of the printer.
- 6. Kemove the green ground wire from the front side of the registration shutter, and lift the assembly out of the printer.

### Replace

- 1. Put the shutter assembly in place on the lower body of the printer, and reconnect the ground wire.
- 2. Lift the shutter assembly into its place in the top of the printer. Check the white plastic arm of the microswitch unit to make sure it is correctly seated. (See Figure 2-10, detail A.)

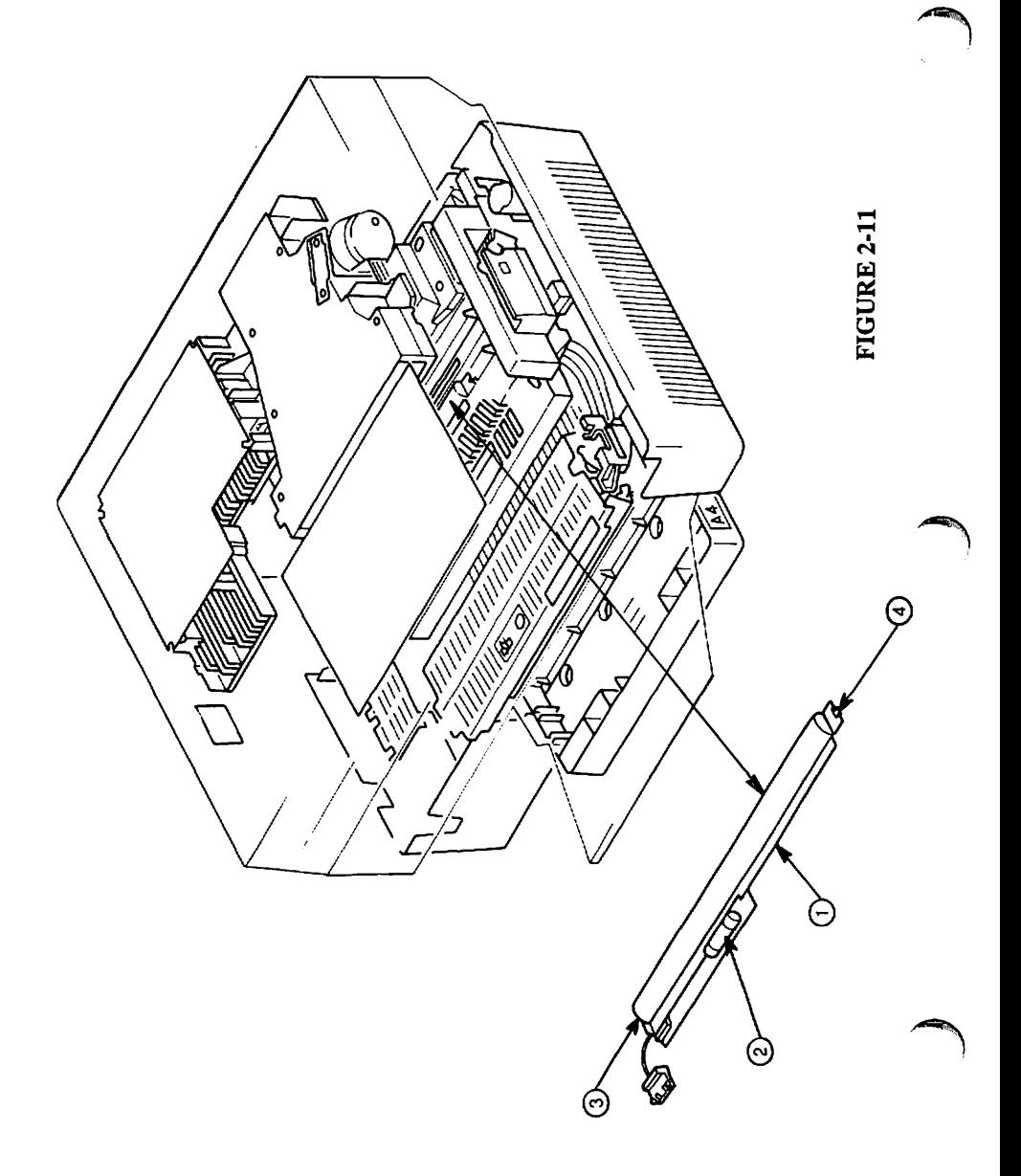

- 3. Holding the assembly in place with one hand, replace the two short flanged silver screws. CAUTION: You should<br>not have to force the assembly into position. If the screw holes are not aligned correctly, reposition the whole unit.
- 4. Test for correct installation by closing and opening the There should be no binding.
- 5. Replace the cable connector and the fast-on connectors.
- 6. Replace the DC Power/Motor Drive PCB.
- 7. Replace the Laser/Scanner Unit and all panels and covers.

### 2.B.8 - PRECONDITIONING EXPOSURE ASSEMBLY

The preconditioning exposure assembly (see Figure 2-11, #1) prepares the print drum in the toner cartridge for a new image. The lamps expose the print drum to a uniform light that neutralizes any leftover charges from the last print cycle, thus "erasing" the previous image from the drum.

The print counter (see Figure 2-11, #2, a fuse-like component that is part of the assembly) shows how many prints have been made on the printer since the counter was installed. Each numbered mark on the counter represents approximately 10,000 pages. When the mercury bubble in the counter reaches "10," the counter should be replaced.

It is not necessary to remove the assembly to view the counter; you can see it if you remove the ozone filter (see instructions for removing the ozone filter).

In these instructions, right and left are used with reference to Figure 2-11.

#### Remove

- 1. Remove the DC Controller PCB.
- 2. Remove the single mounting screw at the left of the assembly (see Figure 2-11, #3).
- 3. To remove the assembly, put one finger on the right side of the assembly and push to the left until the tab at the right (see Figure 2-11, #4) comes free.
- 4. Lift the assembly out of rhe printer.

# Replace

When replacing this assembly, transfer the old print counter (which looks like a fuse) from the old assembly to the new, unless the old print counter reads "10." If the print counter reads "10," replace it.

- 1. Put the assembly in place. To seat it, gently push down on the tab at the right (using a pencil or similar pointed tool) while pushing the assembly to the right.
- 2. When the assembly is properly seated, replace the mounting screw.
- 3. Replace the DC Controller PCB.

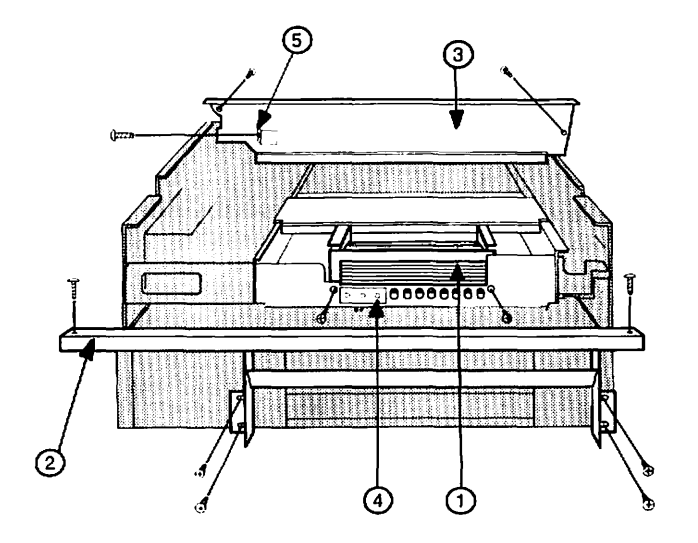

FIGURE **2-12** 

### $2.B.9 - PAN$

The fan is located along the left side of the upper main body (see Figure 2-12).

Remove Fan

- 1. Remove the top cover, front panel, right panel, rear panel, and left panel.
- 2. Remove the Laserwriter I/O board and the DC Controller PCB.
- 3. Remove the lett side-frame (see Figure 2-12, #2) by removing its six silver screws.
- 4. To remove the fan cover (the metal plate above the fan, see Figure 2-12, #3), remove the three screws and lift the fan cover out of the chassis.
- 5. Unplug the white fan cable at the rear of the fan and free it from its clamp. (Don't free the grey-and-white cable. )
- 6. Remove the two fastening screws and take out the fan.

Remove Paper-Detect Optical Sensor

- 1. Remove the fan.
- 2. Free the sensor cable from its clamp.
- 3. Open the printer.
- 4. The optical sensor assembly is attached to the center of the left side of the printer (see Figure 2-12, #4). Remove the single screw and the small metal plate, press the plastic clips together, and lift the assembly out.

#### Replace Sensor

- 1. With the printer open, place the sensor assembly in its slot so that the plastic clips snap into place.
- 2. Put the small metal plate in place (the tab points toward the rear of the printer), and install the screw.

3. Replace the tan.

#### Replace Fan

l. Put the fan into place.

LaserWriter Printer Take-Apart rev. Feb 85 page 2.25

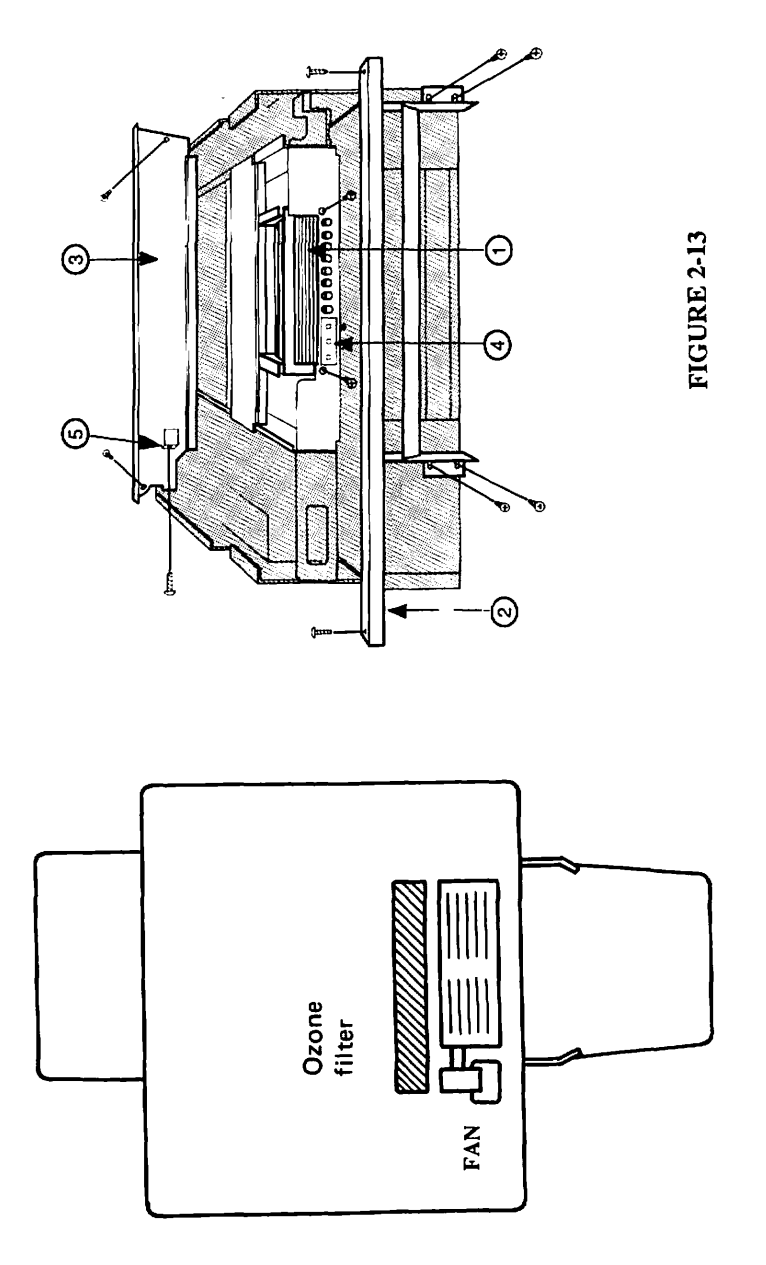

LaserWriter Printer Take-Apart rev. Feb 85 page 2.26

**FIGURE 2-14** 

- 2. Put the fan cable into its clamp and reconnect it to its mate.
- 3. Install and tighten the two fastening screws.
- 4. Put the fan cover (see Figure 2-13, #3) into place (try different positions until you are sure it fits correctly: the tab for the side screw (see Figure 2-13, #5) fits outside the chassis frame) and install the three screws.

NOTE: The screw on the side is easy to drop into the mechanism. To avoid that, start the screw by hand.

- 5. Replace the side frame and its six short silver screws.
- b. Replace the DC Controller board, the LaserWriter I/O board, and all panels and covers.

# 2.8.10 - OZONE FILTER

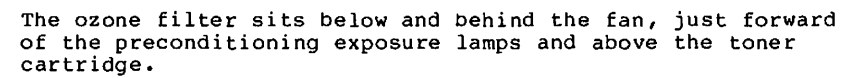

Remove

- 1. Open the printer and remove the toner cartridge.
- 2. Locate the ozone filter: it is a grey plastic piece located just above the toner cartridge, between the fan and the red plastic preconditioning exposure window (see Figure 2-14). You have to reach under the fan (and look under the fan) to find it.
- 3. Remove the fastening screw, move the ozone filter slightly up, and pull it out.

### Replace

Put the ozone filter in place and install the single screw.

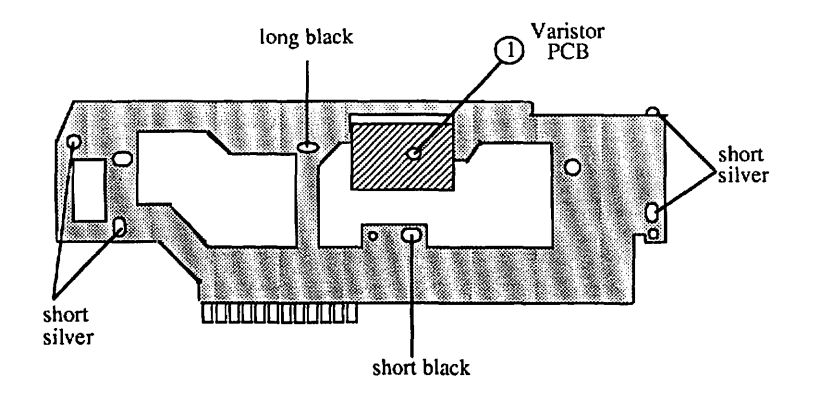

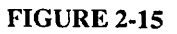

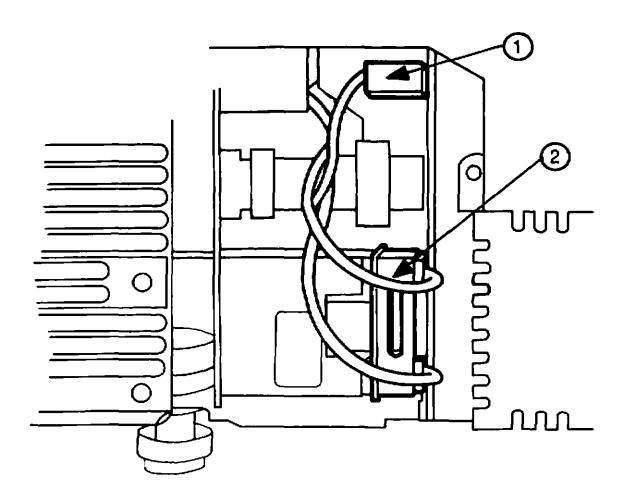

**FIGURE 2-16: HIGH VOLTAGE POWER SUPPLY** 

LaserWriter Printer Take-Apart rev. Feb 85

### 2.B.11 - HIGH VOLTAGE POWER SUPPLY

The high voltage power supply {see Appendix, Photo 1, #6 for location) generates high voltage for the transfer corona wire and also tor two elements in the toner cartridge: the primary corona wire and the developing assembly.

#### Remove

- 1. Remove the top cover, front panel, right panel, left panel, and rear panel.
- 2. Remove the rear chassis frame as follows:
	- a) Remove the three connectors from the Varistor PCB (see Figure 2-15, #1 and Photo  $1, *10$ ).
	- b) Mark the type of screw at each location on the frame with a pencil (e.g. "short silver," "long black"). Then remove screws and lift off the frame-piece. {See Figure 2-15).
- 3. Open the printer.
- 4. Remove the black flanged fastening screw from the High Voltage Power Supply cover and remove the cover --<br>wiggle it off: it's held on by friction from the wires trapped beneath it.
- 5. Disconnect the two connectors with thick red wires (see Figure 2-16, #1 and #2 -- one has two wires, the other has one) from the High Voltage Power Supply (use a screwdriver to help pry them off).
- 6. Disconnect J211 from the DC Controller board.
- 7. With the printer open, remove the single mounting screw and remove the power supply.

(IP PRACTICING THESE PROCEDURES, GO TO MAIN MOTOR REMOVAL BEPORE REPLACING THE HIGH VOLTAGE POWER SUPPLY.)

Replace

- 1. Attach the power supply to the chassis using a short black screw.
- 2. Attach the two large connectors to the power supply, and attach the eight-pin connector to J211 on the DC Controller board.
- 3. Put the power supply's cover into place. The edge of the cover fits into the white plastic guides on the chassis, and the two-wire Varistor cable fits beneath the cover. (The single green wire should <u>not</u> be beneath<br>it.)
- 4. Replace the cover screw (short, black, with flange).

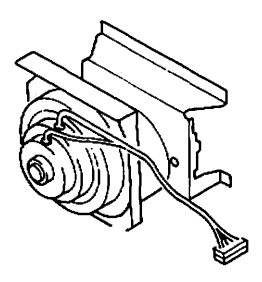

# **FIGURE 2-17**

 $\rightarrow$ 

 $\rightarrow$ I

- 5. Replace the rear chassis frame, using the correct screws as you noted them on the frame. **NOTE:** The white plastic stud on the High Voltage Power Supply fits through a hole on the frame. This helps to position the frame.
- b. Reconnect the three connectors to the Varistor PCB.
- 7. Replace the panels and covers.

### **2.B.12 - MAIN MOTOR**

The main motor (Figure 2-17) turns the gears that run the paper feed mechanism, as well as the gear for the toner cartridge drum.

#### **Remove**

 $\sim$ 

- 1. Remove the High Voltage Power Supply.
- 2. Unplug the motor connector from the DC Power Supply/Motor Drive PCB.
- 3. Remove the four large screws from the chassis.
- 4. Hold the motor as you remove the one small screw from the metal plate above the motor. Then free the cables by using long-nose pliers to release the cable clamp from the motor, and lift the motor out of the printer.

# **Replace**

 $\overline{\phantom{a}}$ 

- 1. Attach the cable clamp to the motor, put the motor in place {be careful not to catch any wires beneath the motor), and install the small screw (long black type).
- 2. Install the four large screws.
- 3. Reconnect the motor cable to the DC Power Supply/Motor Drive PCB.
- 4. Replace the High Voltage Power Supply.

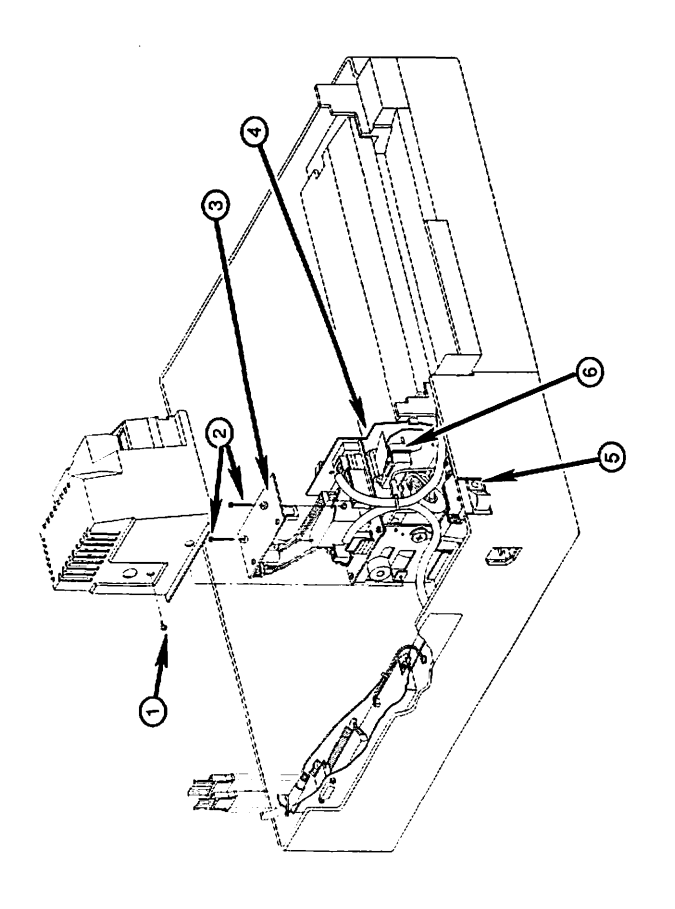

**FIGURE 2-18** 

LaserWriter Printer Take-Apart rev. Feb 85 page 2.32

#### 2.C - LOWER MAIN BODY OF PRINTER

#### 2.C.l - POWER INTERLOCK ASSEMBLY

The power interlock assembly consists of the AC Driver PCB, which is a two-board assembly (see Figure 2-18, #3 and 4); the main power switch (see Figure 2-18, #5); and the two microswitches (see Figure 2-18, #6), which cut off power to the printer when the printer is opened (upper main body raised).

#### AC DRIVER PCB

### Remove

- 1. Remove the black flanged screw near the circuit breaker<br>(see Figure 2-18, #1) and lift off the plastic assembly cover. The cover swings up and to the rear in an awkward manner, but don't worry -- just keep gently working at it and it will come off.
- 2. Unplug connectors Jl04 and Jl06.
- 3. Remove the two fastening screws (see Figure 2-18, #2).
- 4. Lift off the upper PCB. Clip the cable tie that holds the cable from the upper PCB and take the upper PCB out of the printer.

NOTE: The 47-ohm resistor at position Jl07 on the upper PCB (the Fuser Heater Safety PCB) is mounted in a four-<br>pin connector for easy replacement. This resistor acts as a fuse: if the heater bulb is defective (or seated improperly), or if there are excessive current requirements, this resistor opens (blows) to protect the board.

- 5. Unplug the four connectors to the lower PCB.
- 6. Remove the two screws from the lower board and slide the lower board out of its slot.

#### Replace

- 1. Put the assembly in place, inserting the appropriate side of the lower board into the slot in the chassis.
- 2. Install the two lower-board screws (black).
- 3. Plug in the four connectors to the lower PCB and the one connector to the upper PCB.
- 4. With a cable tie, tie together the cables to Jl06, Jl02, and the connector that goes to the upper board.

LaserWriter Printer Take-Apart rev. Mar 86 page 2.33

- 5. Slide the plastic assembly cover over the assembly,<br>making sure that all cables are beneath the cover. Make sure that the cover fits under the four metal tabs on the chassis and under the harness cover tab, and is properly seated (see Appendix, Photo 6).
- 6. Install the short black flanged screw in the cover.

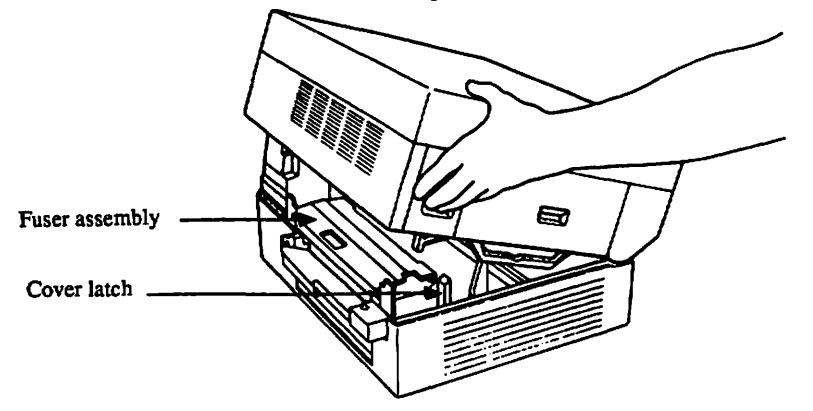

**FIGURE2-19** 

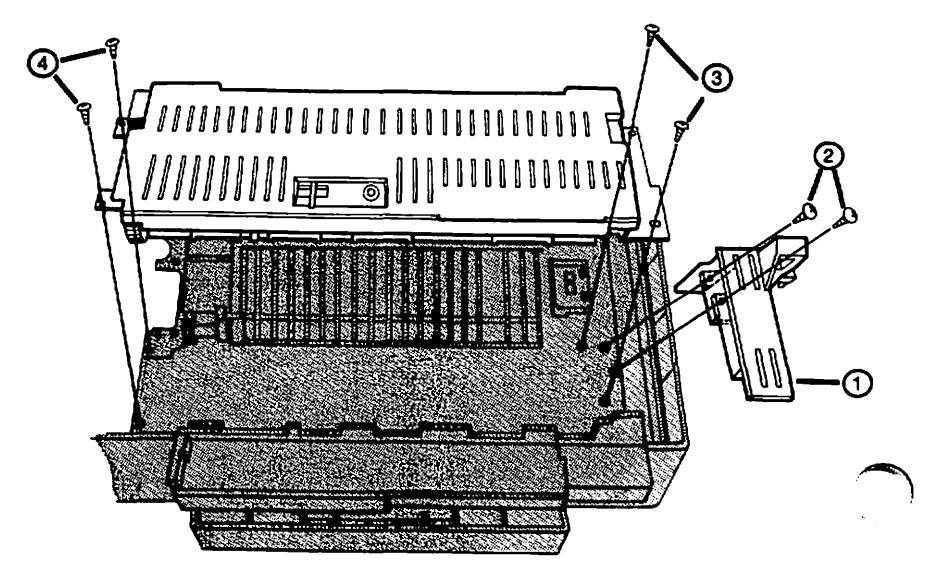

**FIGURE 2-20** 

LaserWriter Printer Take-Apart rev. Feb 85 page 2.34
### 2.C.2 - FUS£R ASSEMBLY (699-0306)

The Fuser Assembly (see Figure 2-19) consists mainly of two rollers and a heater bulb. The combination of heat and pressure provided by this assembly fuses the toner onto the paper. The assembly also contains two sensors (the thermistor and the therrnoprotector) which allow the printer to regulate the temperature of the rollers.

### Remove Fuser Assembly

 $\sim$ 

WARNING: If the printer has been in use, the fuser assembly will be very hot. Wait until it cools down before working with it.

- 1. Open the printer. Open the green cover of the fuser assembly and remove the cleanina felt by sliding it out to the right.
- 2. Locate the cover latch unit (a grey plastic piece at the front end of the assembly  $--$  see Figure 2-19 and Figure 2-20, #1). Remove the two black screws at the base of the cover latch unit (see Figure 2-20, #2) and lift the unit out of the printer.
- 3. Remove the two black screws at the front end of the fuser assembly {see Figure 2-20, #3).
- 4. Remove the harness cover (a flat grey plastic piece: see Appendix, Photo 6, #3) by removing the single screw and prying back on the plastic tab next to the Power Interlock Assembly (see Photo 6, #4).
- 5. Pull out and disconnect the fuser assembly connector from beneath the Power Interlock Assembly.
- 6. Remove the two screws from the brass-colored tabs at the rear end of the fuser assembly (see Figure 2-20, #4).
- 7. Lift up the assembly enough to remove the spade connector on the rear end.
- 8. Disconnect the spade connector at the front that comes from the white plastic-sheathed wire. {It is connected to a double lug that holds a spade connector from another wire. If the lug itself comes off, work the connector from the white plastic-sheathed wire free of the lug and replace the lug on its brass lug.)
- 9. Lift the assembly out of the printer.

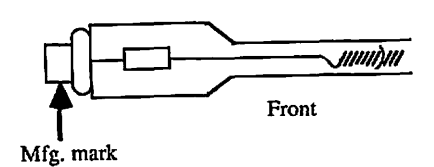

**FIGURE2-21** 

### Replace Beater Bulb (Fuser Roller Heater)

CAUTION: When removing a heater bulb, be careful. If the bulb has broken, there will be sharp glass shards in the upper roller.

### To remove the bulb:

- 1. Remove the black plastic end-piece from the front end of the fuser assembly by removing its two screws.
- 2. Carefully remove the bulb. (IF REMOVING A GOOD BULB, HANDLE IT BY THE ENDS ONLY. NEVER TOUCH THE BODY OF THE BULB.)

To install the bulb:

CAUTION: Be careful of the following things:

- a) Do not touch the body of the bulb with your hands: oil from your hands can cause hot spots and weaken the bulb.
- b) The glass nipple on the bulb should face downward, away from the cover of the assembly.
- 1. Holding the bulb by the end with the manufacturer's name (see Figure 2-21), insert it into the roller tube. Make sure that the leading end is seated on the small copper electrode at the far end of the assembly.
- 2. Replace the black plastic end-piece, seating its copper electrode in the end of the heater bulb. Replace the two short black screws in the end-piece.

IllPORTANT: The bulb aust be securely seated on the copper electrodes at both ends. Otherwise, the 47-ohm resistor-fuse at position J107 on the Fuser Beater Safety PCB (the upper board of the AC Driver PCB) will open (blow) when you turn on the printer.

### Replace Puser Assembly

- 1. Put the assembly into place.
- 2. Attach the spade connectors (one at either end). Make sure to tuck the wires at the front end under the lip of the assembly, so that they do not interfere with installation of the cover latch unit in step 6.
- 3. Reconnect the cable and tuck it beneath the Power Interlock Assembly.

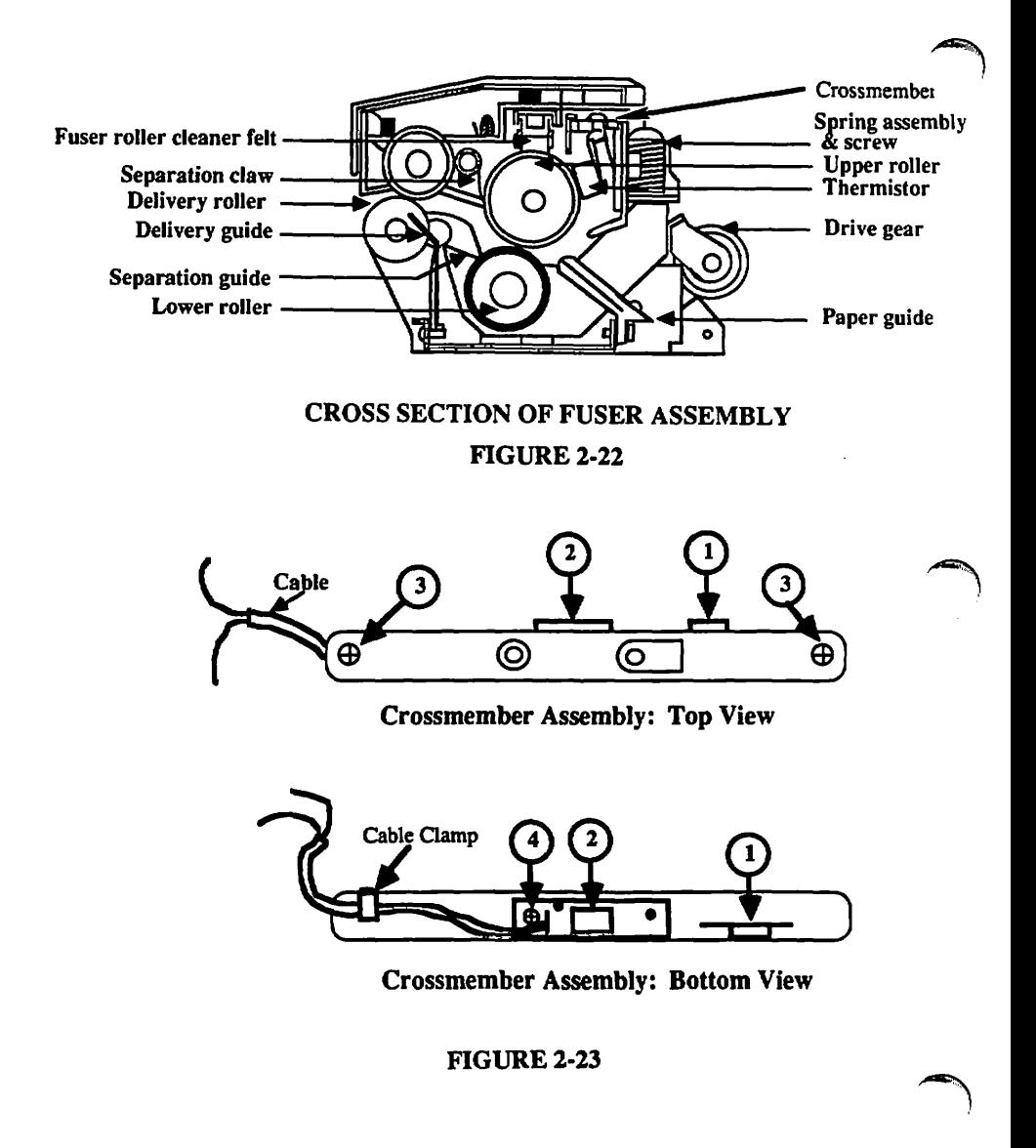

page 2.38

- 4. Reinstall the harness cover and its short black screw.
- s. Reinstall the two long black screws at the rear of the assembly.
- 6. Put the cover latch unit back into place and reinstall the four long black screws at the front of the assembly.
- 7. Install the cleaning felt.

### THERMISTOR AND THERMOPROTECTOR

The thermistor and thermoprotector are small sensors contained on the upper crossmember of the fuser assembly, touching the upper roller. They are just visible when you open the fuser assembly's green cover and look behind the upper roller (see Figure 2-22 and 2-23).

The thermistor (see Figure 2-23,  $\#1$ ) senses the upper fuser roller's surface temperature. This allows the DC Controller board to regulate the heater bulb.

The thermoprotector (see Figure 2-23, #2) protects the fuser assembly from excessive temperatures (over 245• C) by acting as a thermostat for the unit, shutting off the current to the heater bulb when the assembly gets too hot.

If the thermoprotector is incorrectly positioned (see illustration below), prints may show smearing or a vertical<br>fogged line at 80-90 mm from the left side of the page. (See fogged line at 80-90 mm from the left side of the page. also Section 4, Troubleshooting.) To correct this problem, the thermoprotector must be cleaned or replaced and repositioned correctly.

In order to replace these parts, you must remove the upper roller from the fuser assembly.

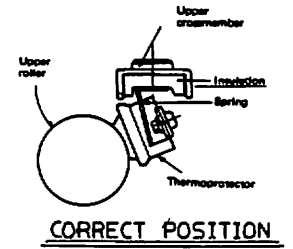

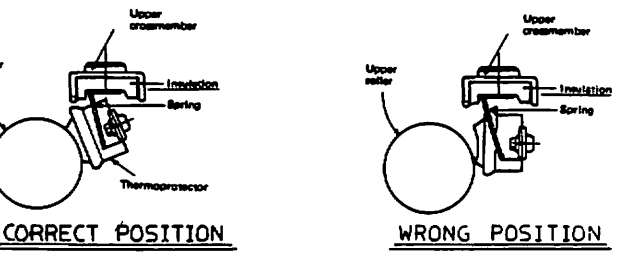

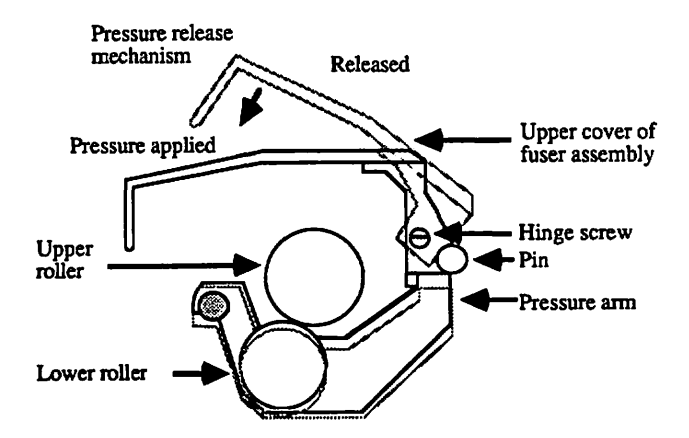

FIGURE 2·24 CROSS SECTION OF FUSER ASSEMBLY, SIMPLIFIED

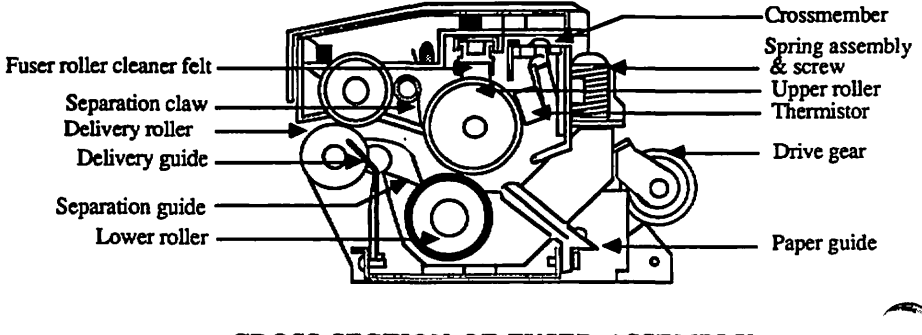

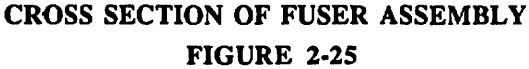

Remove Upper Roller

- l. Remove the black plastic end-piece from the front end of the fuser assembly by removing its two screws.
- 2. Carefully remove the heater bulb from the roller -- do not touch the glass except with a clean cloth -- and put it in a safe place.
- 3. Remove the green cover by removing the two hinge-screws that hold the cover to the fuser (see Figure 2-24).
- 4. Remove the screws that hold the two spring assemblies at each end of the fuser assembly. (Each spring assembly contains a white nylon spring holder and a small metal sleeve.) Remove the spring assemblies (see Figure 2- 25).
- s. Remove the steel plate from the rear of the fuser as follows:
	- a) Loosen but do not remove the screw that clamps the white cable to the plate. Free the cable. white cable to the plate.
	- b) Remove the spring from the steel plate. (To avoid losing it, remove it entirely from the assembly and put it aside.)
	- c) Remove the two screws that attach the steel plate to the rear of the fuser, and remove the plate.
- 6. Remove the retaining ring from the geared end of the roller by using needlenose pliers. (The gear teeth are plastic; do not push against them when prying the ring  $off.$ )
- 7. Remove the gear from the tube.
- B. Remove the two screws from the roller bearing at the other end of the fuser assembly. Pull out the roller, being extremely careful not to scratch any of the exposed surfaces.
- 9. If the replacement roller does not have a bearing attached, remove the bearing on the old roller by carefully prying off the retaining ring. Then install the bearing and the retaining ring on the new roller.

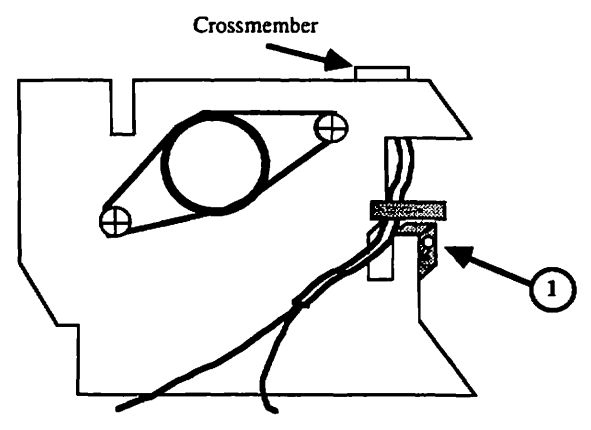

Fuser Assembly: Front View

FIGURE 2-26

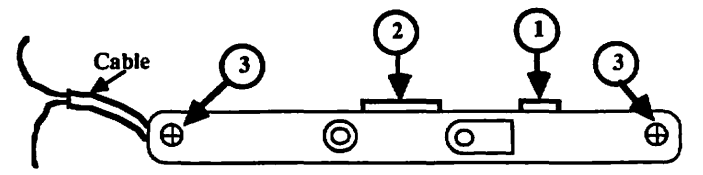

Crossmember Assembly: Top View

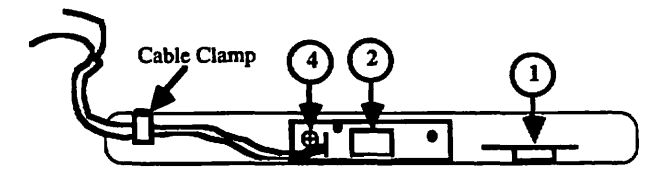

Crossmember Assembly: Bottom View

FIGURE 2-27

Remove Thermistor and Thermoprotector

- 1. Remove the upper roller (see instructions above).
- 2. Locate the upper crossmember assembly (see Figure 2-26 and 2-27). The crossmember contains thermistor and thermoprotector (see Figure 2-27, #1 and 2). Remove the crossmember as follows:
	- a) Remove the two screws (one at each end) (Figure 2-27, #3).
	- b) Disengage the white cable from the fuser assembly and lift out the crossmember assembly.
- 3. Remove the black cover of the crossmember assembly by removing its two screws.
- 4. To remove the thermistor, disengage one of its two tabs from its hole, using needlenose pliers.
- s. To remove the thermoprotector, remove the screw farthest from the thermistor (Figure  $2-27$ , #4) and lift the thermoprotector assembly out of the crossmember assembly.

### Cleaning and Lubrication

 $\sim$ \

The thermistor and therrnoprotector can be cleaned with MEK (methyl ethyl ketone,  $CH_3CO-C_2H_5$ ).

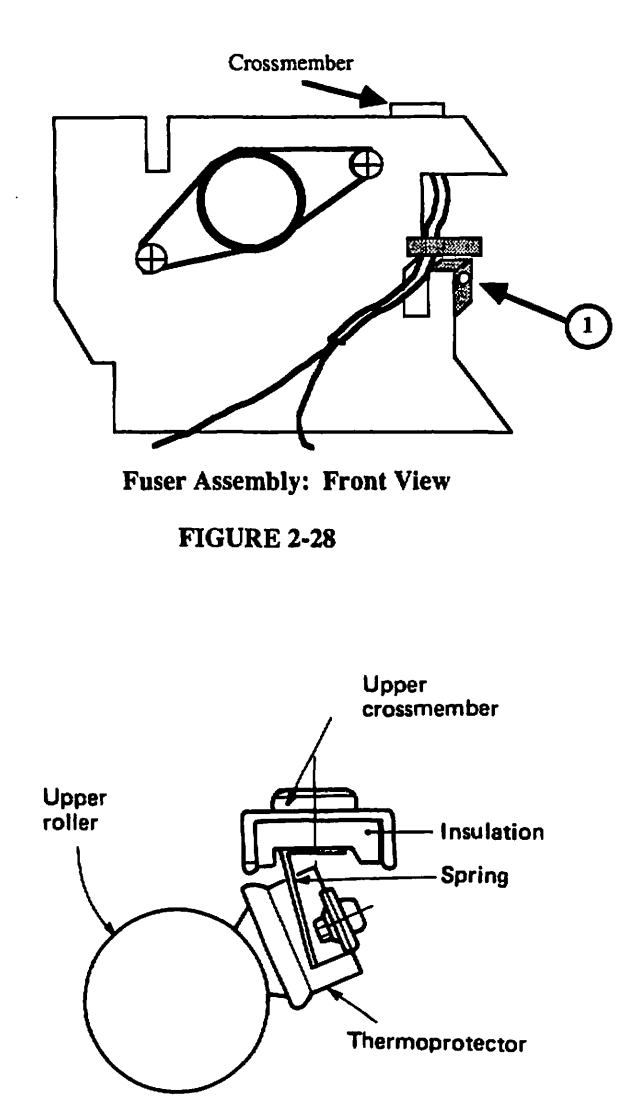

FIGURE 2-29

Replace Thermistor and Thermoprotector

1. To install a new thermistor:

Seat the thermistor gently, using needlenose pliers to help seat its tabs in their holes.

- 2. To install a new thermoprotector:
	- a) Seat the new therrnoprotector assembly in the crossmember, and install the single short black<br>screw.
	- b) Attach the cable connector to the last screw hole in the crossmember, so that it holds the cable in place.
- 3. Replace the black cover on the crossmember assembly and install its two screws (black screws with unthreaded top).
- 4. Reinstall the crossmember assembly as follows:
	- a) Seat the assembly on the fuser assembly.
	- b) Route the small cable under the small half-clamp at the gear-end of the crossmember assembly.
	- c) Route the large cable attached to the black plastic end-piece as shown in Figure 2-28, #1.
	- d) Install the two small black screws, one at either end of the crossmember.
- 5. Reinstall the upper roller (see instructions below).

## Replace Upper Roller

1. Carefully install the roller in the fuser assembly, inserting the side without the bearing first.

When replacing the roller, check that the thermistor and thermoprotector touch the tube evenly when the tube is rotated (see Figure 2-29). If the contact is not even, check to see if the springs on the thermistor or thermoprotector are bent or broken, and adjust them if possible: otherwise, replace the thermistor or thermoprotector (see instructions above).

2. Align the sqrew holes on the roller bearing with the holes in the fuser. Install the two short black screws.

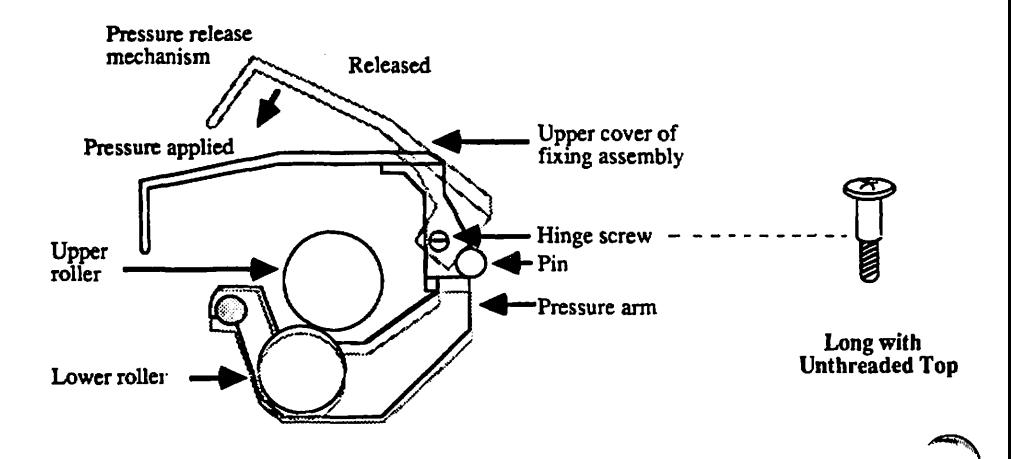

FIGURE 2-30

- 3. Replace the gear on the roller so that the inner tooth on the gear lines up with the slot in the tube. The side of the gear where the inner tooth is flush with the surface of the gear should face outward. Replace the retaining ring to hold the gear on the shaft.
- 4. Replace the steel plate on the end of the fuser assembly as follows:
	- a) Place the plate on the assembly so that the two screw slots line up with the screw holes on the assembly, and install the screws.
	- b) Attach one end of the steel spring to the tiny hole in the plate (from below): attach the other end to the hole in the lower gear plate. Make sure that the ends of the spring are securely seated in the holes.
	- c) Clamp the white plastic cable under the small cable clamp on the plate, pulling the cable so that there is very little slack, and tighten the screw.
- s. Reinstall the two spring assemblies, one at each end of the fuser. Make sure that the small metal sleeve and nylon spacer are on the screw before you install it.
- 6. Replace the green cover and its two short black hinge- screws (see Figure 2-30). Check for free motion of the cover and loosen screws if necessary.
- 7. Reinstall the heater bulb in the roller, being careful of the following:
	- a) Do not touch the body of the bulb with your hands: oil from your hands can cause hot spots and weaken the bulb. Hold the bulb by the end with the manufacturer's name.
	- b) The end marked with the manufacturer's name goes in last. (If the tube is installed backwards, the toner will not be fused properly to the paper.}
	- c) The glass nipple on the bulb should face downward, away from the thermistor and thermoprotector.
	- d) The leading end must be seated on the copper electrode at the far end of the assembly. Otherwise, the resistor assembly at position Jl07 on the AC Driver PCB will open (blow) and have to be replaced.
- 8. Place the black plastic end-piece over the front end of the tube, seating the copper electrode in the end of the heater bulb. Replace the two short black screws in the end piece.

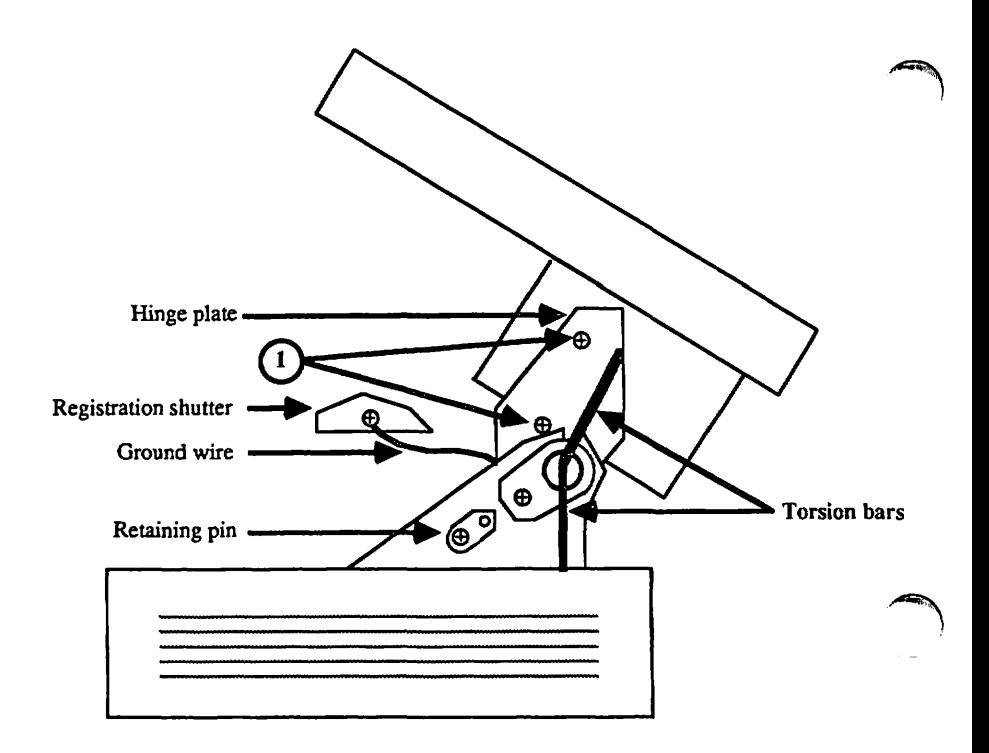

**FIGURE2-31** 

## 2.C.3 - TRANSFER GUIDES

The transfer guides (see Appendix, Photo 2, #1) consist of plates and rollers that guide the paper toward (and between) the toner cartridge drum and transfer corona assembly. If the transfer guides become bent, print may be light on some areas of the page (because the paper will be too far from the transfer corona wire).

NOTE: If you do not have a stubby screwdriver, you will have to remove all panels, the rear frame, and the high voltage power supply and main motor before performing this removal and replacement.

- 1. Open the printer and remove the toner cartridge.
- 2. Remove the separation belt.
- 3. To allow the printer to open wider, remove the two retaining pins (one at each side) (see Figure 2-31). HINT: Push down on the upper main body while removing the pins, to relieve pressure on them.
- 4. Remove the two screws and lift out the lower guide plate (see Photo 2, #2). [The roller pressure spring (Photo 2, #3) comes off when you do this.]
- 5. Loosen the screw on the bearing holder (see Photo 3, #1), move the bearing holder to the side, and lift out the transfer guide.

### Replace

- 1. Put the transfer guide back into place, reposition the bearing holder, and tighten the screw on the bearing holder.
- 2. Put the lower guide plate back into place. Reinstall the roller pressure spring and the ground wire above it, and then the screw.

NOTE: There are two important grounding elements for the transfer guides: 1) the roller pressure spring and the ground wire that connects to it (see Photo 2,  $#3$ ) and 2) the ground wire that connects (via a faston connector) to the lug just behind the transfer corona (see Photo 3, #3).

- 3. Restore the two retaining pins to their places. HINT: Push down on the upper main body while replacing the pins.
- 4. Install the separation belt.

### 2.C.4 - FEEDER GUIDE

The feeder guide (see Appendix, Photo 2, #6) is a piece of ridged metal that guides paper from the transfer corona to the fuser assembly. At one end of the feeder guide is the static eliminator (Photo 2, #5), a row of sharp metal teeth that remove excess static charge from the print material. (Some high-resistant print material, such as mylar [transparencies], develops a high electric charge.on its rear surface during transfer. When the print separates from the drum at a high speed,\_this charge can be rearranged, causing toner particles on the other side to move around, producing what look like "water spots" on the print. The static eliminator prevents this.)

## Remove

Open the printer and remove the toner cartridge. Then locate the feeder guide, remove its four screws, and lift it out.

#### Replace

- 1. Position the feeder guide and tighten the screws fully.
- 2. Loosen the screws one-eighth to one-quarter turn. (If the screws are too tight, the feeder guide may warp, causing smearing of the print.)

### 2.c.s - SEPARATION/FEEDER UNIT

The Separation/Feeder Unit (see Photo 2, #8) separates the paper from the toner cartridge print drum and guides the paper to the Fuser Assembly.

### Remove

- l. Open the printer and remove the toner cartridge and the separation belt.
- 2. Remove the harness cover (see Photo 4, fl).
- 3. Remove the fuser assembly (Section 2.c.2.)
- 4. Remove the feeder guide. (Section 2.C.4.)
- 5. Remove the ground wire from the separation/feeder unit (short silver flanged screw).
- 6. Remove the two large black screws; then remove the separation/feeder unit.

Replacement is the reverse of removal. Take care not to damage the separation belt when installing it.

### 2.C.6 - TRANSFER CORONA ASSEMBLY

As the paper passes over the transfer corona (see Appendix, Photo  $5,$   $#6$ ), the corona wire gives the paper a static charge which attracts the toner from the print drum. If the corona wire breaks, the printing will be too light across the entire page. You can replace the entire assembly, or just the wire.

### Remove Assembly

- 1. Open the printer.
- 2. Remove the separation belt (see Photo 5, #1).
- 3. Remove the transfer roller (see Photo 5, #2} by removing its one screw and lifting out the transfer roller.
- 4. · Remove the screw at the front end of the assembly (see Photo 5, #3) and lift the assembly toward the front of the printer and out.

 $S_{\text{crew}}$   $\overline{\phantom{a}}$ 

Transfer Rol1er

~ \_\_\_\_ \_

### Replace Assembly

- 1. Put the assembly back into place and install the long black screw. WARNING: Be careful not to cut your fingers on the anti-static teeth next to the assembly: they are sharp!
- 2. Put the transfer roller in position (its two studs fit into holes in the brass-colored plate above it) and install its black self-tapping screw.
- 3. Reinstall the separation belt.

## Restring Corona Wire

You will need corona wire and, for the guide wire, nylon wire. You will also need a spring hook, needlenose pliers, and diagonal cutters.

- 1. Remove the corona assembly from the laser printer.
- 2. Place the unit in front of you so that the corona<br>terminal (see Photo 5, #5) is on the right hand side.
- 3. Remove both the corona wire termination covers (see Photo 5, #4 and #5) by unsnapping them and lifting them clear of the assembly.

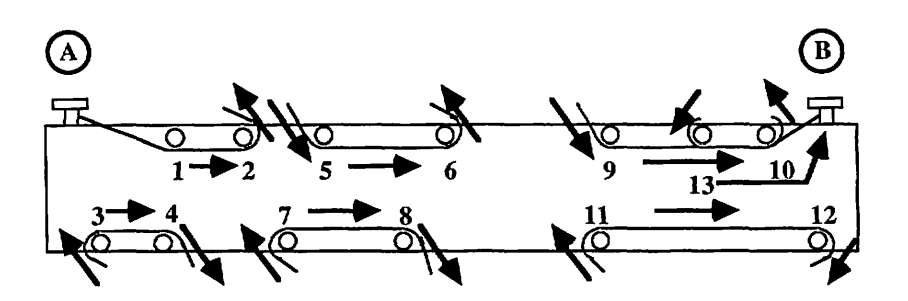

# BOTTOM VIEW

- 1. Fasten the guide wire with screw A.
- 2. Pass wire around pin 1 and pin 2 to pin 3.
- 3. Continue routing the guide wire as shown in the diagram.
- 4. Pass the wire from pin 13 to screw B, and tighten screw B.

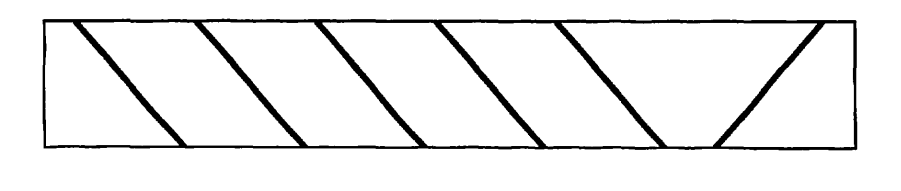

TOP VIEW AFTER GUIDE WIRE RESTRINGING; TERMINAL END IS ON RIGHT HAND SIDE

# FIGURE 2-32: CORONA ASSEMBLY

- 4. Remove the tension spring from the end of the broken corona wire and set it aside.
- 5. Remove the guide wire (nylon wire) by loosening the screws that hold it to the corona assembly.
- 6. Remove the broken corona wire from the corona assembly.
- 7. Take the new corona wire, fold back approximately a  $1/4$ <sup>n</sup> length, and make six to eight half-turns to form a loop at the end of the wire.
- 8. Hook the loop over the plastic retaining pin at the left end of the assembly (see Figure 2-33)
- 9. Stretch the wire along the length of the corona assembly until it just reaches the leftmost brass-colored part of the corona wire terminal, and cut off any excess wire.
- 10. Using the same procedure as in step #7 above, form a loop at the end of the corona wire.
- 11. Hook one end of the spring onto the loop and the other end onto the corona wire terminal (see figure below). The wire should be taut enough to remain straight, and should have no kinks.
- 12. Replace the corona wire termination covers. (The small cover has a lip that fits under the lip of the assembly.)
- 13. Restring the guide wire as shown in Figure 2-32.
- 14. Install the corona assembly in the laser printer.

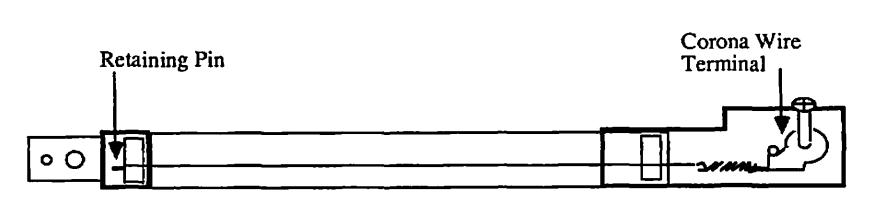

 $-$  Length of new wire  $-$ 

# FIGURE 2·33: RESTRINGING THE TRANSFER CORONA WIRE

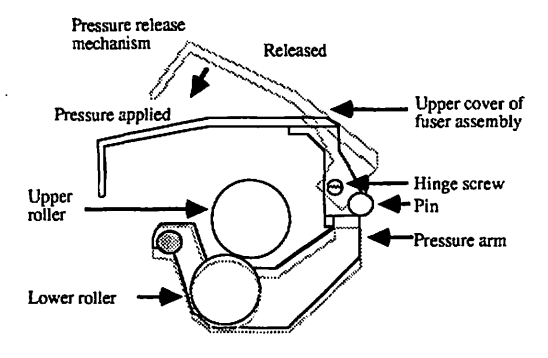

FIGURE 2-34 CROSS SECTION OF FUSER ASSEMBLY, SIMPLIFIED

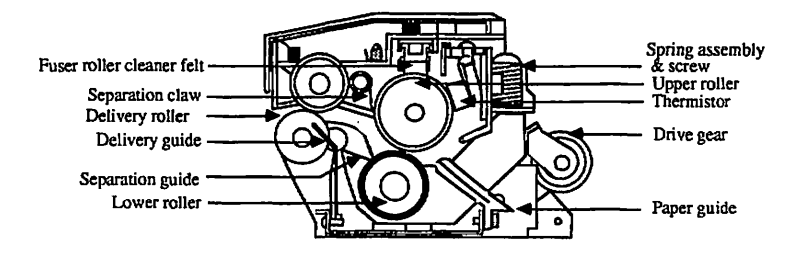

FIGURE 2-35 CROSS SECTION OF FUSER ASSEMBLY

 $\bigcap$ 

## 2.C.7 - FUSER ROLLERS

The rollers in the fuser assembly may need replacement after long service. To check for roller wear, perform the Nip Width measurement (see Section 2.E.l, below).

### Remove Upper Roller

- $\angle$ 1. Remove the black plastic end-piece (right fuser bracket) from the front end of the fuser assembly by removing its two screws.
- $\sqrt{2}$ . Carefully remove the heater bulb from the roller -- do not touch the glass except with a clean cloth -- and put it in a safe place.
- $\sqrt{3}$ . Remove the green cover by removing the two hinge-screws that hold the cover to the fuser (see Figure  $2-34$ ).
- $\angle$ 4. Remove the screws that hold the two pressure spring assemblies at each end of the fuser assembly. (Each assemblies at each end of the fuser assembly. spring assembly contains a white nylon bushing and a small metal sleeve.) Remove the pressure spring<br>assemblies. (Figure 2-35)  $(Fiquare 2-35)$
- $\sqrt{5}$ . Remove the steel plate from the rear of the fuser as follows:
	- a) Loosen but do not remove the screw that clamps the white cable to the plate. Free the cable. white cable to the plate.
	- b) Remove the spring from the steel plate. (To avoid losing it, remove it entirely from the assembly and put it aside.)
	- c) Remove the two screws that attach the steel plate to the rear of the fuser, and remove the plate.
- $\circ$ . Remove the grip ring from the geared end of the roller<br>by using needlenose pliers. (The gear teeth are plastic; do not push against them when prying the ring  $off.$ )
- $J_{7}$ Remove the gear from the tube.
- *v'* 8. Remove the two screws from the roller bushing at the other end of the fuser assembly. Pull out the roller, being extremely careful not to scratch any of the exposed surfaces.

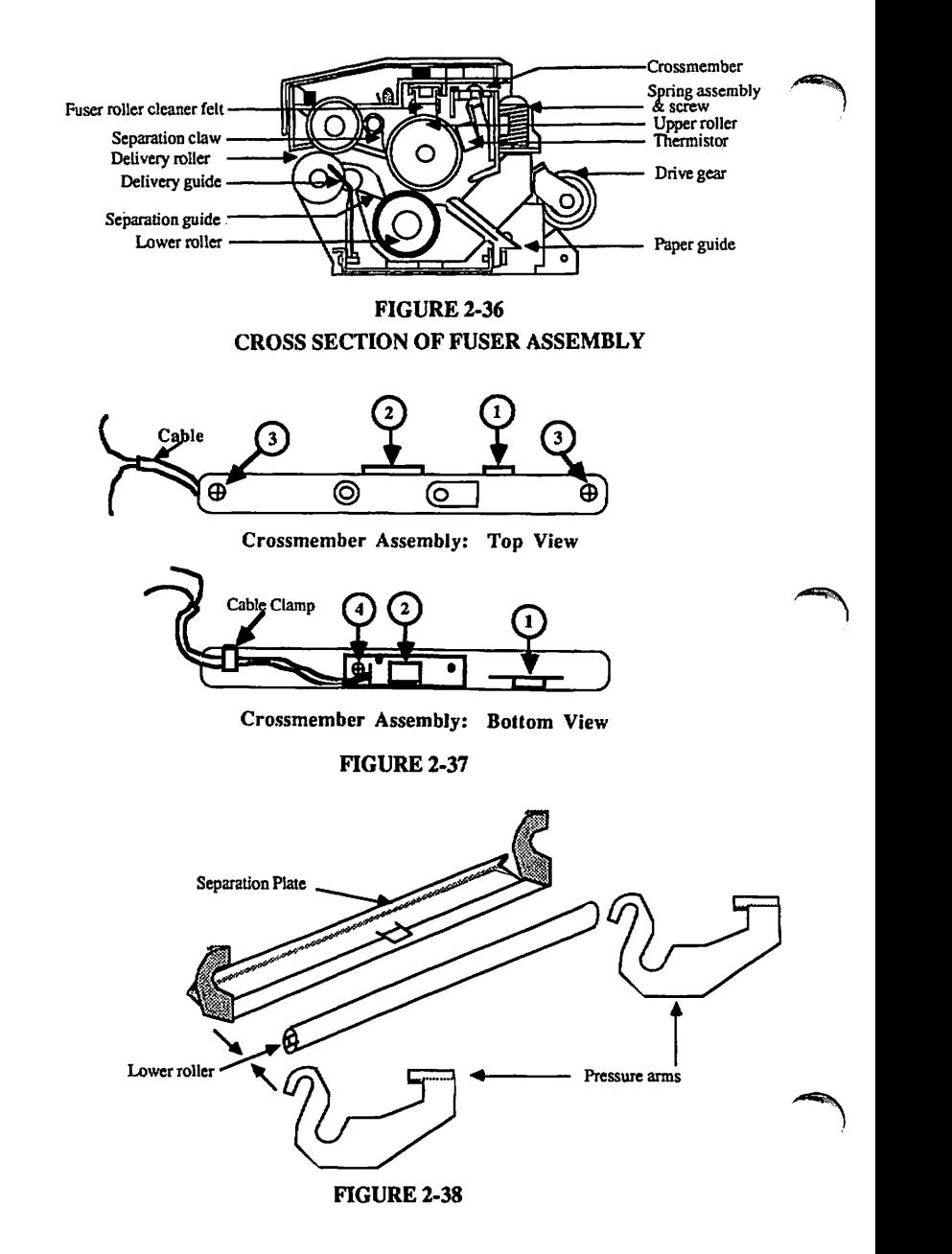

9. If the replacement roller does not have a bushing attached, remove the bushing on the old roller by carefully prying off the grip ring. Then install the bushing and the grip ring on the new roller.

### Remove Lower Roller

- 1. Remove the upper roller (see instructions above).
- 2. Remove the upper crossmember assembly (see Figure 2-36 and 2-37) as follows:
	- a) Remove the two screws (one at each end).
	- b) Disengage the white cable from the fuser assembly and lift out the crossmember assembly.
- 3. Remove the lower paper delivery guide (gray plastic) by removing the two screws holding it to the fuser assembly. (One of the screws has a small copper washer under it: make sure to capture it.)

WARNING: In the next step take care not to cut your fingers on the sharp edges of the separation plate.

4. To remove the lower roller, lift the roller, the two pressure arms (one at each end -- see Figure 2-38), and the shiny separation plate up out of the assembly. (This is not easy: be prepared to fumble with it a bit.)

### Replace Lower Roller:

1. Make sure the small plastic bushings are in place at each end of the lower roller, with the flange end towards the roller. Place the two metal pressure arms (one at each end) on the bushings, in the direction shown in Figure 2-38).

WARNING: In the next step take care not to cut your fingers on the sharp edges of the separation plate.

2. Hook the separation plate onto the bushing shaft at each end of the lower roller, in the direction shown in Figure 2-38.

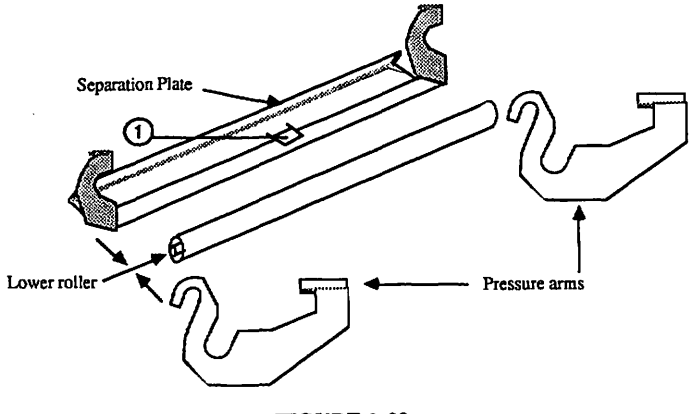

FIGURE 2-39

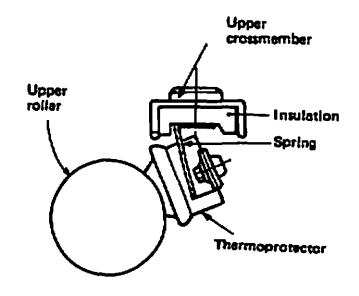

FIGURE 2-40

- 3. Place the roller assembly into the fuser assembly as follows:
	- a) Use a piece of masking tape to hold the roller assembly together.
	- b) Move it under the metal arms on the fuser assembly.
	- c) Insert the tab on the back of the separation plate (Figure 2-39, #1) into the slot in the center of the fuser assembly plate (between the central black rollers).
	- d) Hook the ends of the pressure arms on the two slotted bushings at each end of the fuser assembly.
	- e) Remove the masking tape.
- 4. Reinstall the gray plastic lower delivery guide and the two small screws. Do not forget to place the copper washer under the screw closest the geared end of the fuser.
- 5. Reinstall the upper crossmember assembly by its two black screws, making sure that the front white plastic cable is routed through the small slot between the pressure arm and the fuser chassis. The rear white plastic cable is routed below the small curved flange on the upper crossmember.
- 6. Reinstall the upper roller.

# **Replace Upper Roller**

 $\sqrt{2}$ 

1. Carefully install the roller in the fuser assembly, inserting the side without the bushing first. (If there is no front bushing on the replacement roller, transfer the bushing and grip ring from the old roller to the new.)

When replacing the roller, check that the thermistor and thermoprotector (the two gold colored components on the top bar of the assembly) touch the tube evenly when the tube is rotated (see Figure 2-40). If the contact is not even, check to see if the springs on the thermistor or thermoprotector are bent or broken, and adjust them if possible; otherwise, replace the thermistor or thermoprotector (see instructions below).

2. Align the screw holes on the roller bushing with the holes in the fuser. Install the two short black screws.

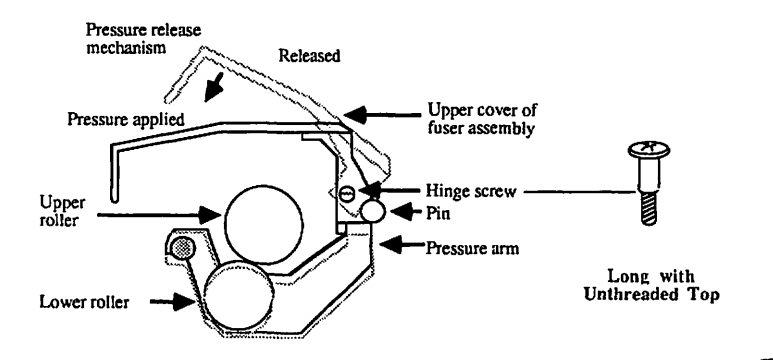

**FIGURE2-41** 

- 3. Replace the gear on the roller so that the inner tooth on the gear lines up with the slot in the tube. sure the outer side of the gear (where the tooth is flush with the surface of the gear) faces outward. Replace the grip ring to hold the gear in place.
- 4. Replace the steel plate on the end of the fuser assembly as follows:
	- a) Place the plate on the assembly so that the two screw slots line up with the screw holes on the assembly, and install the screws.
	- b) Attach one end of the steel spring to the tiny hole in the plate (from below); attach the other end to the hole in the lower gear plate. Make sure that the ends of the spring are securely seated in the holes.
	- c) Clamp the white plastic cable under the small cable clamp on the plate, pulling the cable so that there is very little slack, and tighten the screw.
- 5. Reinstall the two spring assemblies, one at each end of the fuser. Make sure that the small metal sleeve and nylon bushing are on the screw before you install it.
- 6. Replace the green cover and its two short black hingescrews (see Figure 2-41). Check for free motion of the cover and loosen screws if necessary.
- 7. Reinstall the heater bulb in the roller, being careful of the following:
	- a) Do not touch the body of the bulb with your hands: oil from your hands can cause hot spots and weaken the bulb. Hold the bulb by the end with the manufacturer's name.
	- b) The end marked with the manufacturer's name goes in last. (If the tube is installed backwards, the toner will not be fused properly to the paper.)
	- c) The glass nipple on the bulb should face downward, away from the thermistor and thermoprotector.
	- d) The leading end must be seated on the small copper electrode at the far end of the assembly.
- 8. Place the black plastic end-piece (bracket) over the front end of the tube, being especially careful to seat the copper electrode in the end of the heater bulb. Replace the two short black screws in the end piece.

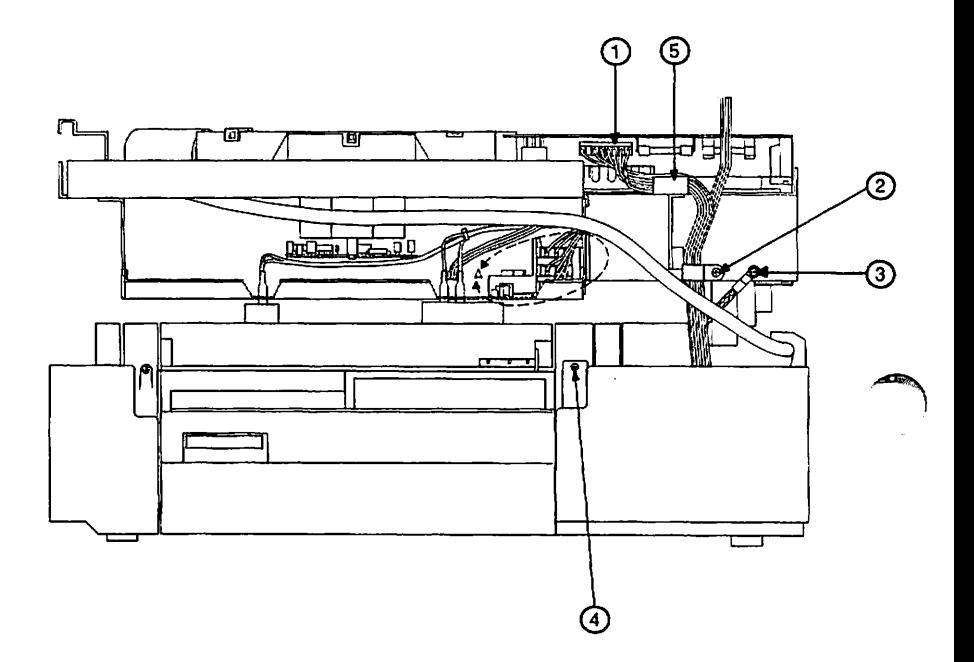

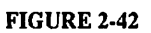

## 2.D - PRINTER PEDESTAL

## 2.D.l - REMOVE PRINTER FROM PEDESTAL

The printer pedestal contains the automatic paper-feed mechanism (Cassette Pickup Assembly - see Appendix, Photo 7, #1), two transformers (Photo 7, #2 and 3), the Interface (I/F) Regulator (Photo 7, #4), and the paper-out sensor assembly (Photo 7, #5).

- 1. Make sure that the printer is unplugged and that the toner cartridge, paper trays, and paper cassette are removed.
- 2. Remove the top cover and the front, right, rear, and left panels.
- 3. Ground yourself and remove the LaserWriter I/O board.
- 4. Disconnect the cable from J501 on the DC Power Supply/Motor Drive PCB (Figure 2-42, #1).
- 5. Remove the plastic clamp that holds the cables from the last two steps (Figure 2-42, #2).
- 6. Disconnect the silver-braided ground wire from the upper main body (Figure 2-42, #3).

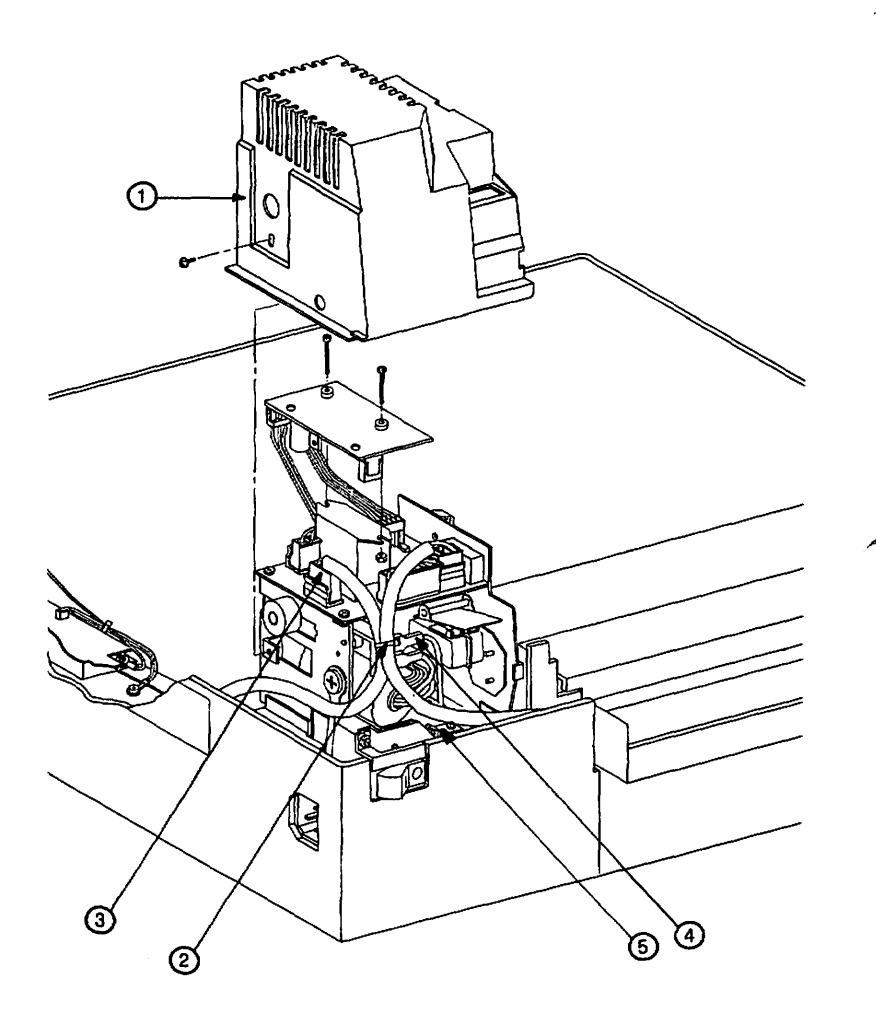

**FIGURE2-43** 

- 7. Open the printer and remove the power interlock assembly cover (see Figure 2-43, #1).
- 8. Clip the cable tie that holds the three large cables together (Figure 2-43, #2).
- 9. Unplug the large black cable from Jl03 (Figure 2-43, #3). (You may need to pry it up with a screwdriver blade.)
- 10. Above the power switch you will find four black wires that attach by spade connectors to the power interlock assembly (Figure  $2-43$ ,  $*4$ ). Disconnect the two upper wires.
- 11. Remove the screw and wedge at the base of the power interlock assembly (see Figure 2-43, #5).

 $\sqrt{2\pi}$ 

12. Remove the silver screw from the metal tab next to the Power Interlock Assembly. (See Appendix, Photo 6, #10.)

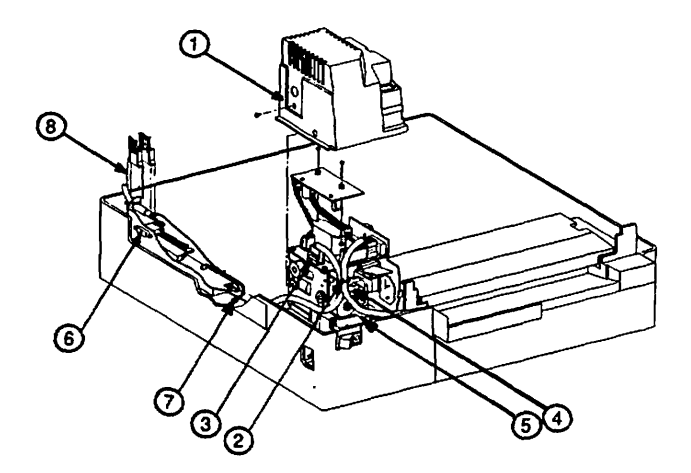

FIGURE 2-44

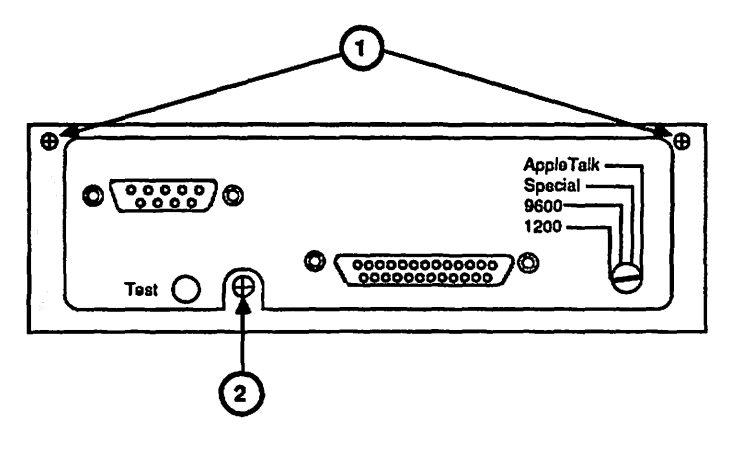

 $FIGURE 2-45$ 

- 13. Remove the mounting connector plate (Fiqure 2-44, #6) as follows:
	- a) Disconnect the grey-and-white ground wire that comes from the mounting connector plate (Figure  $2-44$ , #7) by removing its grey screw.
	- b) Clip off the cable tie that holds the large cable (I/O cable) to the mounting connector plate.
	- c) Remove the two silver mounting screws (Figure 2-45, #1) and loosen the screw at the bottom of the plate (Figure 2-45, #2).
	- d) Lift the connector plate out. Leave it connected to its cable and push it out the hinged side of the printer so that you can close the printer cover without damaging it.
- 14. Unplug the two white-and-black cables from the connectors behind the mounting connector plate (Figure 2-44, 48).
- 15. Remove the screw from the metal tab at the rear of the manual feed assembly (Figure  $2-46$ , #4).
- 16. Open the printer and remove the two main pedestal screws (Appendix, Photo 4, #5)

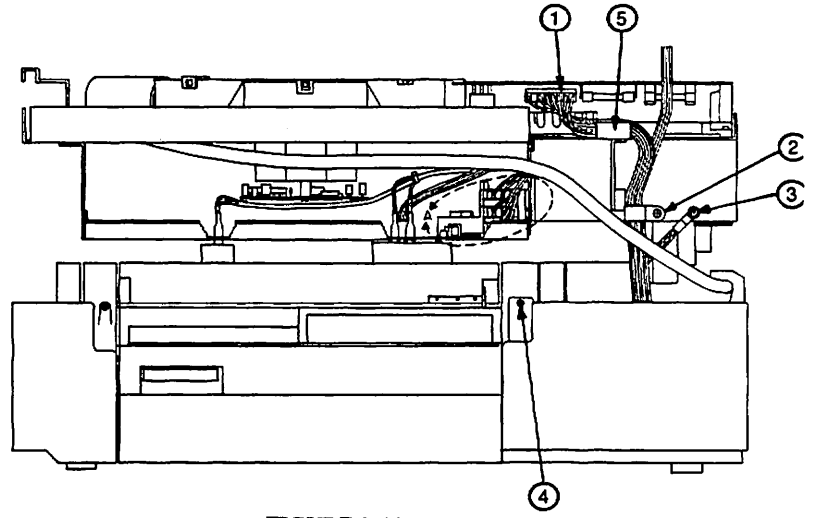

**FIGURE 2-46** 

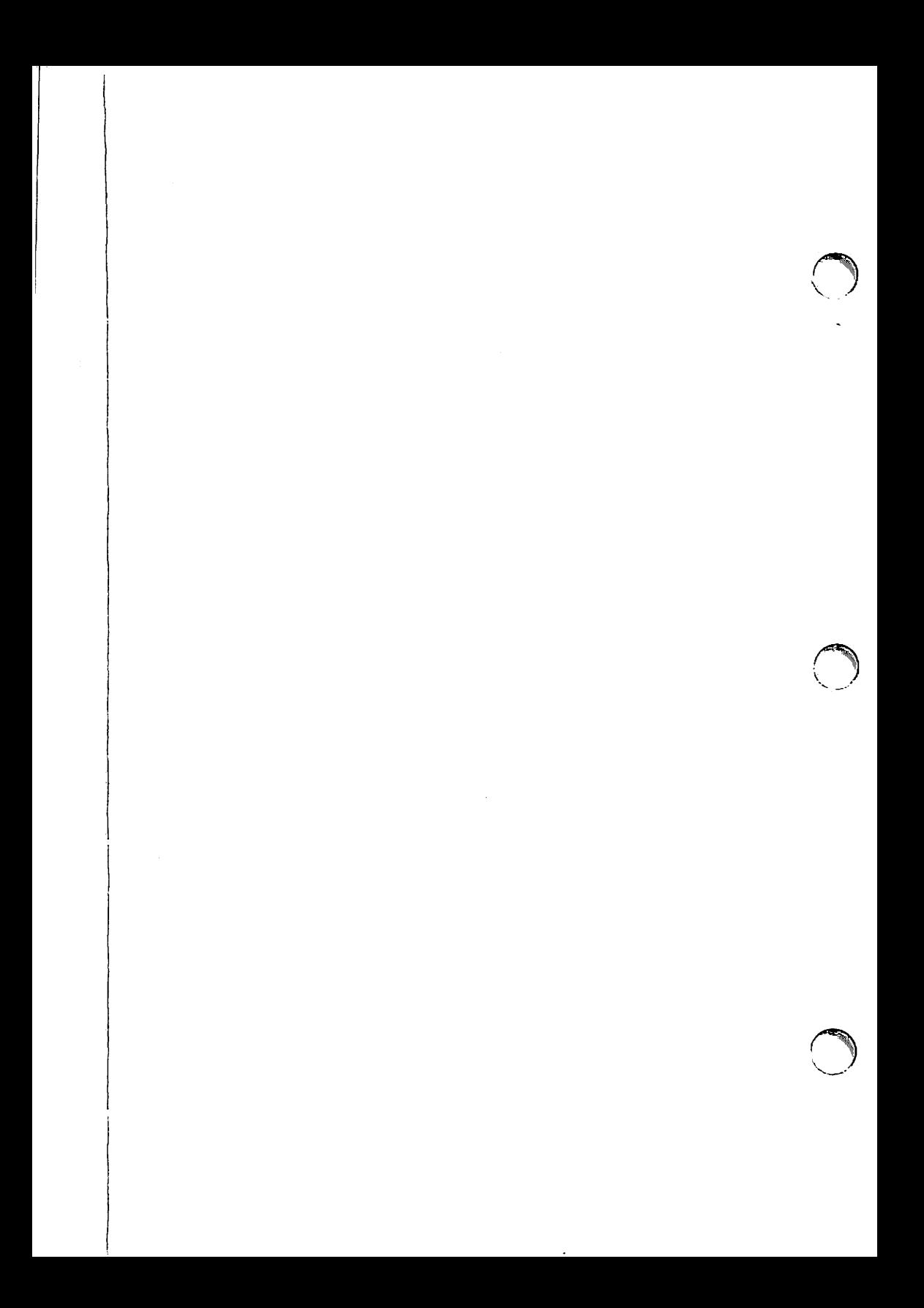

CAUTION: Make sure that you have disconnected all cables and screws mentioned in the preceding steps before continuing.

II

- 17. Taking care not to damage any components, close the printer.
- 18. WARNING: Be careful not to strain your back in this step.

Locate the hand-holds at the left and right sides of the printer (on the plastic by the manual feed entrance and the paper exit). Grasping the top part of the printer at these areas, carefully lift the printer out of the pedestal and set it down on a stable work surface.

### 2.D.2 - LASERWRITER 1/0 POWER SUPPLY (INTERFACE REGULATOR)

The LaserWriter I/O Power Supply (formerly called the Interface Regulator - see Appendix, Photo 7, #4) is located<br>at the opposite end of the pedestal from the two transformers. It supplies voltage for the LaserWriter I/O board.

### Remove

- 1. Remove the printer from the pedestal (see section 2.0.1).
- 2. Remove the two silver screws from the I/O Power Supply. Lift up the power supply. The replaceable fuse will be clearly visible. In 110 volt LaserWriters, the fuse is 5 amp, 125 v; in 220 volt LaserWriters, the fuse is 5 amp, 250 v.

### Replace

Put the power supply back into place and replace the screws (long silver flanged screws).

### 2.D.3 - CASSETTE PICKUP ASSEMBLY

#### Remove Assembly:

- 1. Remove the printer from the pedestal (section 2.D.l).
- 2. Remove the four screws from the large copper grounding strip and remove the strip.
- 3. Locate the four screws (Appendix, Photo 7,  $#6$ ) on the cassette pickup assembly. Mark the type of each screw on the assembly, and then remove the screws and the manual feed guide tab {Appendix, Photo 7, #7).

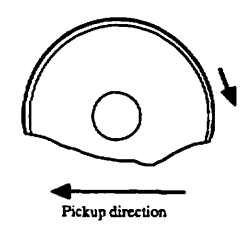

FIGURE 2-47: PICKUP ROLLER

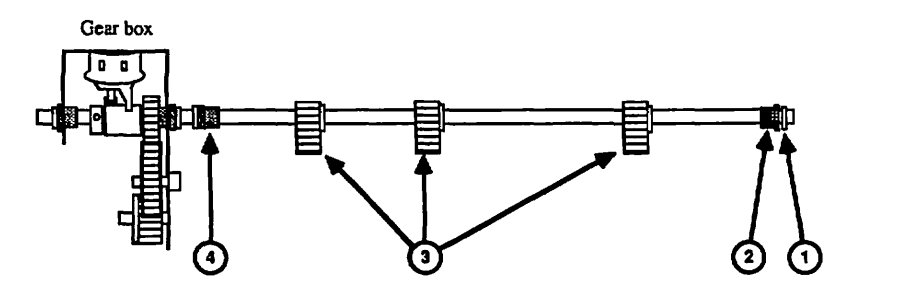

# FIGURE 2-48: ROLLER SHAFT

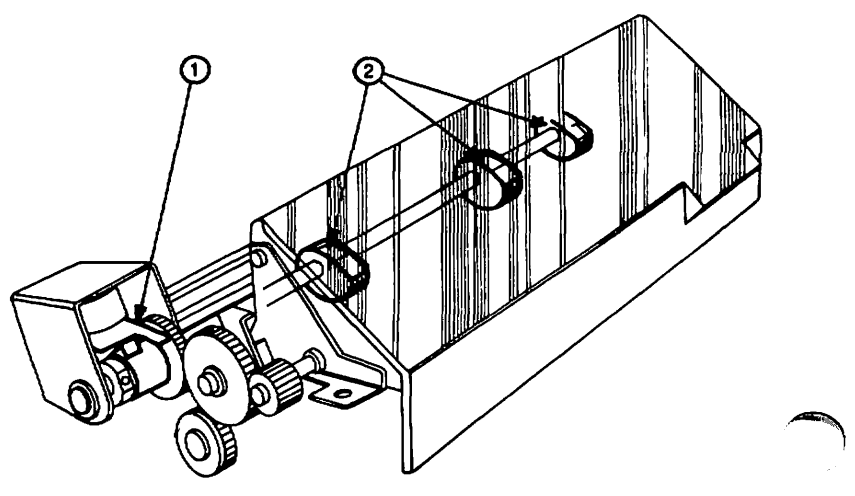

FIGURE 2-49
- **4. IMPORTANT:** Locate the solenoid {Appendix, Photo 7, #8) and mark one of the solenoid lead wires and its connector, so that you can connect the leads to the correct poles when reinstalling. (Polarity matters.)
- 5. Disconnect the solenoid leads.
- 6. Lift the six long wires out of the way, and lift the assembly up and out of the printer.

#### **To remove pickup rollers:**

The pickup rollers are the half-moon shaped rollers that pick up the paper (see Figure 2-47, 2-48, 2-49).

- 1. Turn the cassette pickup assembly so that the pickup rollers are facing you.
- 2. Using grip ring pliers and safety goggles, remove the grip-ring at the end of the roller shaft (Figure 2-48,  $#1$ ); then slide off the bushing (Figure 2-48, #2).
- 3. On the other side of the roller shaft, slide the bushing (Figure 2-48, #4) out of its slot in the frame, and lift up the roller shaft part way. Unhook the spring that holds it to the other side of the assembly, and lift it free.
- 4. Remove the three E-rings and pickup rollers {Figure 2- 48, #3). **IMPORTANT:** Do not lose the small metal rods that keep the rollers in place.

#### **To replace pickup rollers:**

- 1. Put the new rollers in place, as follows:
	- a) Make sure the side of the roller with the slot and the part number is facing the gear assembly.
	- b} **IMPORTANT:** Make sure the projection on the white plastic gear is engaging the pawl (gear-stop) on the solenoid {see Figure 2-49, #1). With the gears in that position, turn the roller so that the FLAT sioe faces up (see Figure 2-49, #2).
	- c) Reinstall the metal rod and E-ring.
- 2. Put the roller shaft back into place, making sure the<br>bushing (Figure 2-48, #4) is fully inserted in its slot, so that it holds the shaft in place. (The bushing has a small tooth that must be positioned in the slot opening.)
- 3. Re-attach the spring.

LaserWriter Printer Take-Apart rev. Sep 85 page 2.71

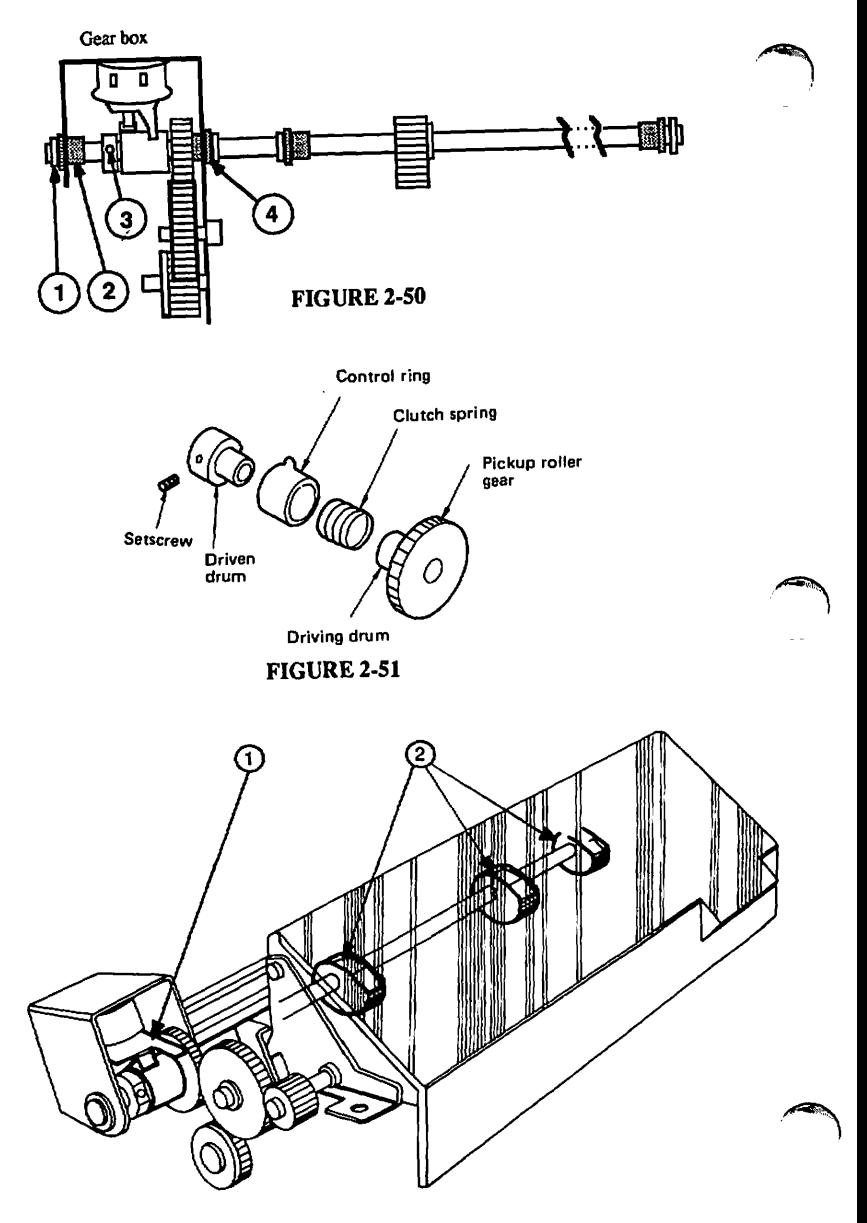

**FIGURE 2-52** 

4. On the other end of the shaft, reinstall the bushing and the grip ring. IMPORTANT: Do not install the grip ring too snugly: it will prevent the roller shaft from turning freely. Leave a little play (about 1/2 mm) between the ring and the bushing.

#### To remove the pickup control clutch:

- 1. Remove the pickup roller shaft [see "To remove pickup rollers" (previous page), steps 1-3].
- 2. Remove the E-ring and black bushing from the end of the clutch assembly (Figure 2-50, #1 and 2); then remove the 2 mm setscrew (Figure 2-50, #3) and pull the roller shaft out to free the clutch. NOTE: Make sure to capture the thin brass washer next to the pickup roller gear.

#### Lubrication

The clutch comes apart as shown in Figure 2-51. To lubricate, remove the spring and oil the inside of the spring thoroughly with tellus oil (P/N 970-0006). Then reassemble.

#### To replace the clutch

- l. Start the roller shaft through the hole in the large side of the gear box. Install the thin brass washer, then the clutch assembly, facing as in Figure 2-50.
- 2. Make sure the black bushing (Figure 2-50, #4) is fully seated in its slot in the gear casing (note the tooth on the bushing). Then install the other bushing (Figure 2- 50, #2) and its E-ring.
- 3. Hold the control ring (see Figure 2-51) so that its tooth firmly engages the pawl on the solenoid and the gears mesh (see Figure 2-52, #1}. Turn the pickup roller shaft so that the flat side of the pickup rollers is facing up (see Figure 2-52, #2). Tighten the setscrew to hold this position.

### Replace Cassette Pickup Assembly

1. Put the assembly back into place.

NOTE: The brass colored tab on the cassette pickup assembly goes <u>under</u> the metal plate (Appendix, Photo 7,<br>#9).  $\mathcal{L}^{\text{max}}_{\text{max}}$  $\sim 10^{11}$  km  $^{-1}$ 

 $\label{eq:2.1} \mathcal{L}(\mathcal{L}^{\text{c}}_{\text{c}}(\mathcal{L}^{\text{c}}_{\text{c}})) = \mathcal{L}(\mathcal{L}^{\text{c}}_{\text{c}}(\mathcal{L}^{\text{c}}_{\text{c}})) = \mathcal{L}(\mathcal{L}^{\text{c}}_{\text{c}}(\mathcal{L}^{\text{c}}_{\text{c}})) = \mathcal{L}(\mathcal{L}^{\text{c}}_{\text{c}}(\mathcal{L}^{\text{c}}_{\text{c}}))$  $\label{eq:2} \frac{1}{\sqrt{2}}\int_{\mathbb{R}^3}\frac{1}{\sqrt{2}}\left(\frac{1}{\sqrt{2}}\right)^2\frac{1}{\sqrt{2}}\left(\frac{1}{\sqrt{2}}\right)^2\frac{1}{\sqrt{2}}\left(\frac{1}{\sqrt{2}}\right)^2.$ 

 $\label{eq:2.1} \frac{1}{\sqrt{2\pi}}\frac{1}{\sqrt{2\pi}}\frac{1}{\sqrt$  $\label{eq:2.1} \begin{split} \mathcal{L}_{\text{max}}(\mathbf{r},\mathbf{r}) & = \mathcal{L}_{\text{max}}(\mathbf{r},\mathbf{r}) \\ & = \mathcal{L}_{\text{max}}(\mathbf{r},\mathbf{r}) \\ & = \mathcal{L}_{\text{max}}(\mathbf{r},\mathbf{r}) \\ & = \mathcal{L}_{\text{max}}(\mathbf{r},\mathbf{r}) \\ & = \mathcal{L}_{\text{max}}(\mathbf{r},\mathbf{r}) \\ & = \mathcal{L}_{\text{max}}(\mathbf{r},\mathbf{r}) \\ & = \mathcal{L}_{\text{max}}(\mathbf{r},\mathbf{r}) \\ &$ 

 $\mathcal{L}^{\text{max}}_{\text{max}}$  and  $\mathcal{L}^{\text{max}}_{\text{max}}$ 

 $\label{eq:2.1} \frac{1}{2} \sum_{i=1}^n \frac{1}{2} \sum_{j=1}^n \frac{1}{2} \sum_{j=1}^n \frac{1}{2} \sum_{j=1}^n \frac{1}{2} \sum_{j=1}^n \frac{1}{2} \sum_{j=1}^n \frac{1}{2} \sum_{j=1}^n \frac{1}{2} \sum_{j=1}^n \frac{1}{2} \sum_{j=1}^n \frac{1}{2} \sum_{j=1}^n \frac{1}{2} \sum_{j=1}^n \frac{1}{2} \sum_{j=1}^n \frac{1}{2} \sum_{j=1}^n \frac{$ 

- 2. Reconnect the solenoid leads to the proper terminals. **CAUTION** - The terminals break easily. Don't force!
- 3. Route the solenoid lead wires so that they will not be caught in the gears.
- 4. Replace the manual feed guide tab (Appendix, Photo 7, #7)
- 5. Replace the four screws (Appendix, Photo 7, #6).
- 6. Route the red, blue and brown wires over the tape on the assembly and press them down until the tape holds them in place.
- 7. Replace the copper ground strip and its four short silver screws.

#### **2.D.4 - PAPER-OUT SENSOR (PS2)**

Overview: When the paper in the cassette runs out, the paper detection arm (Appendix, Photo 7, #5) descends and blocks the light from the paper-out photosensor (PS2). This tells the printer that there is no more paper, and the PAPER OUT indicator on the display panel lights.

- 1. Remove the printer from the pedestal (see section 2.D.l).
- 2. Point the black plastic arm upwards (Appendix, Photo 7, #5) and slide it out of its groove.
- 3. The plastic piece immediately beneath the arm you removed is the sensor. Disconnect the cable connector from the sensor.
- 4. Remove the sensor's mounting screw and lift the sensor out.

#### **Replace**

- 1. Put the new sensor in place and install the mounting screw.
- 2. Connect the cable connector to the sensor.
- 3. Restore the black plastic arm to the sensor assembly.
- 4. Replace the printer in tte pedestal (see section 2.D.5).

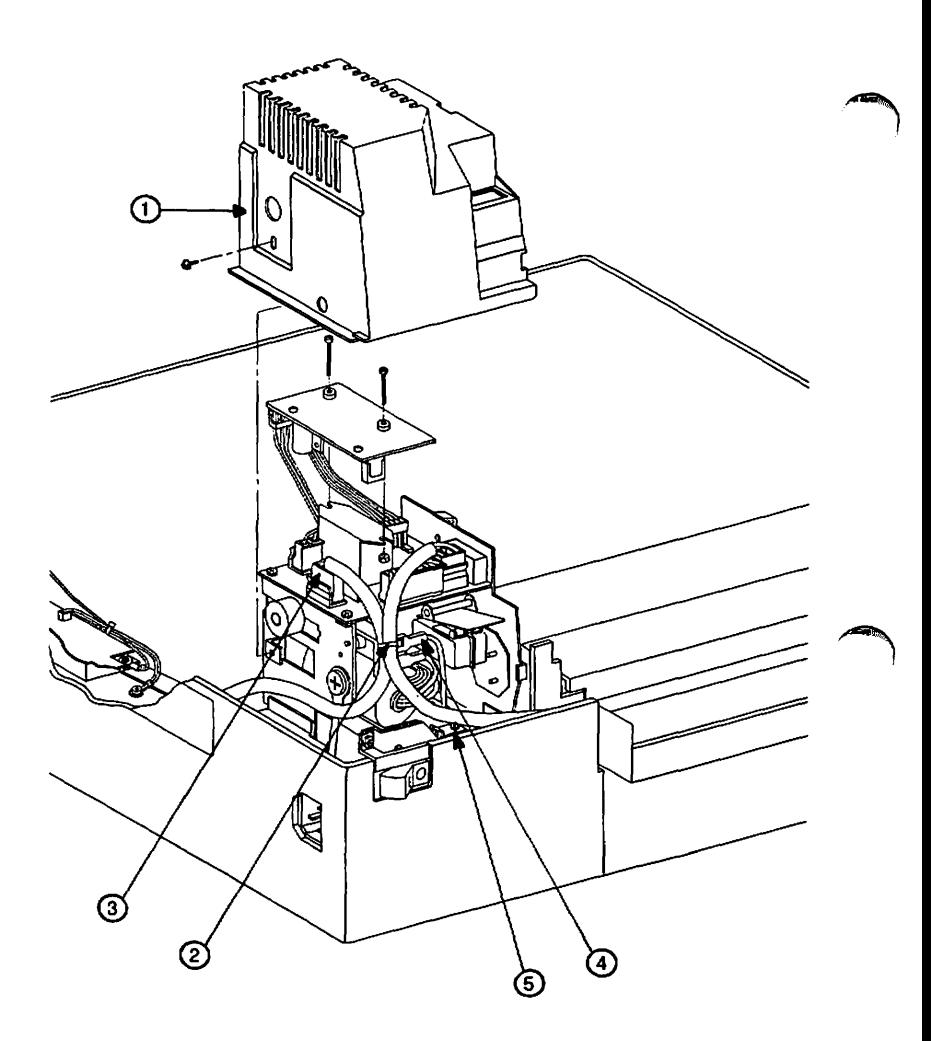

**FIGURE2-53** 

 $\ddot{\phantom{a}}$ 

#### 2.D.5 - REPLACING THE PRINTER IN THE PEDESTAL

- 1. Check that all components in the pedestal have been replaced.
- 2. Arrange the pedestal cables as follows and use masking tape to hold them in place:
	- a) The two black wires with spade connectors should be between the power switch slot and the metal tab to the right of the slot (as you face the slot) (see Appendix, Photo 7, #10).
	- b) The large black-sheathed wire should exit above the Apple logo on the metallic printer label (see Appendix, Photo 7, #11).
	- c) The other cables should hang over the right side of the printer (see Appendix, Photo 7, #12).

Make sure all wires inside the pedestal are routed so as to avoid being pinched when the printer is replaced on the pedestal.

- 3. Lift the printer back into position on the pedestal and carefully lower it into place. 00 NOT PINCH ANY CABLES!!
- 4. Make sure the printer is correctly seated, as follows:
	- a) Check that each cable is routed as described above. Make sure that it can reach its connector and move it around a little  $--$  you should be able to move all cables easily.
	- b) Make sure that the power switch is fully seated, and that the power cord can be inserted in its connector (but do not leave the power cord inserted).
- 5. Open the printer.
- 6. Replace the wedge at the base of the Power Interlock Assembly and install its long black screw (Figure 2-53, # 5).
- 7. Connect the two black wires with spade connectors to their terminals on the Power Interlock Assembly (Figure 2-53, #4). CAUTION: There are two double-pronged connectors for these wires. Attach one wire to each connectors for these wires. Attach one wire to each<br>connector -- <u>not</u> both wires to the two prongs of a<br>single connector. Make sure you are using the <u>upper</u> single connector. Make sure you are using the upper connectors.

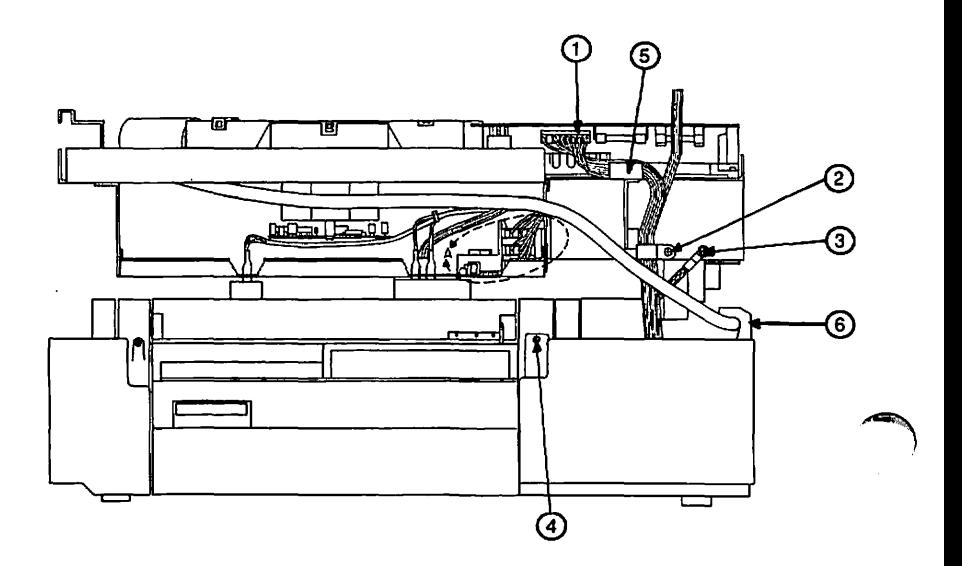

**FIGURE 2-54** 

LaserWriter Printer Take-Apart rev. Sep 85 page 2.78

- B. Attach the large black cable to Jl03 on the Power Interlock Assembly.
- 9. Using a cable tie, tie together the three cables to the Power Interlock Assembly, as they were before (see Figure 2-53, #2).
- 10. Install the Power Interlock Assembly cover and its single black flanged screw. (Make sure the cover fits under the four metal tabs at its sides and the plastic tab on the harness cover.)
- 11. Replace the short silver screw in the metal tab next to the power interlock assembly (Appendix, Photo 6, #10).
- 12. Replace the mounting connector plate as follows:
	- a) Open the printer and put the plate back into place.
	- b) Install the two short silver mounting screws and tighten the screw at the bottom of the plate.
	- c) Route the large cable under the corner of the mounting connector plate and fasten it there with a cable tie. (See Figure 2-54, #6.)
	- d) Connect the ground wire to the printer chassis (chrome plate) with the short thick black screw.
- 13. Connect the two white-and-black cables to the sockets near the mounting connector plate.
- 14. Close the printer and connect the silver-braided ground wire to the second hole from the end of the hinged side of the printer, using a short silver flanged screw.
- 15. Connect the cable to the DC Power Supply board (route it over the silver arm, Figure 2-54, #5).
- 16. Tie together the cables to the LaserWriter 1/0 board and the DC Power Supply board with the large cable clamp, which attaches to the third hole from the end of the hinged side of the chassis. (Use a long flanged black screw.)
- 17. Replace the extra-long black screw in the tab at the rear of the Manual Feed Assembly (Figure  $2-54$ , #4).
- 18. Replace the two main pedestal screws.
- 19. Ground yourself and replace the LaserWriter 1/0 board. Make sure to reconnect the three cables to the board.

LaserWriter Printer Take-Apart rev. Sep 85 page 2.79

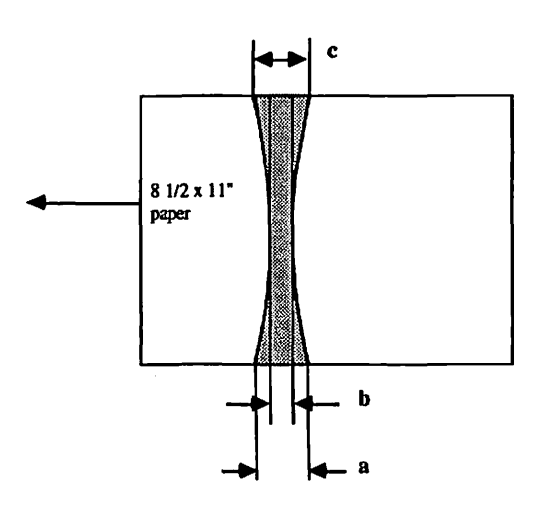

| Width   | Measure when upper and<br>lower rollers are hot. |
|---------|--------------------------------------------------|
|         | $2-3$ mm.                                        |
| la-bl   | Under 0.5 mm                                     |
| $ a-b $ | Under 0.5 mm                                     |
|         | Under 0.5 mm                                     |

FIGURE 2-55

20. Replace the panels and covers.

21. Apply power to the printer and make a test print.

#### 2.E - OTHER PROCEDURES

### 2.B.l - NIP WIDTH MEASUREMENT

The nip width measurement should be performed when irregular fusing is a problem. The measurement shows whether the fuser assembly's rollers are exerting uniform pressure on the prints. If they are not, the lower roller should be replaced. If that fails to fix the problem, the pressure springs should be replaced.

To measure:

NOTE: Take measurements when the rollers are *hot:* wait 15 minutes after turning power ON before making a measurement.

- 1. Start a service test print by momentarily shorting together pins 1 and 2 on J205 on the DC Controller board.
- 2. Switch the power OFF when the leading edge of the print appears at the paper delivery port.
- 3. Pull the leading edge forward slightly and wait 10 seconds: then pull the print completely from the fuser assembly.

The result of this procedure is a glossy strip on the paper where the rollers rested. The strip should be 2 to 3 mm wide at its center (Figure 2-55, measurement b), and should spread out no more than .5 mm at either edge (see Figure 2-55, measurements a and c).

4. Measure the width of the glossy section where the rollers were pressing on the paper (see Figure 2-55). If it meets specifications, rollers are acceptable. If It it meets specifications, follers are acceptable. It<br>it fails, replace the lower roller and measure nip width again. If nip width is still outside specifications, replace the pressure spring assemblies on either side of the fuser assembly.

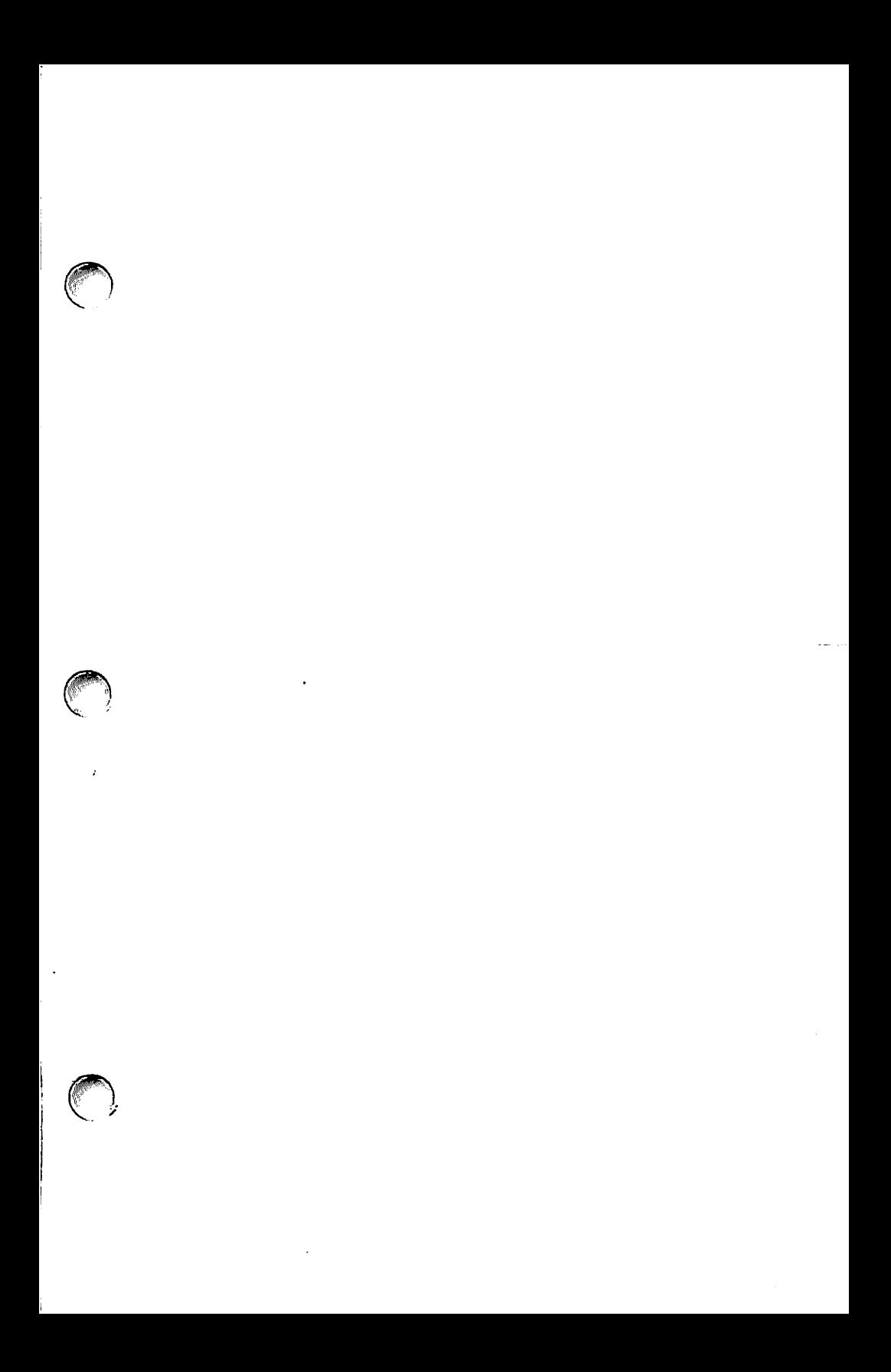

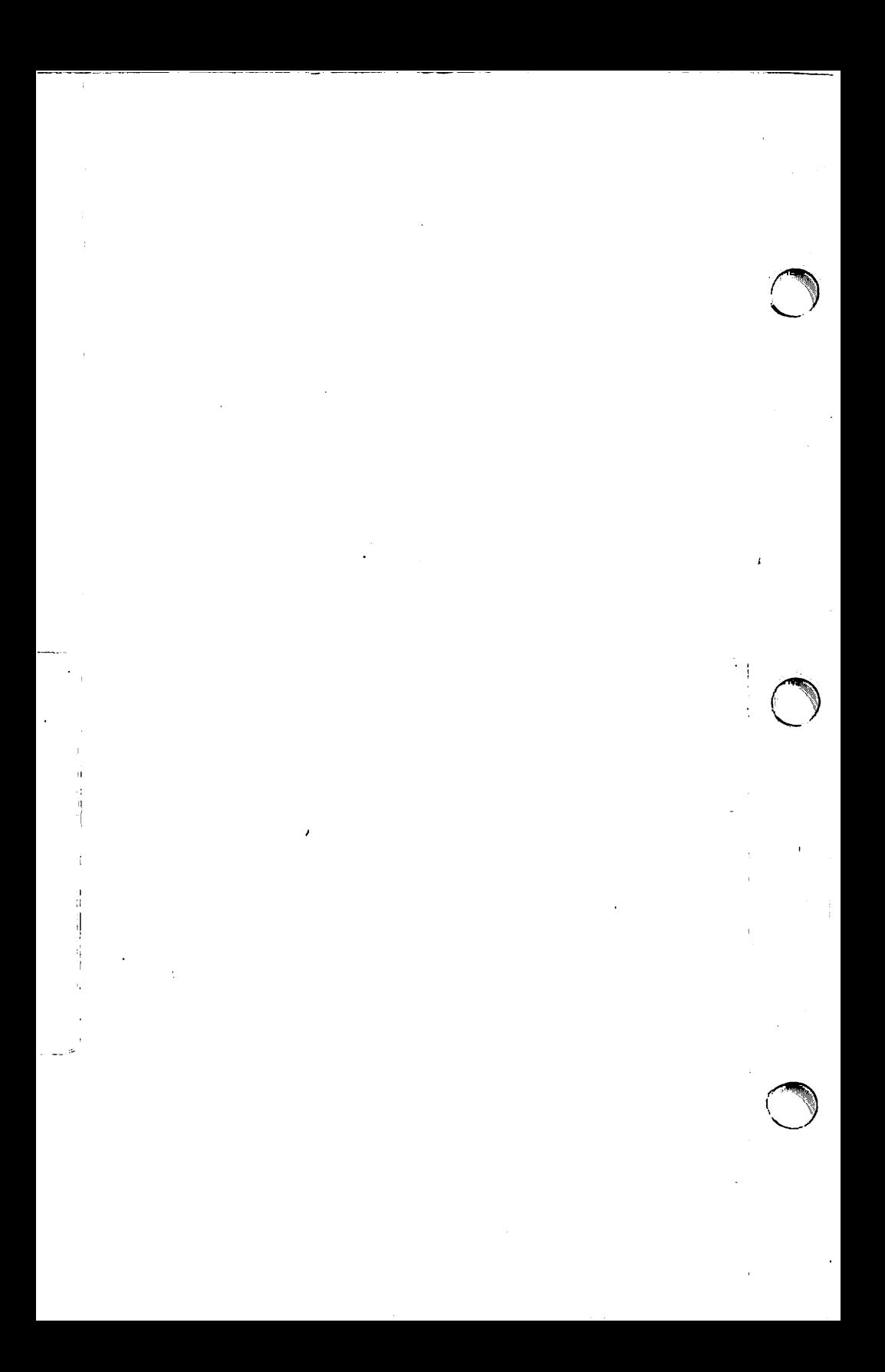

# Apple LaserWriter Printer Technical Procedures

Section  $3 -$  Adjustments

## Contents:

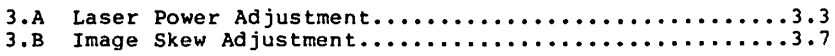

NOTE: For part numbers of these adjustments, see the Price pages of your Apple Service Programs Manual.

 $\cdot$ 

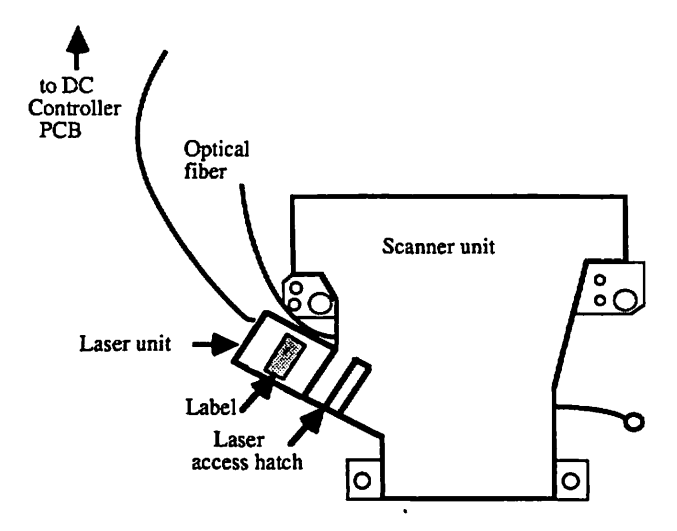

**FIGURE3·1** 

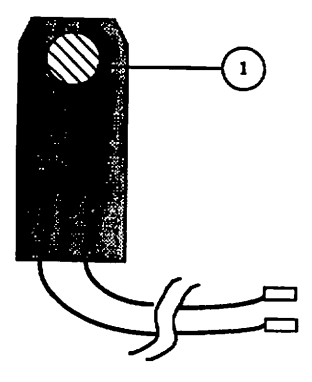

**FIGURE 3-2** 

LaserWriter Printer Adjustments rev. Feb 85 page 3.2

### 3.A LASER POWER ADJUSTMENT

Laser power should be adjusted after replacing the DC Controller board or the laser unit (see Appendix, Photo 1, #1 and #5). It should also be adjusted if the image is consistently too light or too dark and if that problem cannot<br>be fixed by using the print density adjustment dial or changing the toner cartridge. (In general, however, adjust laser power as seldom as possible. Frequent adjustment increases the chances of damaging the laser chip.)

II

This procedure requires a multimeter and the laser power checker (see Figure 3-2), which comes in your LaserWriter Spares Kit.

WARNING: Review the Safety procedures in section 2.A.3 before continuing, and remove all jewelry (including dangling necklaces) before performing this adjustment.

- 1. IMPORTANT: Switch the power off.
- 2. Remove the top cover and the LaserWriter I/O board and card cage.
- 3. Open the laser access hatch on the scanner unit. (See Figure 3-1.)
- 4. Insert the Laser Power Checker (Figure 3-2) into the access hatch with the detector (Figure 3-2, #1) facing the laser. WARRING: Make sure the Laser Power Checker is fully inserted, so that none of the laser light can escape from the access hatch.
- 5. Connect the Laser Power Checker to a digital multimeter as follows:
	- a. Connect the black lead from the Laser Power Checker to the multimeter socket marked "COMMON."
	- b. Connect the red lead from the checker to the multimeter socket marked "VOLTS" or "V."
	- c. Select the "VOLTS• button on the multimeter, set the multimeter range to 200mv, and turn the multimeter on.

NOTE: If the multimeter does not make good contact, or if the meter range is wrong, the power of the laser cannqt be measured accurately. Be sure the leads are plugged in correctly.

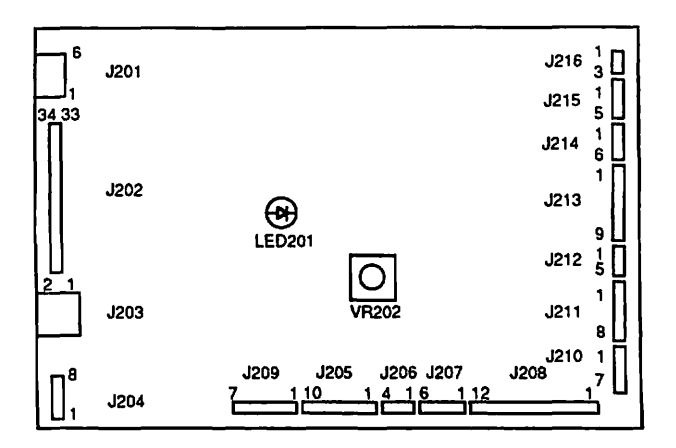

**let** 

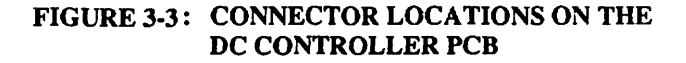

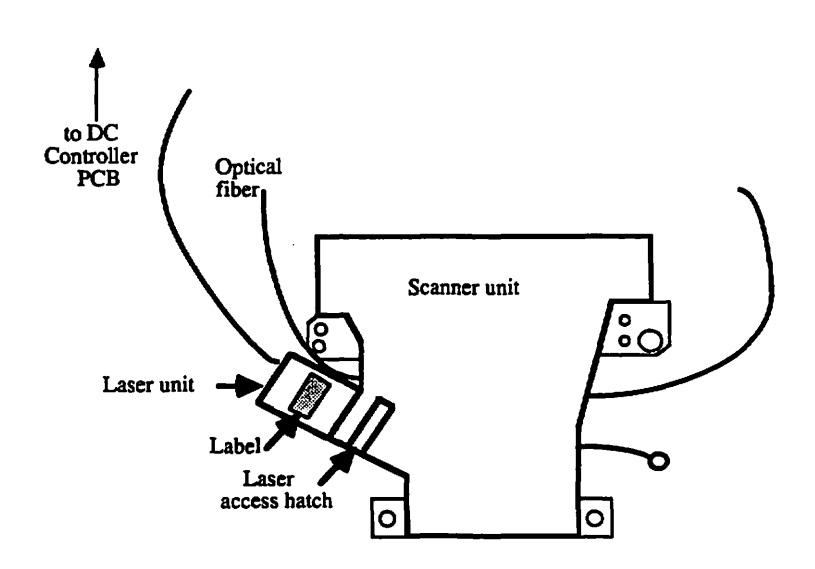

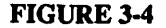

### 3.A LASER POWER ADJUSTMENT

Laser power should be adjusted after replacing the DC Controller board or the laser unit (see Appendix, Photo 1, #1 and #5). It should also be adjusted if the image is consistently too light or too dark and if that problem cannot<br>be fixed by using the print density adjustment dial or changing the toner cartridge. (In general, however, adjust laser power as seldom as possible. Frequent adjustment increases the chances of damaging the laser chip.)

11

This procedure requires a multimeter and the laser power checker (see Figure 3-2), which comes in your LaserWriter Spares Kit.

WARNING: Review the Safety procedures in section 2.A.3 before continuing, and remove all jewelry (including dangling necklaces) before performing this adjustment.

1. IMPORTANT: Switch the power off.

 $\sqrt{2}$ 

- 2. Remove the top cover and the LaserWriter I/O board and card cage.
- 3. Open the laser access hatch on the scanner unit. (See Figure 3-1.)
- 4. Insert the Laser Power Checker (Figure 3-2) into the access hatch with the detector (Figure 3-2, #1) facing the laser. WARRING: Make sure the Laser Power Checker is fully inserted, so that none of the laser light can escape from the access hatch.
- S. Connect the Laser Power Checker to a digital multimeter as follows:
	- a. Connect the black lead from the Laser Power Checker to the multimeter socket marked "COMMON."
	- b. Connect the red lead from the checker to the multimeter socket marked "VOLTS" or "V."
	- c. Select the •voLTS" button on the multimeter, set the multimeter range to 200mv, and turn the multimeter on.

NOTE: If the multimeter does not make good contact, or if the meter range is wrong, the power of the laser cannqt be measured accurately. Be sure the leads are plugged in correctly.

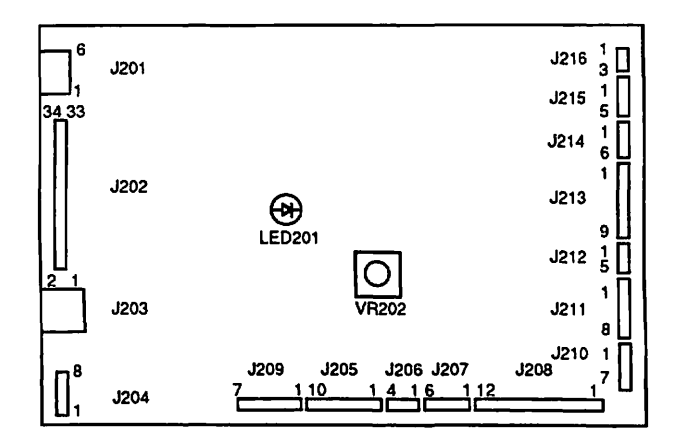

 $\rightarrow$ 

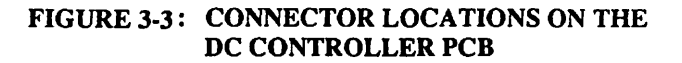

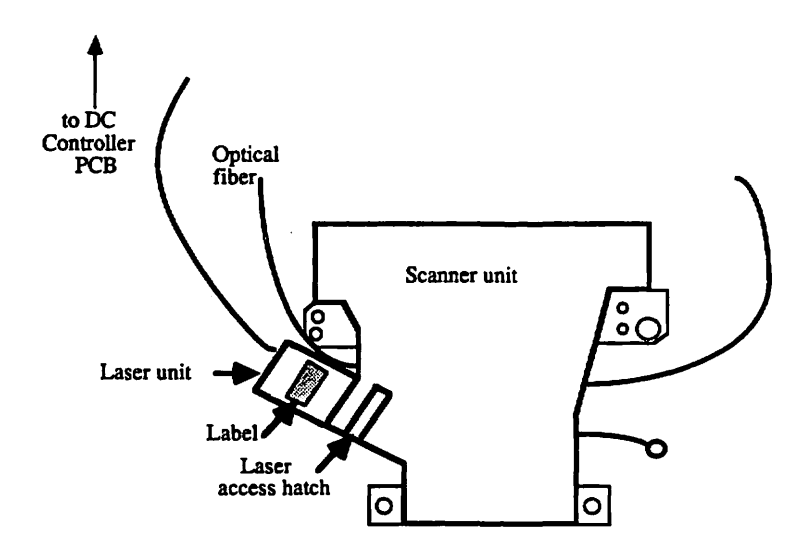

FIGURE 3-4

LaserWriter Printer Adjustments rev. Feb BS page 3.4

- 6. Disconnect the cable from J209 on the DC Controller board (see Figure 3-3).
- 7. Connect a jumper between pins 5 and 6 on J209.
- 8. If a new DC Controller board is being installed, turn VR202 (see Figure 3-3) all the way counterclockwise, to start with the lowest possible setting.
- 9. Switch the power on and wait about one and a half minutes for the printer to warm up. The green power light should flash during the warm-up period. You may proceed to the next step when the green light stays on steadily.
- 10. Momentarily connect a jumper between J209 pin 7 and pin 6; record the reading on the meter and remove the jumper. (CAUTION: Leaving the jumper on too long may burn out the laser.)
- 11. Repeat step 10 two more times. Calculate the average of the three readings to determine the laser power output.
- 12. Compare the averaged reading to the reading shown on the laser label (see Figure 3-4).
- 13. If the laser output is within the range indicated on its label (the voltage indicated next to the figure "300," plus or minus l millivolt), no adjustment is necessary, so you may skip the next three steps (step 14, 15, and 16) and continue with step 17.
- 14. Before making any adjustment, make sure that the jumper between J209 pin 7 and pin 6 is removed. Then, if the laser output is too high, turn VR202 a little counterclockwise. If the laser output is too low, turn VR202 a little clockwise. Move the resistor in very small increments.
- *is.* Install the jumper and measure the laser output as before (steps 10, 11, and 12).
- 16. If the laser output is now within the range indicated, no further adjustment is required. If it is not, repeat steps 14 and 15 until the adjustment is within the indicated range.
- 17. Turn power off and remove all jumper wires.
- 18. Remove the Laser Power Checker and close the access hatch securely.
- 19. Reconnect J209 to the DC Controller board.
- 20. Reinstall the LaserWriter I/O board and the top cover.
- 21. Turn the printer on and verify correct operation by waiting for the automatic test print to be generated.

Top edge of paper

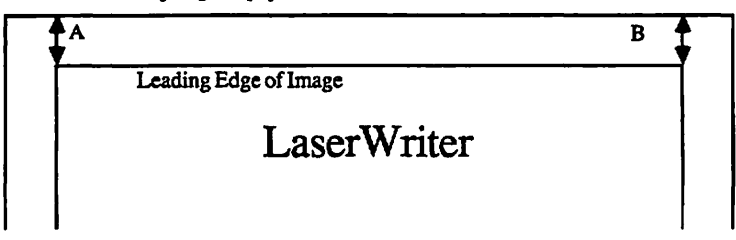

# FIGURE 3-5

## 3.B IMAGE SKEW ADJUSTMENT

\ *)* 

If there is a large registration problem -- that is, if the image on the page looks very skewed -- the cause is probably the paper cassette or some other part of the paper feed path (worn or dirty rollers can cause registration problems). But if it is a small skew in the position of the horizontal lines of print  $-$  just a millimeter or two  $-$ - you can fix it by adjusting the position of the laser/scanner unit. Changing adjusting the position of the laser/scanner unit. the position of the unit changes the angle of the horizontal lines on the printed page with respect to the vertical lines. Only horizontal skews can be corrected by this procedure.

If skewing problems occur when using the types and weights of paper recommended for the LaserWriter, the adjustment is covered under warranty. If the problem only occurs with paper that is outside the recommended types or weights, be sure to warn the user that adjusting the printer for unusual weights of paper is not covered under warranty and that it may cause skewing problems when the recommended types of paper are used.

#### To Check Adjustment:

1. Make sure the type of paper recommended by the user's guide is loaded into the paper cassette (ordinary duplicator paper is acceptable). Then generate a user test print by turning the printer off and then on again.

NOTE: If you are adjusting the printer to work with a specific type of paper that is outside the printer's usual paper specifications, be sure to use that paper for the test.

2. Horizontal line specifications: Measure the distance from the top left and right corners of the image to the top edge of the paper (See Figure 3-5). The difference between the two measurements (left and right) should be no more than l millimeter.

If the difference is greater than specified, or if the customer wants a more exact adjustment, perform the adjustment procedure until the print is satisfactory.

 $\mathbf u$ 

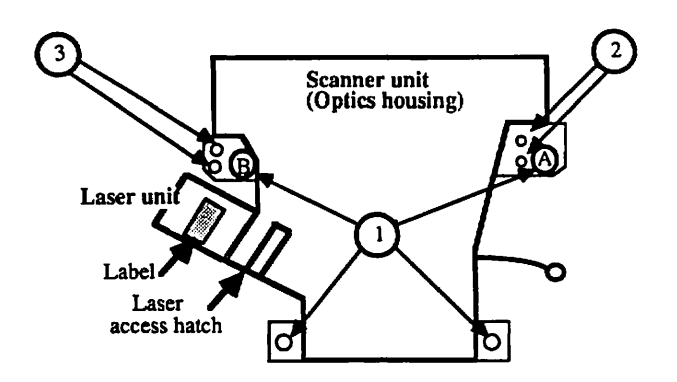

FIGURE 3-6

LaserWriter Printer Adjustments rev. Feb 85 page 3.8

To Adjust the Image:

NOTE: The order of steps given below is different from the order shown in the videotape LaserWriter Introductory Service Procedures. Both orders will work, but for best results, follow these written procedures, which match the videotape LaserWriter Adjustments.

- 1. Switch the printer OFF and remove the top cover.
- 2. Remove the LaserWriter I/O board.

WARNING: Make sure the laser access hatch (Figure 3-6) is securely closed and the optical fiber is attached to the DC Controller board (see Appendix, Photo 1,  $#4$ ) before continuing. When the power is on, remember not to touch the DC Power Supply board or the High Voltage Power Supply area (see Photo 1, #6 and 7).

- 3. Turn on the power and wait until the green ready light comes on steadily.
- 4. Make a service test print by momentarily jumpering pins 1 and 2 on J205 on the DC Controller board -- just touch the two pins together with the end of an insulated screwdriver. Only do this for an instant: otherwise the prints will keep coming out.

CONTINUED ON NEXT PAGE

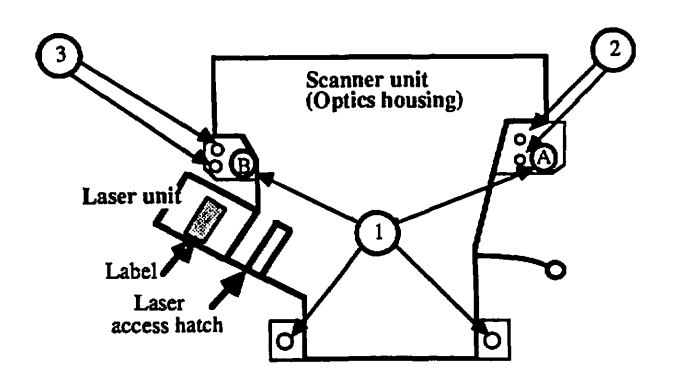

FIGURE 3-7

LaserWriter Printer Adjustments rev. Feb 85 page 3.10

- 5. To make the scanner unit movable, loosen the four large mounting screws (Figure 3-7, #1) and the two sealed screws closest to the laser (Figure 3-7, #3).
- 6. Rotate the scanner unit around screw A (see Figure 3-7): rotating the unit clockwise makes the horizontal line incline counterclockwise, and vice versa.
- 7. Make another service test print by jumpering pins 1 and 2 on J205. Then measure the image skew as directed above.

Repeat steps  $6 - 7$  until the adjustment is satisfactory or until you are unable to move the unit any further.

#### Stage Two

If you cannot achieve optimum adjustment using steps 1-7, continue with the following steps.

- 8. Tighten the two sealed screws you had loosened earlier (Figure  $3-7$ , #3) and loosen the two sealed screws on the other side of the scanner unit (Figure 3-7, #2).
- 9. Rotate the scanner unit around screw B (see Figure 3-7): rotating the unit clockwise makes the horizontal line incline counterclockwise, and vice versa.
- 10. Make another service test print by jumpering pins 1 and 2 on J205. Then measure the image skew as directed above.

Repeat steps  $9 - 10$  until the adjustment is satisfactory. If necessary, return to steps  $5 - 7$  for further adjustments.

#### Final check

When the adjustment is satisfactory, carefully tighten all<br>screws. Turn off the power to the printer and put back the Turn off the power to the printer and put back the LaserWriter I/O board. To verify your adjustment, generate a user test print by turning on the power, and measure the image skew as directed above.

Be sure to confirm that no part of the image is missing. The adjustment procedure shifts the position of the leading edge of the picture, and if it is shifted too far, the leading edge of the image may be moved entirely off the page.

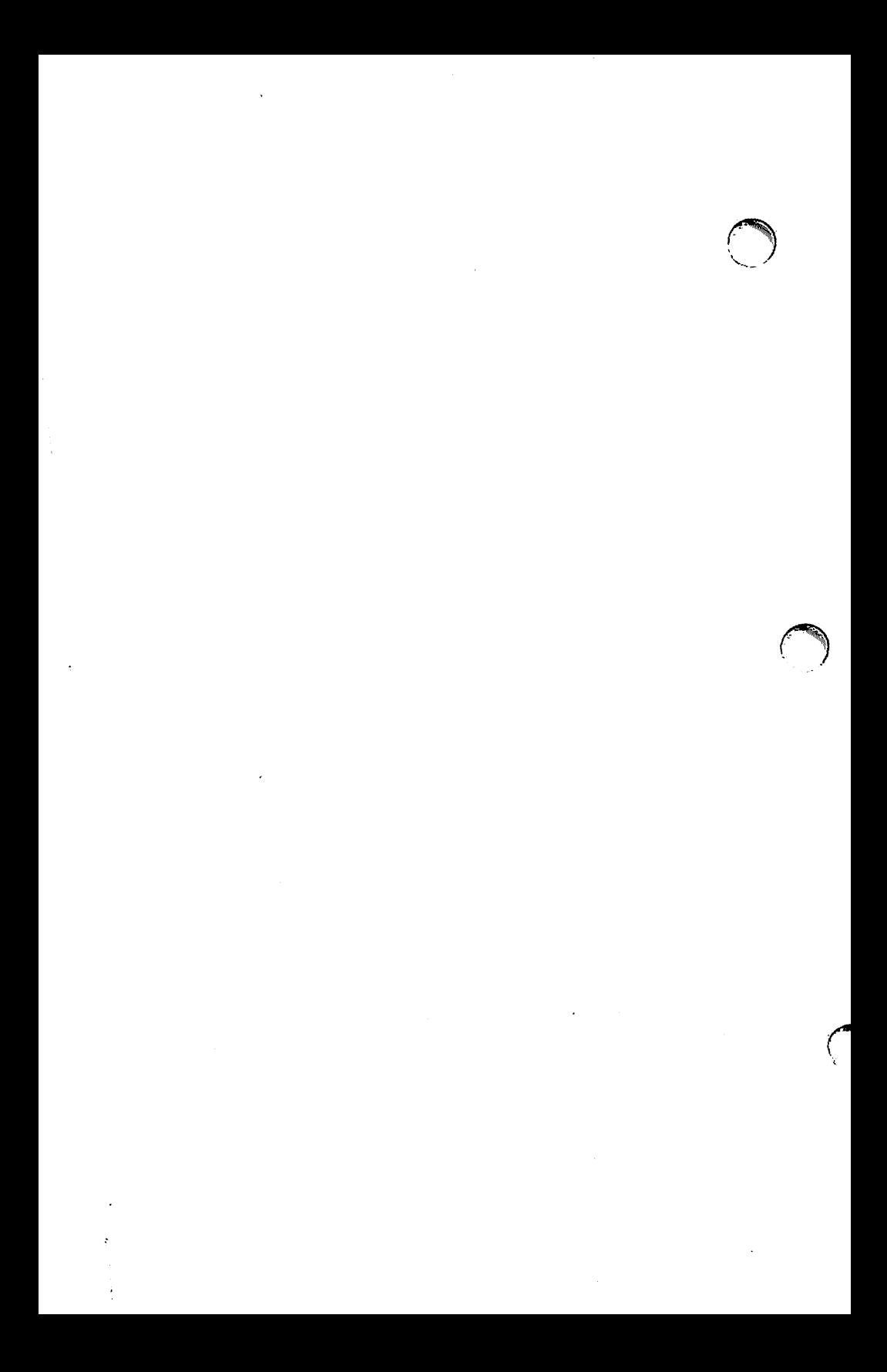

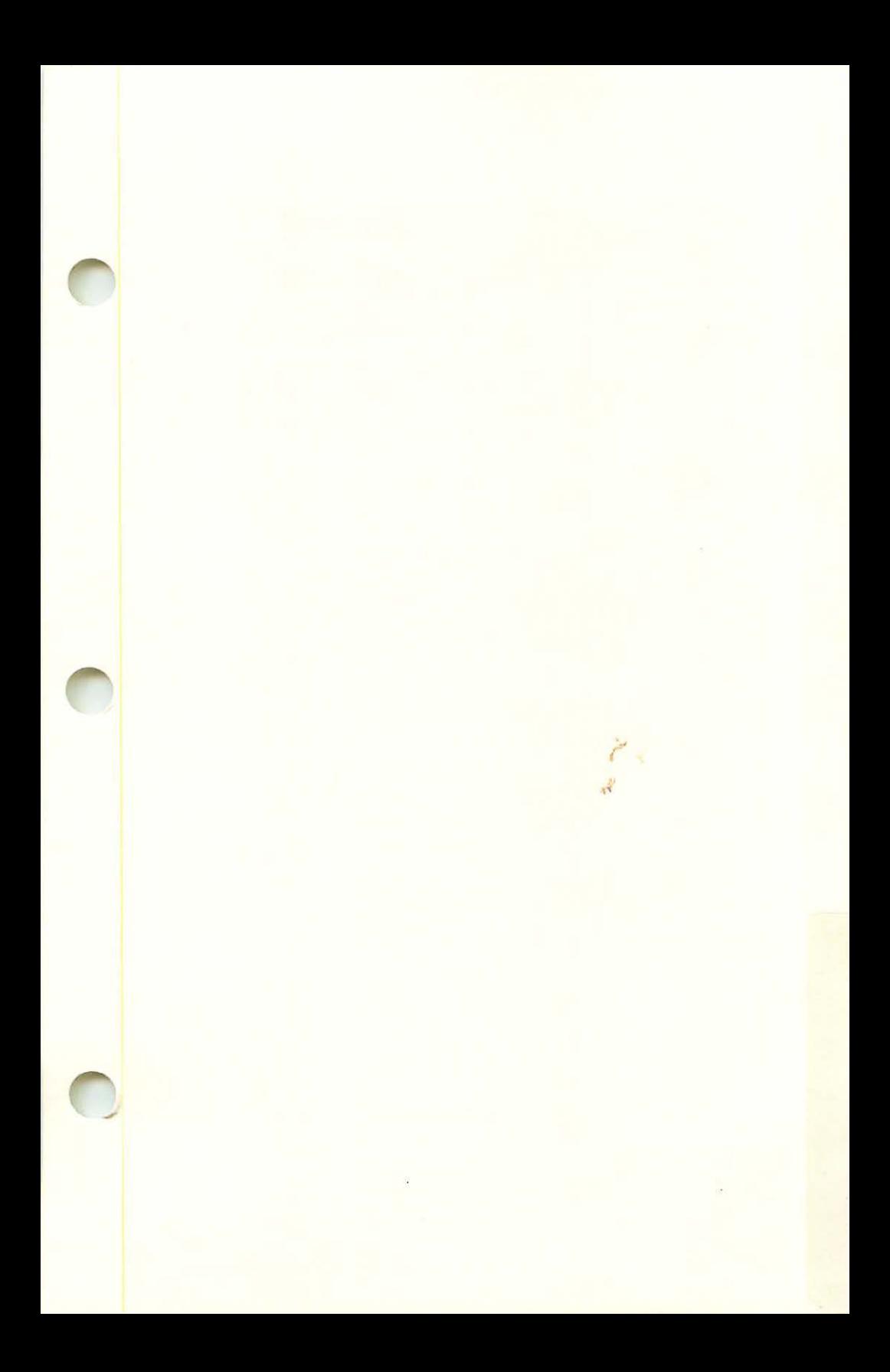

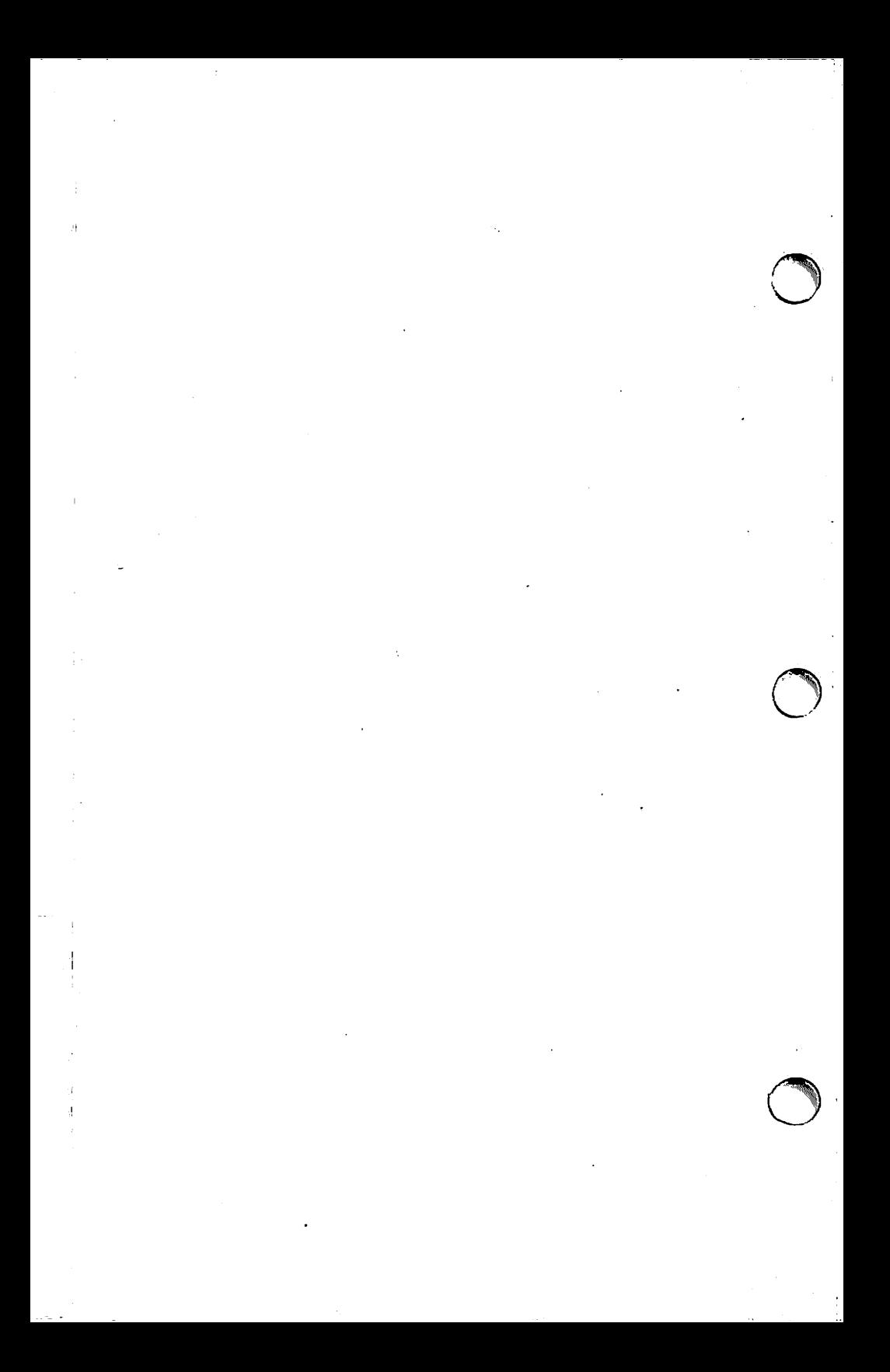

## Apple LaserWriter Printer Technical Procedures

# Section 4

# **TROUBLESHOOTING THE LASERWRITER PRINTER**

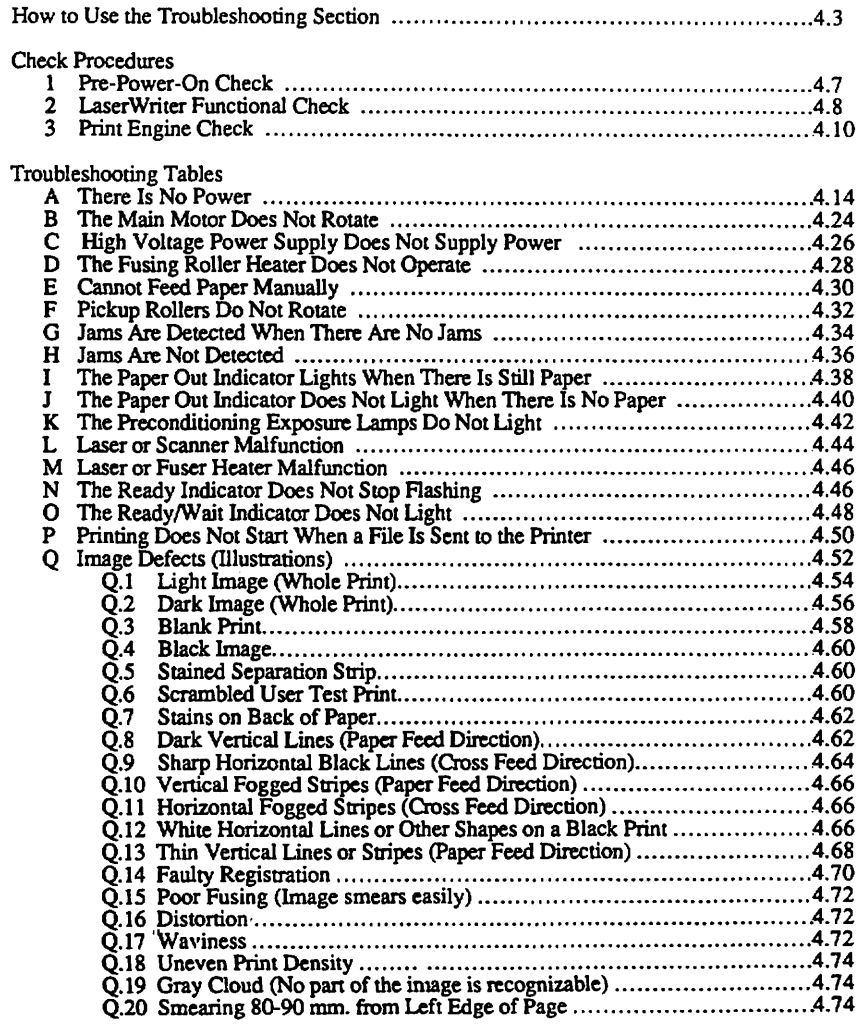

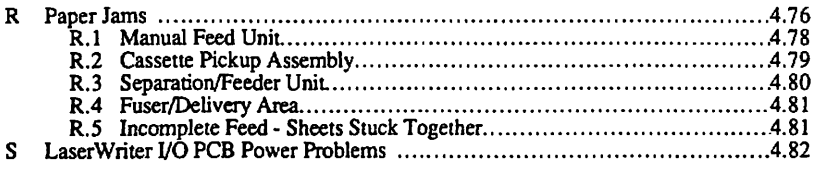

# Appendix

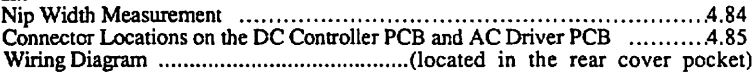

 $\overline{\mathbf{z}}$ 

æ.

**Albert Strategy** 

# HOW TO USE THE TROUBLESHOOTING SECTION

## Introduction:

**Communication** 

Use this section, along with your knowledge of Theory of Operations. as a guide in diagnosing and repairing LaserWriter printer failures.

There are three check procedures:

- (1) Pre-Power-On Check This check procedure should be done first. It is a checklist of important items to cbect: before beginning to uoubleshoot the printer.
- (2) LaserWriter Functional Check This check procedure should be done after the Pre-Power-On Check. It is a *brief* comprehensive check of the LaserWriter. If the problem is in the print engine (everylhing on the printer except the LaserWriter 1/0 PCB) this check will refer you to the Print Engine Check.
- (3) Print Engine Check This procedure should be done only if referred to by the LaserWriter Functional Check. It takes you through a step by step check of each function on the printer. When the malfunction is observed, the procedure will branch you to one of the uoubleshooting tables. These tables are actually independent procedures to help you troubleshoot specific functions of the machine.

# $\begin{array}{ccc} \begin{array}{ccc} \end{array} & & \end{array}$ Equipment Needed to Troubleshoot the LaserWriter Printer:

- 1. Multimeter.
- 2. LaserWriter Spares KiL
- 3. All of the equipment listed in the Take-Apart section under General Information.

# Skills Needed to Troubleshoot the LaserWriter Printer:

- 1. You must be able to use the voltmeter and ohnuneter functions of the multimeter.
- 2. You must be able to use your knowledge of the LaserWriter to recognize and interpret abnormal operation. For more information on the operation of the LaserWriter, see the Theory of Operations materials.
- 3. You must be able to find connectors and pins on lhe LaserWriter Wiring Diagram (found in the pocket at the end of this manual) and then locate those items on the printer.
- 4. You must be able to follow basic electrical safety precautions for working with AC line voltage in power supplies.

## To Troubleshoot the Printer, Follow These Steps:

- 1. Check for proper installation and functioning by following
	- (1) the Pre-Power-On Checklist and
	- (2) the LaserWriler Functional Check.

If a problem is observed, the Functional Check will refer you to (3) the Print Engine Check, or directly to one of the Troubleshooting Tables. The Print Engine Check will further define the problem to the specific function that is failing and refer you to the appropriate Troubleshooting Table to isolate the problem to a replaceable part.

2. When the printer is repaired. perfonn the Service Technician Maintenance procedure found in the Preventive Maintenance section of this manual.

## How to Use the Procedures in This Section:

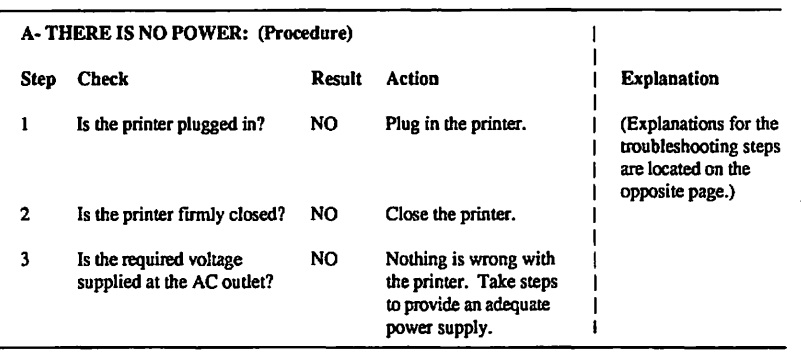

The following example explains how to read the Troubleshooting Tables.

To solve a problem, begin at step one and perform the check explained there.

If the result is *not* as indicated in the "Result" column, go to the next step number. But if the result *is* as indicated in the "Result" column, perform the action indicated in the "Action" column and observe what happens.

If you have a question about the step (why it's being done, how the machine is supposed to behave, etc.), refer to the explanation for that step on the opposite page. If the problem is not eliminated, continue to the next step.

## Test Prints:

There are two test prints produced by the LaserWriter.

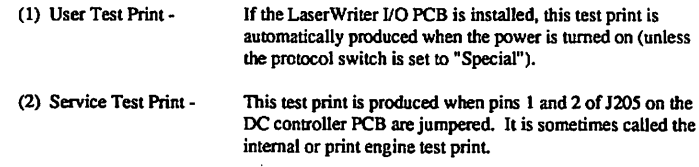

## **Pin Numbering on the LaserWriter**

The pin numbering system used on the LaserW riter's printed circuit boards has one potentially confusing feature: blank pin positions, which occur on several jacks, are not counted in numbering the pins. This system is followed consistently throughout the printer, so the following example, illustrating the general rule, applies to all jacks with blank pin positions.

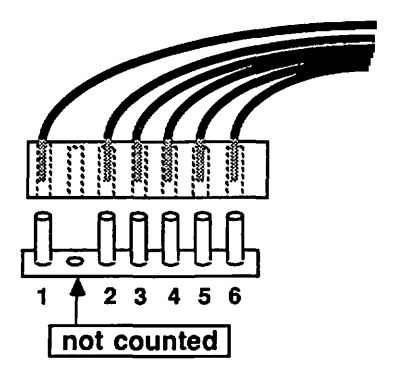

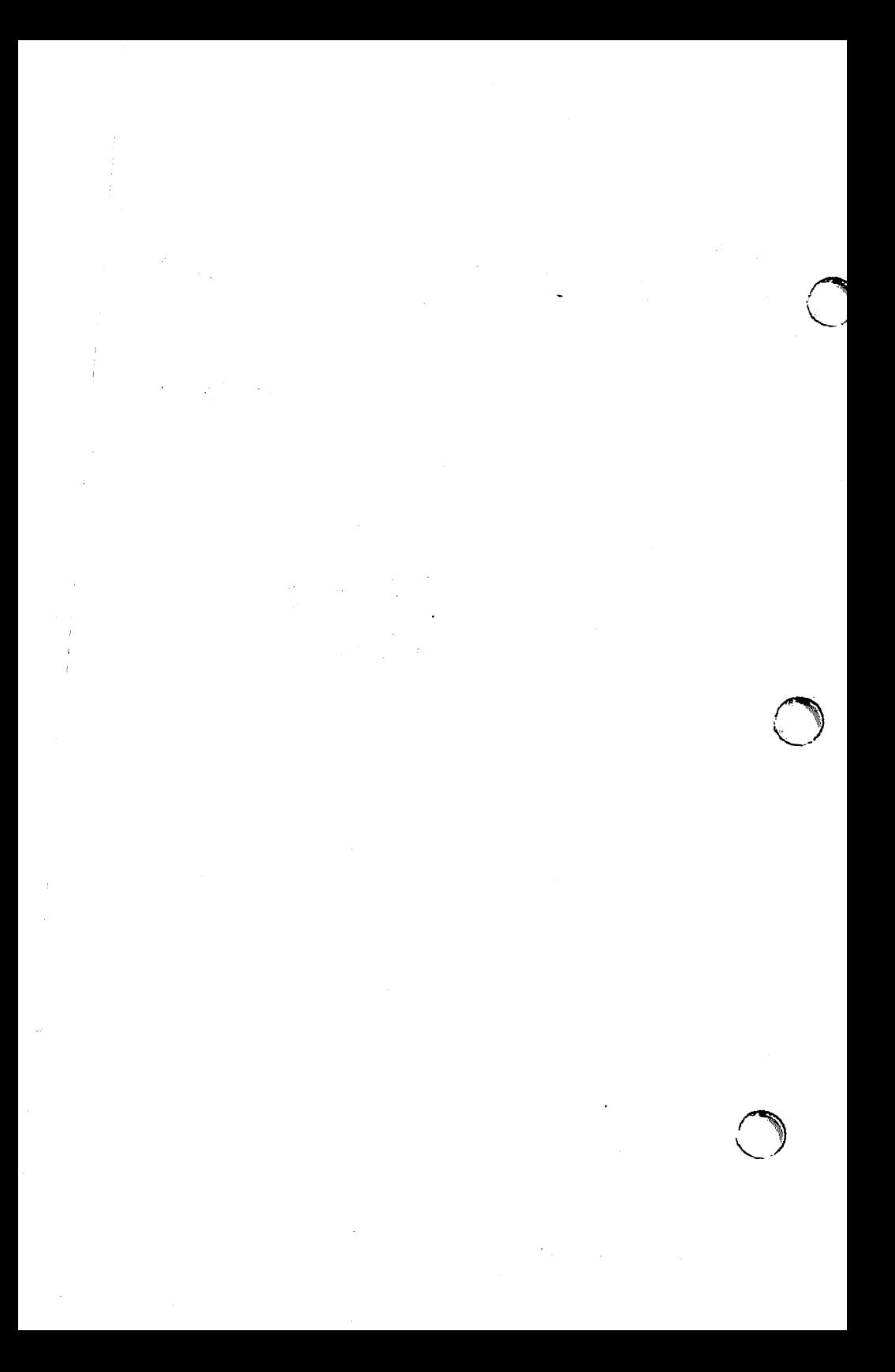

# CHECK PROCEDURES (1) Pre-Power-On Check:

- Line Voltage OK (115 VAC plus or minus 10%)
- Printer installed on solid level surface
- Room temperature between 50 90• F (10 32.5" C)
- Humidity between 20% and 80%
- Printer not located near: water tap
	- boiler
	- humidifier
	- open flame
	- dusty location
- Printer not exposed to ammonia gas (produced by Diazo copiers or cleaning solutions)
- Printer not exposed to direct sunlight
- Printer is installed in a well-ventilated area
- Cables and connectors OK
- Toner cartridge is installed and OK (replace if indicator is red)
- Fuser roller clcancr felt in place and not dirty
- Print density adjustment dial set to center
- Protocol selector switch (on back of printer) set to AppleTalk
- Paper cassette properly loaded with paper (not more than 10mm high)
- Paper is 16-21 lb. standard photocopier paper  $\overline{\phantom{a}}$
- Transfer corona wire OK (check for broken or dirty wire)
- Separation belt OK (check for nicks or broken belt)
- No visible problems

I

 $\sqrt{2\pi}$
# (2) LaserWriter Functional Check: (Procedure)

 $\|$ 

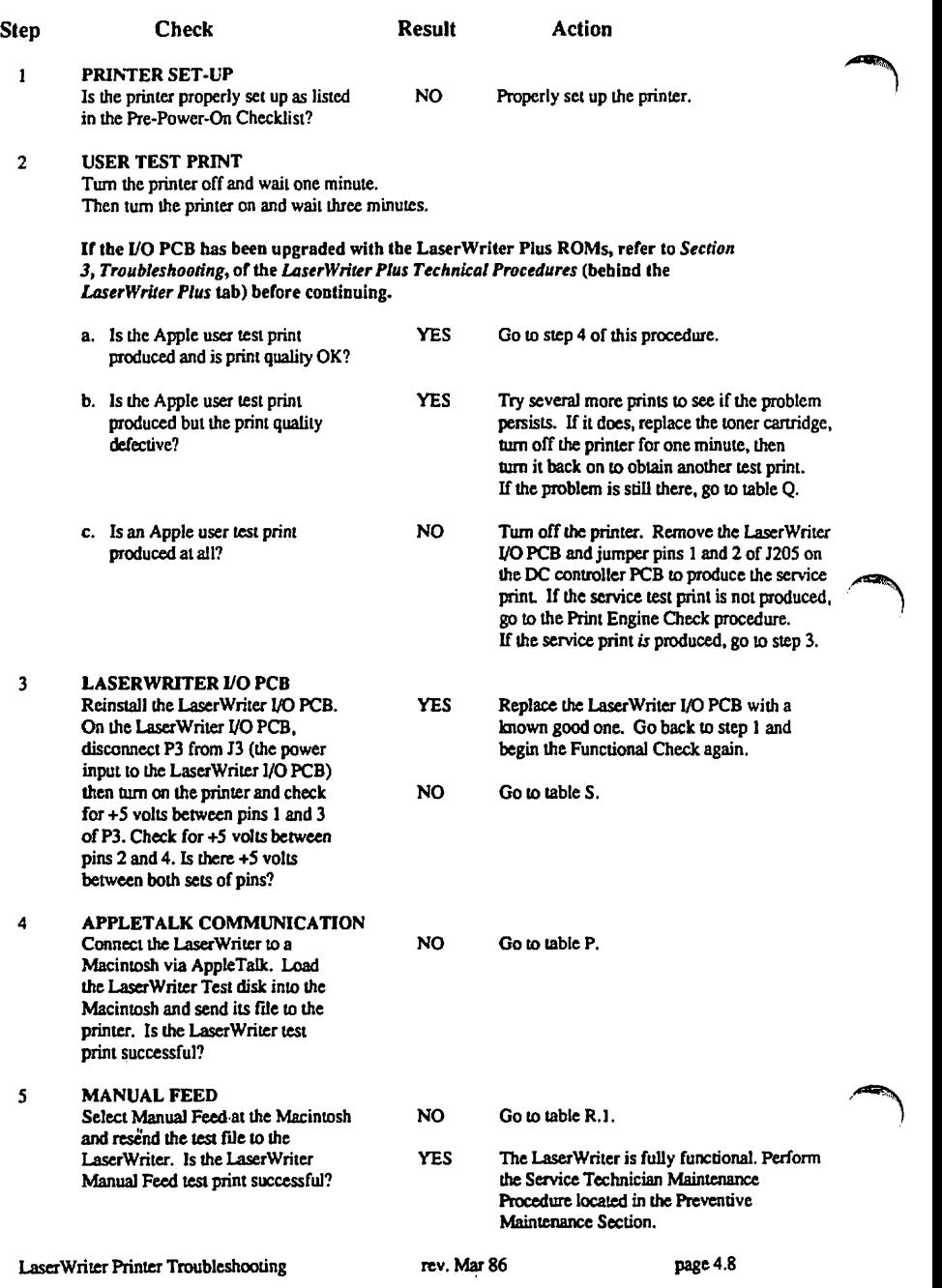

### (2) **LaserWriter Functional Check: (Explanation)**

NOTE: "Print engine" refers to everything on the printer except the LaserWriter 1/0 PCB.

- Step Explanation
	- $\mathbf{1}$ Self explanatory.
	- 2 a. For a user test print to occur. the print engine must be functional, and everything on the LaserWriter 1/0 PCB except the network interface circuitry must have functioned.
		- b. Table Q contains examples of print image defects.
		- c. The service test print is a functional test of the print engine. If the service test print is produced and the quality is good. that means that the print engine must be working properly. The print engine and the LaserWriter I/O PCB work together to produce the user test print. If the user test print didn't occur but the service test print did. that indicates a problem with the LaserWriter 110 PCB.

3 In order to arrive at this point in the procedure, you have determined that the printer will not produce the user test print but the print engine is functional. This points to a LaserWriter 1/0 PCB failure. Step 3 checks to see if the problem lies with the LaserWriter I/O PCB or its power supply. The power supply (Interface Regulator) is located in the base of the printer.

- 4 The LaserWriter user test print checks all functions on the printer except the network interface functions of the LaserWriter 1/0 PCB and the manual feed operation of the print engine. Step 4 checks the Apple Talk network communications functions of the LaserWriter 1/0 PCB.
- 

*5* Step *5* checks the only remaining function, that of the manual feed operation of the print engine.

## **(3) Print Engine Check: (Procedure)**

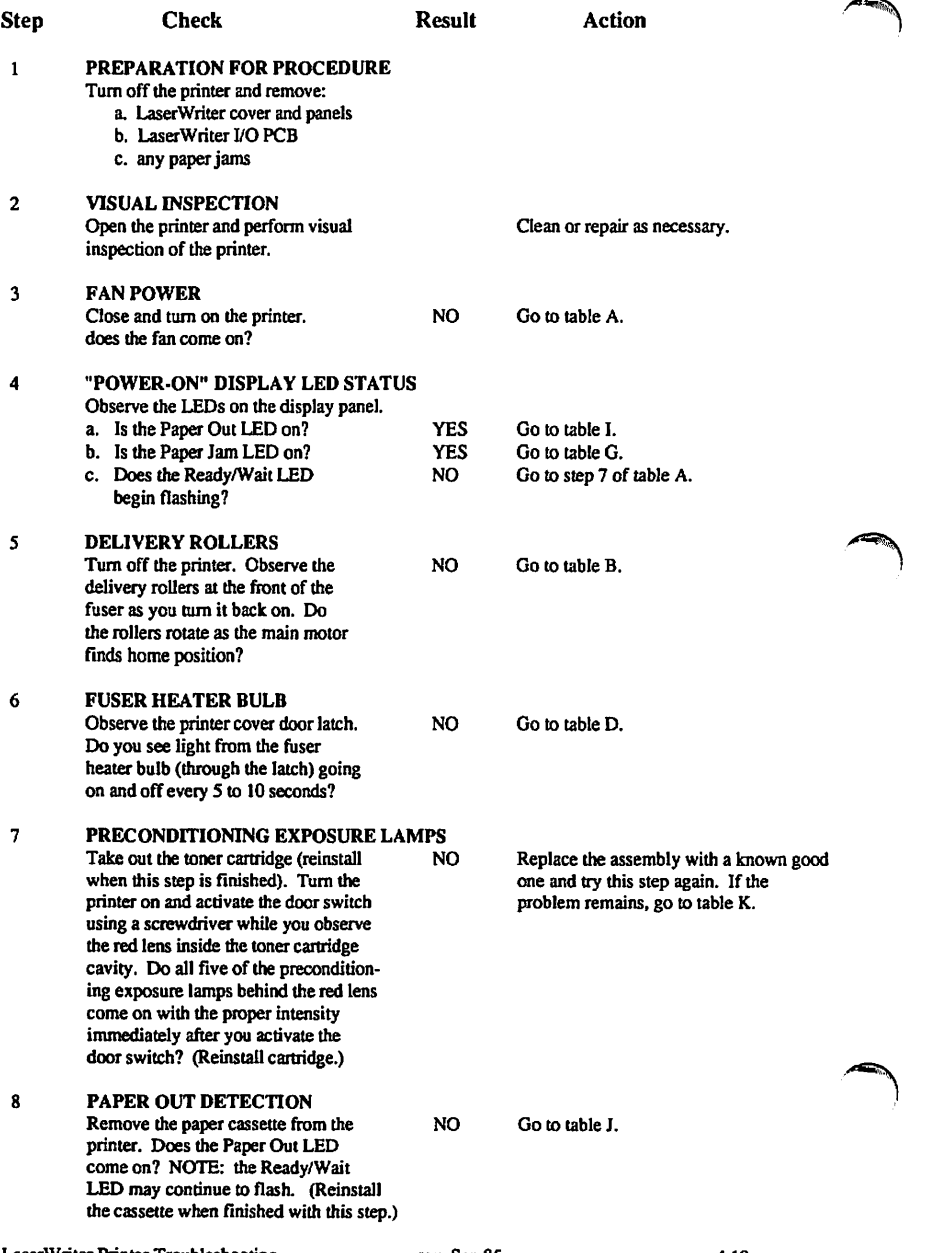

### (3) **Print Engine Check: (Explanation)**

 $\mathbf{I}$ Self explanatory. 2 Self explanatory. 3

Explanation

Step

*4* 

- The fan is connected to line voltage very early in the power distribution system. It is more likely that this is a symptom of a power problem than an actual fan problem.
	- a. Since you checked that the paper cassette is installed and properly loaded with paper during the Pre-Power-On Check, a lighted Paper Out LED at this point is not really an indication that there is no paper.
		- b. Since the printer hasn't had a chance to process any paper, a paper jam could not possibly have occurred yet, so a lighted paper jam LED at this point is not really an indication of a paper jam.
		- c. If the Ready/Wait LED does not begin flashing, it is a good possibility that there may be a power problem.
- *s*  One of the first things that the DC controller PCB does after power becomes stable is to issue a command to the motor driver circuits in the DC power supply/motor driver PCB to rotate the main motor to its home position.
- 6 Upon power up, the DC controller PCB immediately begins monitoring the temperature of the fuser. If the fuser is initially cold, the DC controller will send the command to turn it on right away.
- 7 Self explanatory.

8 Step 8 checks the ability of the paper-out sensor to detect a paper-out condition.

# (3) **Print Engine Check: (Procedure)**

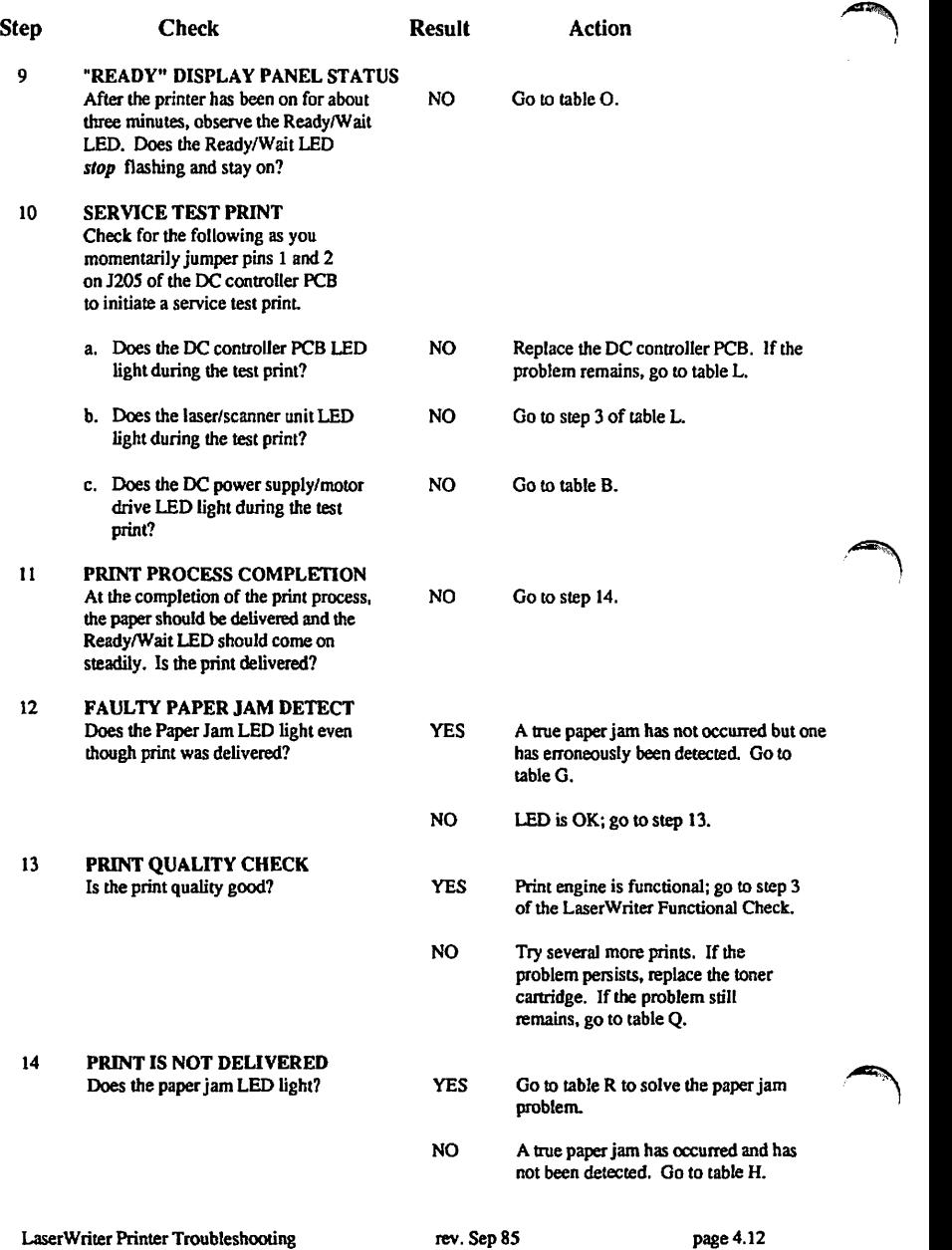

## **(3) Print Engine Check: (Explanation)**

#### **Step Explanation**

9 The DC controller PCB monitors the conditions of the print engine to determine when to put it into the ready state. One of these conditions is the fuser temperature. If the fuser is cold when the power is turned on, it can take up to three minutes to reach operating temperature. Once the DC controller PCB detects that fuser temperature and the other conditions are met. it will activate the ready signal which lights the Ready/Wait LED and notifies the LaserWriter 1/0 PCB that the print engine is ready for a print command.

> If the Ready/Wait LED never stops flashing, it indicates that one of the conditions necessary for the ready state is not occurring. Table 0 will help you isolate that condition

- 10 a. This LED is an indication that laser power is on. If a print is perfonned where there is relatively little print in the print image, this LED can be seen to flicker *as* laser power goes on and off.
	- b. The Scanner LED lights when the scanner servo detects that the scanner motor is rotating at the correct frequency.
	- c. The DC power supply/motor drive LED lights when the motor driver servo detects that the main motor is rotating at the correct frequency.
- 11 Self-explanatory. Steps 12 and 14 check whether the Paper Jam LED is functioning correctly. Step 13 checks print quality.
- 12 If the paper is delivered then there is no jam and of course the Paper Jam LED should not light. If it does light, table G will help you determine why a paper jam has been detected when one has not occuned.
- 13 By arriving at this point, you have proven that all of the functions of the print engine are operational. Go back to the LaserWriter Functional Check to check the remaining functions of the LaserWriter.

Table Q will refer you to the proper Image Defect table.

14 Arriving at this point means that paper was not delivered during the print process. This means that there is a paper jam. Step 14 checks to see that the paper jam was properly detected. If the Paper Jam LED does not come on when it should, it indicates a problem that is probably separate from the paper jam itself, and one which should be taken care of first. Table H will help you find the cause of this problem.

Table R will help you select the proper Paper Jam table.

### TROUBLESHOOTING TABLES

#### NOTE: Refer to the LaserWriter Wiring Diagram in the back pocket of this manual when using these procedures.

#### A • THERE IS NO POWER: (Procedure)

WARNING: There are dangerous voltages present at many of the locations called out in the following procedure. Be sure to follow all appropriate electrical safety precautions when performing this procedure.

(If air is blowing through the louver when the power is switched on, start at step 7.)

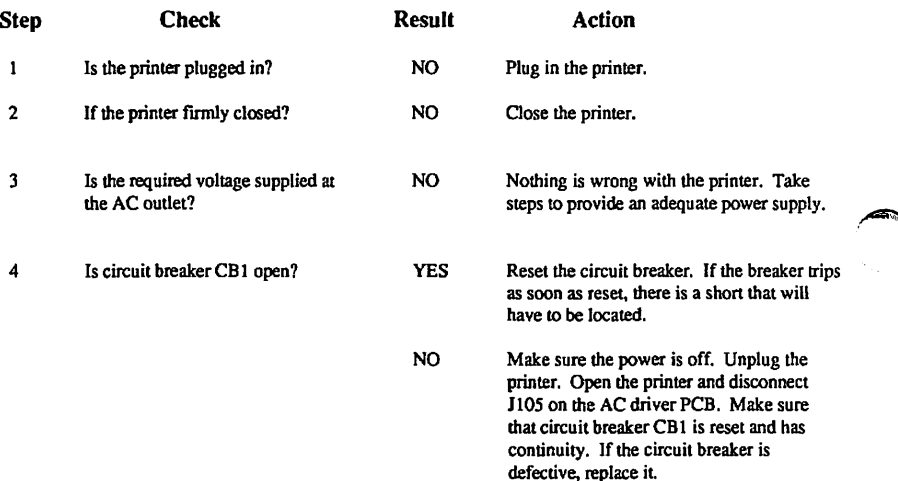

CAUTION: For the following step be sure to set the multimeter to the correct voltage range or it may be destroyed.

 $\overline{5}$ With J105 disconnected, plug the NO Check noise filter NFl, main switch SWl printer in, close it, and tum it on. Is and the power cord and plug. Replace as line voltage supplied between TB necessary. (terminal block) 101-1 and TB102-1? Both terminal blocks are located just above NFl (the noise filter in the power interlock assembly). TB 101 is towards the inner part of the printer and TB 102 is towards the on/off switch.

#### A - THERE IS NO POWER (Explanation)

#### Step Explanation

- $\mathbf{I}$ Self explanatory.
- 2 If the printer is not closed, interlocks MSl and MS2 in the power interlock assembly will block the AC line voltage almost at its entrance into the printer.
- 3 Try plugging a lamp into the outlet to see if the line current is on. If you suspect that the line voltage may not be at the proper level, check it with a voltmeter.
- 4 The circuit breaker will trip if it detects too much line current being drawn by the printer. This protects the printer's sensitive electronics. If the circuit breaker trips, it is possible that a part of the printer is shorting the current to ground. The best way to troubleshoot this kind of problem is to disconnect all channels into the printer that the line current can possibly take, and reconnect them one at a time. When you reconnect the channel leading to the module that is shorting the line current, the circuit breaker will trip. The next step is to disconnect all the modules along that channel, and reconnect them one at a time. When the faulty module is connected, the circuit breaker will trip again.

If CB I keeps ttipping after being reset, use the LaserWriter Wiring Diagram to identify the channels the AC line current takes when it leaves CB I. Then foJlow the procedure described above to locate the short.

5 Step 4 checked for a short circuit. Getting to step 5 indicates that a short was not the problem. Step *S* checks to see if line current is getting at least as far as noise filter NF I. If it isn't, the problem could be with any of the components the line current must flow through before it can get to NFI. Disconnecting 1105 prevents a possible problem from beyond NFl from affecting this check.

#### A - THERE IS NO POWER (Procedure)

NOTE: When locating pins to check sit nals, do not count blank pin positions. (See "Pin"

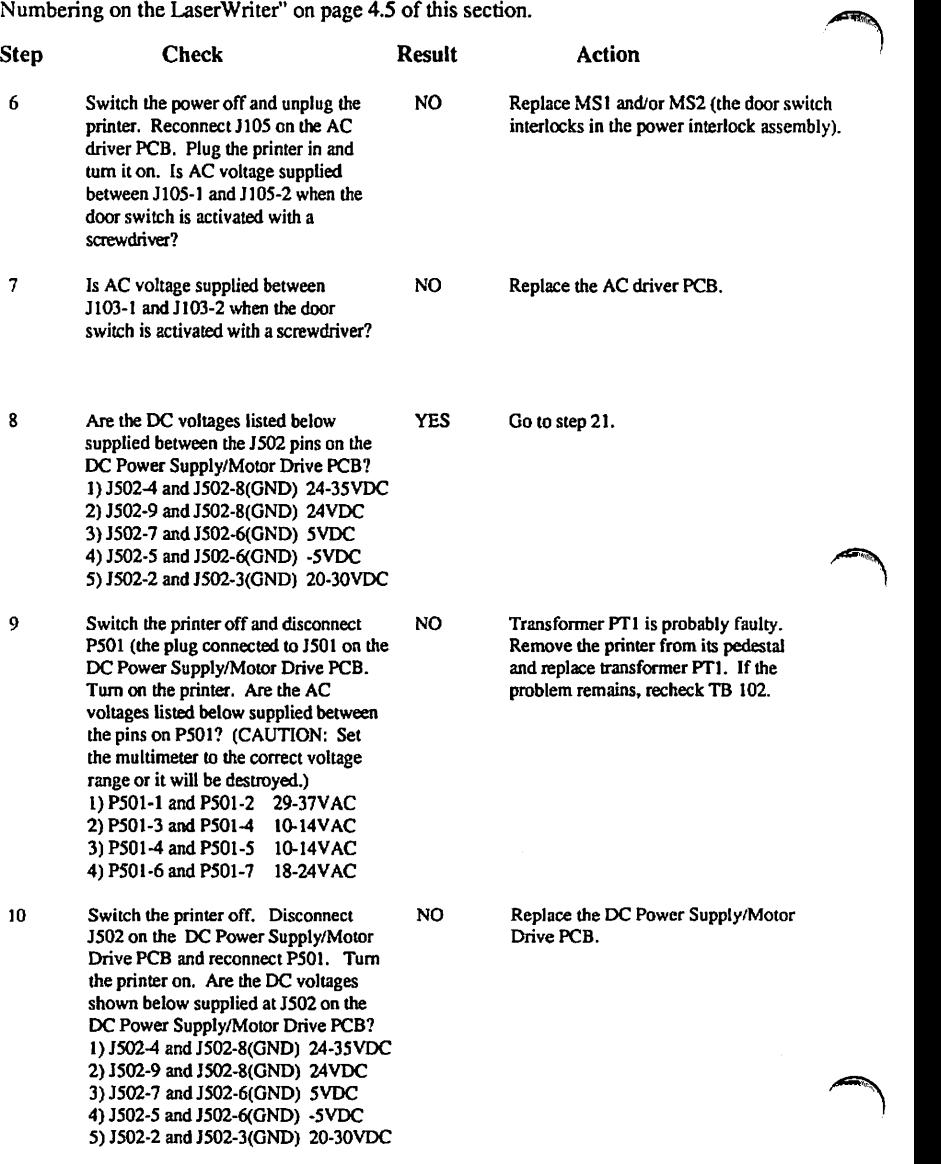

#### A· THERE IS NO POWER (Explanation)

#### Step Explanation

- 6 If there is no shon and there is line current at TB 101 and 102, then interlocks MS 1 and MS2, when activated. should allow line current toJ105 pins 1 and 2.
- 7 Line current enters the AC controller PCB (the lower board of the AC driver PCB assembly) at J 105 pins 1 and 2 and from there is split into three different channels. One of the channels is through J 103 pins 1 and 2 to the DC power supply in the DC power supply/motor drive PCB. If there is line voltage at J105 but not at J103, then there could be a broken trace on the AC controller PCB.
- 8 Step 7 confirmed that line current was available at J103 pins 1 and 2 leaving the AC controller PCB. From there, the current goes through transformer PT1, where it is stepped down to three AC voltages: 12 volts, 33 volts, and 21 volts. These three AC voltages are sent to the DC power supply, where they are rectified and regulated into the various DC voltages needed by different modules in the printer. These DC voltages are sent via J502 over to the DC controller PCB, which distributes them to their proper destinations. Step 8 ensures that the DC voltages are being produced by the DC power supply/motor drive PCB. Remember not to count the blank pin positions on J502 or J208.
- 9 The line current was good at the AC controller PCB, so if the DC voltages are not being produced by the DC power supply, the problem can be with eilher the DC power supply/motor drive PCB (the line current shorted through the DC controller PCB or one of the modules connected to it), or the transfonner PTl in the base of the printer. This step checks to see if power is coming from the transformer. If it isn't, the problem is probably with a pinched/broken cable or the transfonner.

10 This step first eliminates the DC controller PCB (and its connected modules) *as* a possibility by disconnecting it from the DC power supply. The step then checks again for the DC voltages. Step 9 proved whether or not the transformer was supplying the AC voltages needed by the DC power supply to produce the DC voltages. lf the DC voltages are still not being produced when the DC controller is disconnected, then the DC power supply must not be functioning.

 $\sim$   $\sim$ 

#### A • THERE IS NO POWER (Procedure)

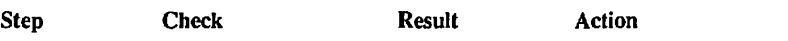

Caution: Disconnect all power from the printer for steps 11 through 20. These steps are resistance checks. If power is applied to the printer during dteir performance, it could damage the ohmmeter.

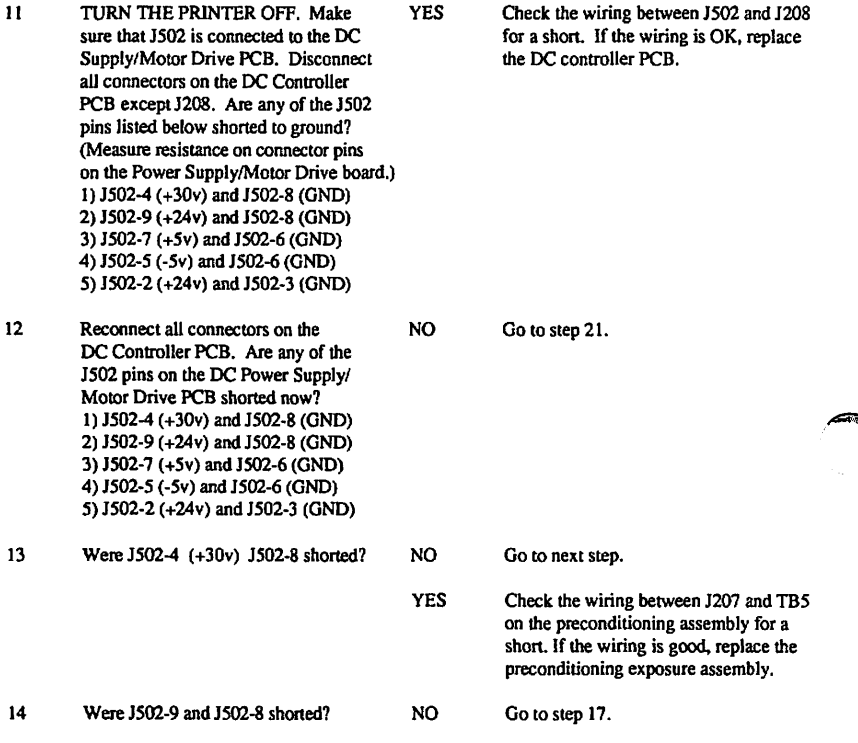

 $\Rightarrow$ 

·~

#### A· THERE IS NO POWER (Explanation)

Step Explanation

11 Step 10 checked that the DC power supply was producing the necessary DC voltages, and so eliminated that module as a possibility. Step 11 checks to see whether any of the DC voltages are being shorted to ground on the DC controller PCB alone (the rest of the modules are disconnected from the DC controller and so are prevented from affecting this check). NOTE: Steps 11 through 20 are all resistance checks and require that no power be applied to the printer during their performance.

12 Step 11 checked that the DC controller PCB was not shorting any DC power line to ground. Step 12 checks co see if any of the modules connected to the DC controller PCB are causing the problem.

- 13 This step checks to see if the +30 volt channel is being shorted. Since the only module using +30 volts is the preconditioning assembly, then that would be a likely source of such a problem.
- 14 This step checks co see if the +24 volt (R) channel is being shoned.

### A· THERE IS NO POWER (Procedure)

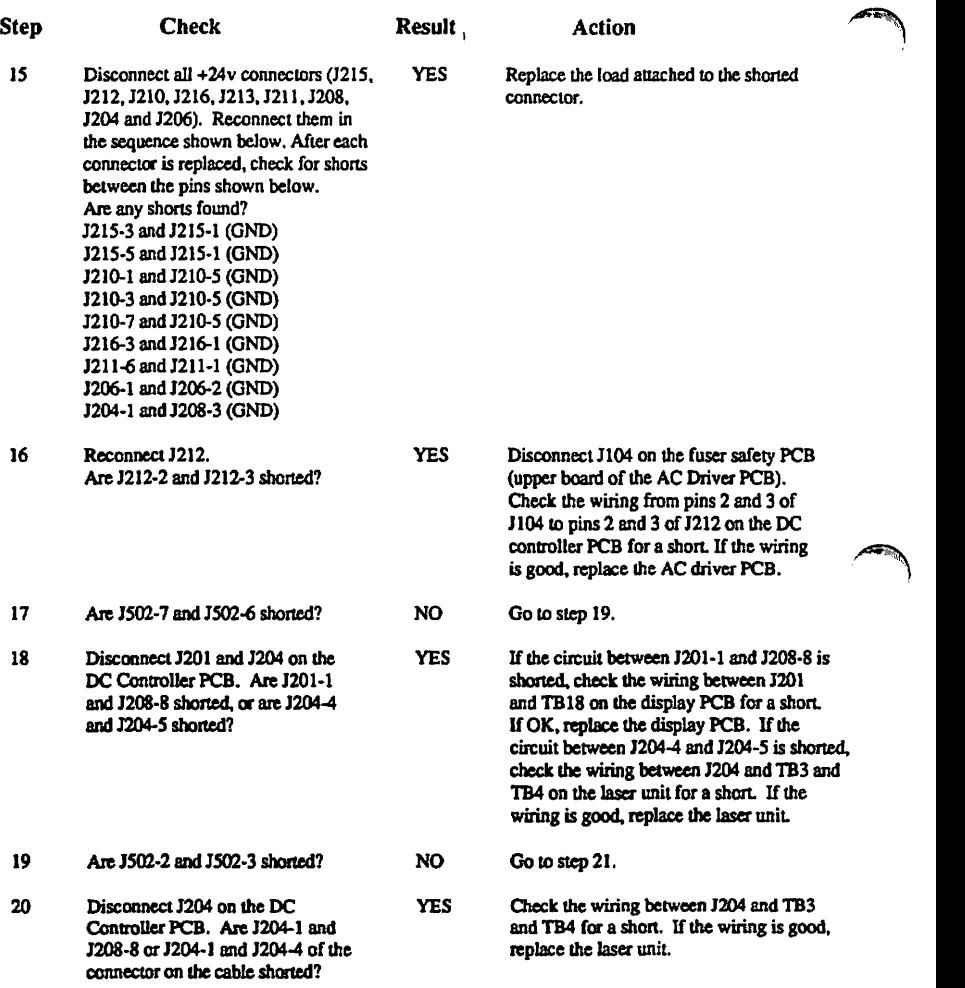

II

يتصر

#### A - THERE IS NO POWER (Explanation)

#### ~ Step Explanation

15 Getting to step 15 indicates a short in the  $+24$  volt (R) power channel. If you look at the LaserWriter wiring diagram you can see that there are many modules that use +24 volts (R).

- 16 The fuser safety PCB (the upper board of the AC Driver PCB assembly) is another module that uses +24 volts. This step checks to see if it is causing a short.
- 17 This step checks to see if the *+5* volt channel is being shorted.
- 18 Getting to step 18 indicates a short in the *+S* volt power channel.

- 19 This step checks to see if the +24 volt (UA) channel is being shorted.
- 20 Getting to step 20 indicates a short in the +24 volt (UA) power channel.

### **A - THERE IS NO POWER (Procedure)**

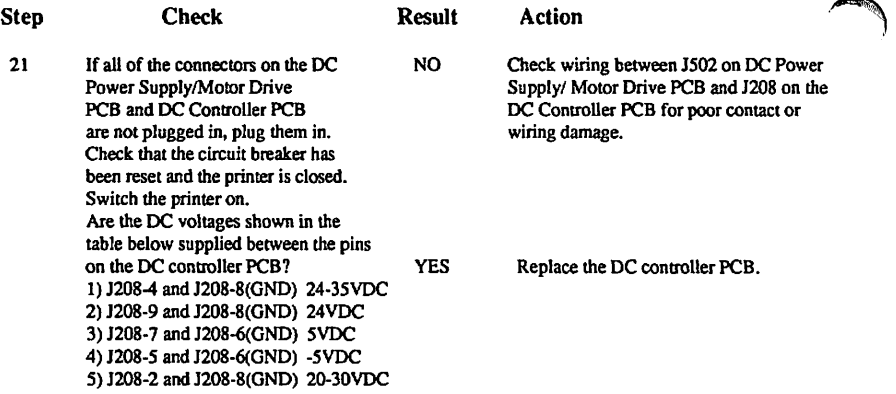

تعصد

 $\Rightarrow$ 

#### A - THERE IS NO POWER (Explanation)

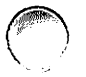

#### ~ Step Explanation

21 The power distribution system appears to be OK, but this step reconnects everything and then applies power for one last check under load. If a problem is found, it is probably an electronic failure on the DC controller PCB.

---

#### B - THE MAIN MOTOR DOES NOT ROTATE (Procedure)

 $\overline{\phantom{0}}$  $\sim$   $-$ 

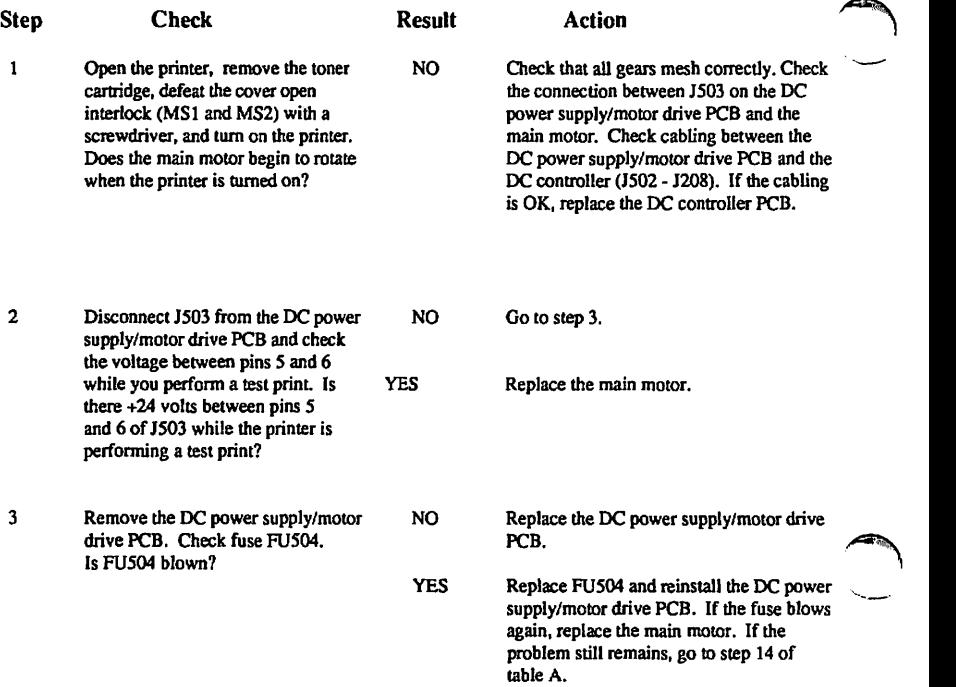

Æ

#### B-THE MAIN MOTOR DOES NOT ROTATE (Explanation)

#### Step Explanation

 $\bigcap$ 

 $\mathbf{1}$ Main motor movement is under the control of the DC controller PCB, which passes control signals to the DC power supply/motor drive PCB, which in turn activates the motor.

The DC power supply/motor drive PCB contains the circuits that control the speed of the main motor. Upon power up, the DC controller PCB sends a control signal to the DC power supply/ motor drive circuits to rotate the main motor to its home position.

The main drum drive gear turns the big brass toner cartridge drive gear, which then turns the idler gear. The idler gear turns the gears that power the fuser assembly.

- 2 The power-on rotation (described in the explanation of step 1) is done as a result of a command from the DC controller PCB. If it fails, the possibilities are the DC controller PCB, the DC power supply/motor drive PCB, and the main motor. Step 1 eliminates the DC controller PCB as a possibility confirming that the necessary control signals are being sent to the motor drive circuits. The motor driver circuits should respond to the control signal by applying approximately +24 volts to the main motor. This step checks to see if the motor driver circuits are reacting in this way. If they are, then the motor must be defective. If they aren't, then the motor driver circuits are at fault.
- 3 As the motor turns, it sends tacho-generator pulses back to the motor drive circuits. The motor drive circuits relay these pulses to the DC controller PCB. The DC controller counts the number of pulses to determine if the proper amount of move has occurred. If the DC controller gets no pulses or the wrong number for a move, it will assume that a paper jam has occurred and light the Paper Jam LED in the display panel. If the problem hasn't been found by this step and the fuse on the DC power supply/motor drive module is not blown, then it's possible that the motor drive circuits may not be relaying the tacho-generator pulses back to the DC controller. By replacing the DC power supply/motor driver module you will eliminate this as a possibility.

If the FU504 fuse in the motor driver circuitry blows consistently, the main motor is drawing too much current. See the explanation for step 2.

#### C ·HIGH VOLT AGE POWER SUPPLY DOES NOT PROVIDE POWER (Procedure)

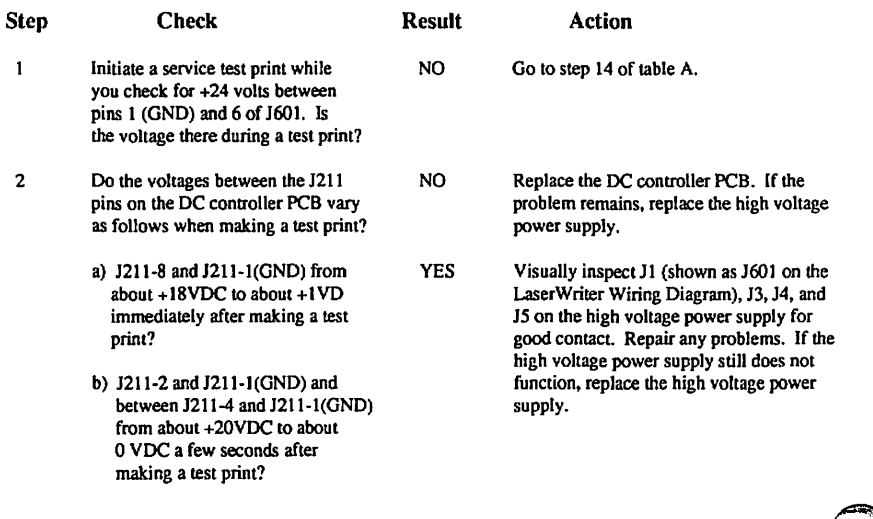

c) 1211-5 and 1211-1(GND) from about +17VDC to about O VDC a few seconds after making a test print?

#### C ·HIGH VOLT AGE POWER SUPPLY DOES NOT PROVIDE POWER (Explanation)

#### Step Explanation

 $\bigodot$ 

- $\mathbf{1}$ Step I checks for the +24 volts required for the high voltage power supply to operate. There are many possible causes of a failure such as this. Table A will help you son through them.
- 2 The high voltage power supply develops the volrages for the primary and transfer coronas and the developing cylinder in the toner canridge.
	- a) This step checks J211 pin 8, which conveys the primary corona enable signal.
	- b) This step checks J211 pin 2, which conveys the transfer corona enable signal. and also checks 1211 pin 4, which conveys one of the density adjust/enable signals. These signals enable the adjustment made at the print density dial to affect the potential on the developing cylinder. This determines how much negative charge is put on the toner, affecting how much toner is attracted co the relatively positive laser scanned image on the drum. The more toner attracted, the darker the image, and vice versa.
	- c) This step checks 1211 pin *S,* which conveys the other density adjust enable signal (see explanation for 1.b).

#### D • THE FUSER ROLLER HEATER DOES NOT OPERATE (Procedure)

WARNING: For several of the steps in the following procedure, it will be necessary to depress cover interlocks MSl and MS2 so that the signals being checked for will be produced. When doing this, be careful to avoid electrical shock by not touching any of the components in the power interlock assembly which carry line current.

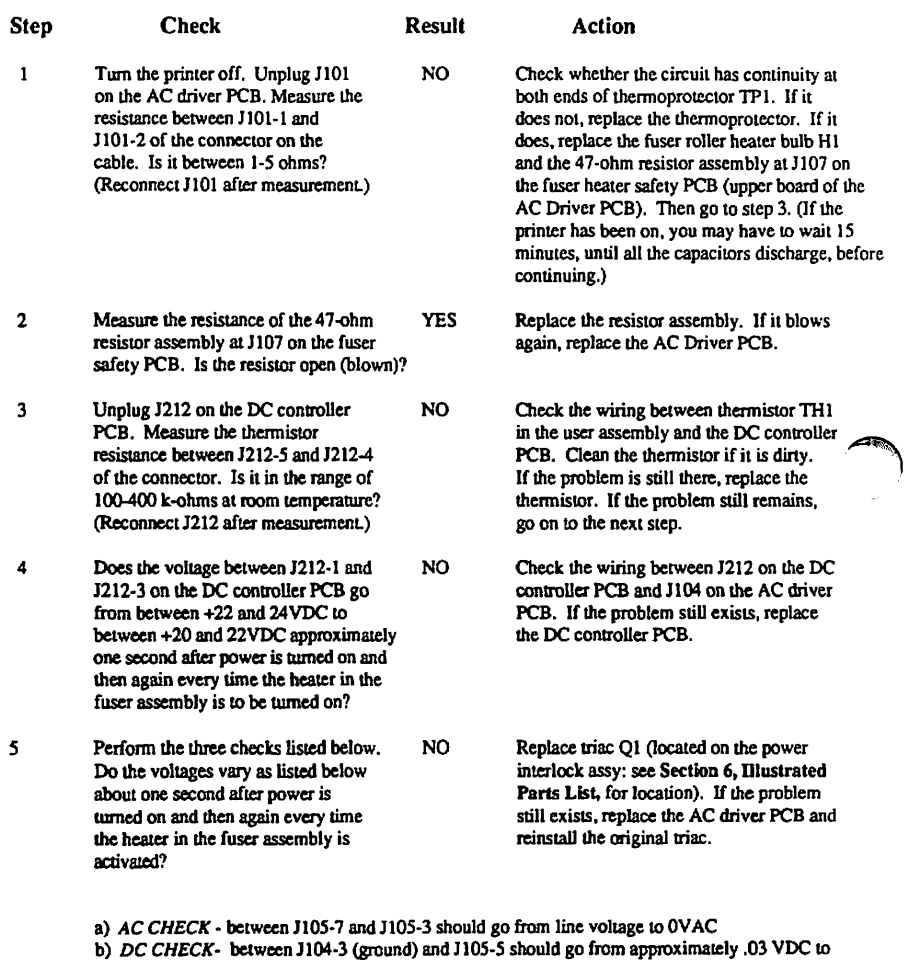

- .1 VDC
- c) AC CHECK- between J101-1 and J101-2 should go from 0VAC to line voltage

LaserWriter Printer Troubleshooting rev. Mar 86 page 4.28

#### D ·THE FUSER ROLLER HEATER DOES NOT OPERATE (Explanation)

#### Step Explanation

- This step checks the total resistance of the thermoprotector and the element in the heater bulb. If  $\mathbf{1}$ the heating element or anything else in that circuit opens, the resistor fuse attached to J107 on the fuscr safety PCB (the upper board of the AC driver PCB assembly) will blow to protect the circuitry on the AC controller PCB (lower board).
- 2 If the resistance of the thennoprotector and the heater bulb clement proves to be OK but the resistor fuse is blown, the resistor may simply have failed. However, if it blows again, odds are that something on the AC driver PCB caused it to blow.
- 3 H the thermistor is dirty or defective, or if lhe wiring is faulty, the temperature of the upper fuser roller will not be accurately measured, and the DC controller PCB will not activate the heater at the proper time, or perhaps not at all. At room temperature, the thermistor should have a resistance of 100-400 k-ohms. Thal resistance varies with the temperature of the roller: the greater the heat. the less the resistance. H the thermistor is coated with toner. the toner might prevent it from accurately measuring the roller temperature.
- *4* J212 pin I conveys the fuser heater bulb enable signal (FSRD). It is sent to the the fuser assembly by the microprocessor on the DC controller PCB when the thennistor voltage from J212 pin 4 gets too low. This happens when the operating temperature in the fuser's upper roller falls too low to properly fuse the toner onto the paper.
- *S* The triac acts as a switch activated by the DC controller board signal FSRD, which becomes active (low) when the temperature of the heater element falls below threshold. When the triac switch is activated, it passes voltage to the protection circuitry on the fuser heater safety PCB. If the protection circuitry senses that the heating circuit has continuity, it will then pass the line voltage to the heating circuit.

If the triac fails, the voltage will never reach the protection circuitry.

#### E • CANNOT FEED PAPER MANUALLY (Procedure)

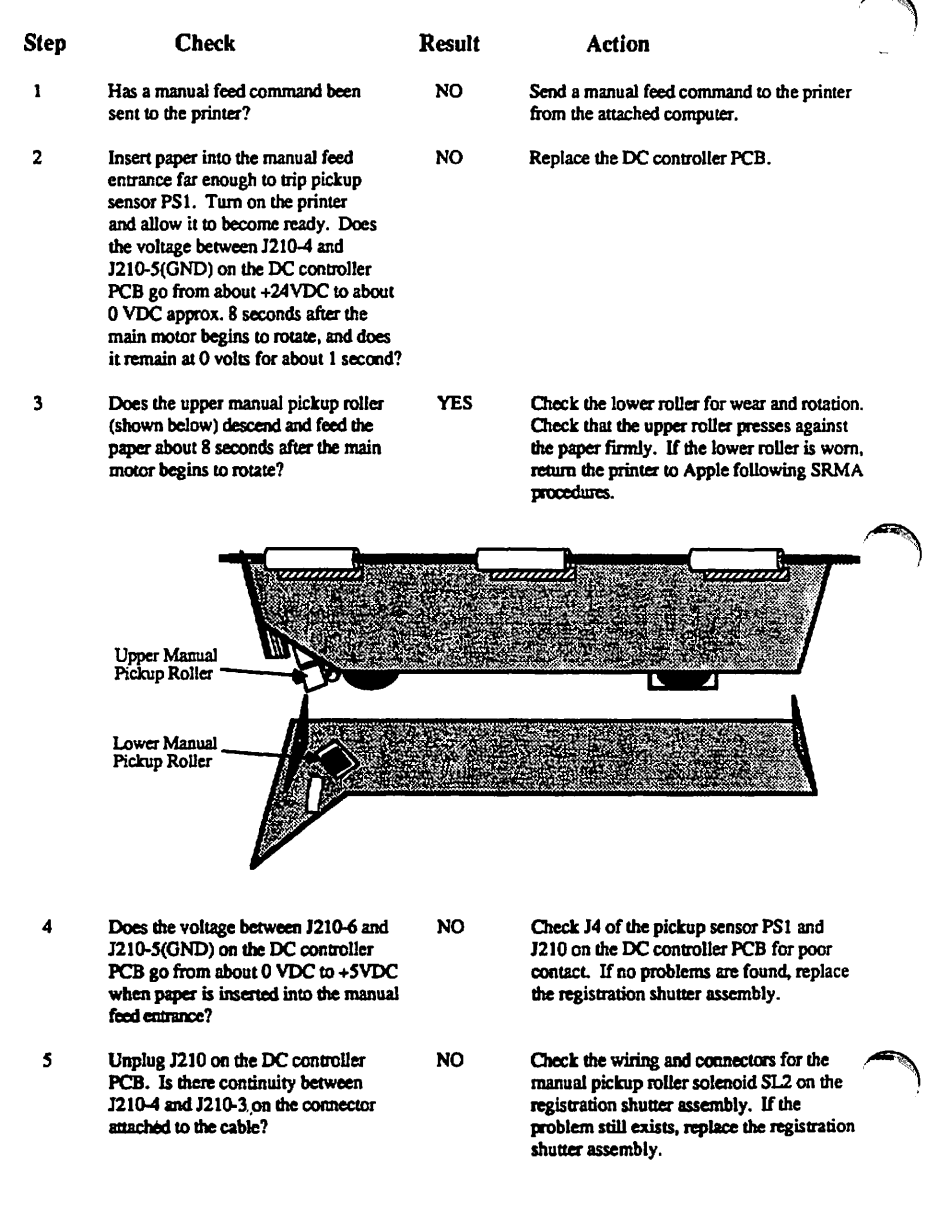

#### **E - CANNOT FEED PAPER MANUALLY (Explanation)**

#### **Step Explanation**

- $\mathbf{I}$ Self explanatory.
- 2 J210 pin 4 carries the manual pickup solenoid *SU* enable signal generated by the DC controller PCB. This step checks to see if the DC controller actually generates the signal.

3 Self explanatory.

~··

- 4 When the printer is ready to perform the manual feed, the sheet to be printed on should be inserted into the manual feed entrance of the printer far enough to trip PS 1. The DC controller J210 pin 6 carries the signal generated by the pickup sensor when the sensor detects the inserted sheet at the registration shutter assembly. The DC controller must detect this signal before it will start the manual print cycle. If it doesn't detect this signal, it will never perform a manual print.
- *5* This step checks the continuity of the winding on the manual pickup solenoid. (There are two solenoids on the registration shutter assembly. This is the one on your left as you face the open printer.)

#### F - PAPER PICKUP ROLLERS DO NOT ROTATE (Procedure)

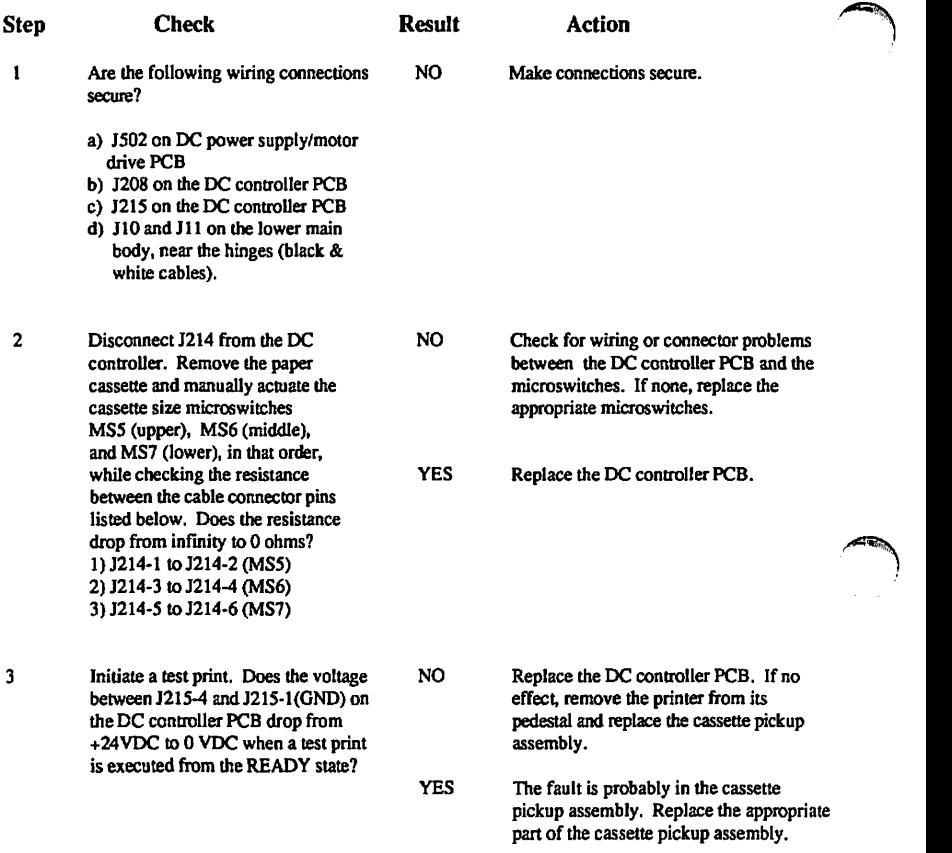

– ≈

#### F ·PAPER PICKUP ROLLERS DO NOT ROTATE (Explanation)

Step Explanation

 $\mathbf{1}$ Self explanatory.

2 The cassette size microswitches tell the DC controller PCB how big the paper is. This can affect several things in the print process, such as how many tacho-generator pulses the DC controller PCB expects to see before the paper is delivered. The longer the paper is, the longer it will take to print and be delivered. If the DC controller PCB gets erroneous cassette size information from the cassette size microswitches, it will be expecting the wrong number of tacho-generator pulses during a print.

3 This step checks to make sure the DC controller is generating the cassette pickup solenoid enable signal. You know that the main motor is operating from the first part of the print engine check. You also know that the pickup rollers are not actuating. If the solenoid enable signal is being generated by the DC controller PCB and the main motor is turning but the pickup rollers are not actuating, that leaves as the source of the problem only electromechanical parts that are not actuating. These parts are located in the base of the printer.

### G - JAMS ARE DETECTED WHEN THERE ARE NO JAMS (Procedure)

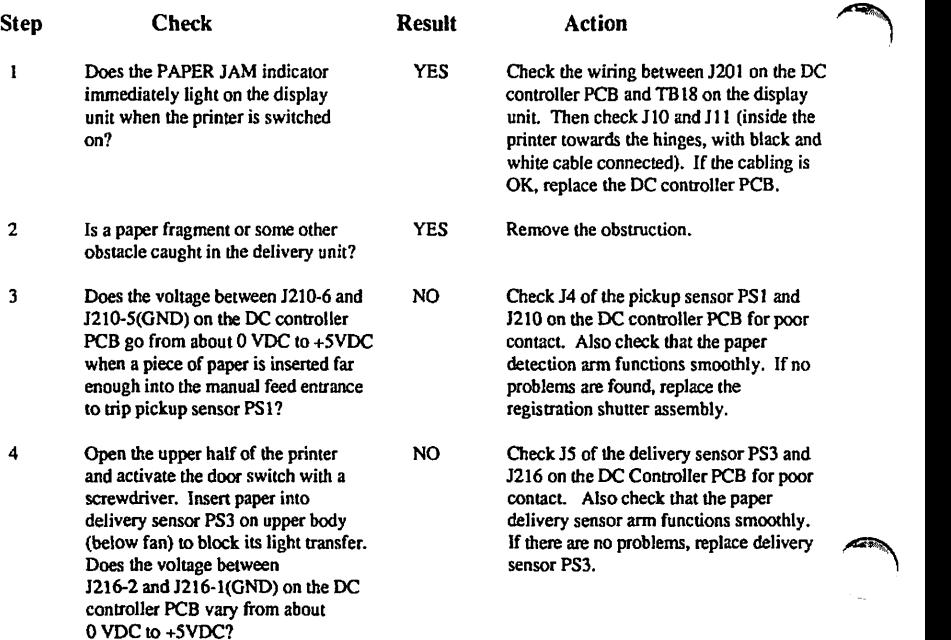

æ,

#### G -JAMS ARE DETECTED WHEN THERE ARE NO JAMS (Explanation)

#### Step Explanation

- $\mathbf{I}$ The DC controller PCB issues commands and monitors sensor inputs to interpret a paper jam condition. When it detects such a condition, the DC controller lights the Paper Jam LED. If jams are detected when there are none, it could be the result of a faulty sensor or DC controller PCB. This step eliminates the DC controller PCB as a possibility.
- 2 Self expJanatory.

I ~'

- $\mathbf{a}$ Pickup sensor PSI senses when paper has arrived at the registration shutter assembly. After the DC controller PCB actuates the cassette pickup solenoid, it expects to see a response from pickup sensor PS 1. If it doesn't see the response within a specified time, it wilt assume a paper jam and Jight the Paper Jam LED on the display panel. Of course, a defective sensor will never provide the expected response.
- 4 Delivery sensor PS3 senses when paper leaves the printer through the fuser assembly. When the DC controller PCB actuates the registration shutter solenoid to lift the registtation shutter, it also turns on the motor to motivate the rollers and drums which guide the paper through a print process. As the motor turns it generates pulses. The DC controller PCB expects to see the input from the delivery sensor PS3 within a certain number of these pulses. If it doesn't, the DC controller PCB assumes a paper jam and lights the Paper Jam LED on the display panel. Of course, a defective sensor will never provide the expected response.

### H - JAMS ARE NOT DETECTED (Procedure)

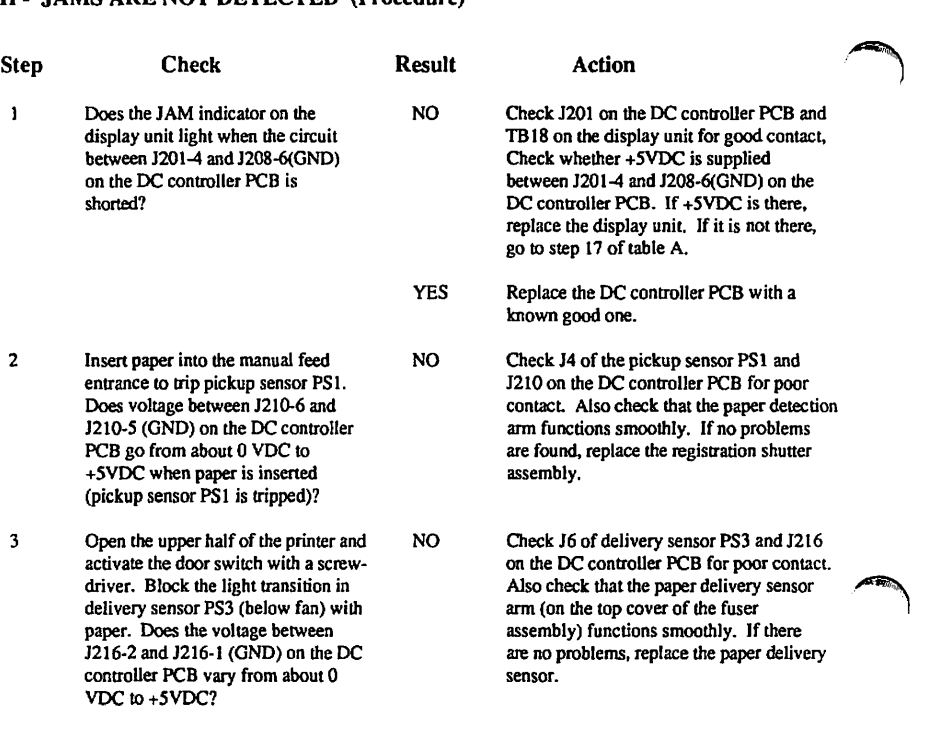

#### H • JAMS ARE NOT DETECTED (Explanation)

Step Explanation

√<sub>\*\*\*\*</sub>~

 $\mathbf{1}$ Look at the LaserWriter Wiring Diagram for this explanation. If LEDs *5* and 6 (Paper Jam LEDs) in the display unit are functional, they should tum on when the ground on 1208 pin 6 is connected to one side and the + *5* vollS *to* the other side. If they do not come on, they may not be functional or the + *S* volts may not be available.

The DC controller PCB issues commands and monitors sensor inputs to interpret a paper jam condition. When it detects such a condition, the DC controller lights the Paper Jam LED. If jams are not being detected, it could be the result of a faulty sensor or DC-controller PCB. Step 1 eliminates the DC controller PCB as a possibility.

- 2 Pickup sensor PSI senses when paper has arrived at the registration shutter assembly. After the DC controller PCB actuates the cassette pickup solenoid, it expects a response from pickup sensor PS1. If it does not receive the response within a specified time, it should assume a paper jam and light the Paper Jam LED on the display panel. A sensor may be defective in such a way that it is always providing a signal even though the condition is not there.
- 3 Delivery sensor PS3 senses when paper leaves the printer through the fuser assembly. When the DC controller PCB actuates the registration shutter solenoid to lift the registration shutter, it also turns on the motor to motivate the rollers and drums which guide the paper through the print process. As the motor turns it generates pulses. These pulses are counted by the DC conttoller PCB, which expects to receive the input from the delivery sensor PS3 within a certain number of pulses. If the DC controller does not receive the expected response, it should assume a paper jam and light the Paper Jam LED on the display panel. A sensor may be defective in such a way that it is always providing a signal even though the condition is not there.

#### I· THE PAPER OUT INDICATOR LIGHTS WHEN THERE IS STILL PAPER (Procedure)

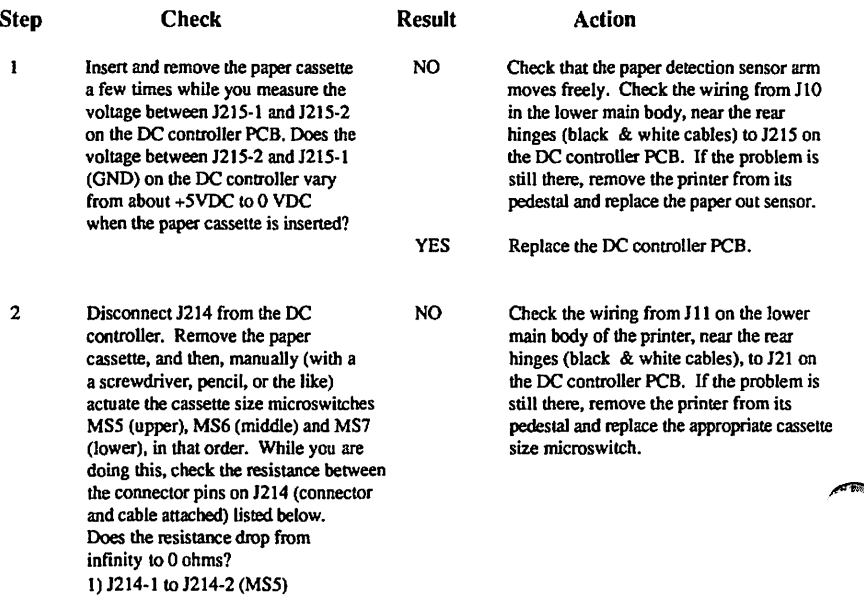

2) J214-3 to J2J4-4 (MS6) 3) J214-5 to J214-6 (MS7) œ

#### I· THE PAPER OUT INDICATOR LIGHTS WHEN THERE IS STILL PAPER (Explanation)

Step Explanation

When the cassette is out of paper, the black paper detection arm should be hanging loosely. At such times, a part of the arm is blocking light conduction in the paper out sensor. In this condition, the phototransistor in the sensor will not receive light so the transistor conducts +5 volts to J215 pin 2. When you insert paper, the arm lifts and the phototransistor receives light, putting 0 volts to J215 pin2.

If the signal atJ215 pin 2 is correct but the Paper Out LED lights when there is still paper, the DC controller PCB is not processing the signal correctly.

2 MS5, MS6, and MS7 are the cassette size microswitches. They tell the DC controller PCB what type of paper cassette is inserted (and therefore, what size paper is being used).

# J- THE PAPER OUT INDICATOR DOES NOT LIGHT WHEN THERE IS NO PAPER (Procedure)

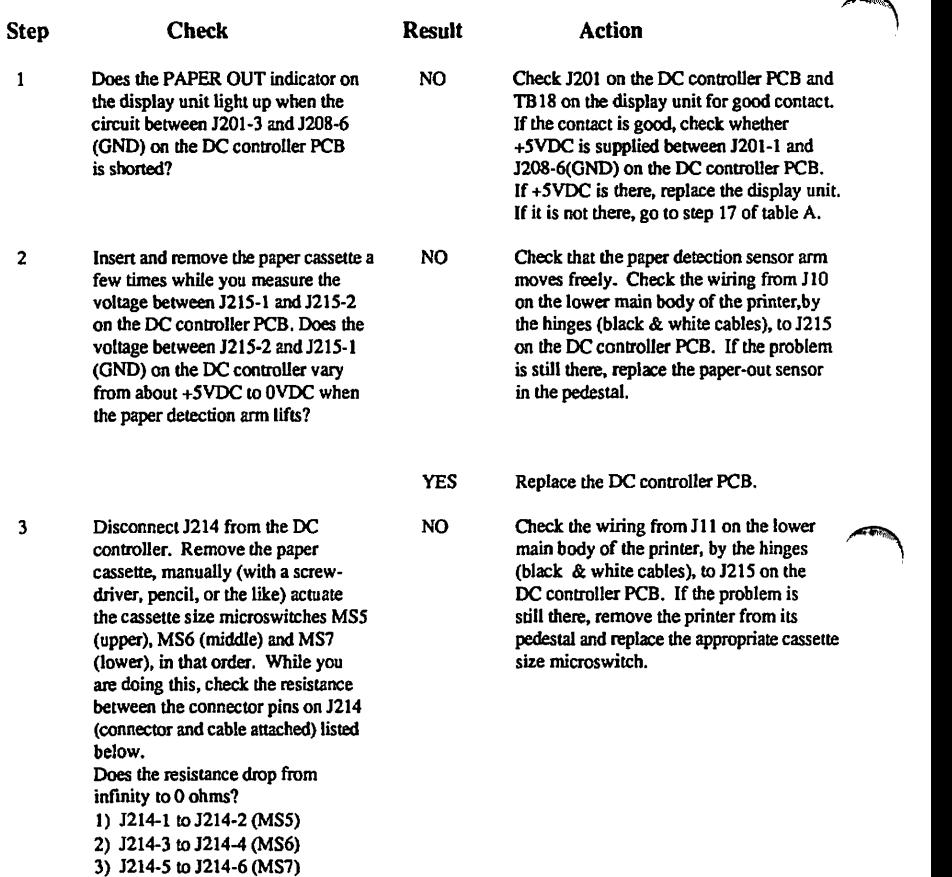

#### J. THE PAPER OUT LED DOES NOT LIGHT WHEN THERE IS NO PAPER (Explanation)

#### Step Explanation

- Look at the LaserWriter Wiring Diagram for this explanation. If LEDs 3 and 4 (Paper Out LEDs) in the display unit are functional. they should tum on when the ground on 1208 pin 6 is connected to one side of them and the +5 volts to the other side. If they do not come on, it may be they are not functional or the  $+5$  volts is not available.
- 2 When the cassette is out of paper. the black paper detection ann should be hanging loosely. At such times, part of the arm is blocking light conduction in the paper out sensor. In this condition. the phototransistor in the sensor does not receive light. so the transistor conducts +5 volts to J215 pin 2. When you insert paper, the arm lifts and the phototransistor receives light. putting 0 volts to J215 pin2.

If the signal at J215 pin 2 is correct but the Paper Out LED lights when there is still paper, the DC controller PCB is not processing the signal correctly.

3 MSS, MS6, and MS? are the cassette size microswitches. They tell the DC controller PCB what type of paper cassette is installed (and therefore what size paper is being used).

#### **K • THE PRECONDITIONING EXPOSURE LAMPS DO NOT LIGHT (Procedure)**

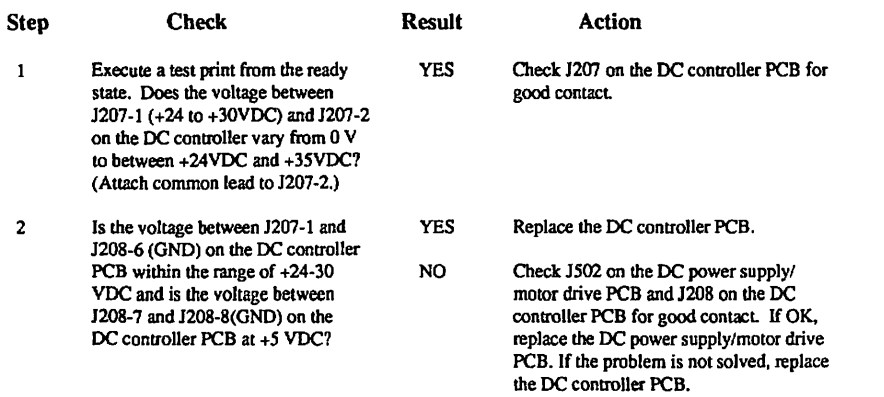

يتكلم

#### K - THE PRECONDITIONING EXPOSURE LAMPS DO NOT LIGHT (Explanation)

#### Step Explanation

- 1 Self explanatory.
- 2 The DC controller PCB should tum on the preconditioning exposure lamps whenever the main motor is turned on. *1201* pin 2 is the signal used to activate the lamps. If the voltage on 1207 pin 2 is OK but the lamps do not light when they should, it may be the DC controller is not providing the necessary enable signal on J207 pin 2. The  $+30$  volts needed by the preconditioning exposure lamp and the  $+5$ volts needed by the logic on the DC controller PCB are generated by the DC power supply/motor drive PCB.
# L - LASER OR SCANNER MALFUNCTION (Procedure)

 $\ddot{\phantom{a}}$ 

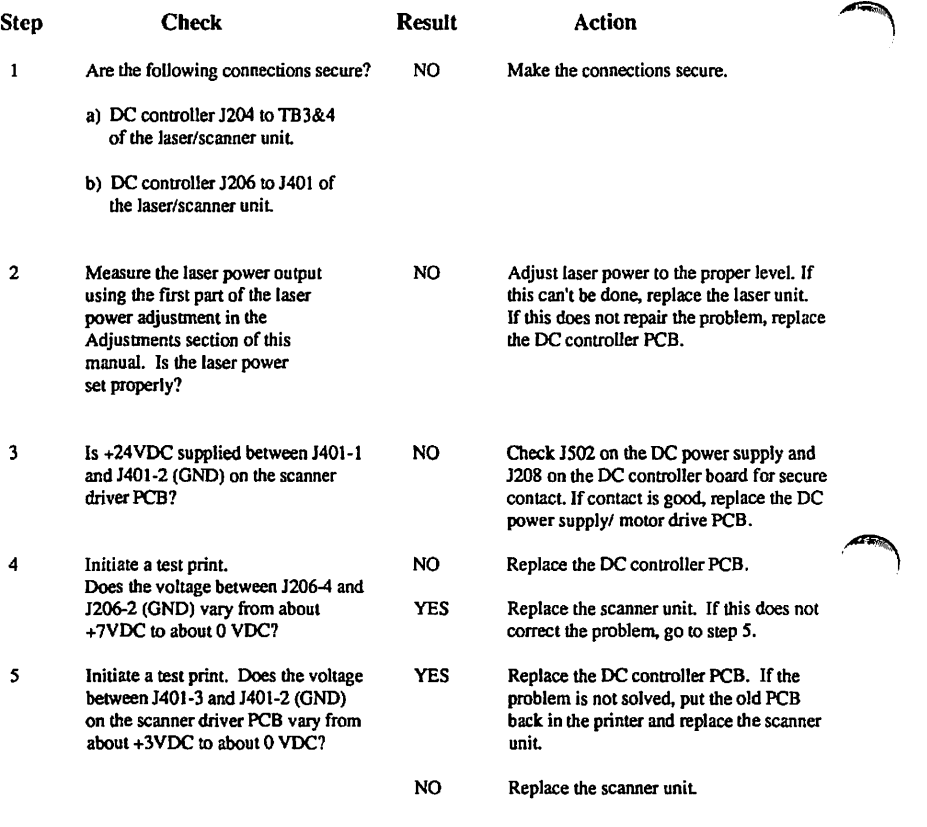

œ,

#### **L - LASER OR SCANNER MALFUNCTION (Explanation)**

**Step Explanation** 

 $\mathbf{1}$ Self explanatory.

- 2 Self explanatory.
- 3 The + 24 volts is used to power the scanner unit. It is generated by the DC power supply/motor drive unit.
- 4 J206 pin 2 carries the SCNON (scanner on) command from the DC controller PCB to the scanner unit. It should be generated by the DC controller PCB whenever the main motor is turned on.
- *5* The SCNON (scanner on) command from the DC controller PCB should cause the scanner servo loop to activate. After the scanner motor has achieved the correct velocity. the scanner unit generates the SCNRDY (scanner ready) command from 1401 pin 3 to J206 pin 3 of the DC controller PCB.

# 'M - LASER OR FUSER HEATER MALFUNCTION (Procedure)

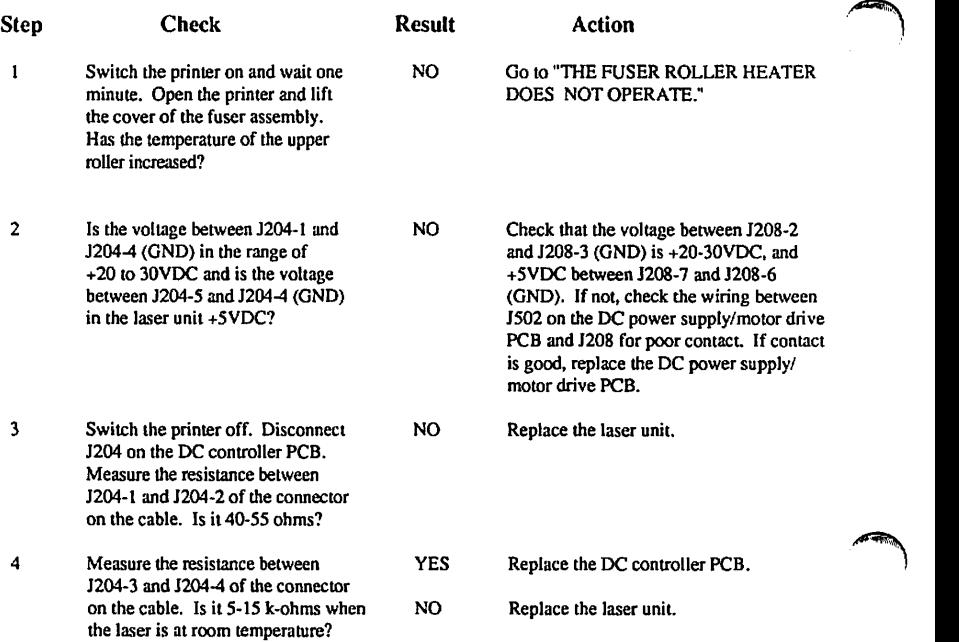

# N - THE READY/WAIT INDICATOR DOES NOT STOP FLASHING (Procedure)

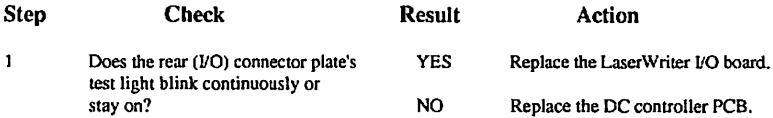

#### M - LASER OR SCANNER HEATER MALFUNCTION (Explanation)

#### Step Explanation

- 1 One of the first things the printer should do upon power up is heat up the fuser assembly. You can usually check to make sure that the fuser heater bulb is going on and off by watching through the cover latch, but if there is a high level of ambient light in the room, it may be necessary to open the door and check the temperature of the fuser assembly.
- 2 This step checks to see rhat the two voltages ( +24 volts and +5 volts) needed by the laser unit are being produced by the DC power supply/motor drive PCB.
- 3 The DC controller PCB is constantly monitoring the temperature in the laser chip. It accomplishes this with the use of a thermistor on the laser chip. The voltage from the thermistor tells the DC controller PCB the temperature of the laser chip. To enable the laser chip to heat up, the DC controller activates J204 pin 2, allowing current to flow through a heating element on the chip. Step 3 checks the resistance of the laser heater element in the laser unit
- 4 . This step checks the resistance of the thermistor in the laser unit. See the explanation for step 3.

#### N - THE READY/WAIT INDICATOR DOES NOT STOP FLASHING (Explanation)

#### Step Explanation

1 The LaserWriter I/O PCB communicates with the print engine through the DC controller PCB. If there is a problem on the LaserWriter 110 PCB, it is possible that the I/O PCB and the DC controller PCB could be caught in a loop. In this case, the printer will never come ready, so the Ready/Wait indicator on the display panel will never stop flashing. If the green Test LED on the mounting connector comes on steadily or blinks continually, that indicates that the problem relates to the I/O Board.

# 0- THE READY/WAIT INDICATOR DOES NOT LIGHT (Procedure)

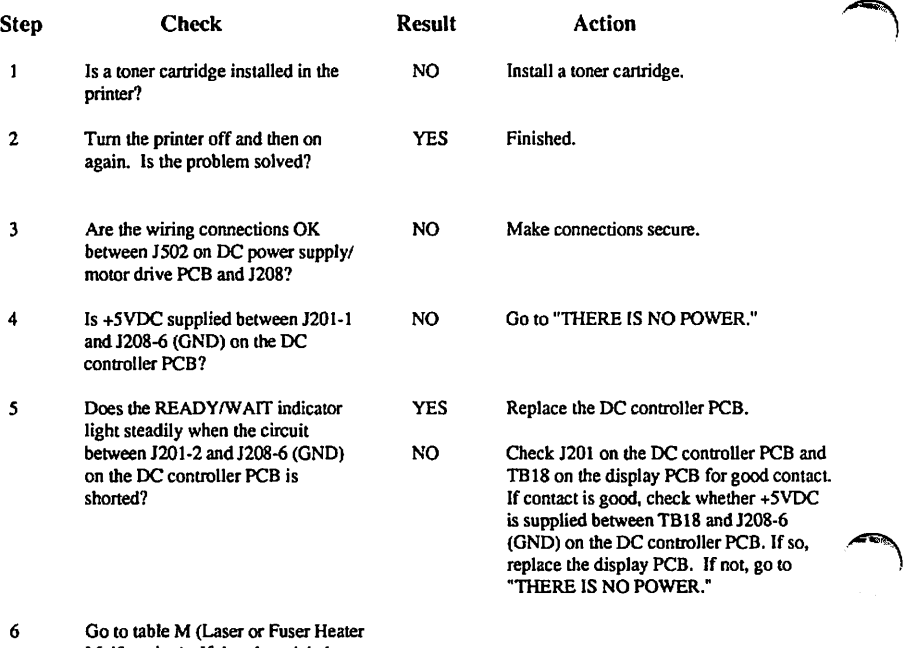

Malfunction). If that doesn't help, go to table B (The Main Motor Does Not Rotate).

۰,

#### 0 ·THE READY/WAIT INDICATOR DOES NOT LIGHT (Explanation)

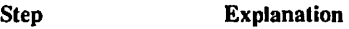

- $\mathbf{I}$ If the toner cartridge is not installed, the DC controller PCB will never activate the ready condition and light the Ready/Wait LED.
- 2 Occasionally, a momentary flicker will cause a beam detect signal malfunction. Turning the power off and then on again re·initializes the circuit and solves the problem. If this problem occurs to frequently, go "LASER OR SCANNER MALFUNCTION".
- 3 Self explanatory.
- 4 Step 4 checks to make sure that there is power for the logic on the DC controller PCB.
- *5* Step *5* checks to see if the Ready/Wait LED will work: properly if it is given a correct enable signal. The DC controller PCB requires eight conditions to exist in the printer before it will put the printer into the ready condition and light the green Ready/Wait LED. These conditions are:
	- (1) Proper laser chip temperature
	- (2) Proper fuser temperature
	- (3) Toner cartridge installed
	- (4) Paper loaded
	- (5) Nojams
	- (6) Pickup sensor PS 1 does not sense paper
	- (7) Printer not in Pause mode (can only be caused by an external device)
	- (8) Main motor producing taehogenerator pulses

If the printer is not entering the Ready state, it can be caused by a real condition as listed above, or by a faulty detection of one of the conditions above. The faulty detection of one of these conditions may be caused by a bad sensor or by malfunctioning logic on the DC controller PCB. Step *5*  eliminates the DC controller PCB as a possibility. If the printer still will not enter the Ready condition, the problem is probably in a sensor.

6 Table M checks the possibility that the temperature of the laser or fuser may be causing the printer not to go into the Ready condition.

Table B checks the possibility that the main motor tachogenerator pulses (generated whenever the main motor rotates) are not getting to the DC control1er PCB.

 $\sqrt{2}$ 

#### **p. PRINTING DOES NOT START WHEN A FILE IS SENT TO THE PRINTER (Procedure)**

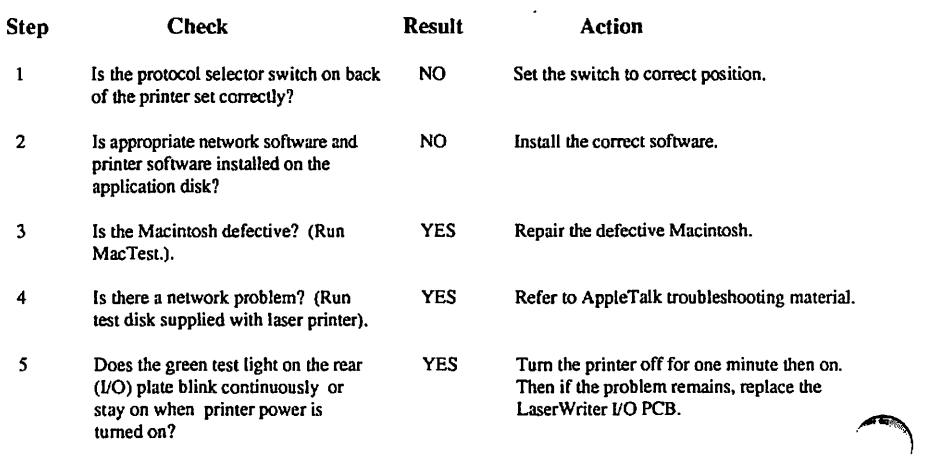

·~

 $\blacksquare$ 

æ

#### P- PRINTING DOES NOT START WHEN A FILE IS SENT TO THE PRINTER (Explanation)

Arriving at this troubleshooting table means that you have determined that the print engine is functional and the LaserWriter I/O PCB's processing and communications functions are capable of producing the user test print. The failure must have occurred when a print was attempted by a node on the network.

#### Step Explanation

- $\mathbf{1}$ If the protocol selector switch is not set to AppleTalk, the printer won't be able to communicate with the other nodes on the AppleTalk Personal Network.
- 2 Self explanatory.

~I

- 3 Self explanatory.
- 4 Self explanatory.
- *5* The nodes on the AppleTalk network communicate with the print engine through the LaserWriter 110 PCB. It is possible for the processor on the 110 PCB to be caught in a software loop. If the green test LED on the mounting connector plate comes on steadily or blinks continually. that indicates that the problem relates to the 110 board.

# TABLE Q: IMAGE DEFECTS

Compare your printer's images to the ones shown on these two pages. Determine which image it most nearly resembles.

Light Image

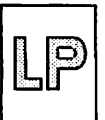

All printed areas are light Go to Table Q1

# Dark Image

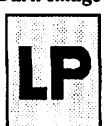

All printed areas and possibly the background area are dark Go to Table Q2

Go to Table Q5

Dark Vertical Lines

Blank Print

 $\rightarrow$ 

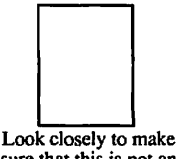

sure that this is not an exceptionally light image Go to Table Q3.

#### Black Image Stained Separation Strip

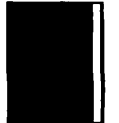

A black print may have a white bar on the right. Go to Table Q4

#### Stains On Back of Paper

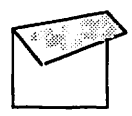

Go to Table Q7

Vertical Fogged Stripes

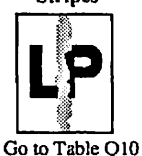

Horizontal Fogged Stripes

Go to Table QS

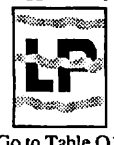

Go to Table QI I

Scrambled Image

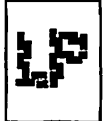

The print image<br>looks as if it has been<br>cut and rearranged.<br>Go to Table Qo

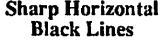

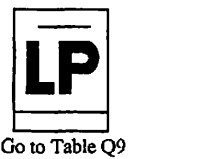

White Horizontal Lines/ Other Shapes On A Black Image

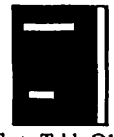

Go to Table QI2

#### Laser Writer Printer Troubleshooting

Thin Vertical White Lines/Stripes

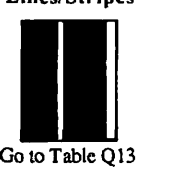

Faulty Registration

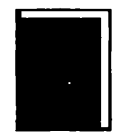

Go to Table Q14

Poor Fusing

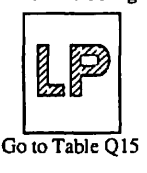

**Distortion** ~~

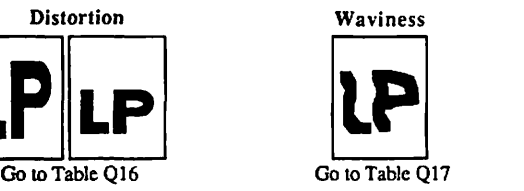

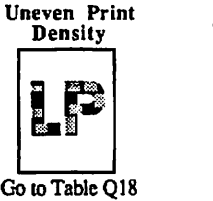

Gray Cloud/Big Blur Totally Unrecognizable

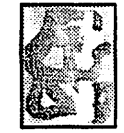

Go to Table Ql9

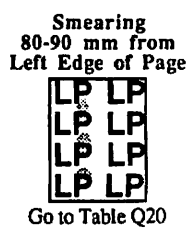

# Q.l • LIGHT IMAGE· WHOLE PRINT (Procedure)

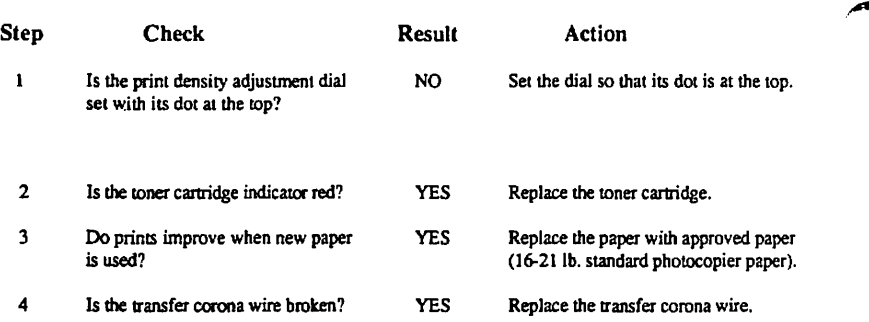

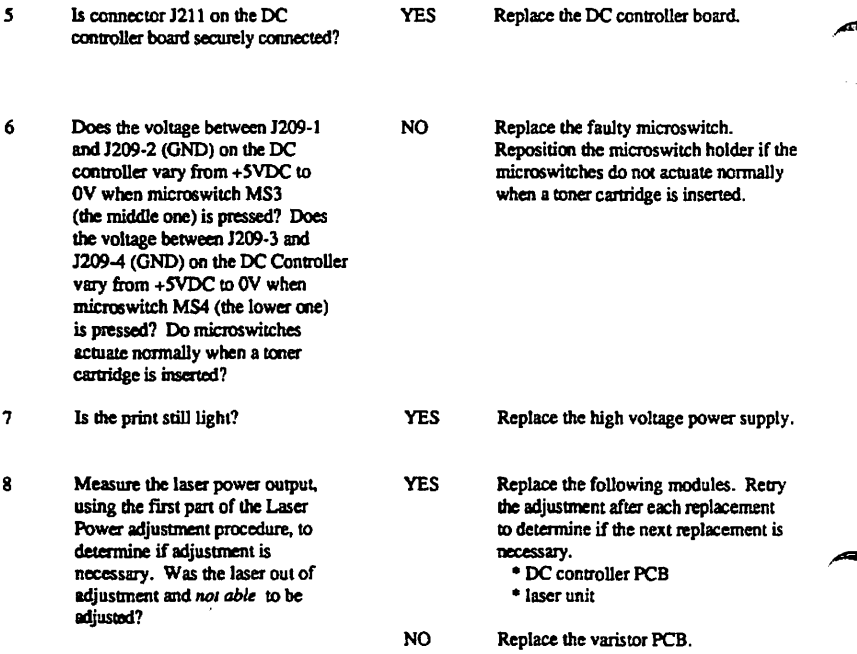

## Q.1 - LIGHT IMAGE - WHOLE PRINT (Explanation)

#### Step Explanation

- $\mathbf{1}$ The print density adjustment dial is connected to a variable resistor on the varistor PCB. This adjustment varies the voltage potential on the developing cylinder, thereby adjusting how much of the toner from the toner bin will be attracted to the surface of the photosensitive drum. The more toner attracted, the darker the print image.
- 2 If the cartridge indicator is red the cartridge is empty.
- 3 Self-explanatory.
- 4 The transfer corona puts the charge on the paper which attracts the toner from the drum onto the paper. Refer to the LaserWriter Circuit Diagram for the following explanation. The transfer corona is supplied with power at its power terminal (visible when you open the printer). This power comes from the high voltage power supply. The high voltage power supply gets its power from the DC controller PCB in the form of +24 volts DC. The DC controller gets the +24 volts from the DC power supply. The DC power supply gets its power from transformer PTl in the base of the printer. Transformer PT1 is fed power from the power interlock assembly (through the circuit breaker CB 1, the ON/OFF switch, the cover open interlocks MSl and 2, etc.).
- 5 This connector is used to communicate control signals and the +24 volt power source from the controller PCB to the high voltage power supply to activate the coronas and the developing cylinders. This should happen when the DC controller PCB activates the main motor. See the explanation for step 4.
- 6 Microswitches MS3 and MS4 are used to indicate the sensitivity of the photosensitive drum to the DC controller PCB. The DC controller uses these inputs to adjust the laser intensity.

- $\overline{7}$ The high voltage power supply provides the voltages for the primary and transfer coronas and the developing cylinder. See the explanation for step 4.
- 8 If the laser is weak, it might not fully neutralize the areas on the surface of the photosensitive drum which correspond to the print.

If the varistor PCB failed in such a way as to cause less of a charge on the developing cylinder, then less toner would be attracted to the drum and the print image would be light. See the explanation for Step 1.

# Q.2 • DARK IMAGE - WHOLE PRINT (Procedure)

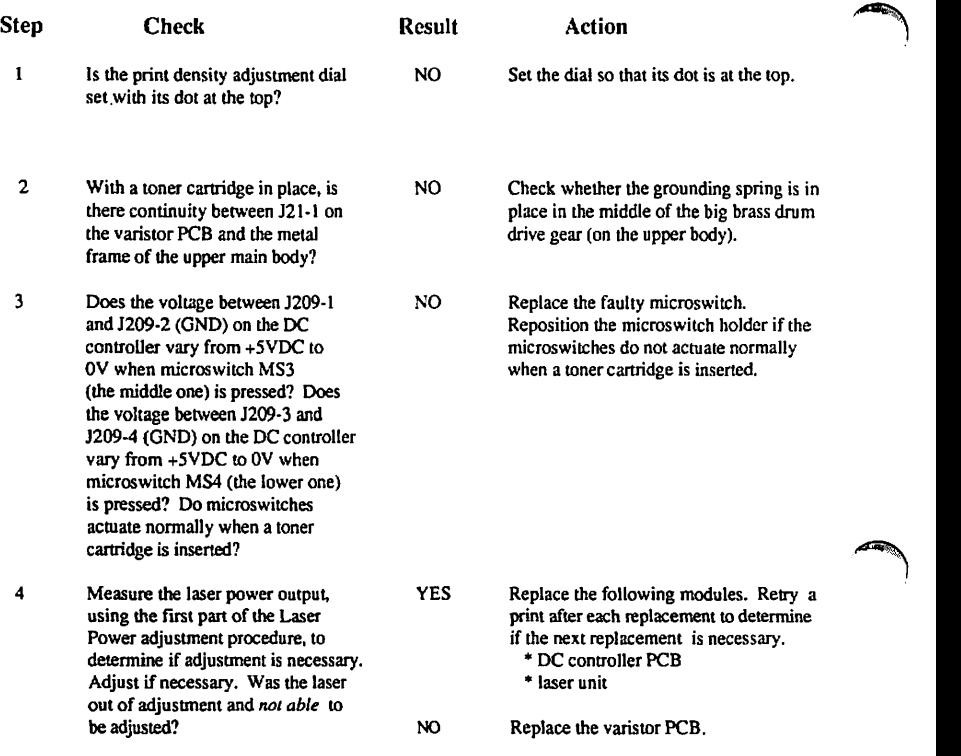

بالتالك

# Q.2- DARK IMAGE- WHOLE PRINT (Explanation)

# Step Explanation

- $\mathbf{1}$ The print density adjustment dial is connected to a variable resistor on the varistor PCB. This adjustment varies the voltage potential on the developing cylinder and so adjusts how much of the toner from the toner bin will be attracted to the surface of the photosensitive drum. The more toner attracted, the darker the print image will be.
- 2 The spring provides a ground for the primary corona and the photosensitive drum in the loner cartridge.
- $\overline{\mathbf{3}}$ Microswitches MS3 and MS4 are used to indicate the sensitivity of the photosensitive drum to the DC controller PCB. The DC controller uses these inputs to adjust the laser intensity.

4 If the varistor PCB failed in such a way as to cause more of a charge on the developing cylinder, then more toner would be attracted 10 the drum and the print image would be dark. See the explanation for step 1.

# **Q.3 - BLANK PRINT (Procedure)**

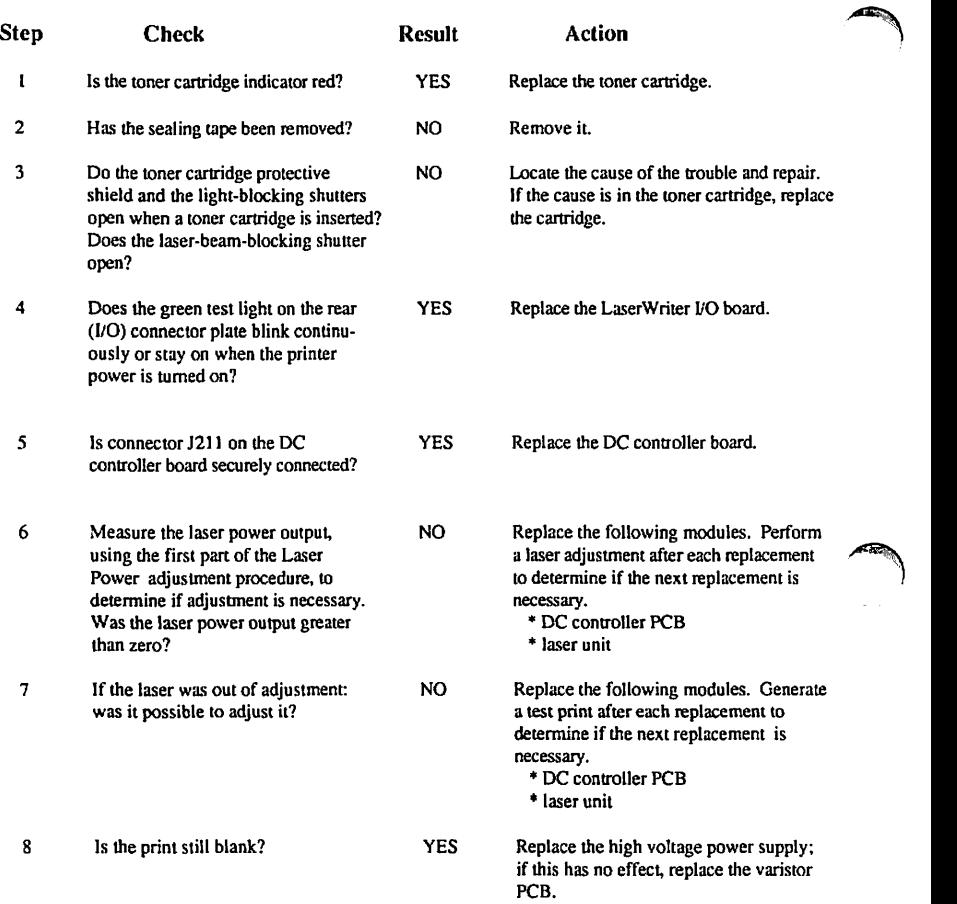

**اللہ** 

## Q.3 - **BLANK PRINT (Explanation)**

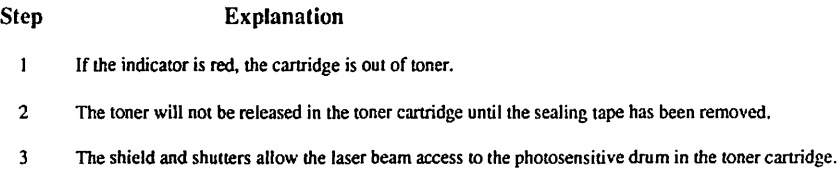

- 4 The green test LED should light briefly when the LaserWriter is first turned on. After a moment, the LED should go out and stay out
- *5* J211 on the DC controller PCB provides control signals and power to the high voltage power supply, which in tum activates and provides power to the coronas and the developing cylinder. The DC controller PCB should activate these signals at the same time it activates the main motor to rotate.
- 6 Self explanatory.
- 7 If the laser power cannot be adjusted, the laser unit may be faulty, or the DC controller PCB may not be sending the proper signals to the laser unit.
- 8 See the explanation for step 4.

# Q.4 - BLACK IMAGE (Procedure)

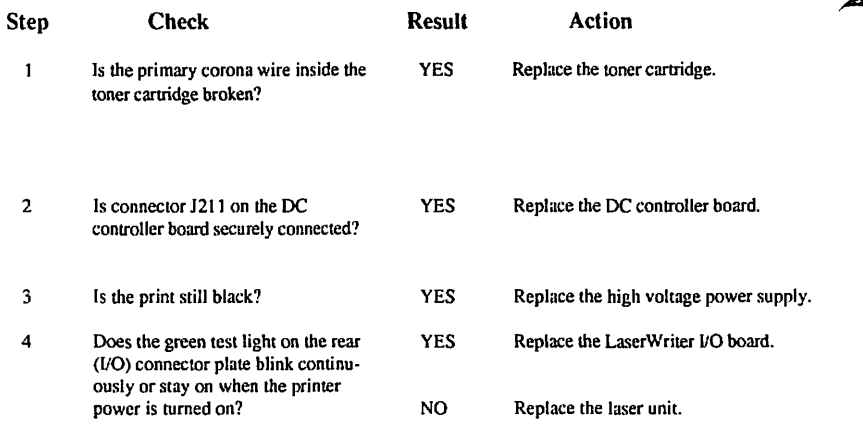

# Q.5- STAINED SEPARATION STRIP (Procedure)

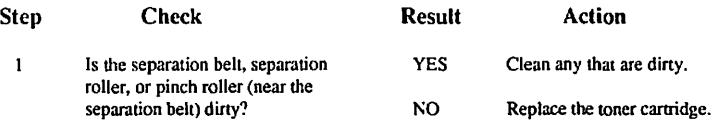

# Q.6 - SCRAMBLED USER TEST PRINT IMAGE - "GARBAGE" (Procedure)

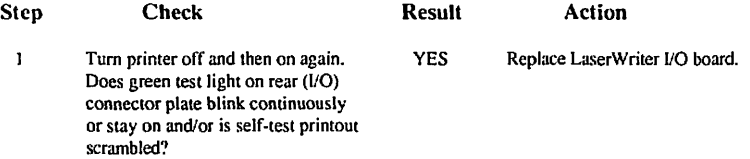

Æ

## Q.4 - BLACK IMAGE (Explanation)

## Step Explanation

- $\mathbf{I}$ The primary corona lays down the base negative charge on the surface of the photosensitive drum. The negatively charged toner particles are attracted to the areas of the drum that have been neutralized by the laser because those areas are more positive. If the primary corona were to fail to lay down the base charge, the entire surface of the drum would be more positive and the toner would be attracted to the entire surface of the drum. resulting in a black print
- 2 J211 on the DC controller PCB provides control signals and power to the high voltage power supply, which in turn activates and provides power to the coronas. The DC controller PCB should activate these signals at the same time it activates the main motor to rotate.
- 3 See explanation for Step 2.
- 4 The green test LED should light briefly when the LaserWriter is first turned on. After a moment, the LED should go out and stay out.

## Q.5 - STAINED SEPARATION STRIP (Explanation)

#### Step Explanation

 $\mathbf{1}$ The separation belt peels the left side of the paper away from the drum in the toner cartridge. If the separation belt, separation roller, or pinch roller is dirty, the area of the paper contacted by the dirty component would be stained. The stain would probably appear as an irregular vertical line.

If none of these components is dirty, the problem is probably in the toner cartridge.

#### Q.6 - SCRAMBLED USER TEST PRINT IMAGE - "GARBAGE" (Explanation)

#### Step Explanation

 $\mathbf{1}$ If the LaserWriter I/O PCB is operating correctly, the green test LED should light briefly when the LaserWriter is first turned on. After a moment. the LED should go out and stay out.

# Q.7 • STAINS ON BACK OF PAPER (Procedure)

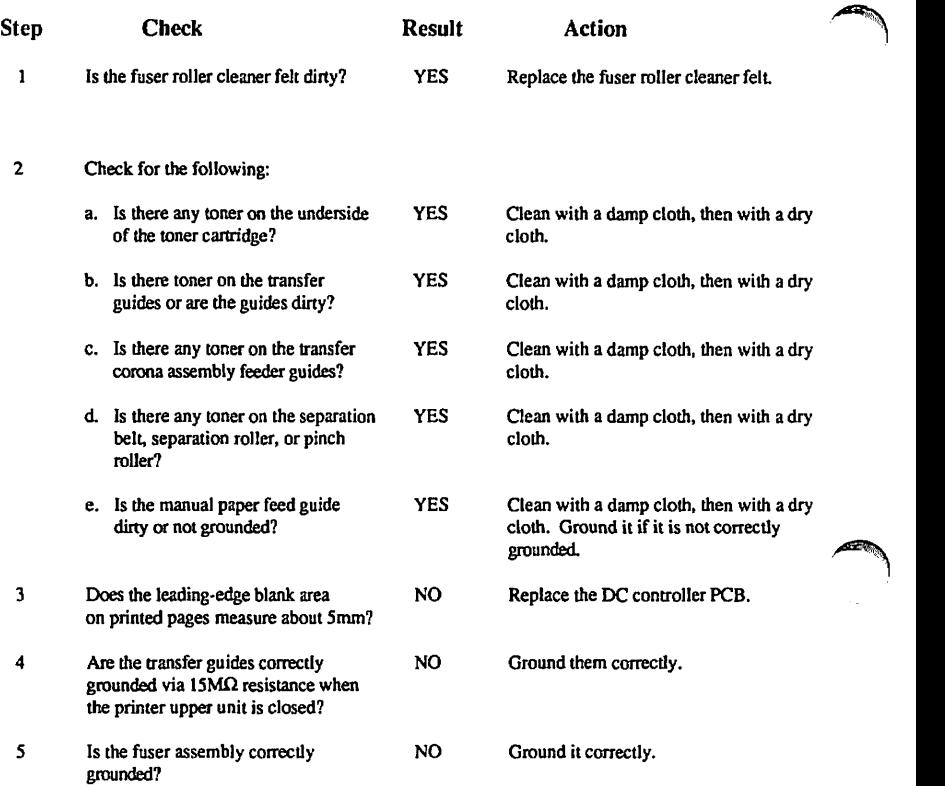

# Q.8 - DARK VERTICAL LINES· PAPER FEED DIRECTION (Procedure)

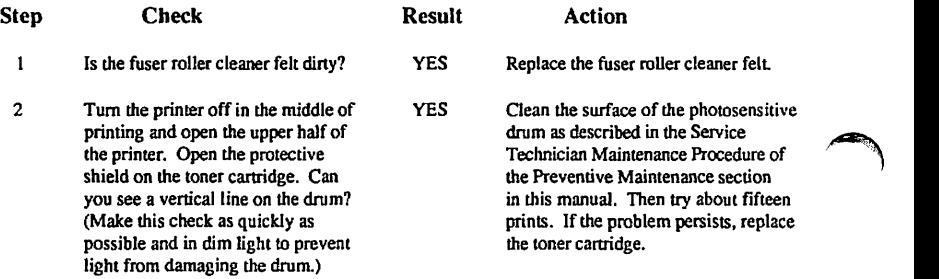

#### Q.7. STAINS ON BACK OF PAPER (Explanation)

#### Step Explanation

- $\mathbf{1}$ If the fuser roller cleaner felt becomes exceptionally dirty, it will no longer clean the upper fuser pressure roller, which may then transfer its contaminants to the lower pressure roller. This may then cause stains on the back of any paper passed through the fuser.
- 2 Self explanatory.

- $\overline{\mathbf{3}}$ The DC controller PCB determines when in the print sequence the laser begins scanning the print image onto the drum. If the controller PCB is out of sync with the paper's position relative to the drum. the laser scanning might begin too late, causing the toner image on the drum to be positioned lower on the paper. If the image is positioned too low, the lower part of the toner image on the drum will not be transferred to the paper, but will instead have to be scraped off by the sweeper strip and cleaner blade. The excess toner could then fall down onto the separation area and possibly adhere to the back of the paper on any copies made thereafter.
- 4 If the transfer guide is not properly grounded, it may develop a positive static charge which could attract toner.
- 5 See explanation for step 4.

## Q.8 - DARK VERTICAL LINES - PAPER FEED DIRECTION (Explanation)

#### Step Explanation

- $\mathbf{I}$ If the fuser roller cleaner felt becomes exceptionally dirty, it will no longer clean the upper fuser pressure roller, which may then transfer its contaminants to the lower pressure roller. Either roller may then transfer streaks or lines to the paper.
- 2 The photosensitive drum in the toner cartridge will rotate several times during the print of one piece of paper. For the drum to be causing a line the length of paper, the dirt or defect must stretch around the entire circumference of the drum. If the dirt or defect does not completely circle the drum, the resulting line will not be continuous for the length of the paper.

#### Q.9 - SHARP HORIZONTAL BLACK LINES - CROSS FEED DIRECTION (Procedure)

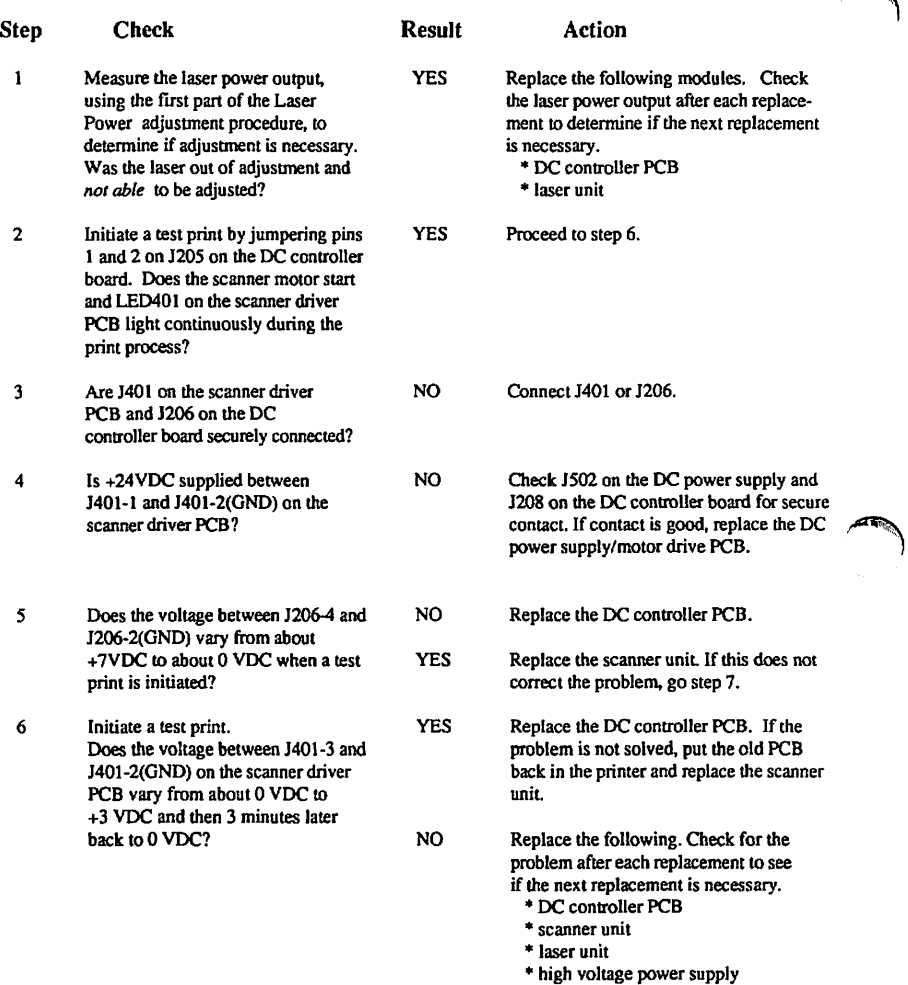

• varistor PCB

لتحصم

Æ

#### Q.9 • SHARP HORIZONTAL BLACK LINES • (CROSS FEED DIRECTION (Explanation)

This kind of problem is usually caused by the laser/scanner unit in the image formation system. There are two functions to the laser/scanner unit. They arc:

- 1) Producing the laser beam to be reflected by the optics assembly onto the surface of the photosensitive drum in the toner cartridge;
- 2) Routing the hexagonal mirror at exactly the correct speed to scan (reflect) the laser beam across the drum in sync with the main motor as it turns the drum

Step

#### Explanation

- $\mathbf{1}$ Step 1 confirms that there is a laser beam being produced and that it is the right intensity.
- 2 Step 2 confirms that the hexagonal mirror is being routed at the correct speed to maintain sync with the main motor as it turns the drum in the toner cartridge. Steps 3 and 4 check for things that might interfere with the proper operation of the laser/scanner motor.
- $\overline{\mathbf{a}}$ *]206* of the DC controller PCB communicates control (ON/OFF) and power ( +24 volts) to the scanner unil
- 4 The +24 volt power for the laser/scanner unit comes from J40 I of the DC controller PCB. The DC controller gets its power from JS02 of the DC power supply. If the DC power supply is not producing the voltage, then it should be replaced. If the DC power supply is producing the voltage but the laser/scanner unit is not receiving it. then that means that the DC controller PCB is probably the problem.
- S J206 pin 4 from the DC controller PCB carries the signal that turns on the laser/scanner motor. The DC controller PCB should tum on this signal at the same time that it activates the signal to rotate the main motor.
- 6 When the scanner motor achieves the correct velocity, the scanner servo circuitry should notify the DC controller with the signal on pin 3 of J401. If the DC controller cannot properly sense this signal, then it is probably faulty.

~·

#### Q.10 - VERTICAL FOGGED STRIPES - PAPER FEED DIRECTION (Procedure)

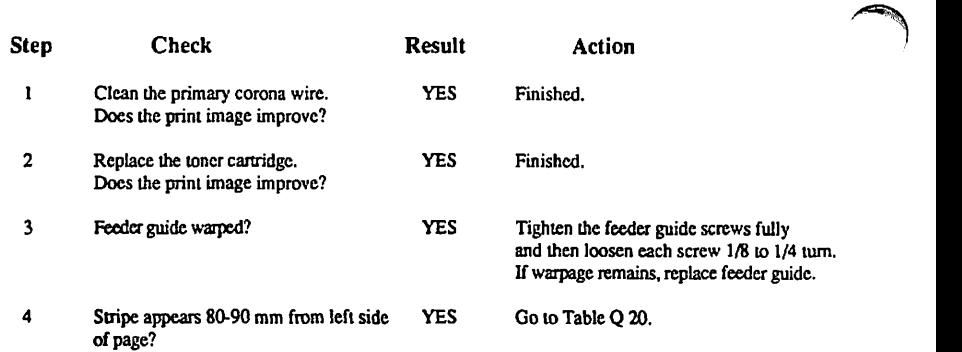

#### Q.11 - HORIZONTAL FOGGED STRIPES - CROSS FEED DIRECTION (Procedure)

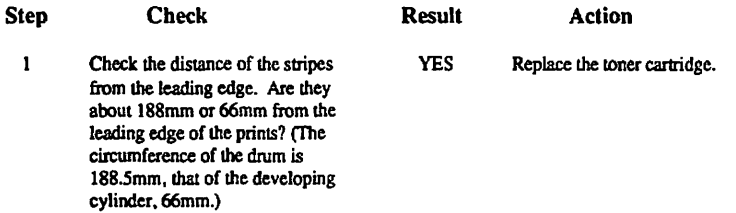

#### Q.12- WHITE HORIZONTAL LINES OR OTHER SHAPES ON A BLACK PRINT (Procedure)

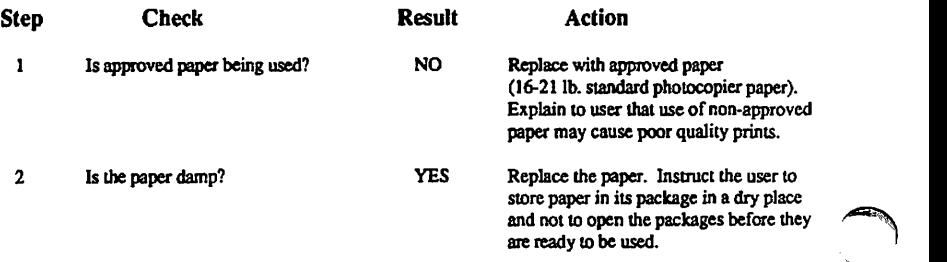

#### Q.10 • VERTICAL FOGGED STRIPES· PAPER FEED DIRECTION (Explanation)

# explanation

 $\mathbf{1}$ The primary corona lays a negative base charge down on lhe surface of the photosensitive drum in the toner cartridge. Wherever the laser beam saikes the drum, the negative charge is removed. The negatively charged toner is attracted to the relatively positive areas hit by the laser, forming a visible image of the print on the drum. The paper is charged more positively than the areas hit by the laser. and is then put into contact with the drum. The toner is attracted away from the drum by the more positively charged paper. transferring the print image from the drum to the paper.

If the primary corona fails, there will be no difference in charge potential after the laser has struck the drum. This will result in no print image (or a very cloudy image if the perfonnance of the corona is degraded).

- 2 Self-explanatory
- 4 If the problem appears 80-90 mm from the left edge of the paper, it may be caused by an improperly seated thermistor. See table O20.

#### Q.11 - HORIZONTAL FOGGED STRIPES· CROSS FEED DIRECTION (Explanation)

#### Step Explanation

 $\mathbf{1}$ The photosensitive drum and the developing cylinder must rotate several times for each length of paper that is printed. If there is a flaw on either of these components, the print problem will be repeated whenever the flawed area rolls into contact with the paper. Because the circumference of the drum is 188.Smm, a fogged stripe caused by a flaw on the drum may be seen at multiples of that distance. The circumference of the developing cylinder is 66mm, so a flaw there would cause a fogged stripe at multiples of that mcasurcmenL

#### Q.12 • WHITE HORIZONTAL LINES OR OTHER SHAPES ON A BLACK PRINT (Explanation)

#### Step Explanation

- If the proper thickness of paper is not used, the mechanical components of the paper transport  $\mathbf{1}$ system may have difficulty moving the paper at a comistent speed through the paper feed path. The inconsistent speed may result in white lines or other shapes, caused by the paper slipping or skipping in its contact with the drum in the toner cartridge.
- 2 Damp paper increases in thickness, causing the problem described in the explanation for step 1.

# Q.13- THIN VERTICAL LINES OR STRIPES - PAPER FEED DIRECTION (Procedure)

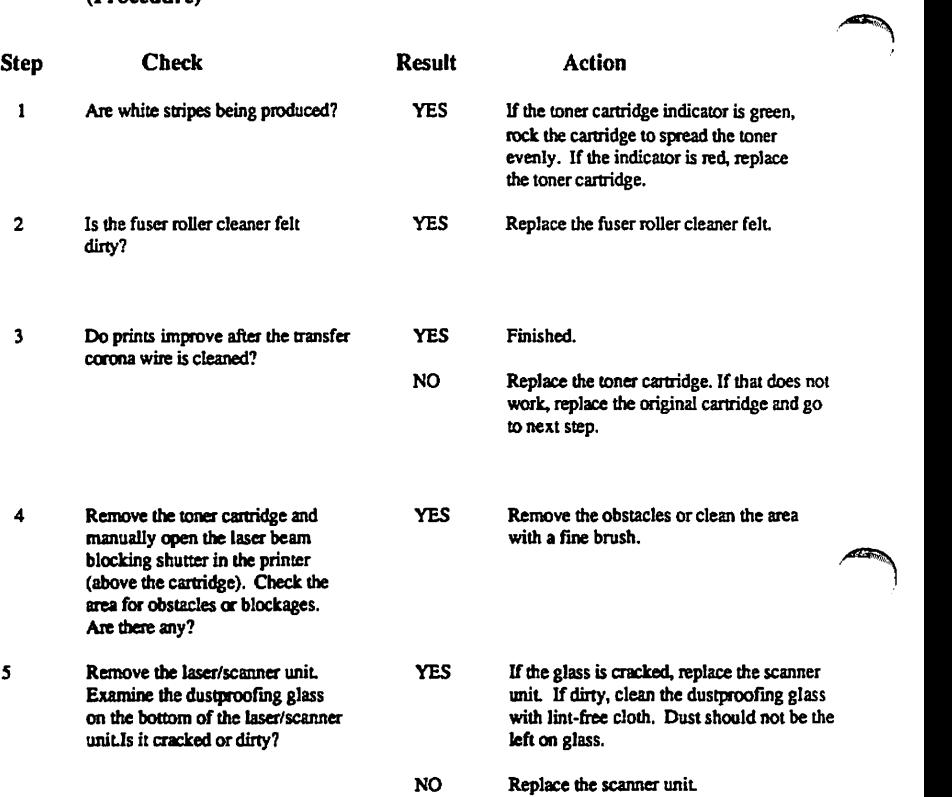

∡æ,

#### Q.13 • THIN VERTICAL LINES OR STRIPES - PAPER FEED DIRECTION (Explanation)

#### Step Explanation

- $\mathbf{1}$ Self explanatory.
- 2 The fuser roller cleaner felt is impregnated with a silicon oil. As the upper pressure roller in the fuser assembly turns, the silicon is applied to the roller. The silicon keeps the toner (in powder form as it enters the fuser) from sticking to the pressure roller. When the felt's supply of silicon is depleted, the toner may stick to the pressure roller, causing vertical lines or stripes.
- 3 The transfer corona charges the paper more positively than the areas hit by the laser. The paper is then put into contact with the drum. The toner is attracted away from the drum by the more positively charged paper, transferring the print image from the drum to the paper.

If dirt builds up on the transfer corona, the area of paper passing over the buildup may receive a less positive charge. This will result in no toner transfer to that area for the length of the paper, resulting in thin vertical lines or stripes.

4 Self explanatory.

 $\sqrt{ }$ 

5 The stationary laser beam is reflected from the hexagonal mirror as it rotates, creating horizontal scans across the printed page. The scans from the hexagonal mirror are reflected by the beam-todrum mirror in the laser/scanner unit. out of the laser/scanner unit through the dustproofing glass (in the laser escape aperture) down through the beam access door in the upper body of the printer, through light blocking shutter number 2 in the toner cartridge, and onto the surface of the drum in the toner cartridge.

If there is a piece of dust or a crack in the dustproofing glass or beam-to-drum mirror, the laser beam will be blocked at that point in its scans across the drum. resulting in white vertical lines or stripes on the print image.

# Q.14-FAULTY REGISTRATION (Procedure)

(NOTE: For small horizontal registration problems, see the Image Skew Adjustment in the Adjustments section of this manual.)

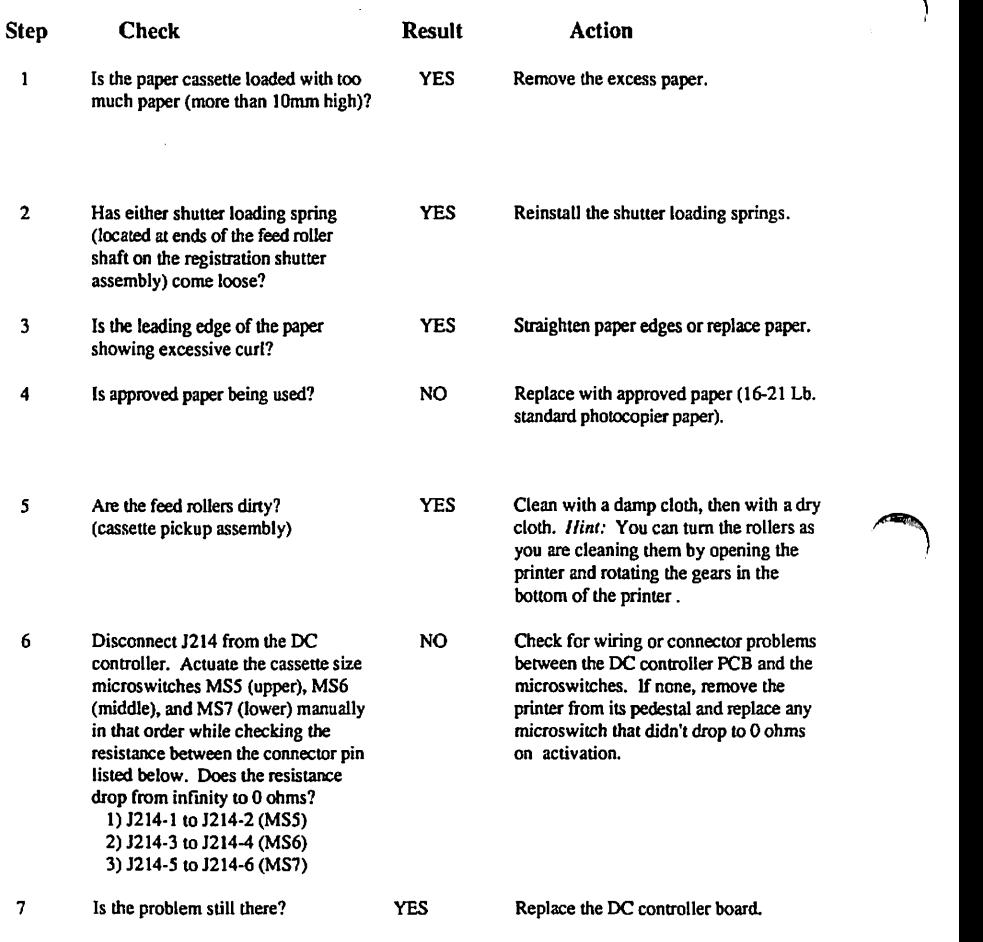

Æ

**SER** 

# **Q.14- FAULTY REGISTRATION (Explanation)**

#### **Step Explanation**

 $\mathbf{I}$ The springs in the paper cassette must have the required amount of space in which to compress when the paper pickup rollers in the lower half of the printer rotate and contact the paper.

If there is too much paper in the cassette, the springs cannot compress and the pickup rollers may pick up more than one sheet of paper or exhibit other problems as a result of improper registration.

- 2 Self explanatory.
- 3 Self explanatory.
- 4 If the proper thickness of paper is not used. the mechanical components of the paper transport system may have difficulty moving the paper through the paper feed path. This can result in paper jams or skewed prints caused by improper registration of the paper at the registration shutter assembly.
- *5* Self explanatory.
- 6 The number of turns taken by the pickup rollers, feed rollers, main motor, etc., is determined by the length of the paper cassette. The length of the cassette is sensed by MS5, MS6, and MS7. If any of these microswitches do not work, !he rollers wiU tum more or less than they should. resulting in improper registration.

7 The DC controller PCB determines when in the print process the pickup rollers actuate, checks the pickup sensor, and controls nearly every other aspect of the paper's progress through the print process. Replacing the DC controller PCB with a known good one eliminates a number of potential problems.

# Q.15 - POOR FIXING - IMAGE SMEARS EASILY (Procedure)

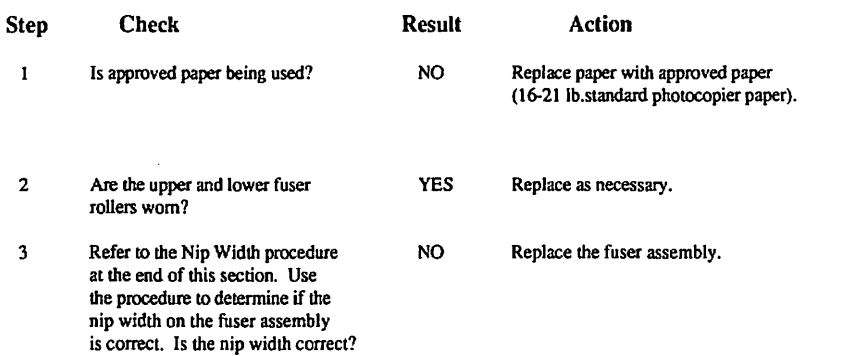

# Q.16 - DISTORTION (Procedure)

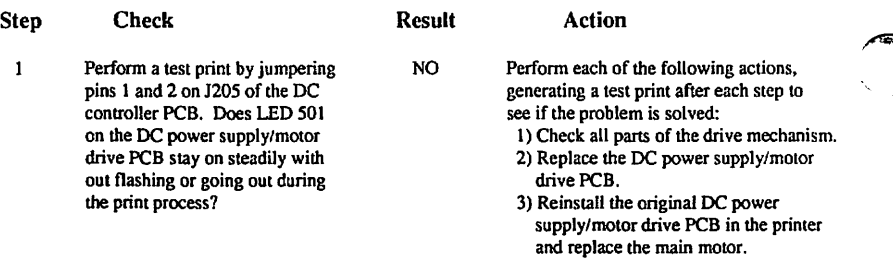

# Q.17 - WAVINESS (Procedure)

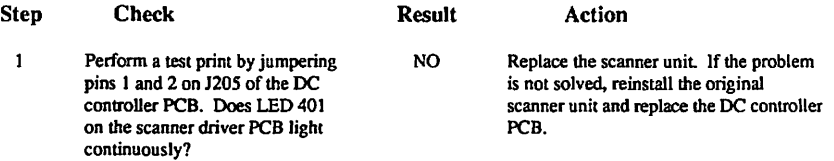

## Q.15 • POOR FIXING • IMAGE SMEARS EASILY (Explanation)

#### ~Step Explanation  $\mathbf{r}$ It is very important that the upper and lower pressure rollers in the fuser exert the proper amount of pressure on the paper. Paper other than that approved for the Apple LaserWriter may not be of the correct thickness. The wrong thickness of paper will cause an improper amount of pressure from the pressure roUers. 2 Worn rollers can cause too little pressure on the paper as it rolls through the fuser. See the

- explanation for step 1. 3 **H** the pressure rollers in the fuser assembly are too far apart or poorly adjusted, there will not be
- enough heat or pressure to fuse the toner into the paper. The nip width procedure checks for proper and uniform pressure between the upper and lower fuser rollers. See the explanation for step 1.

# Q.16 ·DISTORTION (Explanation)

#### Step **Explanation**

 $\mathbf{1}$ The laser scanning action and the main motor revolutions must be in exact sync or the image will be vertically compacted or lengthened. If the main motor is turning too fast, the image will be lengthened. If it is turning too slowly, lhe image will be compacted. LED 501 on the DC power supply/motor drive PCB lights when the main motor is turning at the proper speed.

# Q.17 - WAVINESS (Explanation)

#### Step **Explanation**

 $\mathbf{1}$ The hexagonal mirror and the laser ON/OFF action must be in exact sync or the image may be wavy and distorted. During the service test print, the laser ON/OFF signal is controlled by the DC controller PCB, and the speed of the hexagonal mirror by servo loop circuitry on the laser/scanner unit. LED 401 lights when the hexagonal mirror is rotating at the correct speed.

# Q.18 • UNEVEN PRINT DENSITY (Procedure)

**STATISTICS STATE** 

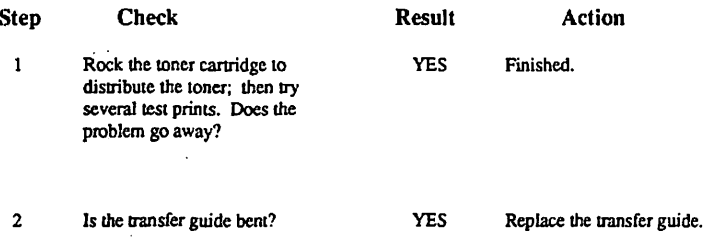

# Q.19 • GRAY IMAGE • NO PART OF THE IMAGE IS RECOGNIZABLE<br>(Procedure)

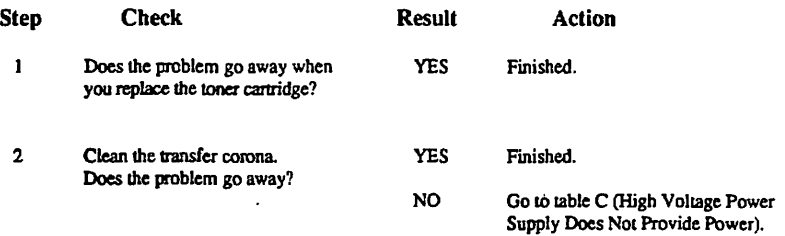

# Q.20 • SMEARING 80·90 mm FROM LEFT EDGE OF PAGE (Procedure)

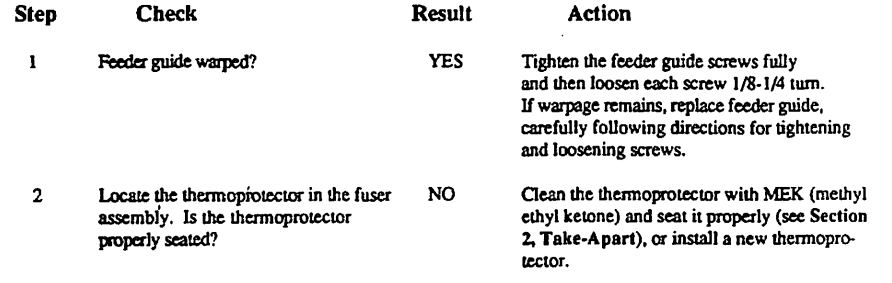

*)*<br>(

**let** 

## Q.18 • UNEVEN PRINT DENSITY (Explanation)

# Step Explanation

- $\mathbf{I}$ If the toner becomes clumped in the toner bin, it will not be able to move freely around the developing cylinder. The developing cylinder puts the charge onto the toner so that it can be attracted to the surface of the photosensitive drum. Clumping of the toner can cause insufficient toner to be attracted to the surface of the photosensitive drum, affecting the density of the print. When the toner cartridge is rocked, the toner in the toner bin is shaken up, restoring its free access to the developing cylinder.
- 2 If the transfer guide is bent. it can affect the movement of the paper as it is brought into contact with the toner image on the drum. If there is slippage during this contact, uneven print density can occur. A bent transfer guide can cause such slippage.

A bent transfer guide can also cause an uneven distance between the paper and the transfer corona, causing a varying charge and uneven print density.

#### Q.19 • GRAY IMAGE - NO PART OF THE PRINT IMAGE IS RECOGNIZABLE (Explanation)

# Step **Explanation**

- $\mathbf{1}$ This problem is usually caused by a faulty primary corona, developing cylinder, or transfer corona. Since the toner cartridge contains the fust two possibilities, replacing it helps narrow down the problem.
- 2 The high voltage power supply provides the electrical charges required for the operation of the primary corona, developing cylinder, and transfer corona. If the problem was not found in this table. it may be found in table C, which is concerned with troubleshooting the high voltage power supply.

## Q.20. SMEARING 80-90 mm FROM LEFT EDGE OF PAGE (Explanation)

## Step **Explanation**

- Feeder guide warpage seems to be the most common cause of this problem. If this is the cause of the  $\mathbf{I}$ problem, the smearing may also occur at other positions. See also table QIO.
- 2 If the thermoprotector is not correctly seated, toner will build up on its surface and cause smearing on prints. The location of the smear in this case is the same as the location of the thermoprotector.

# **R· PAPERJAMS (Procedure)**

Paper in the printer passes through four main areas (see the diagram below):

- (1) manua1 feed area
- (2) cassette feed area
- (3) separation/feed area and
- (4) fuser/delivery area.

Frequent jams in any area indicates that the area should be checked and repaired or cleaned and lubricated.

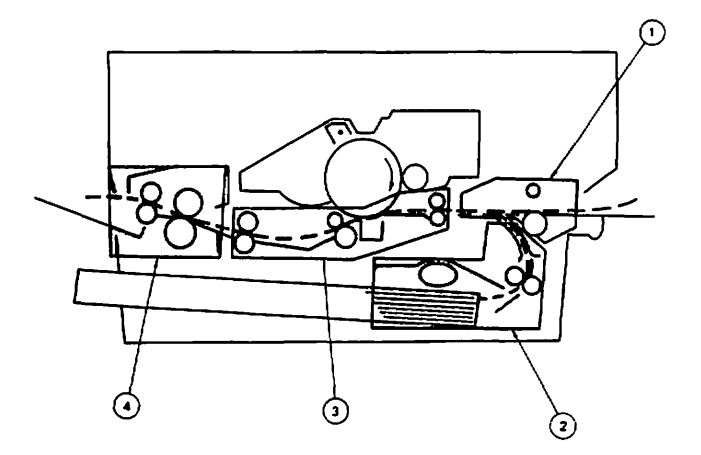

# R- PAPER JAM TABLE (Procedure)

~ NOTE: If a step doesn't solve the problem, turn off the printer, remove the paper jam, and go on to the next step.

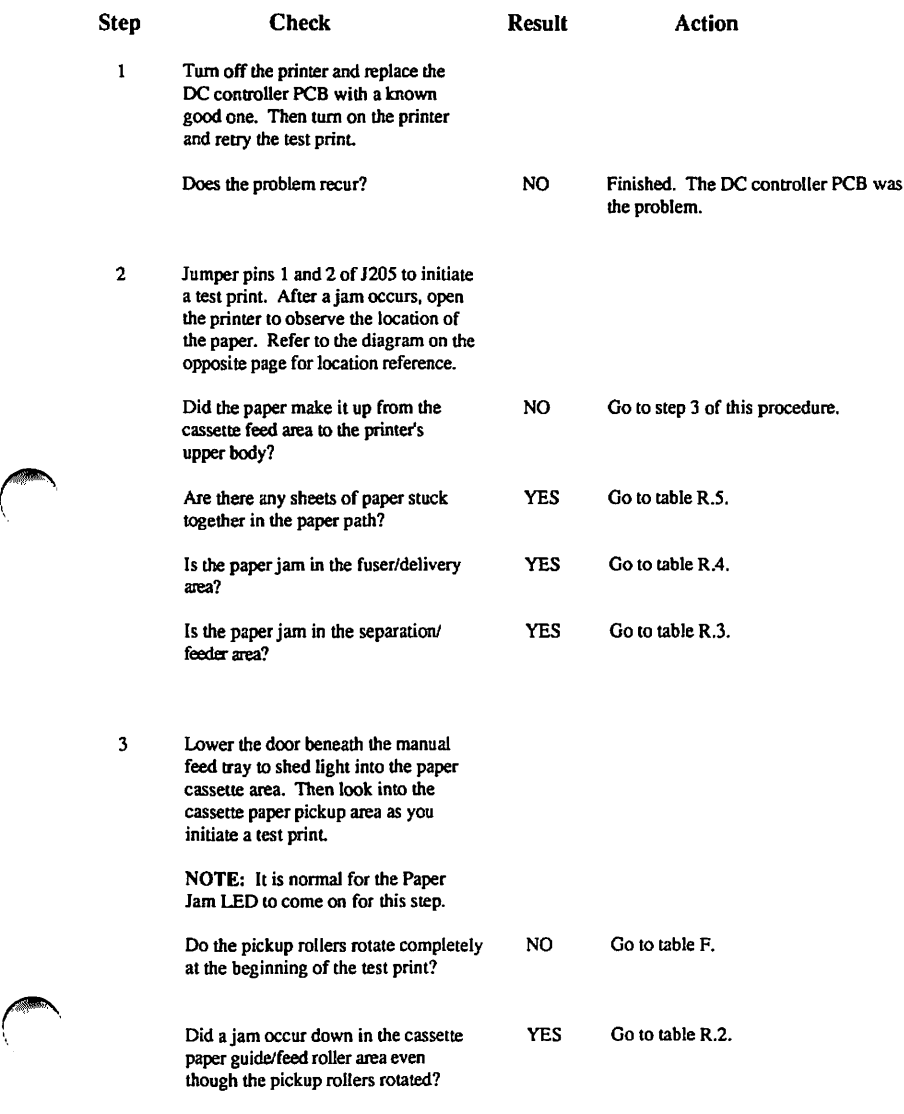

# R.1 - MANUAL FEED UNIT (Procedure)

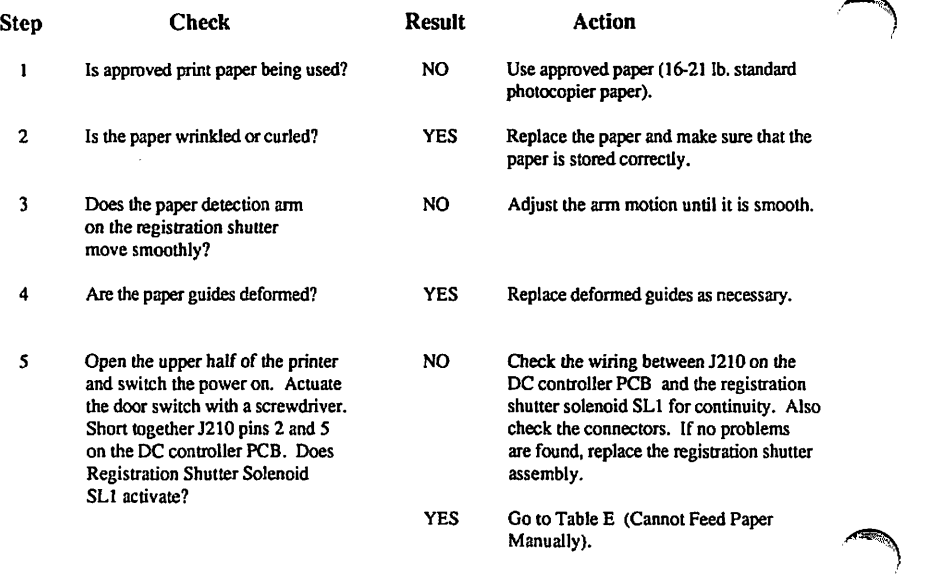

**A** 

# R.2 - CASSETTE PICKUP ASSEMBLY (Procedure)

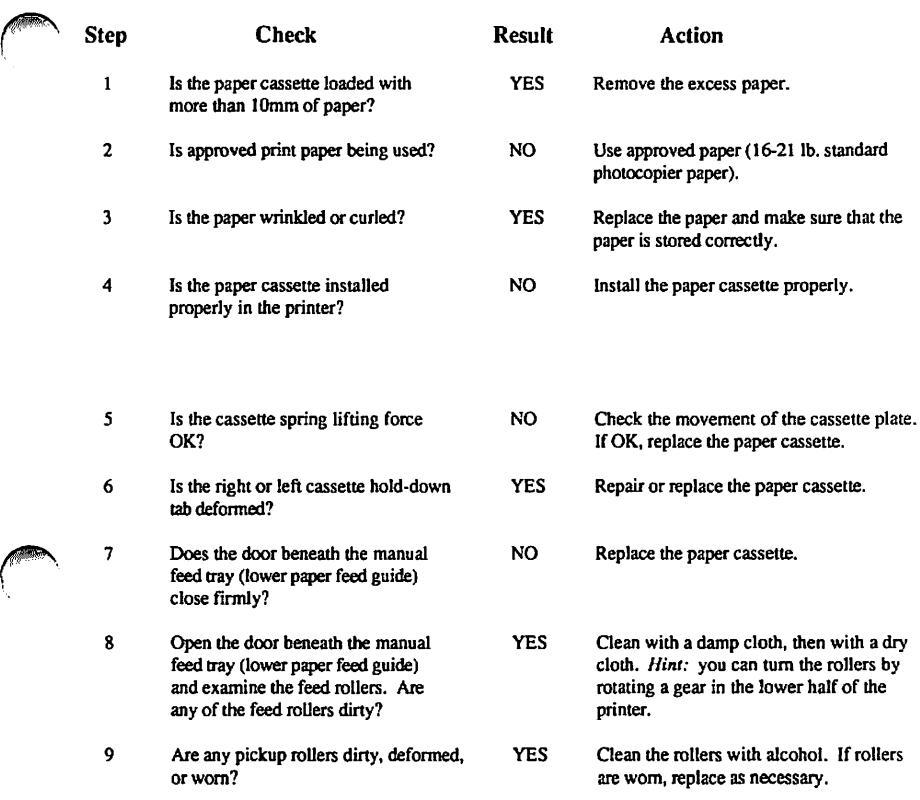
# R.3 - SEPARATION/FEEDER UNIT (Procedure)

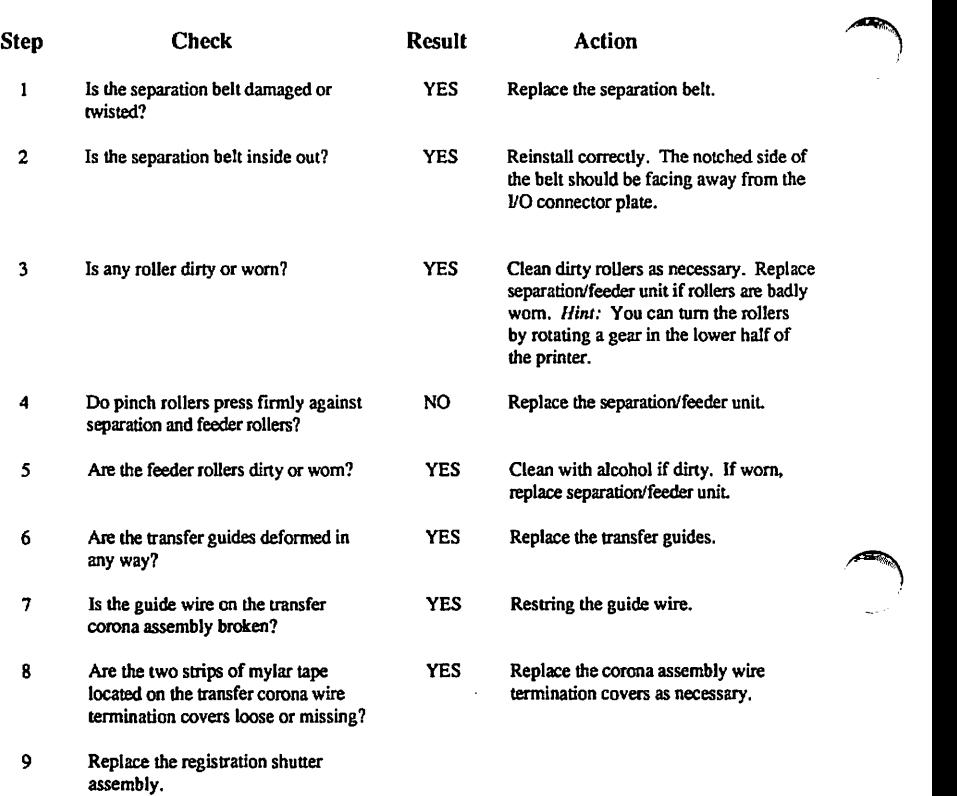

 $\blacksquare$ 

# R.4 • FUSER/DELIVERY AREA (Procedure)

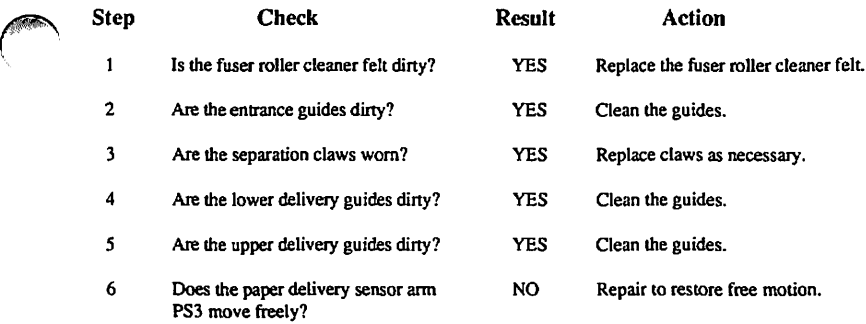

# R.S ·INCOMPLETE FEED-SHEETS STUCK TOGETHER (Procedure)

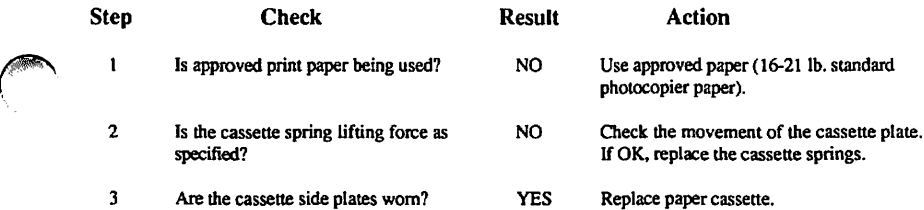

# S • LASERWRITER 1/0 PCB POWER PROBLEMS (Procedure)

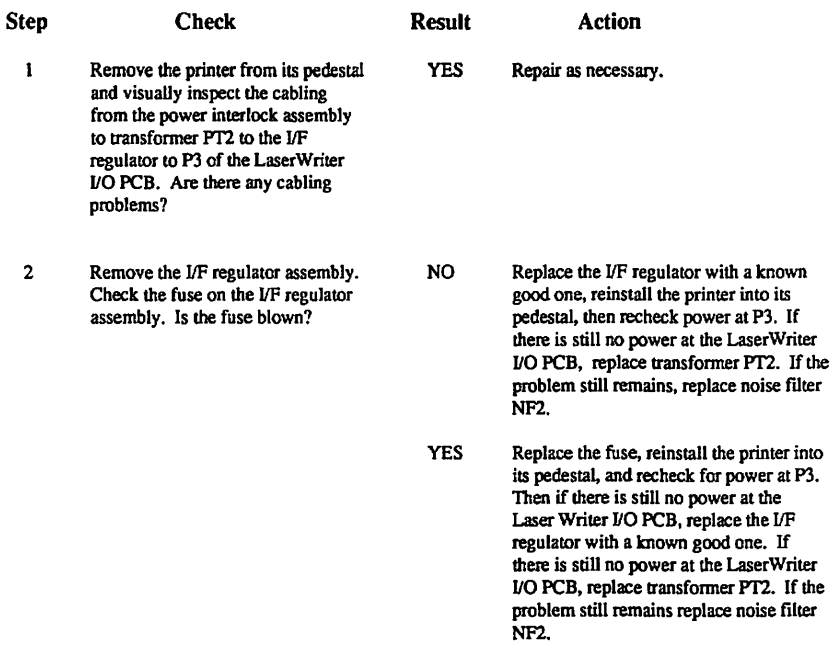

£,

≮સ્ત્ર

œ

# S • LASERWRITER 1/0 PCB POWER PROBLEMS (Explanation)

NOTE: Refer to the LaserWriter Wiring Diagram in the back pocket of this manual for the following explanation.

## Step Explanation

 $\mathbf{1}$ Power for the LaserWriter 1/0 PCB originates at TB 101 (terminal block) in the power interlock assembly. Both terminal blocks (101 and 102) are located just above NFl (the noise filter in the power interlock assembly). TB 101 is towards the inner part of the printer and TB 102 is towards the on/off switch.

From TB 101, power for the LaserWriter l/O PCB goes down into the pedestal to noise filter NF2 and then to transfonner PT2. From Pf2, the power goes to the I/F regulator. From the l/F regulator the power goes up to P3, which connects power to J3 of the LaserWriter I/O PCB.

2 See the explanation for step 1.

# **APPENDIX**

# NIP WIDTH MEASUREMENT

The nip width measurement should be performed when irregular fusing is a problem. The measurement shows whether the fuser assembly's rollers are exerting uniform pressure on the prints. If they are not, the lower roller should be replaced. If that fails to fix the problem. the pressure springs should be replaced.

To measure:

- NOTE: Take measurements when the rollers are hot; wait 15 minutes after turning power ON before making a measurement
	- 1. Start a service test print by momentarily shorting together pins I and 2 on J205 on the DC controller board.
	- 2. Switch the power OFF when the leading edge of the print appears at the paper delivery port.
	- 3. Pull the leading edge forward slightly and wait 10 seconds; then pull the print completely from the fuser assembly.

The result of this procedure is a glossy strip on the paper where the rollers rested. The strip should be 2 to 3 mm wide al its center (see figure below, measurement b) and should spread out no more than .5 mm at either edge (see figure below, measurements a and c).

4. Measure the width of the glossy section where the rollers were pressing on the paper (see the figure below). If it meets specifications, rollers are acceptable. If it fails, replace the lower roller and measure nip width again. If nip width is still outside specification, replace the pressure spring assemblies on either side of the fuser assembly.

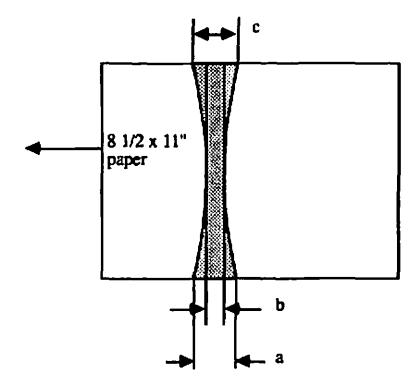

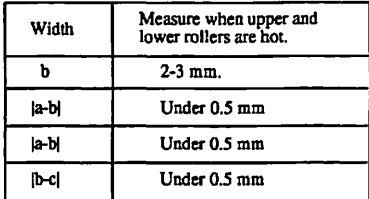

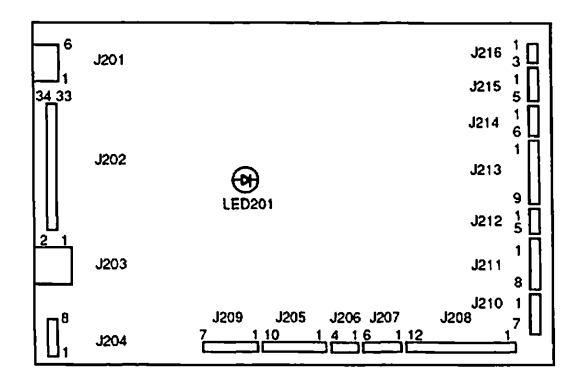

# CONNECTOR LOCATIONS ON THE DC CONTROLLER PCB

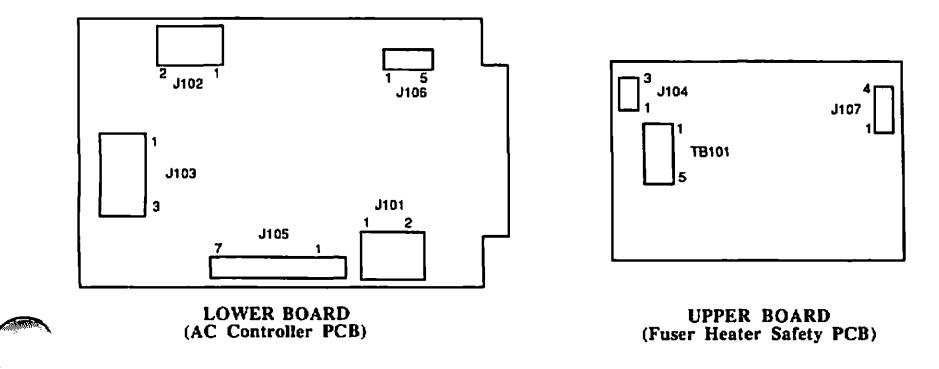

# CONNECTOR LOCATIONS ON THE AC DRIVER PCB

LaserWriter Printer Troubleshooting rev. Sep 85 page 4.85

 $\sqrt{2}$ 

~·

# $\sim$  $\cdot$  $\cdot$  .  $\hat{\mathbf{r}}$  $\label{eq:2.1} \frac{1}{\sqrt{2}}\int_{\mathbb{R}^3}\frac{1}{\sqrt{2}}\left(\frac{1}{\sqrt{2}}\right)^2\frac{1}{\sqrt{2}}\left(\frac{1}{\sqrt{2}}\right)^2\frac{1}{\sqrt{2}}\left(\frac{1}{\sqrt{2}}\right)^2\frac{1}{\sqrt{2}}\left(\frac{1}{\sqrt{2}}\right)^2\frac{1}{\sqrt{2}}\left(\frac{1}{\sqrt{2}}\right)^2.$  $\bigcirc$  $\mathcal{L}(\mathcal{L}(\mathcal{$  $\mathcal{L}^{\text{max}}_{\text{max}}$  and  $\mathcal{L}^{\text{max}}_{\text{max}}$

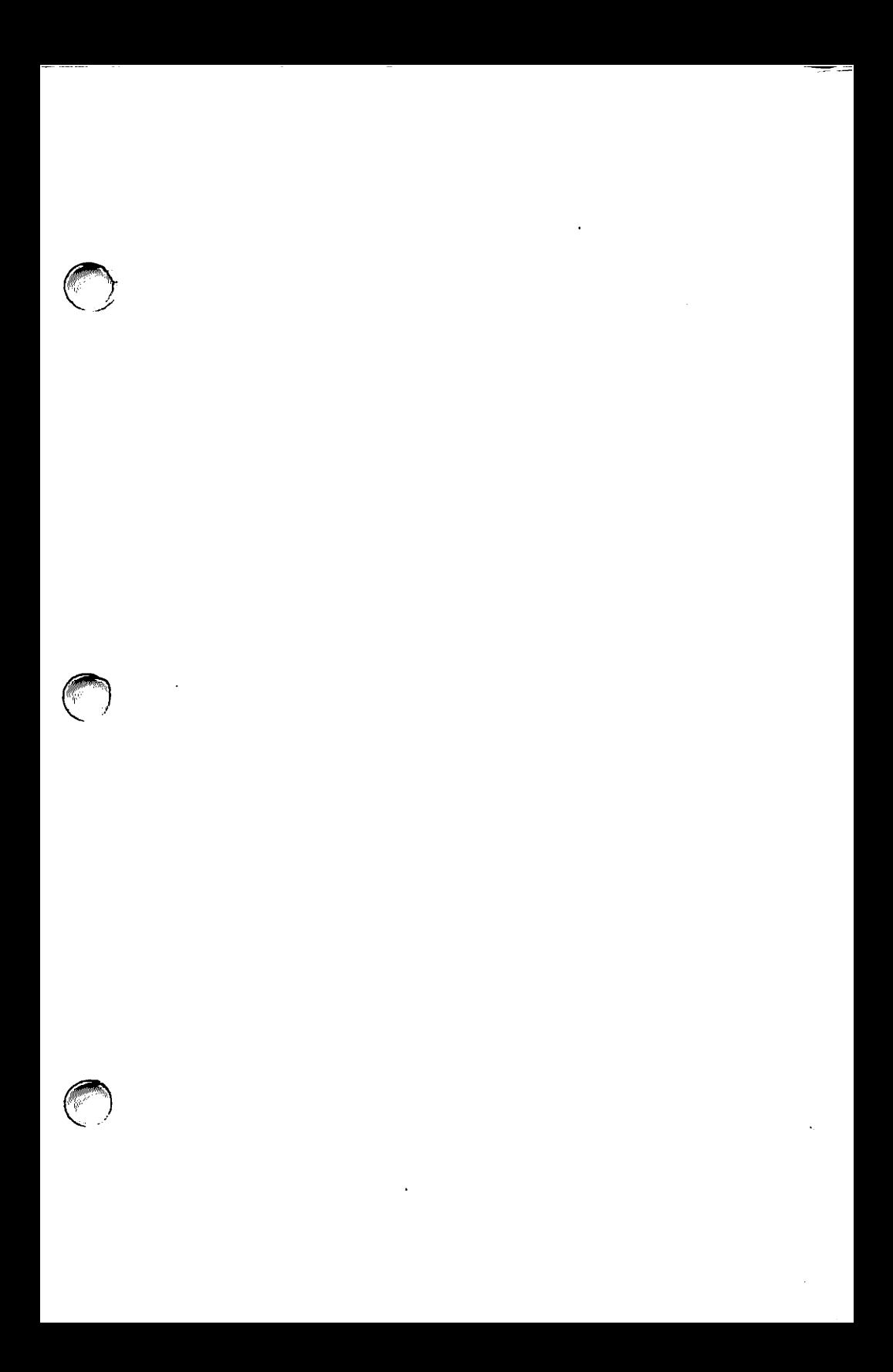

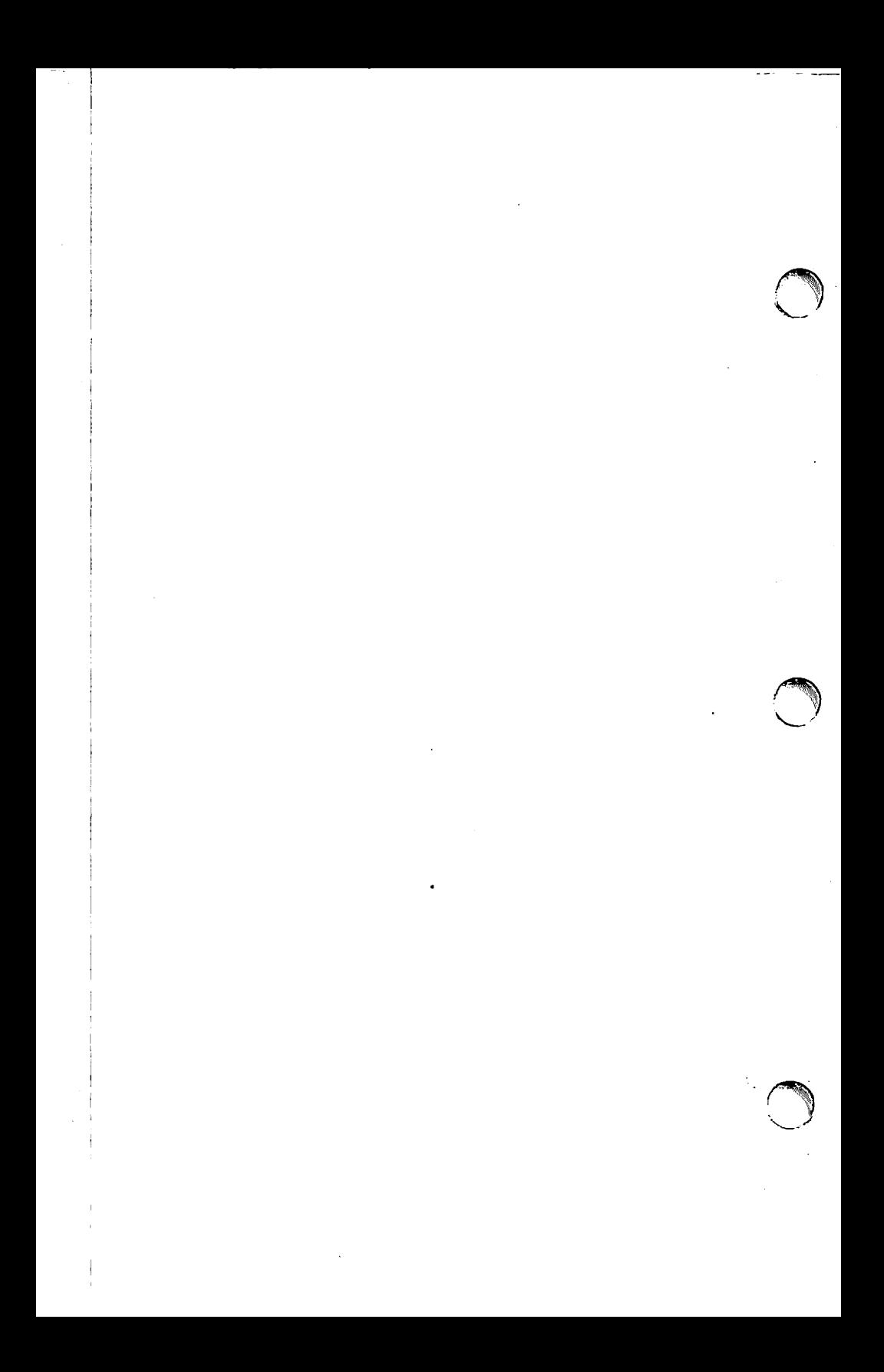

# Apple LaserWriter Printer Technical Procedures

Section 5 - Preventive Maintenance

Contents:

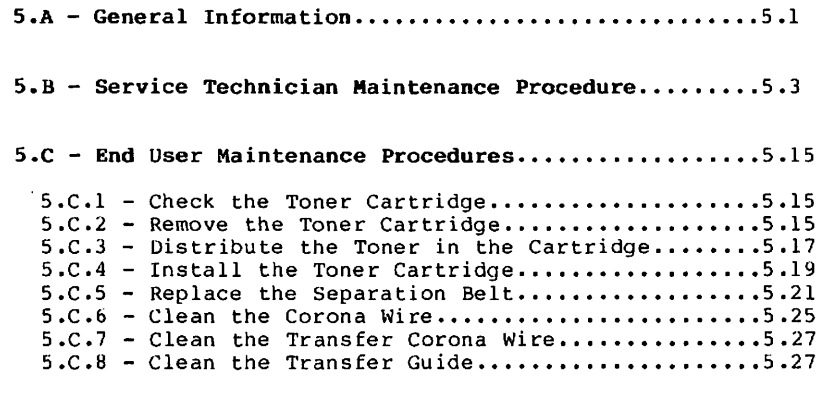

# 5.D - Appendix to Section S .........••••••••••••••.•••• A.l

Service Technician Maintenance Procedure Checklist LaserWriter Maintenance Record Form (Example) LaserWriter Maintenance Record Form (Master)

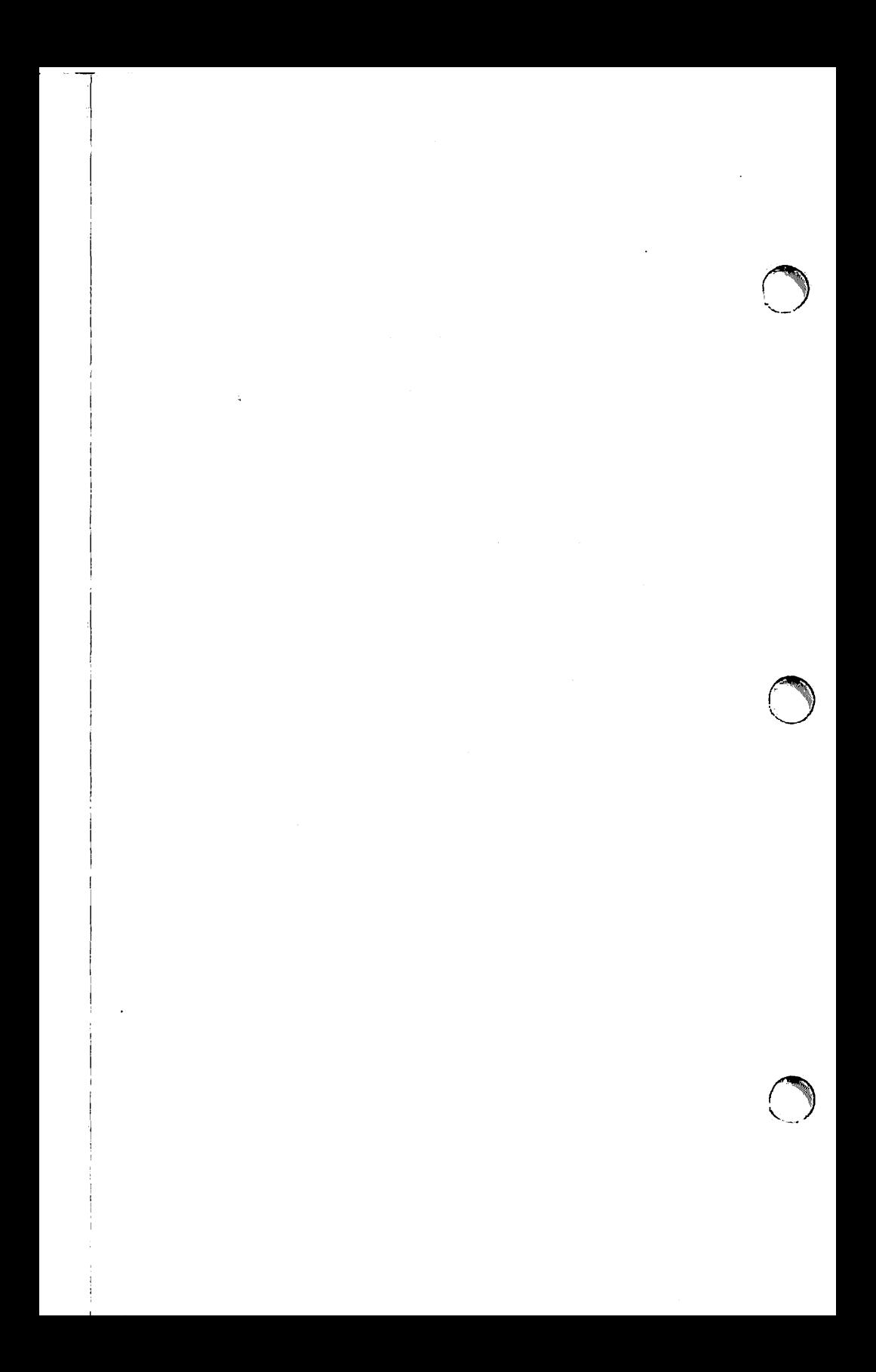

#### ~ 5.A - GENERAL INFORMATION

This section is composed of the LaserWriter maintenance procedure for the service technician, a set of maintenance procedures for the end user, and an Appendix to Section 5.

(1) Service Technician Maintenance procedure - This procedure should be performed in its entirety every time service is required on the LaserWriter.

After the first time through, it may be more convenient to use the Service Technician Maintenance Procedure Checklist found in the Appendix to Section S.

The Service Technician Maintenance procedure makes reference to the user maintenance procedures in the second part of this section and to the procedures in the Take-Apart section.

- {2) End User Maintenance procedures This part of the LaserWriter Maintenance section is composed of procedures primarily intended for the end user.
- (3) Appendix to Section 5 This part of the section contains the Service Technician Maintenance Checklist Form and the LaserWriter Maintenance Record Form.

The Service Technician Maintenance Checklist form is a shorthand version of the Service Technician Maintenance procedure. It is intended to serve as a reminder for the technician who is already familiar with the procedure.

The LaserWriter Maintenance Record form is intended to help the technician keep a service call record for each printer. This can be very important, especially in the case of a recurring problem.

Make copies of the Checklist and Maintenance Record<br>forms. Take a copy of the Checklist on every Take a copy of the Checklist on every service call. Leave a Maintenance Record form with every LaserWriter that you install or service.

When you service a printer, check the Maintenance Record form to see if a similar problem has occurred before, then make sure that you update the form after completing the service.

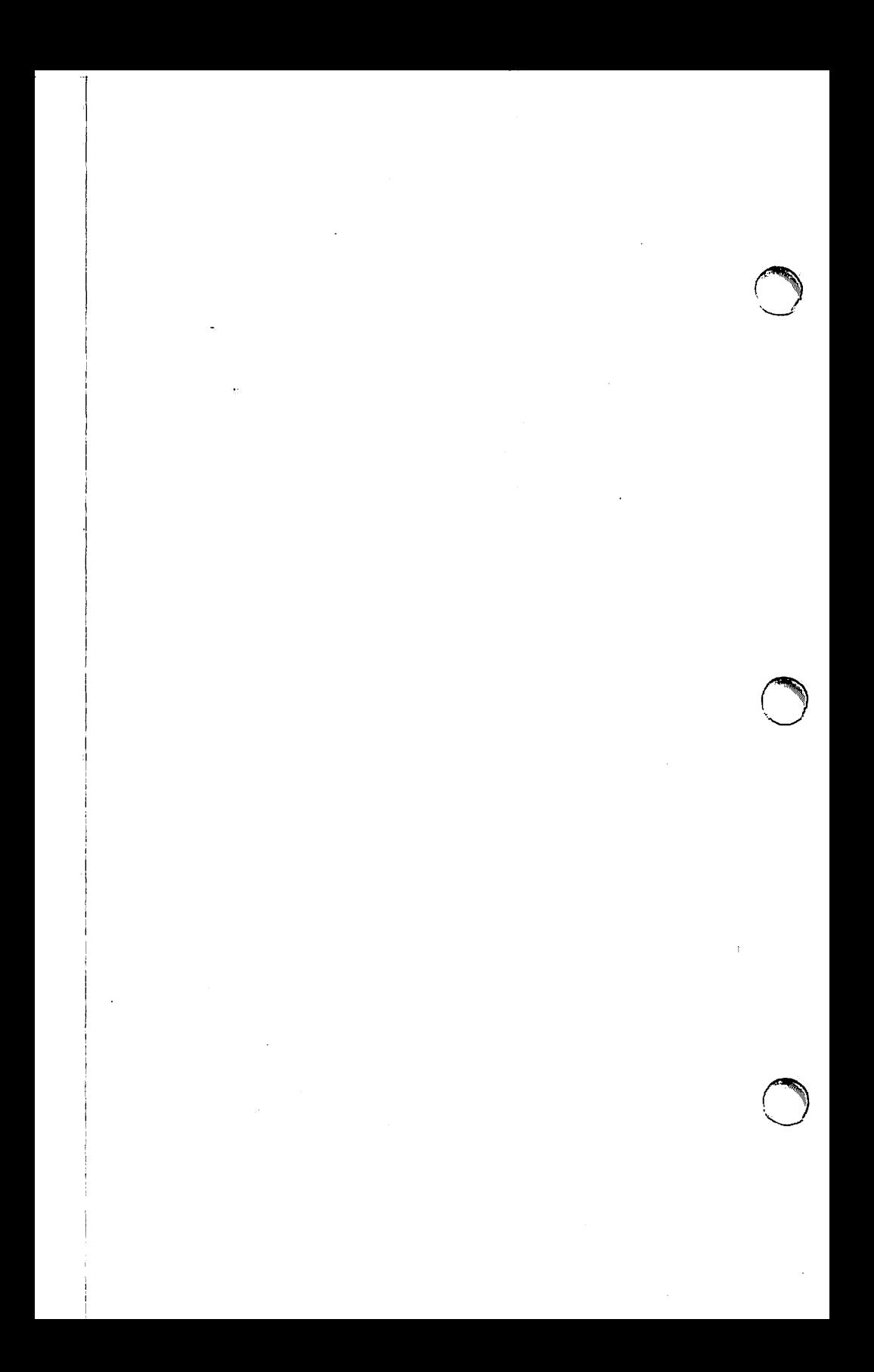

## 5.B SERVICE TECHNICIAN MAINTENANCE PROCEDURE

- NOTES: (1) The Service Technician Maintenance procedure (Steps 5.B.l through 5.B.5) should be performed in its entirety every time service is required on the LaserWriter.
	- (2) For information on LaserWriter operation, refer to the Theory of Operation section in this<br>manual. For information on the removal or For information on the removal or replacement of LaserWriter assemblies and modules refer to the Take-Apart section in this manual.

#### 5.8.l - PREPARE YOUR WORK AREA

- 1. Collect the following items: 4 by 4 dropcloth (for toner spillage) penlight magnetized stubby #2 Phillips screwdriver soft lint free cloth (for cleaning) cotton tipped swabs Isopropyl alcohol
- 2. You should always be sure to hold the toner cartridge over the drop cloth to catch any toner that might<br>spill. In addition, all tools or removed In addition, all tools or removed assemblies/modules should be placed on the drop cloth to keep them and the customer's area clean.

## 5.B.2 - CHECK THE PRINT COUNT

 $\left(\begin{array}{cc} \cdots & \cdots \end{array}\right)$ 

The print count can be checked in two ways:

- (1) When the printer is powered on it will produce a test print. Un the bottom of the test print will be the number of prints that have occurred since the LaserWriter I/O board was installed on the printer.
- (2) Inside the top half of the printer is the page counter (a fuse-like component that is part of the preconditioning exposure assembly) which shows how many prints have been made on the printer since the counter was installed.

If you are positive that the LaserWriter I/O board in the printer has never been removed, then you can use the number on the bottom of the printout to judge how many prints have occurred. If this is the case then go to Step 7.

If you suspect that the LaserWriter I/O board has been removed since installation, then you must gain access to the page counter to obtain an accurate print count. Steps l through 6 will help you to remove the ozone filter so that you can see the page counter.

- 1. Open the printer and remove the toner cartridge {if necessary use the instructions in the User Maintenance procedures part of this section).
- 2. Look inside through the open toner cartridge door at the center part of the top half of the printer.
- 3. Locate a single phillips screw holding a dark piece of plastic to the printer's top frame. This dark piece of plastic is the ozone filter.
- 4. Remove the ozone filter with the magnetized stubby #2 phillips screwdriver (magnetized to help prevent the screw from falling inside the printer).
- s. use the pen-light to help you locate the page counter. Peer into the open printer from the paper output side<br>as if you were looking into the mouth of a lion. Look as if you were looking into the mouth of a lion. through the opening in which the ozone filter was installed for a device that looks like a small thermometer.
- b. Determine the print count. Each mark on the counter represents approximately 10,000 prints.
- 7. If the print count is:

O to S0,000 - Go to Step 5.B.3.

- 50,000 - Replace the Separation Belt then go to Step 5.B.3.
- 100,000 - Inspect the items below and replace as necessary.
- (1) Fuser Assy (2) Pre-Exposure Unit (3) Transfer Corona Assy (4) Separation Belt (5) Separation Roller (6) Separation Guide (7) Fusing Feed Roller

#### ~ 5. B. 3 - SERVICE THE TONER CARTRIDGE

The toner cartridge (see Figure 5-1) contains many moving parts as well as toner. If the toner cartridge is not already removed, then open the printer and remove the cartridge (if instructions are necessary refer to the End User Maintenance procedures in this section).

Caution: Hold the toner cartridge horizontally to distribute toner. Don't hold the cartridge on end; the toner will spill out.

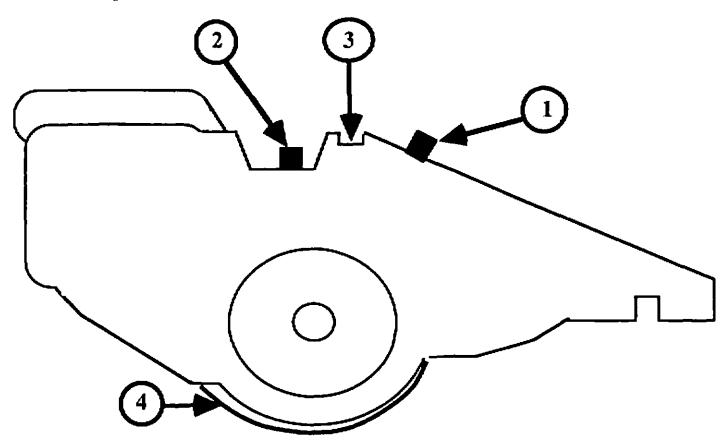

## FIGURE 5-1: FAR SIDE OF CARTRIDGE

#### A. The Light Blocking Shutters

The light blocking shutters should open as the cartridge is inserted.

Light blocking shutter number one (Figure 5-1, #1) provides an opening so that the light from the pre-conditioning exposure lamp (in the main body of the printer} can enter the cartridge and shine on the photosensitive drum to neutralize any residual charges.

Light blocking shutter number **two** (Figure 5-1, #2} provides an opening for the laser to enter the cartridge and ionize the surface of the photosensitive drum in the form of the image to be printed. The shutters should close when the cartridge is removed to prevent the ambient light in the room from damaging the drum.

To Service the Light Blocking Shutters: Open and close the light blocking shutters a few times in a low light area to make sure that they are not jammed or broken.

#### B. The Primary Corona

The primary corona (Figure  $5-1$ , #3) applies a uniform layer of negative charge over the photosensitive drum surface to prepare it for the laser beam.

#### To Service the Primary Corona:

Clean the Primary Corona Wire with a soft cloth dampened in alcohol (if instructions are necessary, then refer to the Cleaning the Primary Corona Wire procedure in the End User Procedures part of this section).

#### c. The Photosensitive Drum's Protective Shield

The protective shield (Figure 5-1, #4) covering the photosensitive drum should open as the cartridge is inserted. The opening allows the toner powder clinging to the surface of the drum after the image development process<br>to leave the drum and be transferred to the paper. When the to leave the drum and be transferred to the paper. cartridge is removed, the shield closes to prevent ambient light from damaging the drum. If the shield has toner sticking to it, then the print image may be dirty.

- 1. Turn over the toner cartridge. Open and close the protective shield a few times in a low light area to make sure that it is not jammed or broken.
- 2. Clean the shield with a soft cloth dampened in alcohol.
- 3. Check that the foam on the shutter edge is not peeling. If the foam is peeling, glue it back on (glue for porous type materials e.g. white glue, works best).

(continued on the next page).

#### D. The Photosensitive Drum

The surface of the photosensitive drum (the blue drum exposed when the shield is open) is ionized by the laser to form a latent (invisible) image of the print. As the drum rolls past the developing cylinder, this image is exposed to a cloud of toner. The toner will be attracted to the ionized image on the drum forming a visible image of the print.

The paper is ionized to the opposite charge as that of the drum. When the toner image on the drum rolls past the ionized paper, the toner particles forming the print image on the drum are magnetically attracted to the paper causing the image to transfer to the paper. If the surface of the photosensitive drum becomes loaded up with residual toner its ability to accept ionized charges from the laser may be affected. In addition, residual toner can prevent a clean transfer of the toner image to the paper.

1. Hold the protective shield open in a 1ow light area and examine the surface of the photosensitive drum while you turn the drum with the large toothed gear on the left of the cartridge. Look for things like fingerprints, toner buildup, etc.

NOTE: The following step will cause toner spillage from the cartridge. Perform the indicated cleaning procedure only when necessary (as described below).

2. If you find an area that needs to be cleaned, collect a small amount of toner on the drop cloth by holding the toner cartridge on end and turning the drum. Hold the shield open and use a soft cloth impregnated with toner powder to clean the soiled area using long strokes with medium to light pressure.

(continued on the next page).

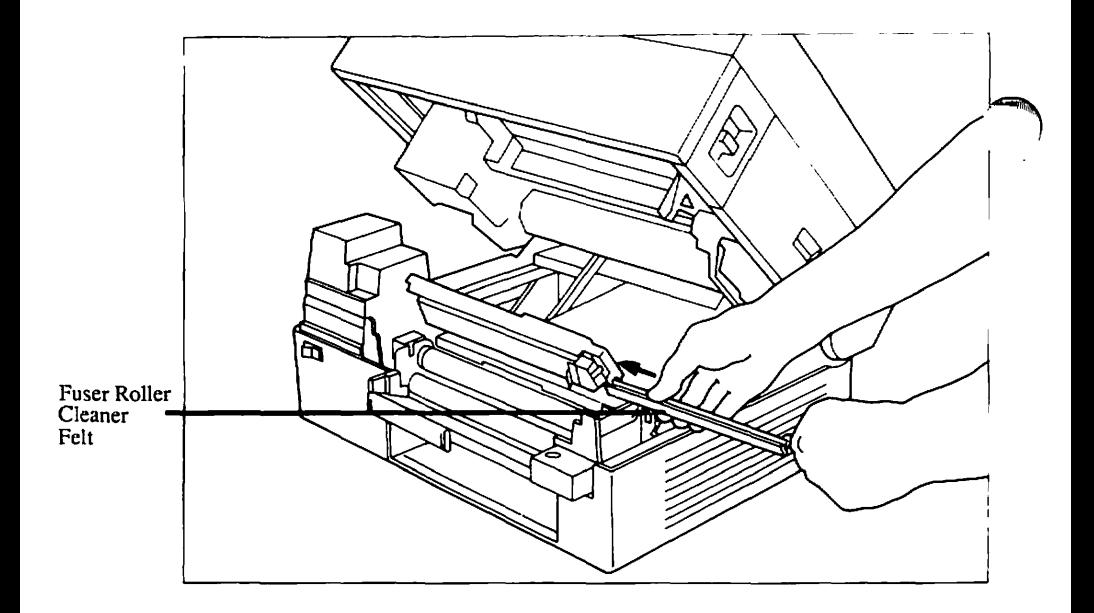

FIGURE 5-2

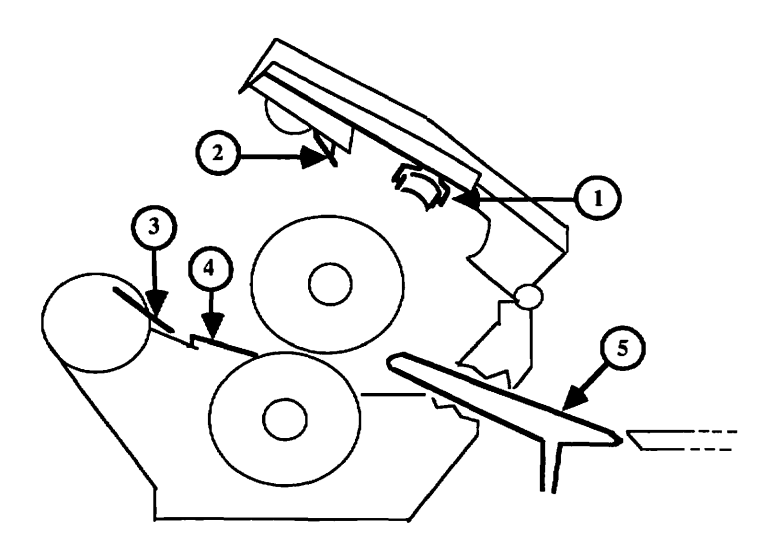

FIGURE 5-3: SIDE VIEW OF OPEN FUSER ASSEMBLY

LaserWriter Preventive Maintenance

 $rev.$  Feb 85 Page 5.10

#### 5.B.4 SERVICE THE FUSER ASSEMBLY

 $\mathbf{r}$ 

The fuser assembly (the green felt covered mechanism on the paper output side of the printer's bottom half) is used to melt the plastic toner powder print image onto the paper. For this reason the fuser assembly gets very hot.

CAUTION: Make sure that the LaserWriter has been off at least five minutes before servicing the fuser assembly to allow it to cool. Once the service is completed, allow a few minutes for the alcohol to dry before turning on the Lase rWr i te r .

#### A. The Fuser Roller Cleaner Felt

The fuser roller cleaner felt (Figure  $5-2$  and  $5-3$ , #1) is impregnated with a special fluid to collect contaminants from the upper fuser pressure roller. If exceptionally dirty the felt should be replaced not cleaned.

To Service the Fuser Roller Cleaner Felt: Raise the top of the fuser assembly and slide the fuser roller cleaner felt out (Figure 5-2). Check the felt and if necessary replace it with a new one.

#### B. The Separation Claws

The Separation Claws (Figure 5-3, #2) skim the paper from the fuser pressure roller after the plastic toner has been fused onto the paper. It is important that their tips remain smooth and sharp.

To Service the Separation Claws: Clean the Separation Claws with your fingernail being careful not to damage the leading edge (Figure 5-3, #2).

c. The Delivery Guide, Separation Guide, and Paper Guide

The delivery and separation guides (Figure 5-3; #3, #4, and #5) keep the paper from getting jammed in the delivery roller as it is output from the fuser assembly. Over a period of time these guides can collect dirt from the paper.

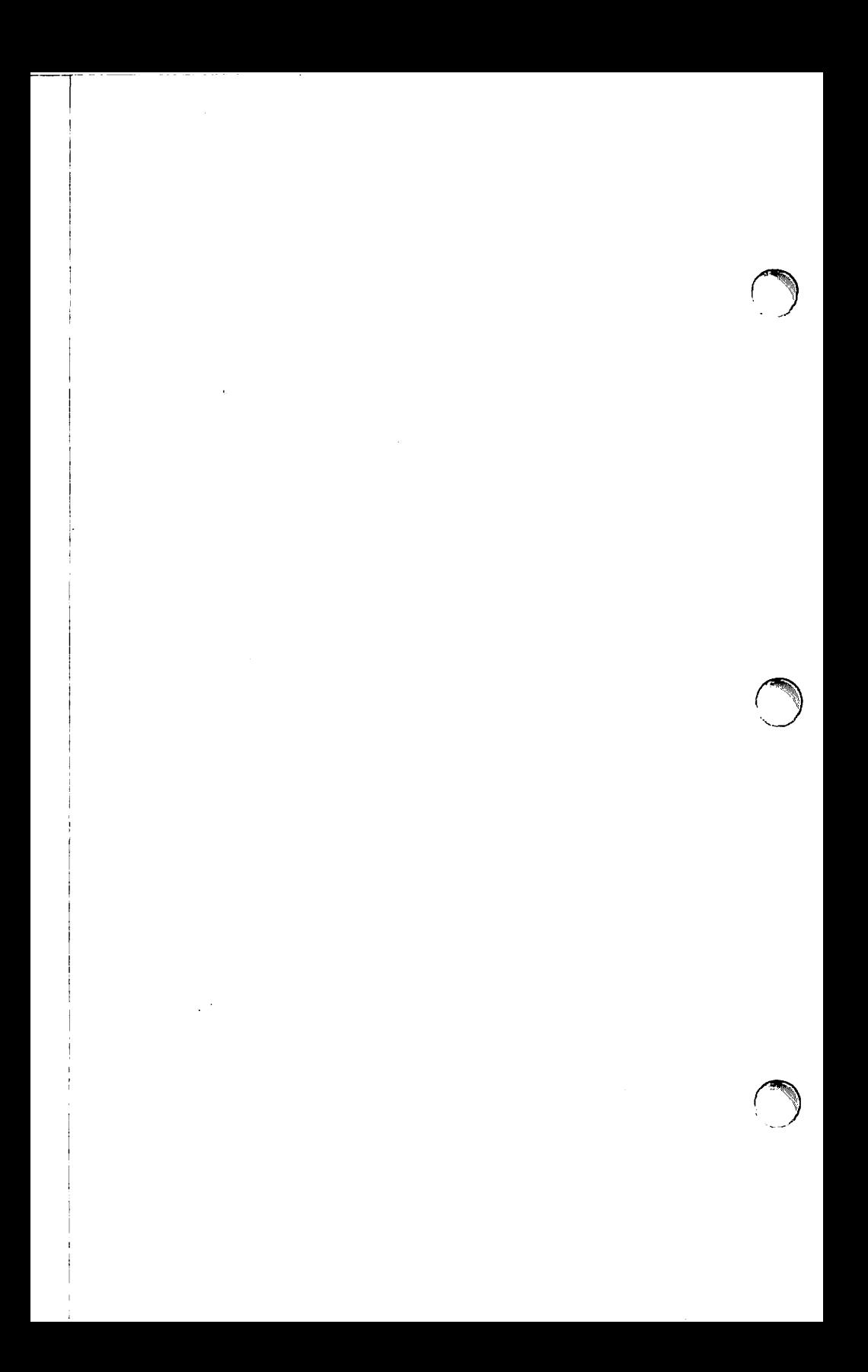

The paper guide is the small grey plastic tray which guides the paper between the upper and lower fuser pressure rollers.

To Service the Delivery, Separation, and Paper Guides: Clean the delivery guide, separation guide, and paper guide with a soft cloth dampened in alcohol {Figure 5-  $3: #3, #4, and #5$ .

#### 5.B.S SERVICE THE PAPER PATH

Figure 5-4 below shows the paper path components that require periodic cleaning. Clean them with a soft cloth dampened in alcohol.

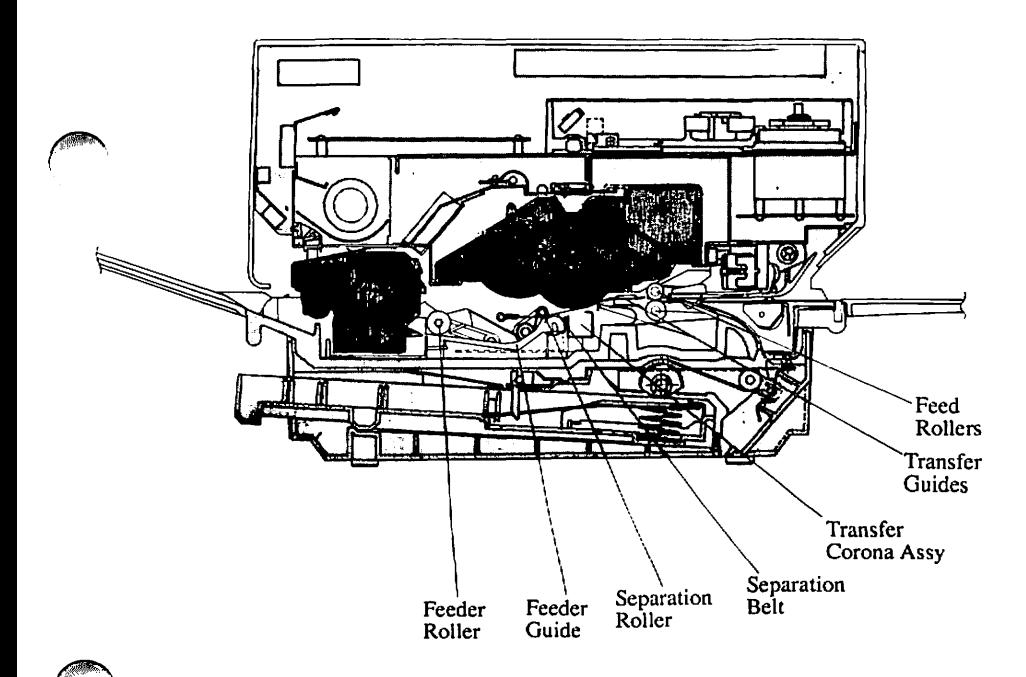

# FIGURE 5-4: PAPER PATH

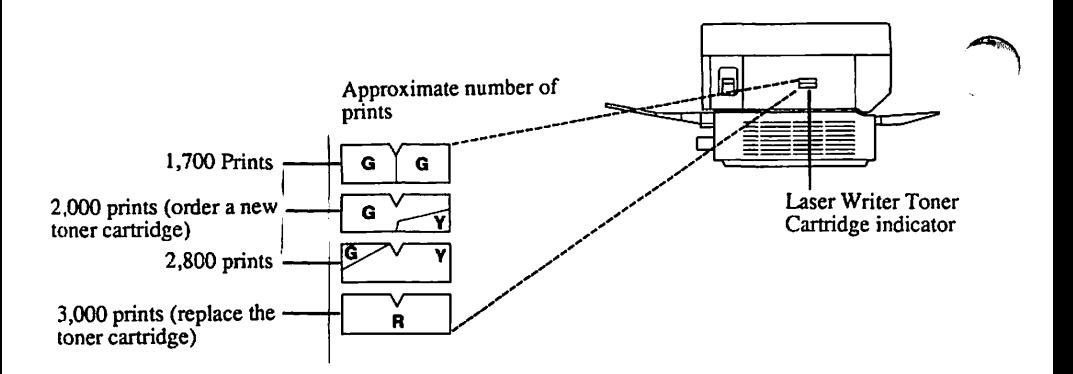

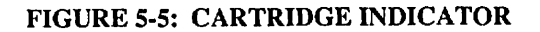

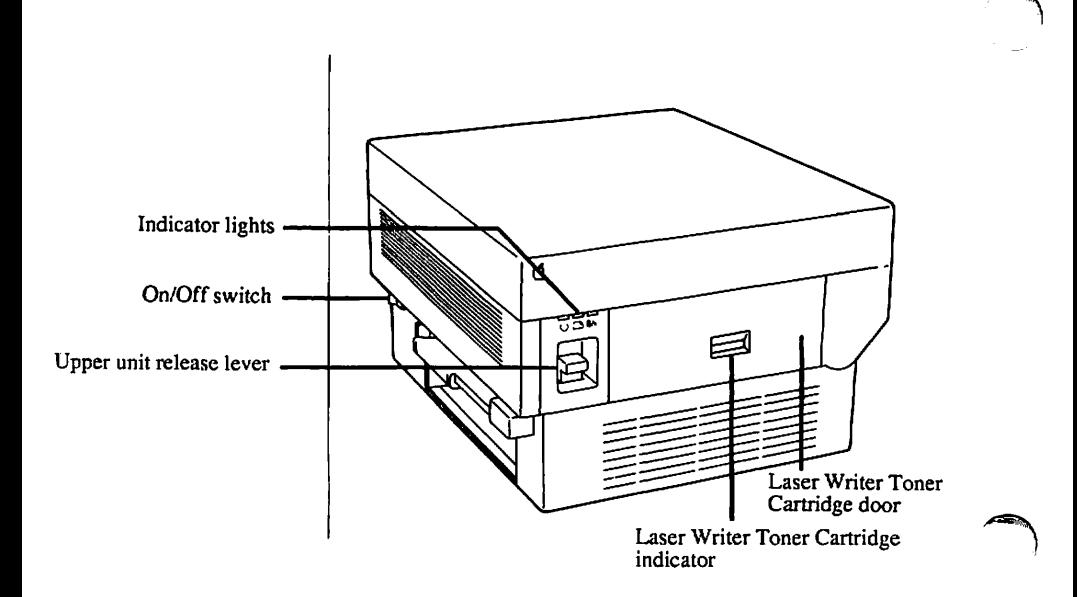

# **FIGURES-6**

## 5.C END USER MAINTENANCE PROCEDURES

#### 5.C.l TO CHECK THE TONER CARTRIDGE

#### To Service:

 $\mathcal{C}^{\mathcal{C}^{\text{even}}}$ 

 $\sqrt{2}$ 

To determine whether the toner cartridge needs to be replaced, look at the color of the indicator (see Figure  $5-5$ ), visible through the window on the right. As the drum rotates, the color of the indicator changes to indicate the useable service life of the cartridge. The cartridge indicator becomes yellow when the cartridge is about half used up, and finally turns to red when the cartridge is ready to be replaced.

Each cartridge contains enough toner to make approximately J,OUO letter size prints. If many originals with high toner image ratios (e.g. dense graphics) are printed, toner is used up more quickly, and white stripes may appear on prints before the printing capacity indicator turns red.

#### s.c.2 TO REMOVE THE TONER CARTRIDGE

Caution: Don't hold tne cartridge on end; the toner will spill out (Figure 5-7).

- l. Lift the release and raise the upper half of the printer (Figure 5-6).
- 2. Open the door on the release side of the printer and pull out the used Toner Cartridge.

NOTE: The right door can be opened only after the upper main body has been raised.

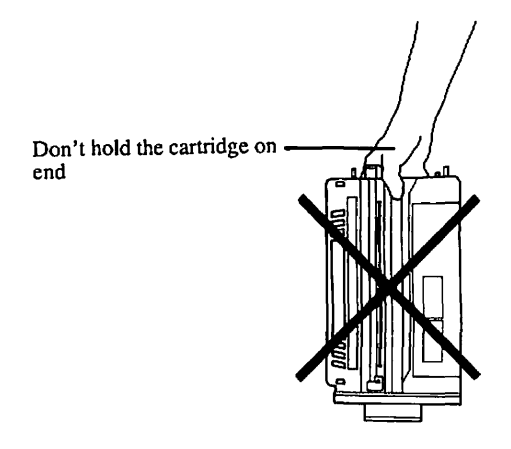

**FIGURES-7** 

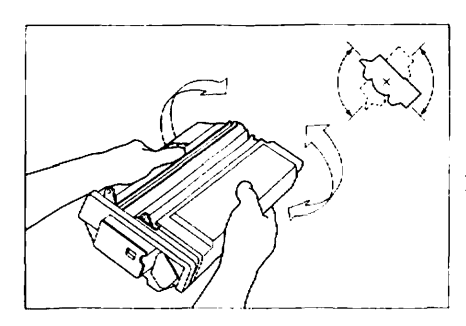

Laser Writer Toner Cartridge

**FIGURES-8** 

# s.c.3 DISTRIBUTE THE TONER IN A TONER CARTRIDGE

#### To Service:

Hold the new toner cartridge horizontal and rock it 45 degrees slowly back and forth about five times (with the drum as the center of rotation; Figure 5-8). Do this if white stripes appear on the finished paper.

Caution: Hold the toner cartridge horizontally to distribute toner. Don't hold the cartridge on end; the toner will spill out (Figure 5-7).

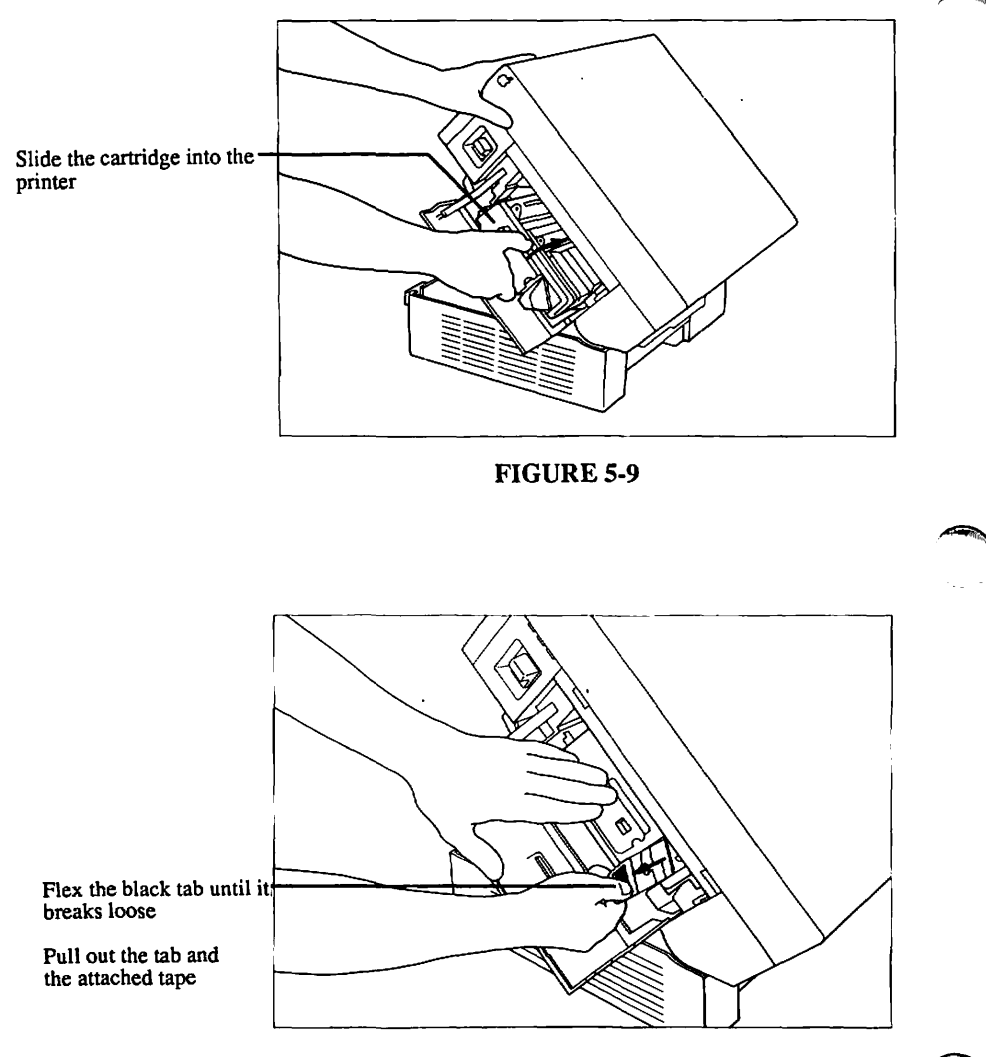

FIGURE 5-10

#### 5.C.4 INSTALL A TONER CARTRIDGE IN THE PRINTER

Caution: Don't hold the cartridge on end; the toner will spill out.

- 1. Fully insert the new toner cartridge into the printer {Figure 5-9).
- 2. Flex the black tab on the toner cartridge until it breaks loose (Be careful not to break the attached sealing tape; Figure 5-10). Hold the cartridge steady and pull the tab out completely to remove the attached sealing tapes.
- 3. xaise the top of the fuser assembly and replace the fuser roller cleaner felt with a new one (Figure 5-11). Lower the top of the fuser assembly.
- 4. Close the upper half of the printer. Turn the printer on and perform 10 prints. If white lines show, remove the cartridge and try the Distribute the Toner in a Toner Cartridge procedure in this section. If white lines still show, try a new toner cartridge.

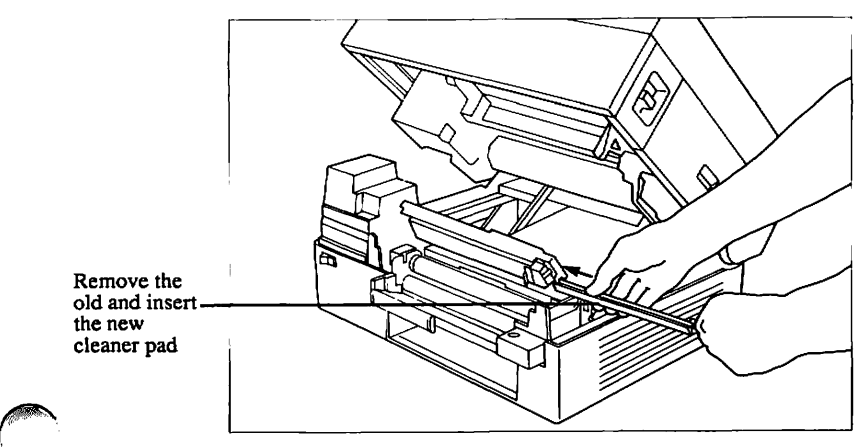

FIGURE 5-11

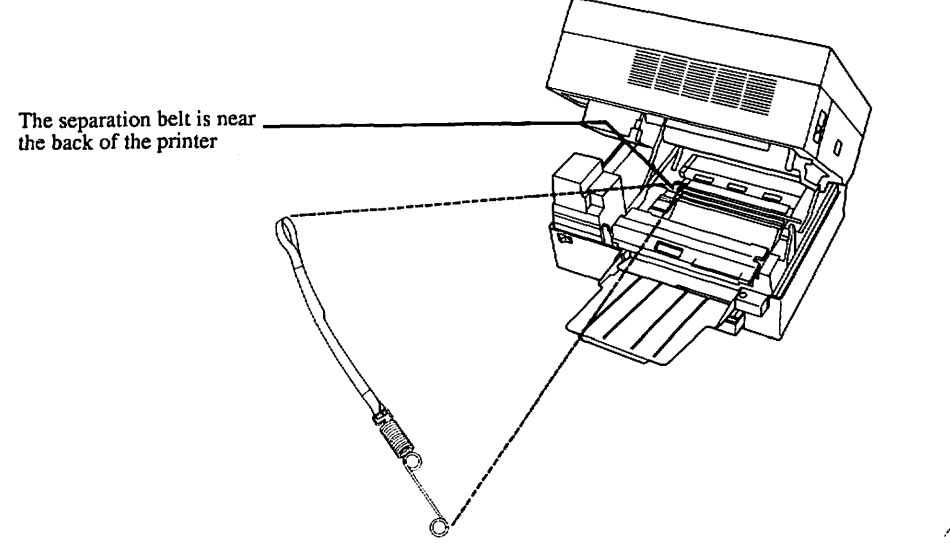

FIGURE S-12: SEPARATION BELT LOCATION

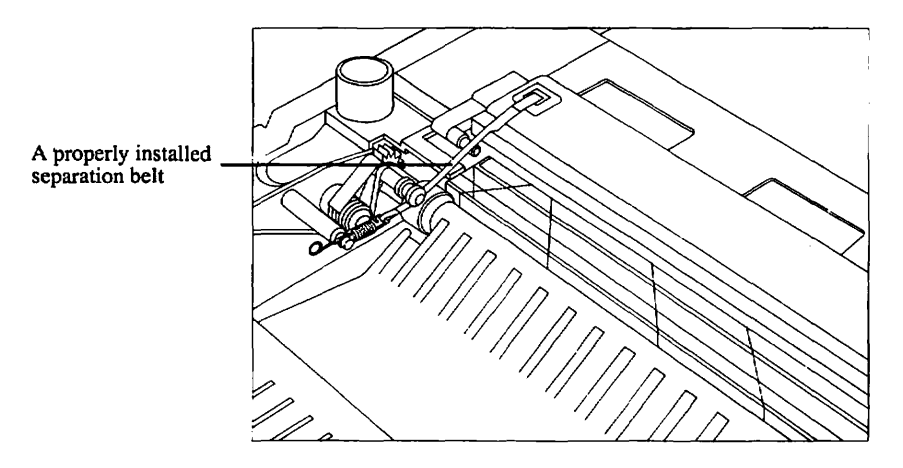

FIGURE 5-13

#### **5.C.5 REPLACE THE SEPARATION BELT**

If the separation belt breaks, use the following procedure to replace it.

**NOTE:** There is a replacement belt provided with each machine.

- 1. Push the release lever up and open the upper half of the printer (Figure 5-6).
- 2. Locate the separation belt (Figure 5-12).

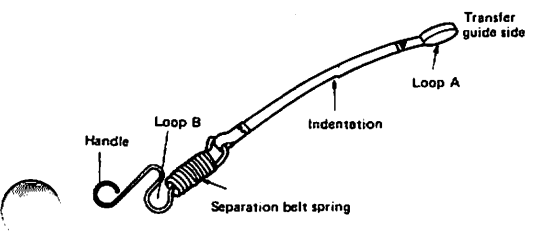

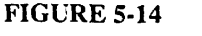

 $($ 

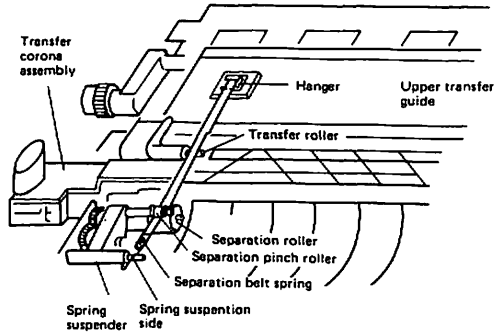

## **FIGURE 5-15**

- 3. upen loop A on the separation belt with a screwdriver  $(Figure 5-14)$ .
- 4. Hang loop A trom the tab on tne upper transfer guide  $(figure 5-15)$ . The indentation on the separation belt belongs on the right side.

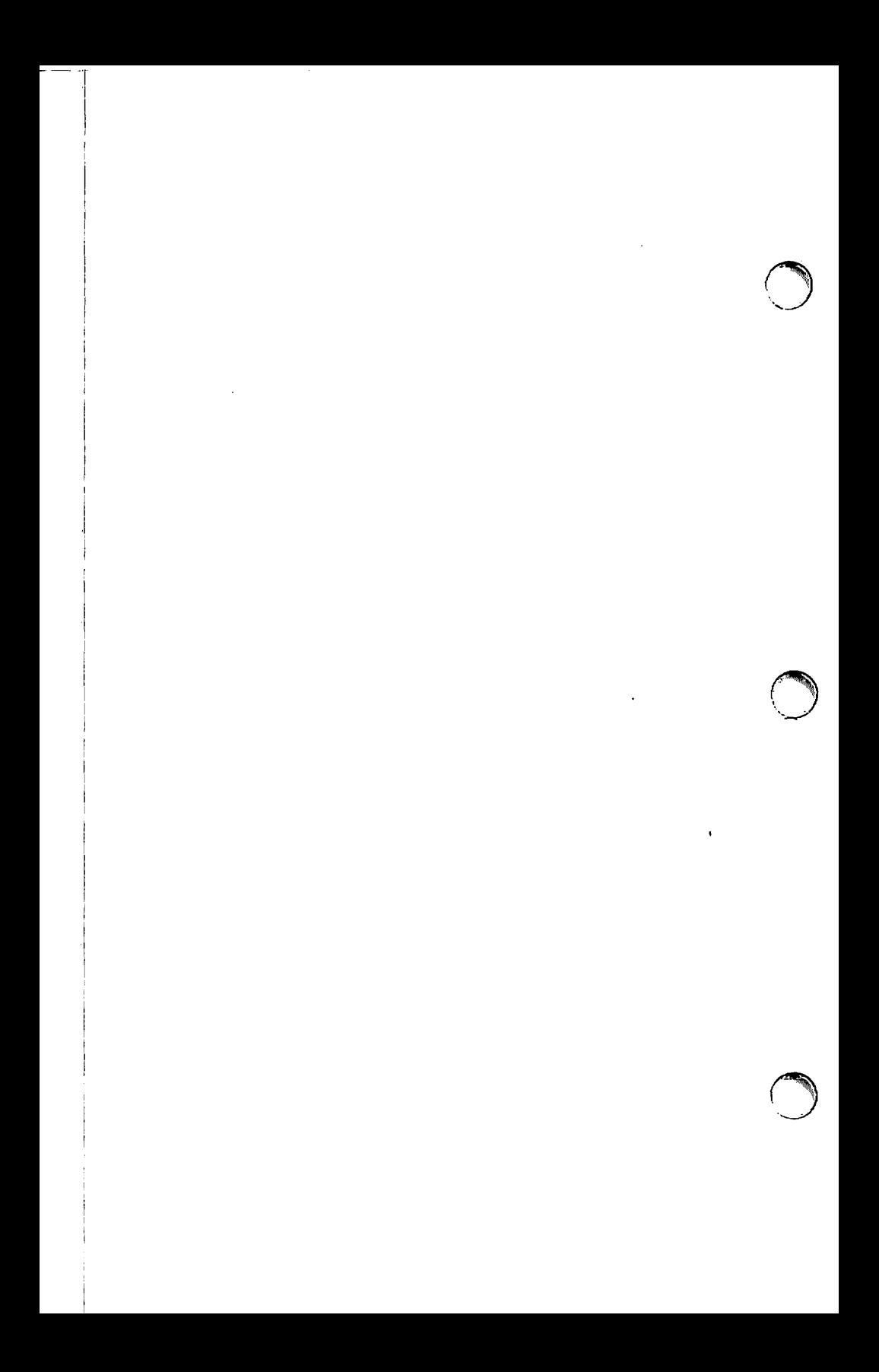

- s. Pass the separation belt over the transfer roller, and under the separation pinch roller (Figure 5-15).
	- 6. Hook loop Bon the separation belt to the underside of the spring suspension side of the spring suspender.
	- 7. Check the following items after installing the separation belt.
		- Is the belt twisted or cut?
		- Is the indentation on the right side?
		- Is loop A securely hung from the upper transfer guide?
		-
		- Does the belt pass over the transfer roller? Does the belt pass between the separation roller and the separation pinch roller?
		- Is the separation belt spring hooked securely to the underside of the spring suspension side of the spring suspender?
	- 8. Close the upper main body.

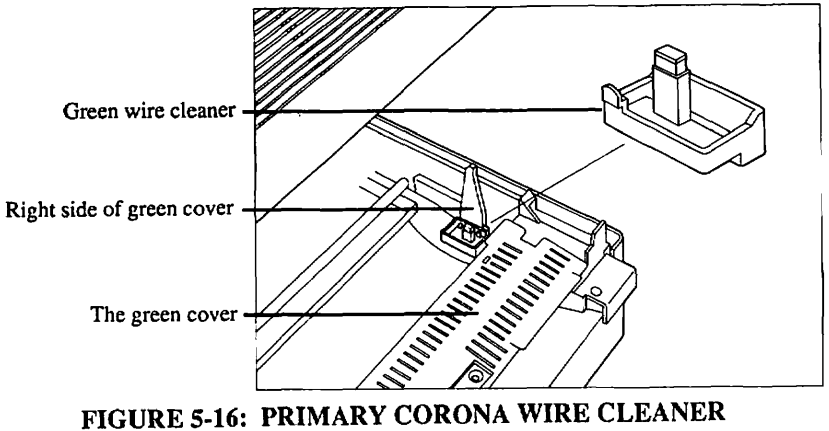

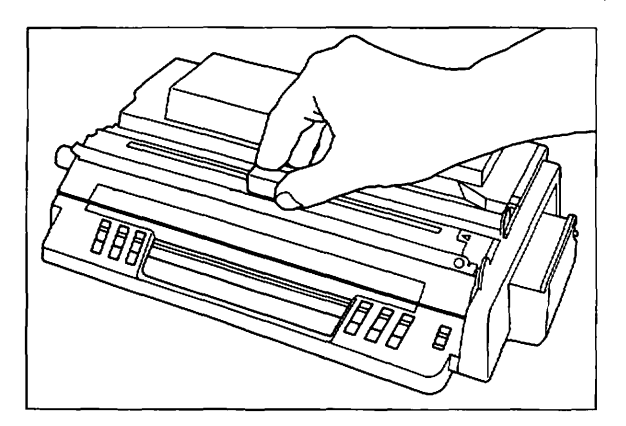

FIGURE 5-17: PRIMARY CORONA CLEANER SLOT

~! s.c.6 CLEANING THE PRIMARY CORONA WIRE

 $\binom{n-1}{2}$ 

- 1. Open the printer and pull out the toner cartridge (if necessary use the instructions in this section). Locate the wire cleaner inside the lower half of the printer. (Figure 5-16).
- 2. Insert the wire cleaner into the long slot of the toner cartridge {between the two shutters) and move it back and forth in the slot (Figure 5-17). The cleaner displaces the thin protective plastic sheet.

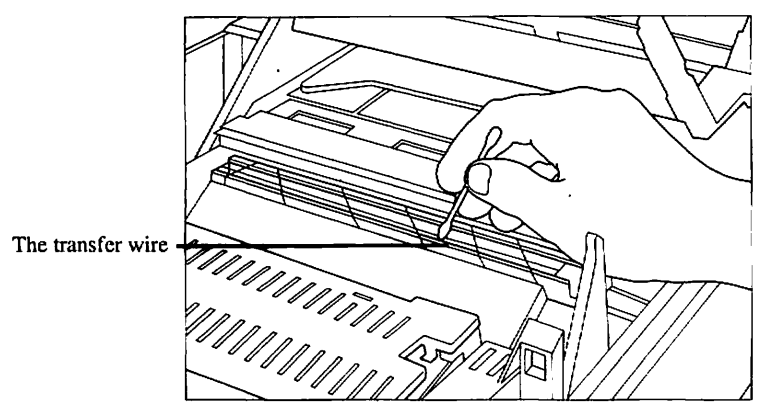

```
FIGURE 18: TRANSFER CORONA WIRE
```
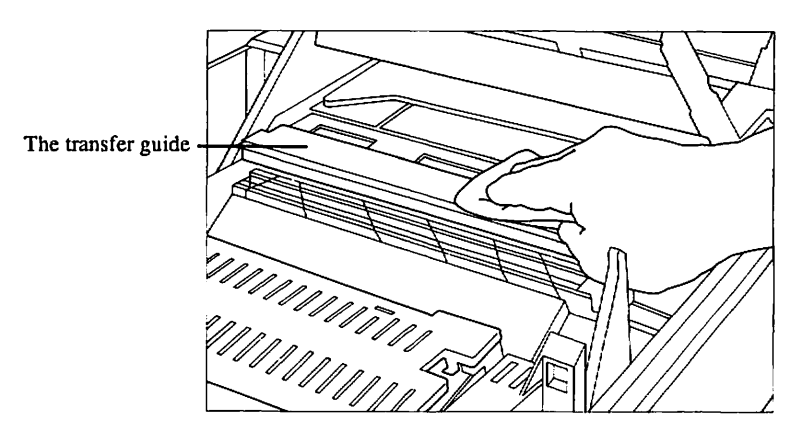

FIGURE 19: TRANSFER GUIDE

#### ~· **5.C.7 CLEANING THE TRANSFER CORONA WIRE**

#### **To Service:**

Open the printer and pull out the toner cartridge (if necessary use the instructions in this section). Gently draw the cotton swab (provided with the cartridge) up and down the corona wire (Figure 5-18).

**NOTE:** The Transfer wire is hard to see. It's a very thin wire located under the almost transparent crossed wires you see in the middle area inside the printer. Be gentle cleaning the wire; it's rather fragile.

## **5.C.8 CLEANING THE TRANSFER GUIDE**

#### **To Service:**

Dampen a cloth with alcohol. (Don't soak it - it should be moist, not wet.) Clean the transfer guide with the cloth (Figure 5-19).

**NOTE:** The transfer guide is the brass-colored metal plate located behind the transter wire.
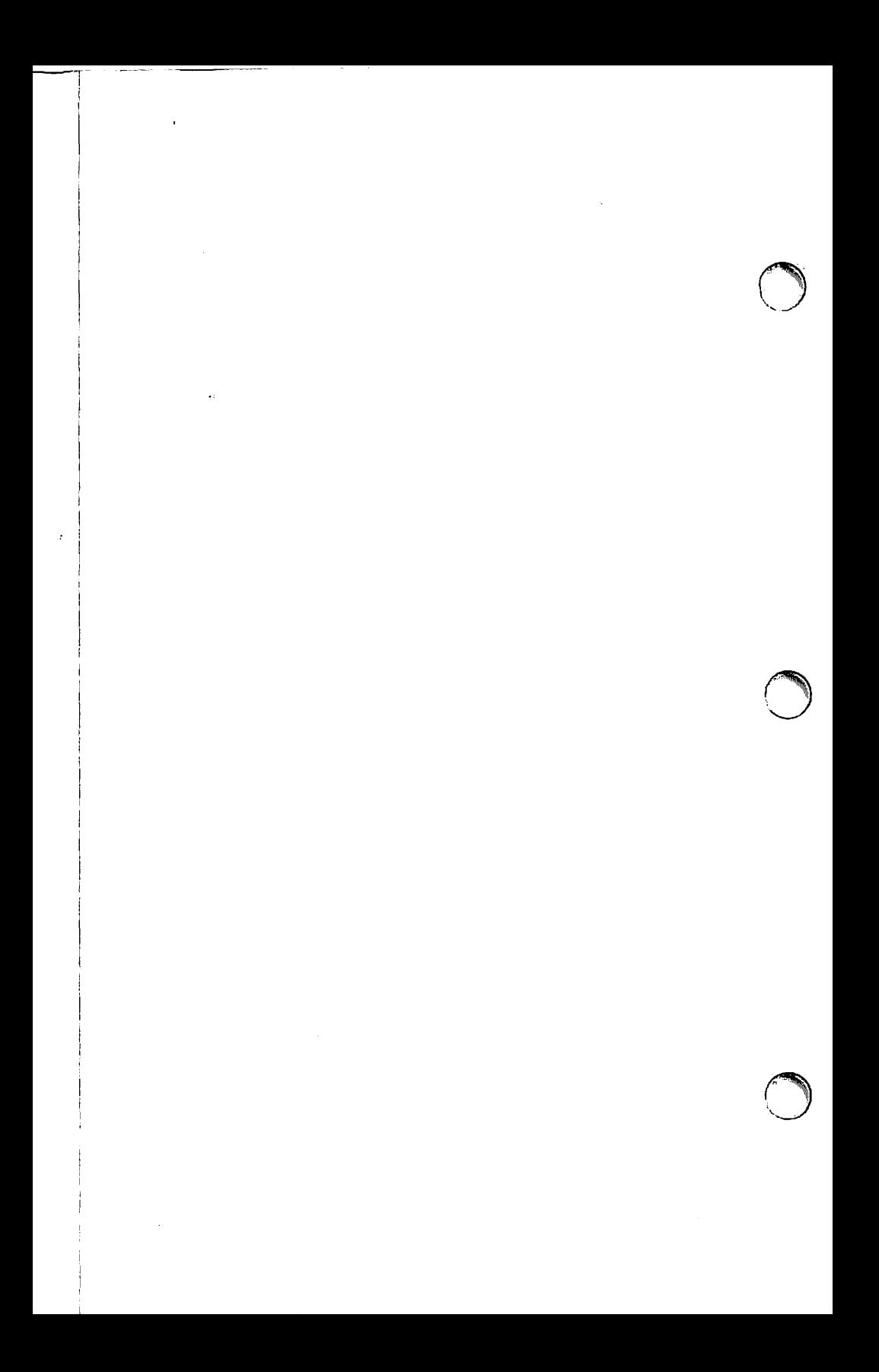

## Appendix to Section 5

### Contents:

 $\sim$ '·

General Information ••••..••••••.•.•••..••••••••..•••••• A.1

Service Technician Maintenance Procedure Checklist LaserWriter Maintenance Record Form (Example) LaserWriter Maintenance Record Form (Master)

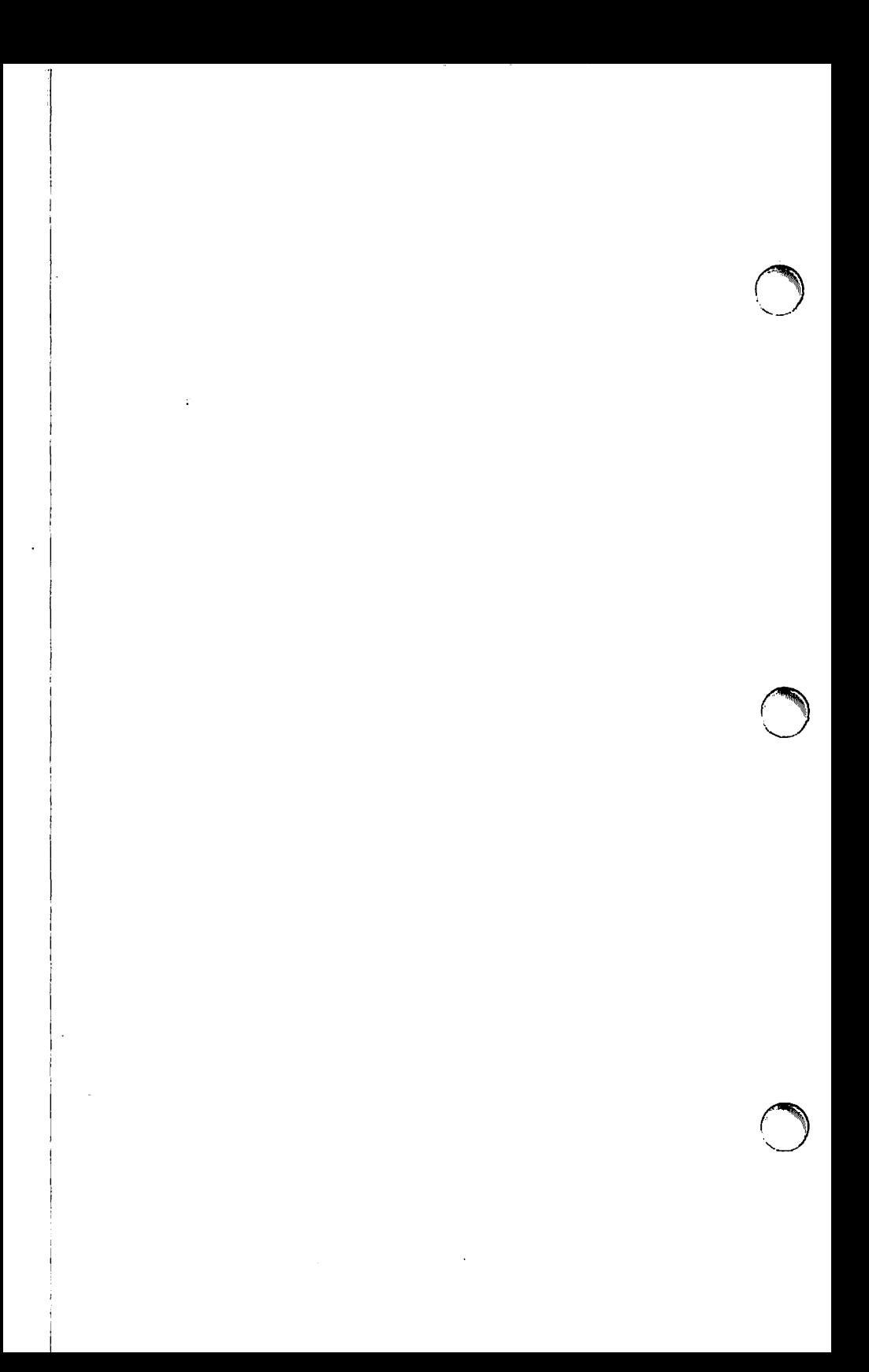

### GENERAL INFORMTION

The Appendix to Section 5 contains the Service Technician Maintenance Checklist Form and the LaserWriter Maintenance Record Form.

The Service Technician Maintenance Checklist form is a shorthand version of the Service Technician Maintenance procedure. It is intended to serve as a reminder for the technician who is already familiar with the procedure.

The LaserWriter Maintenance Record form is intended to help the technician keep a service call record for each printer. This can be very important, especially in the case of a recurring problem.

Make copies of the Checklist and Maintenance Record forms. Take a copy of the Checklist on every service call. Leave a Maintenance Record form with every LaserWriter that you install or service.

When you service a printer, check the Maintenance Record form to see if a similar problem has occurred before, then make sure that you update the form after completing the service.

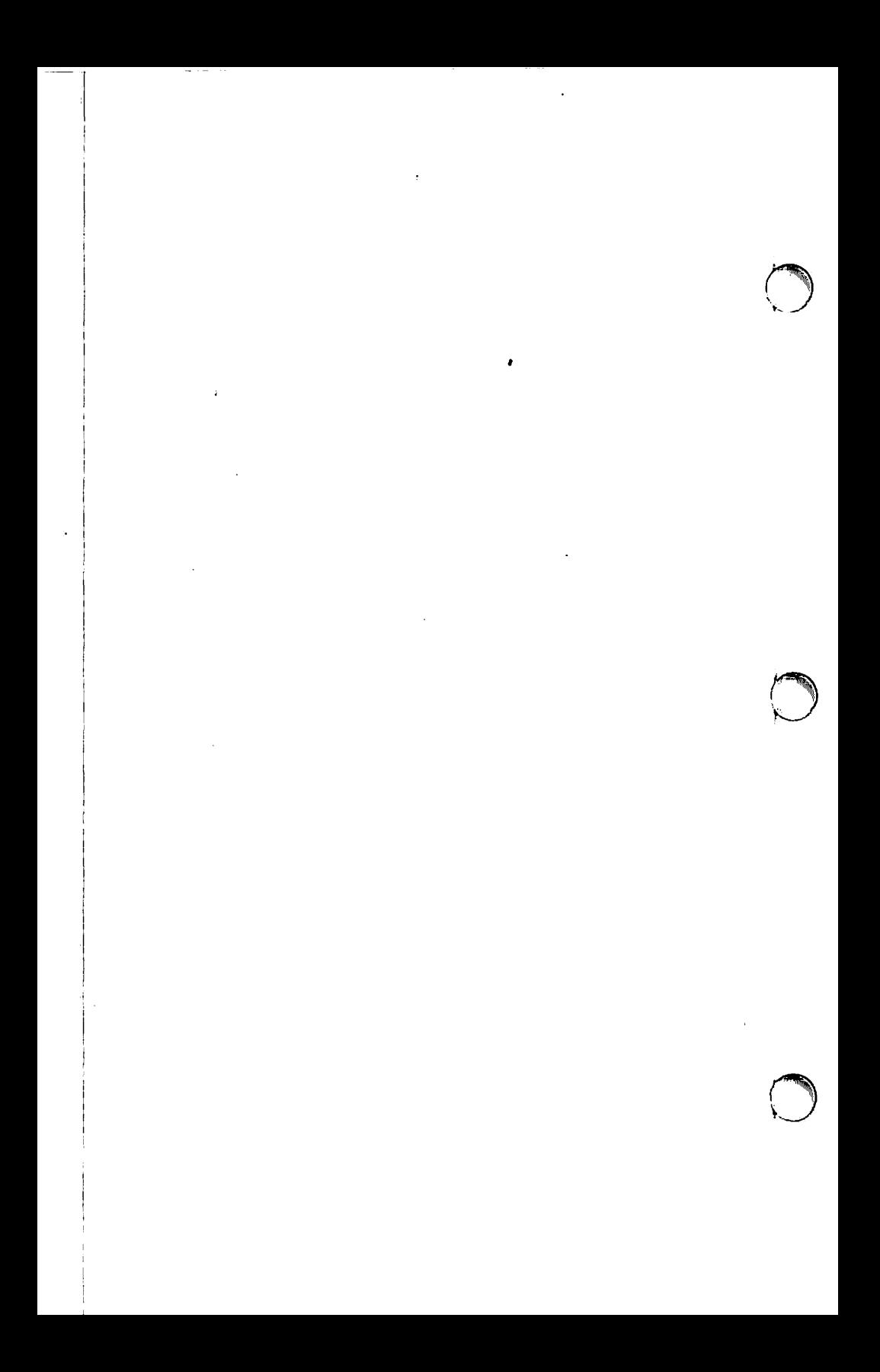

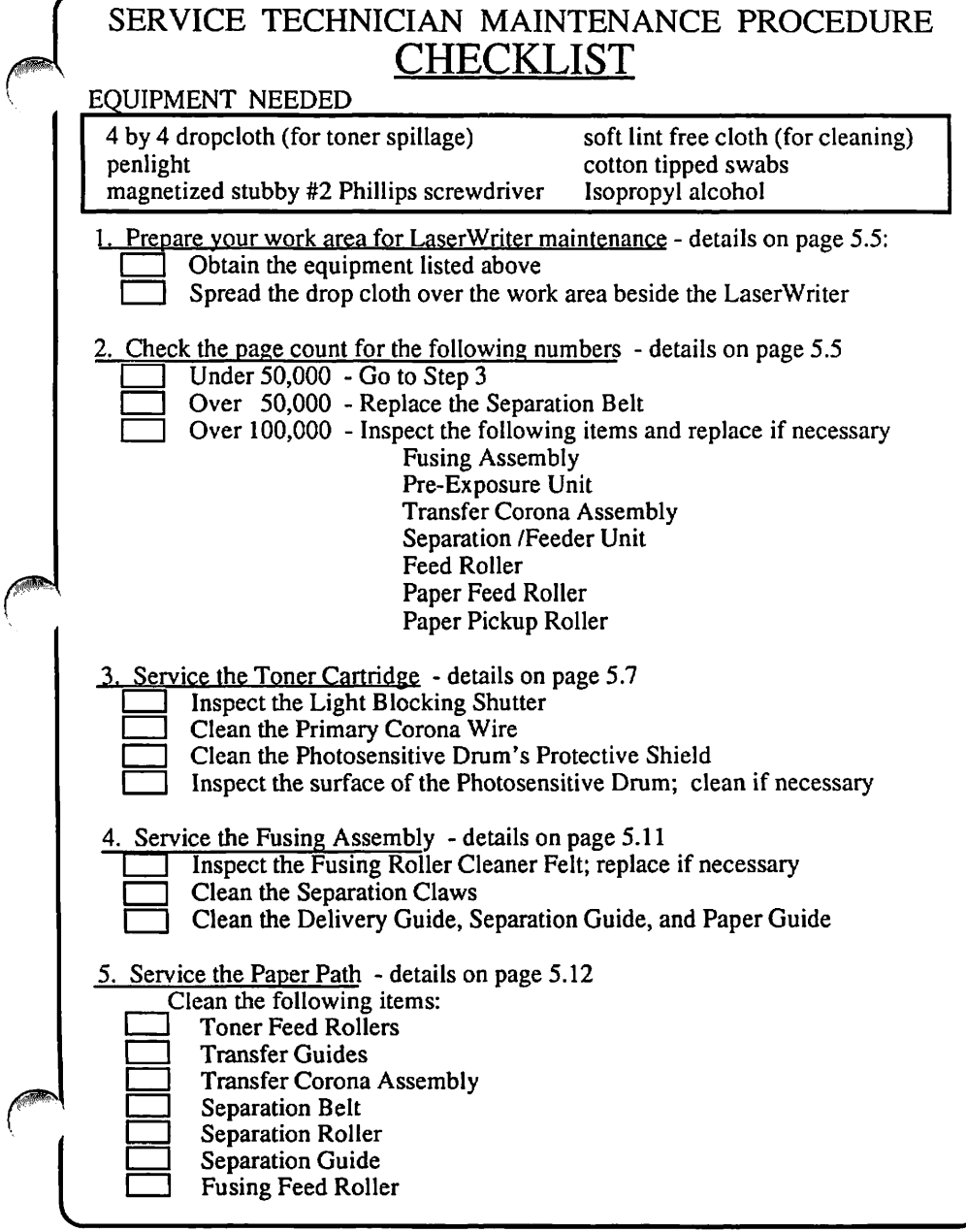

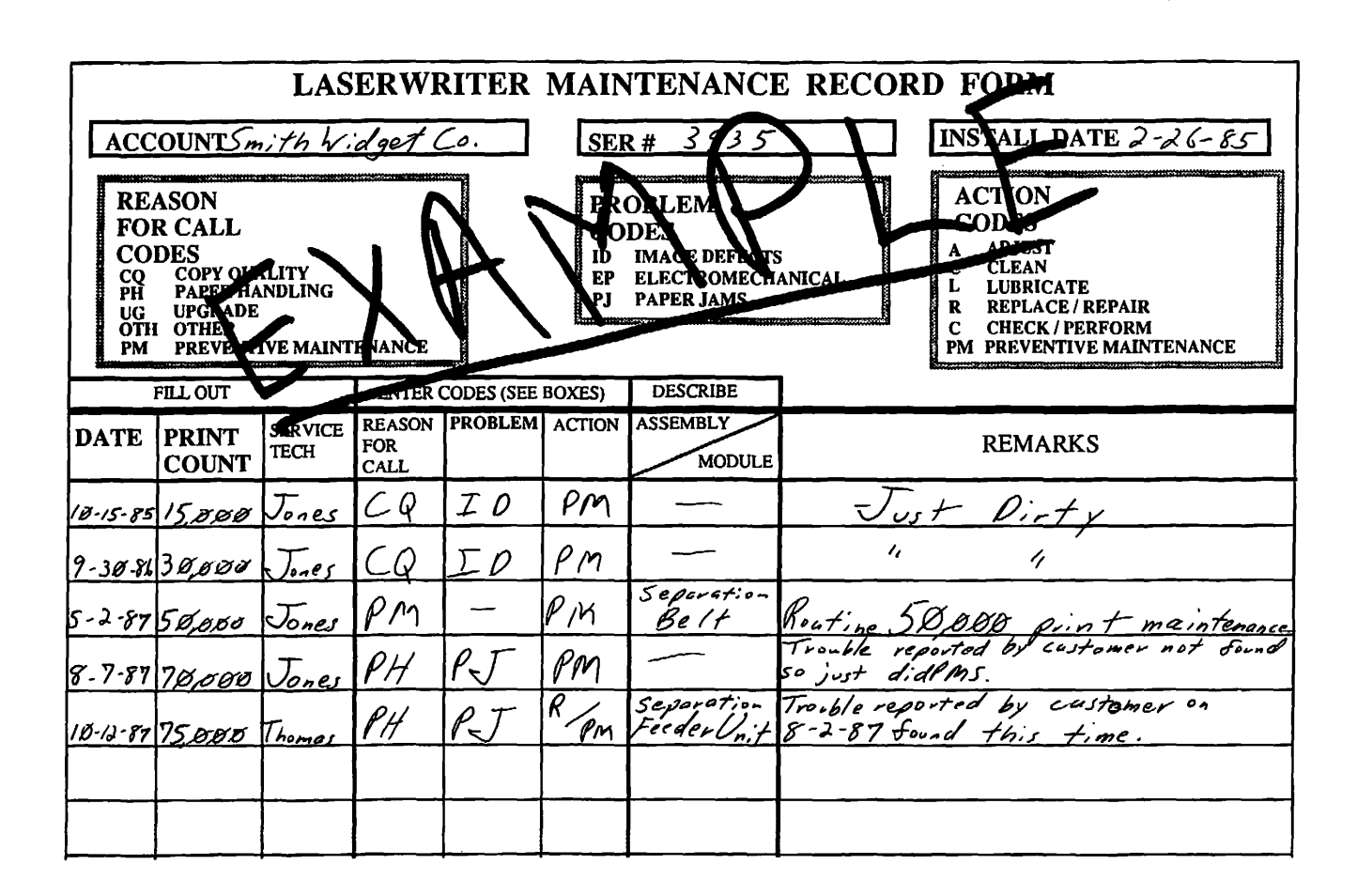

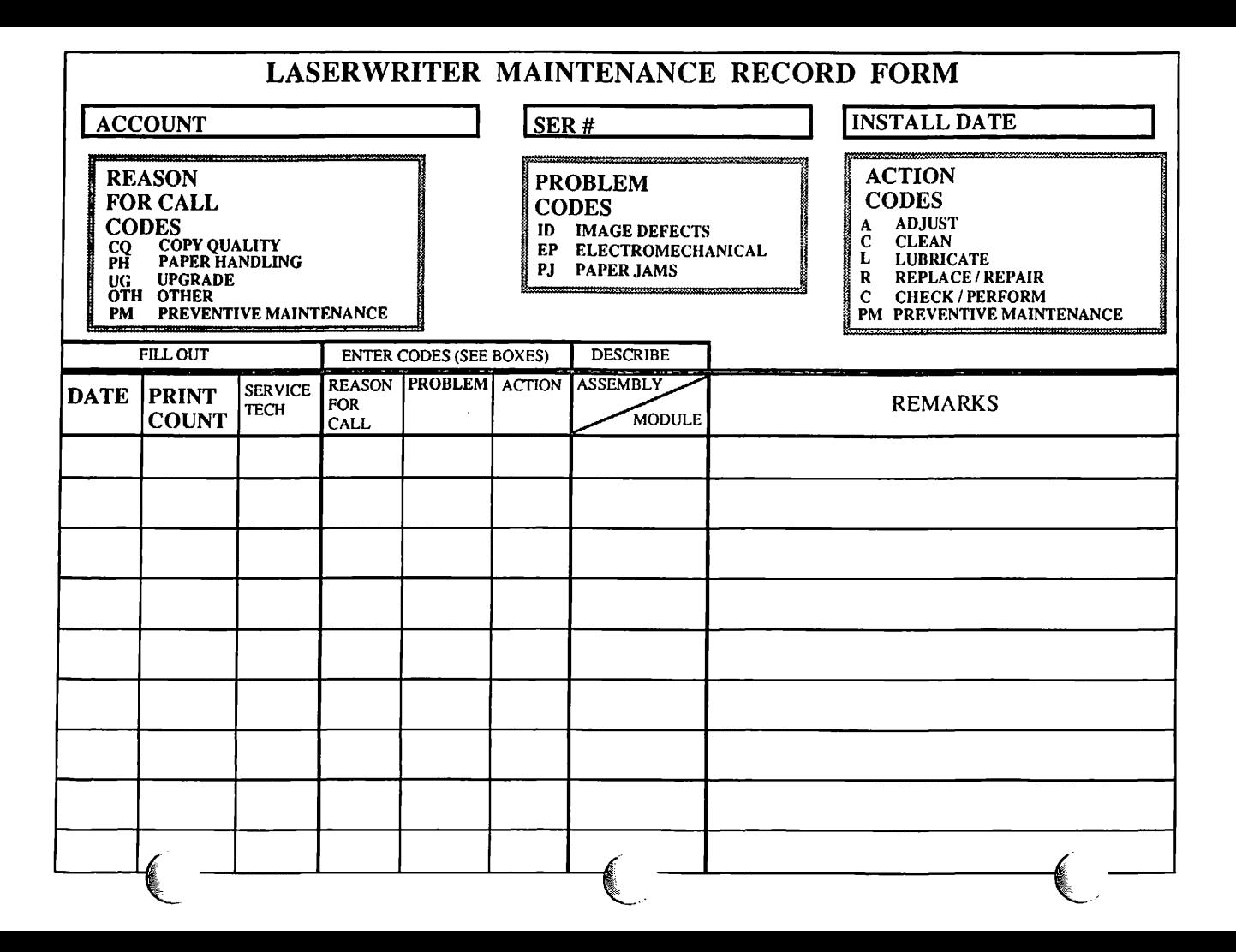

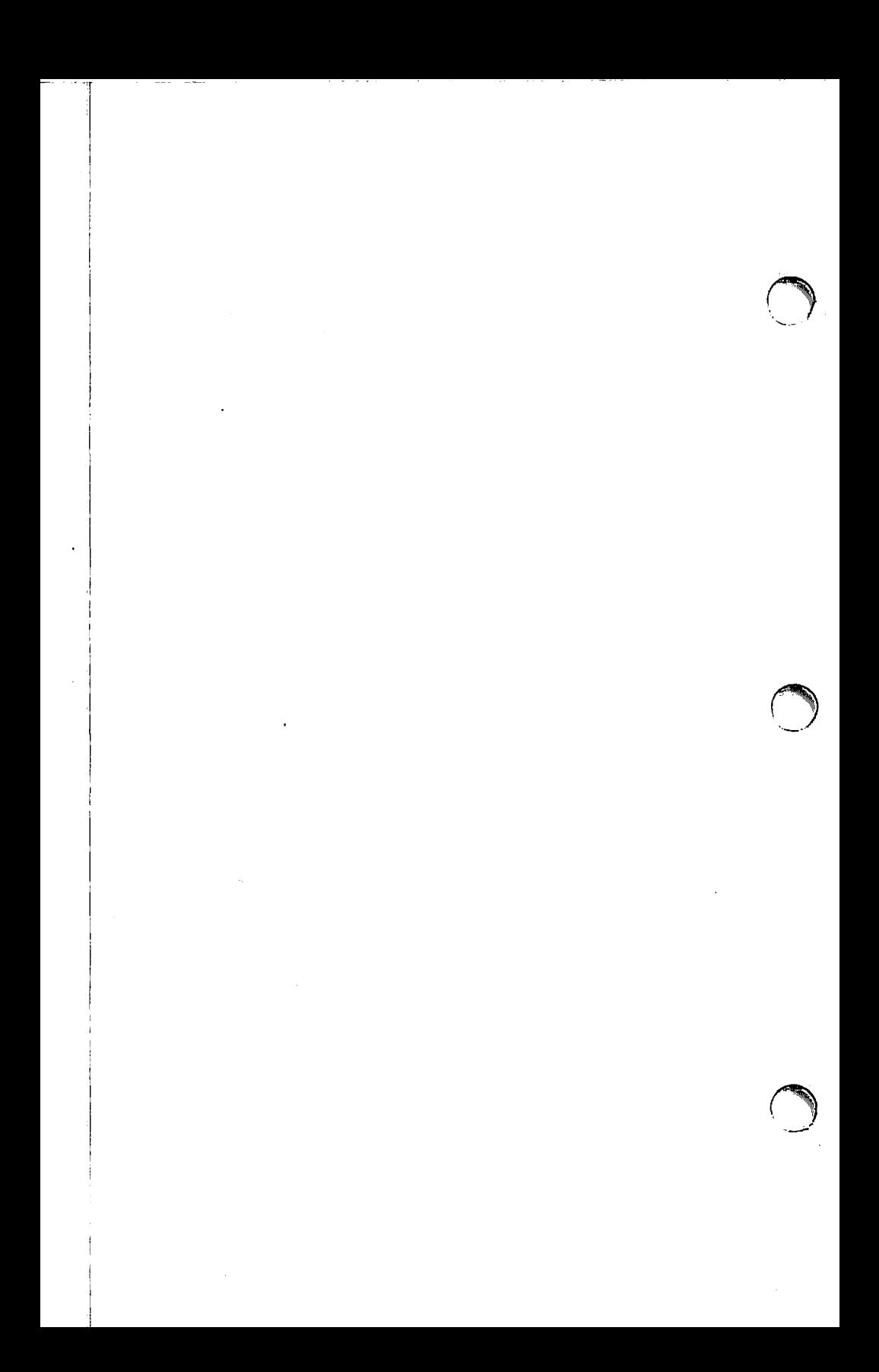

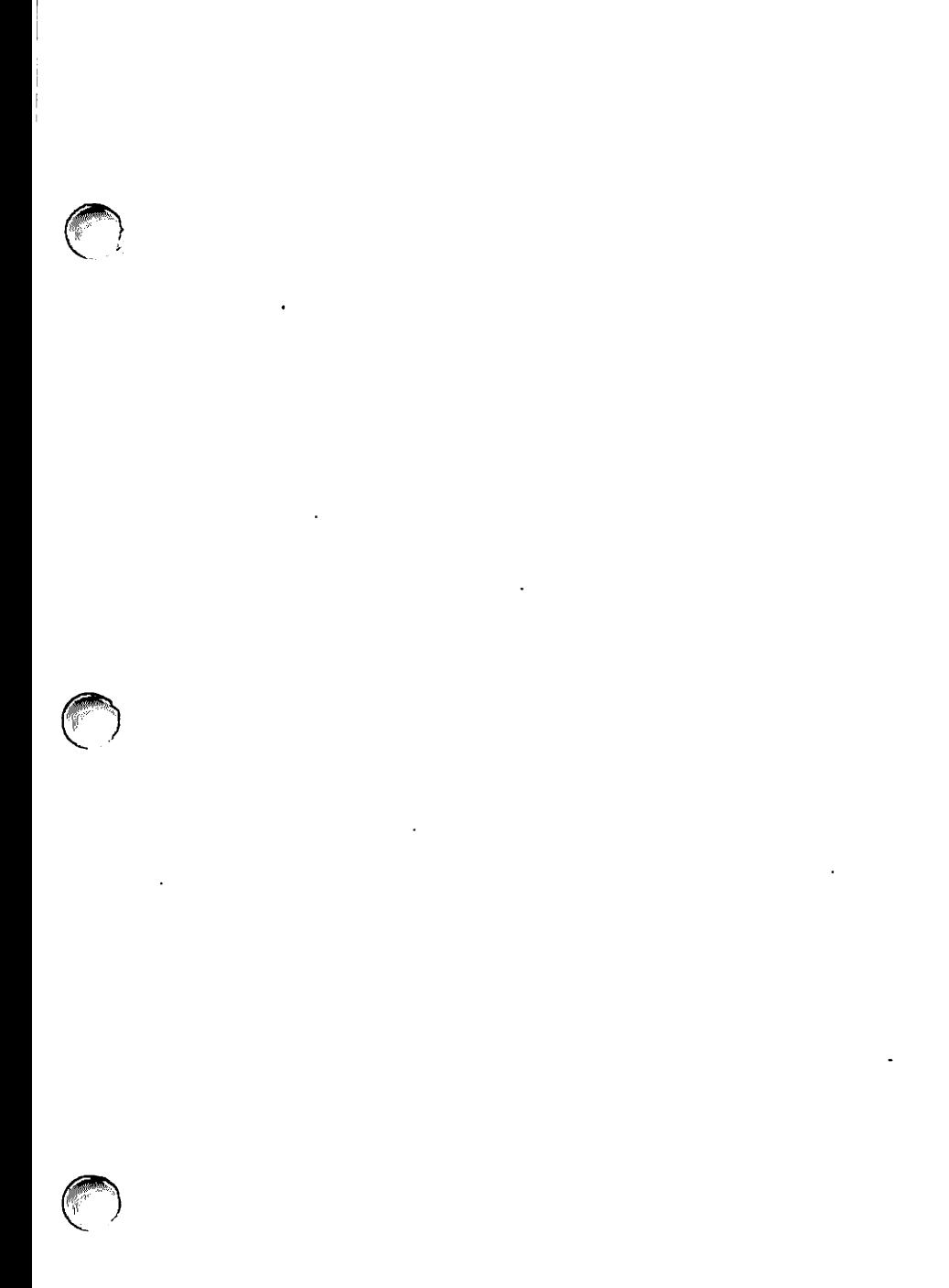

 $\sim$   $\sim$ 

ł,

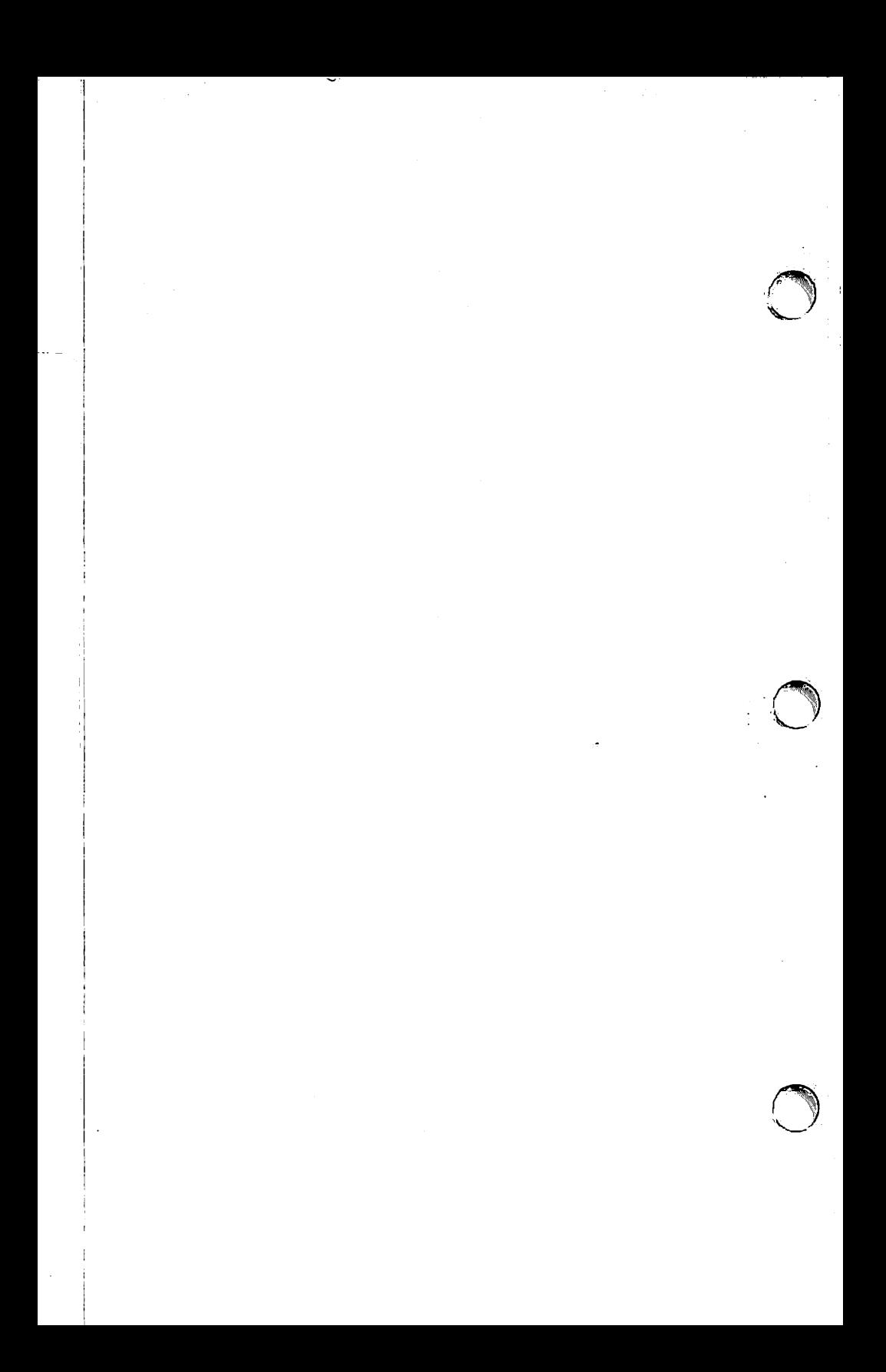

### LaserWriter Technical Procedures

#### Section 6

### Illustrated Parts List

The figures and lists below include all piece parts that can be purchased from Apple for the LaserWriter, along with their part numbers. These are the only parts available from Apple. Refer to your Apple Service Programs binder for prices.

#### Contents:

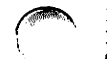

General Information •.•••••••••••••••••••••••••••••••••••• 6.3 Assembly Location Diagrams (1 of 2) •••••••••••••••••••••• 6.5 Assembly Location Diagrams (2 of 2) ••••••••••••••.•.••••• 6.7 Manual Feed Assembly (Figure 1) ..................................6.8 Feeder Guide Assembly (Figure 2) ••••••••••••.•••••••••••• 6.8 Preconditioning Exposure Assembly (Figure 3)...............6.10 High Voltage Power Supply (Figure 4) ••••••••••••••••••••• 6.10 Power Interlock Assembly, llOV (Figure 5) •••••••••••••••• 6.12 Lower Main Body (1 of 2) (Figure 6) ••.••••••••••••••••••• 6.14 Lower Main Body (1 of 2) (Figure 7) •••••••••••••••••••••• 6.16 Cassette (Figure 8) •••••••••••••••••••••••••••••.•••••••• 6.18 Transfer Corona Assembly (Figure 9) •••••••••••••••••••••• 6.18 Cassette Pickup Assembly (Figure 10) ••••••••••••••••••••• 6.20 Upper Main Body (1 of 2) (Figure 11) ••••••••••••••••••••• 6.22 Upper Main Body (2 of 2) (Figure 12) ••••••••••••••••••••• 6.24 Laser/Scanner Unit (Figure 13) ••••••••••••••••••••••••••• 6.26 Mounting Connector Plate (Figure 14) ••••••••••••••••••••• 6.28 Transfer Guide Assembly (Figure 15) •••••••••••••••••••••• 6.30 Fuser Assembly (1 of 2) (Figure 16) •••••••••••..••••••••• 6.32 Fuser Assembly (2 of 2) (Figure 17) •••••••••••••••••••••• 6.34 Registration Shutter Assembly (Figure 18) •••••••••••••••• 6.36 External Covers, Panels, Etc. (Figure 19) •••••••••••••••• 6.38 DC Power Supply/Motor Drive PCB (Figure 20) ...............6.40 Main Motor Assembly (Figure 21)............................6.42 Power Interlock Assembly, 220V (Figure 22).................6.44 Pedestal Assembly (Figure 23) •••••••••••••••••••••••••••• 6.46 LaserWriter I/O Board with Rev 2 ROMs (Figure 24)........6.48 LaserWriter Plus I/O Board (Figure 25)....................6.50

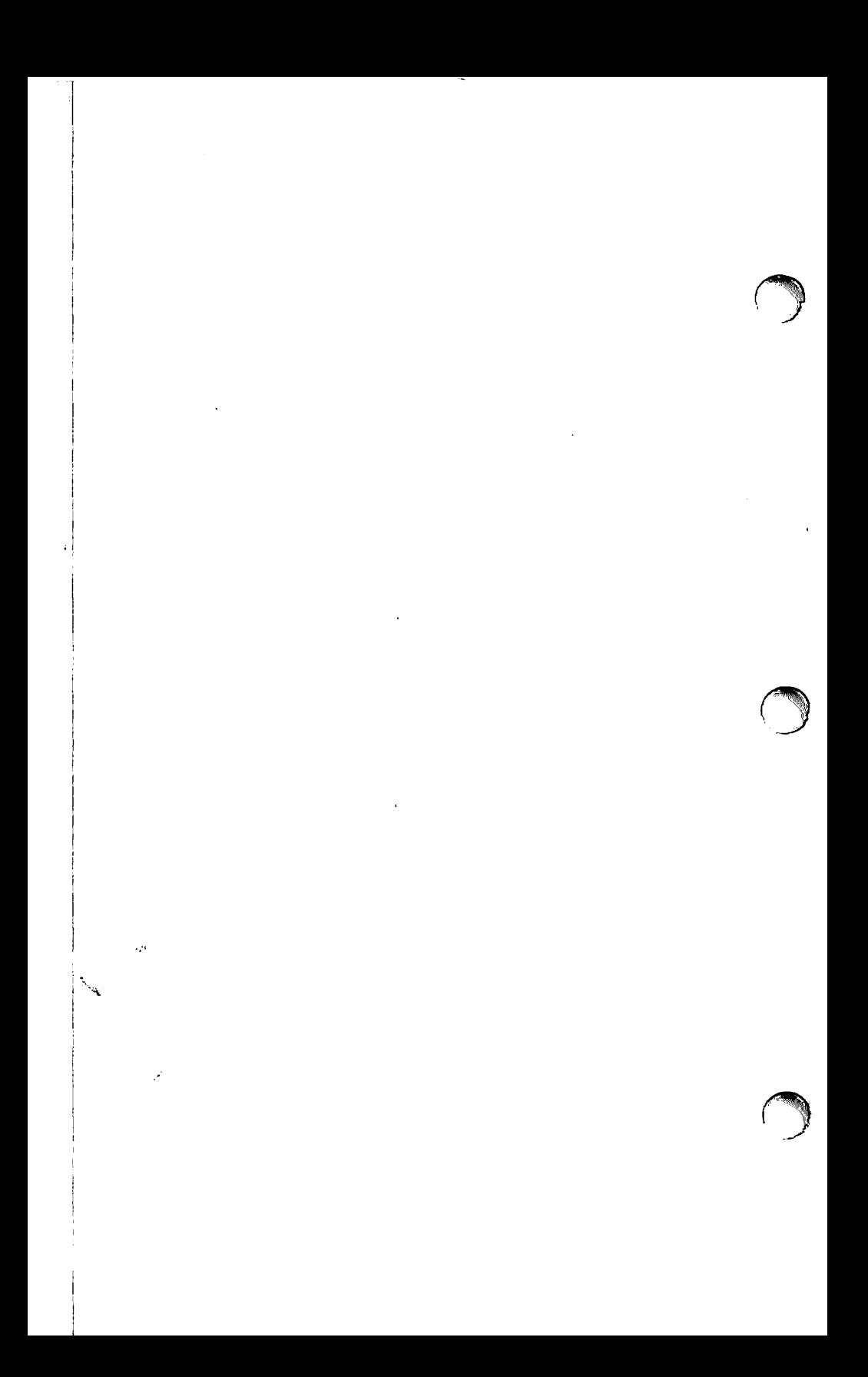

### **General Information**

 $\left(\begin{array}{c} \begin{array}{c} \begin{array}{c} \end{array}\\ \end{array}\right) \end{array}$  $\checkmark$  .

The figures and lists that follow include all parts that can be ordered from Apple for the LaserWriter, along with their part numbers. These are the only parts available from Apple.

Included for your information is the Hewlett Packard {HP) part number for some of the piece parts used in LaserWriter. If there is no reference HP part number, that part number is only available from Apple.

Certain piece parts shown on the following pages are available only as parts of kits. On the parts list accompanying each figure, the generic hardware description refers to the part itself, but the part number refers to the kit that contains the part. When placing an order for such packaged parts, please note the descriptions below.

## **Apple P/N**

# **Description**

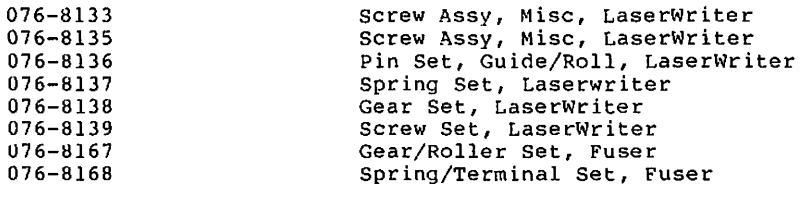

Drwg 070-0223-00 1/20

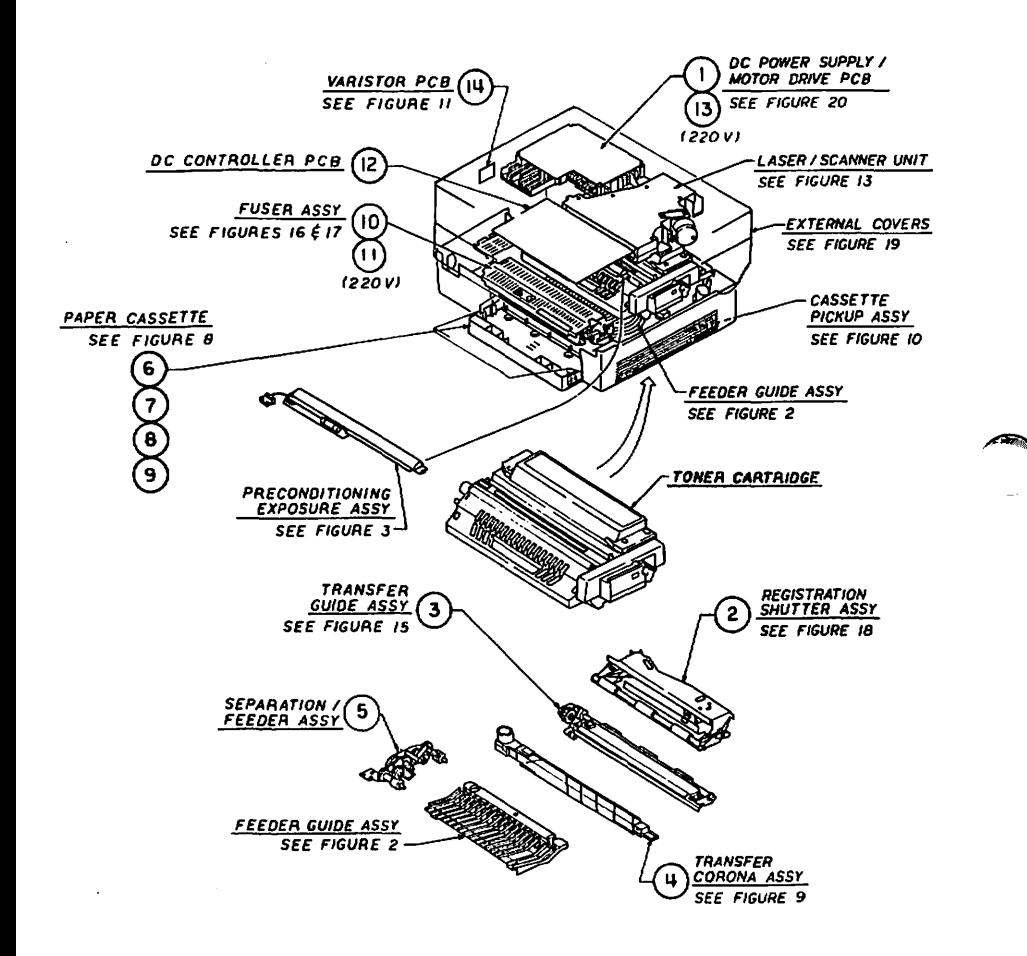

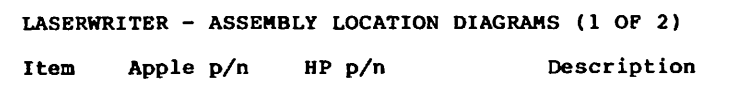

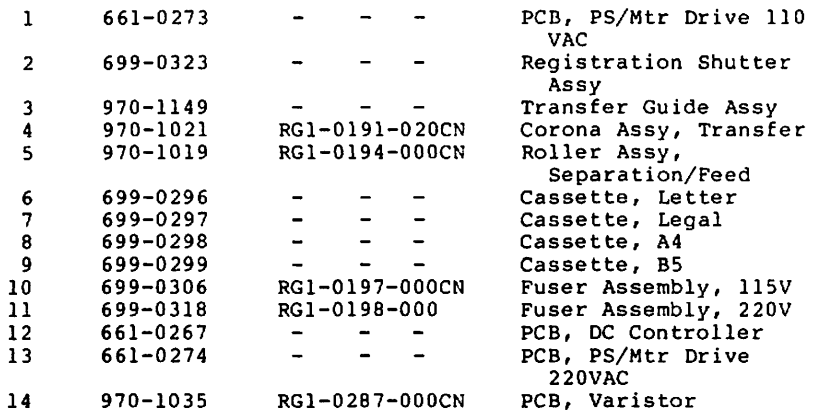

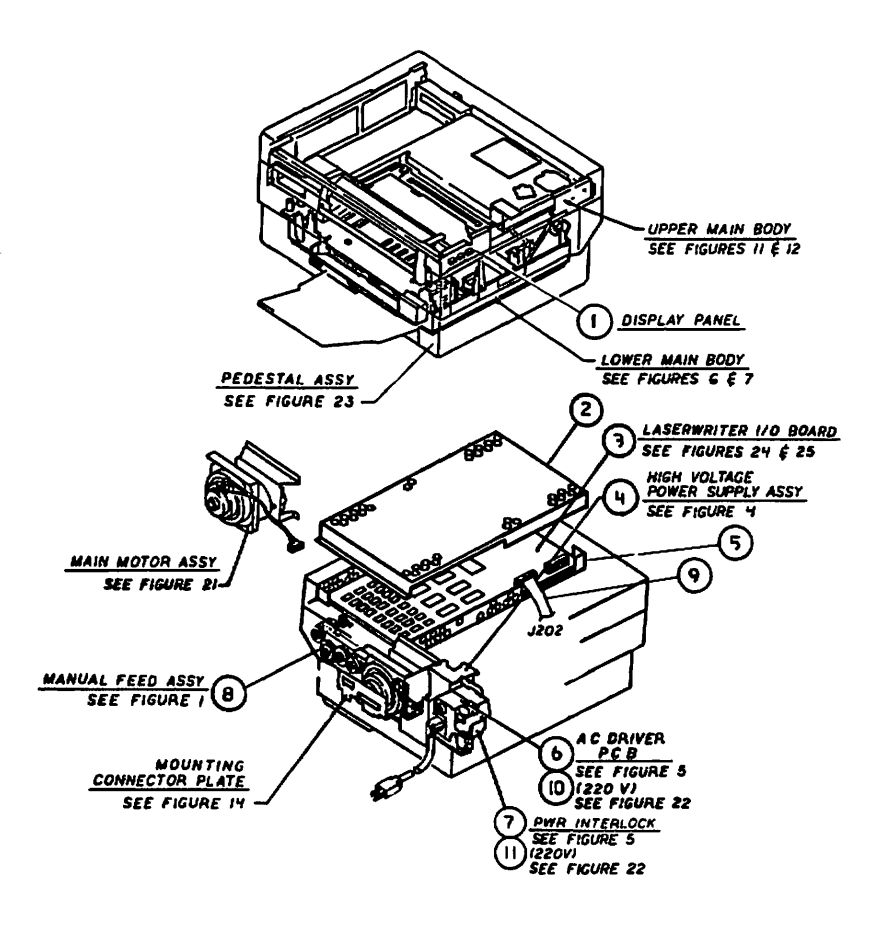

<u>ৰ জি</u>

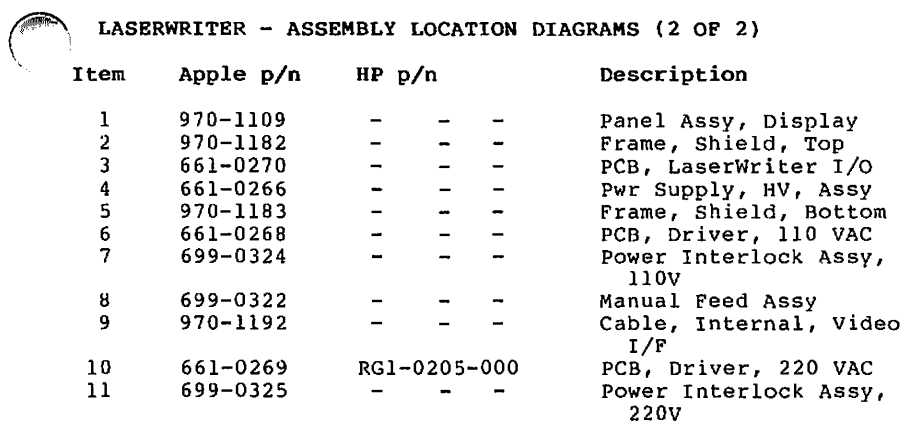

ä,

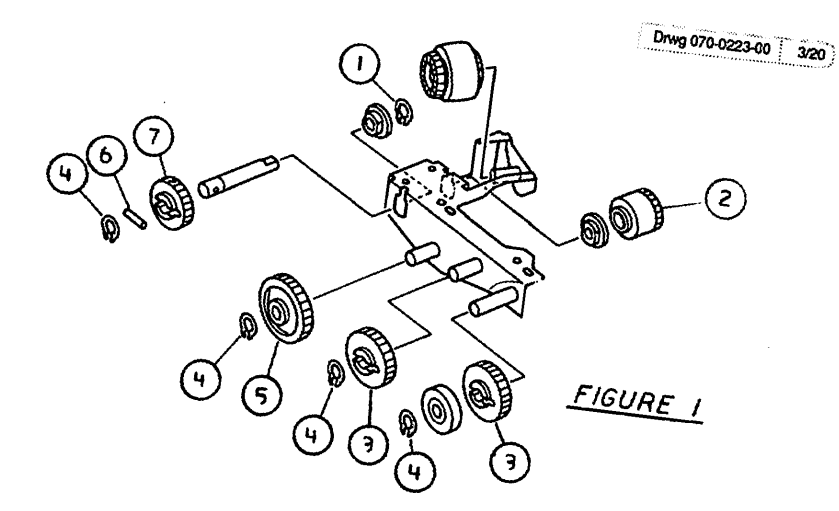

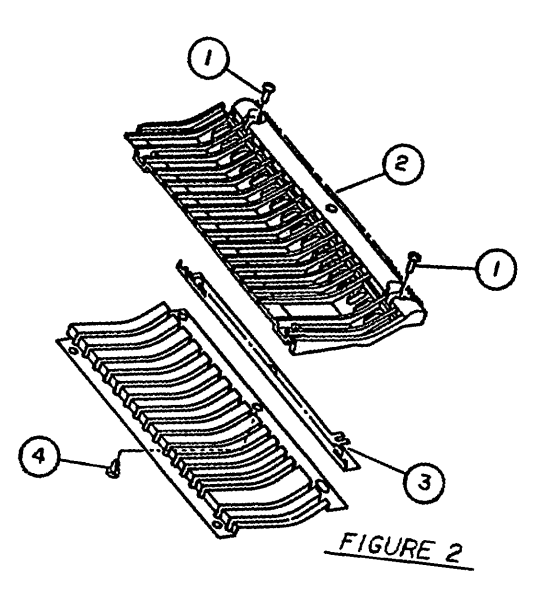

aserWriter Parts List

 $rev.$  Sep  $85$ 

di Ci

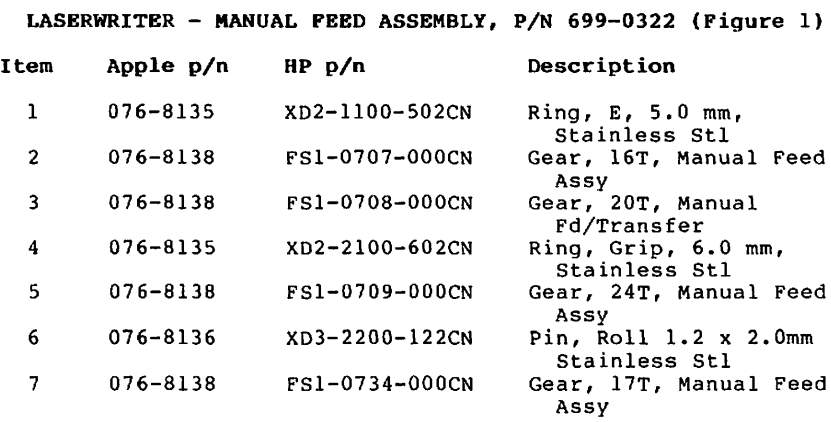

FEEDER GUIDE ASSEMBLY (Figure 2)

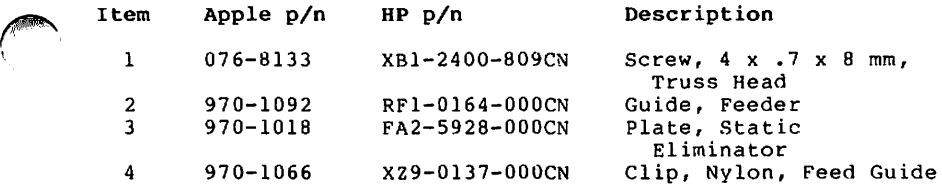

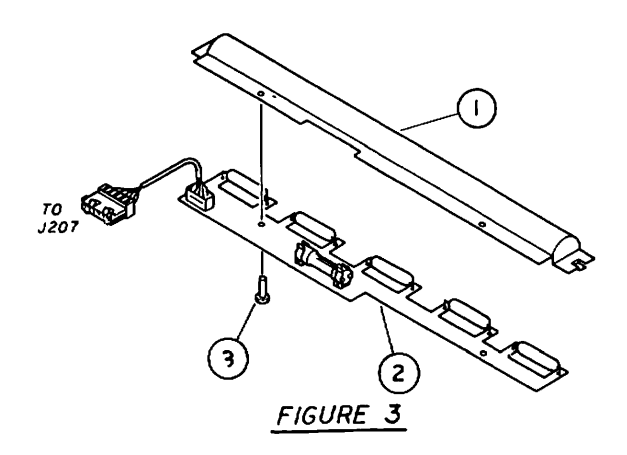

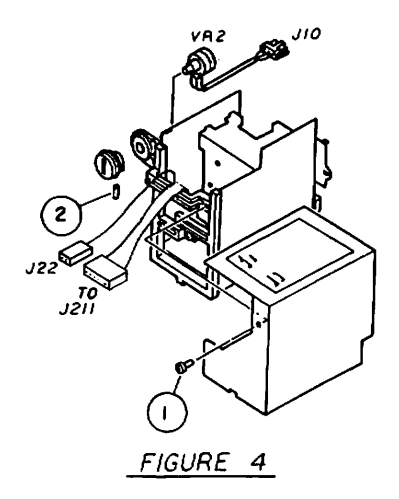

LaserWriter Parts List rev. Sep 85 page 6.10

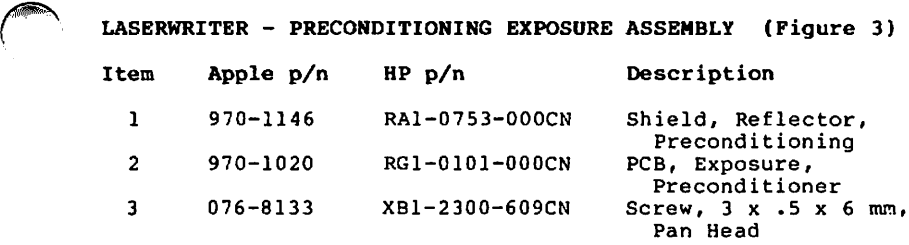

LASERWRITER - HIGH VOLTAGE POWER SUPPLY, P/N 661-0266 (Figure 4)

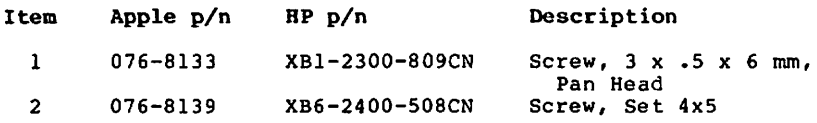

 $\curvearrowright$ 

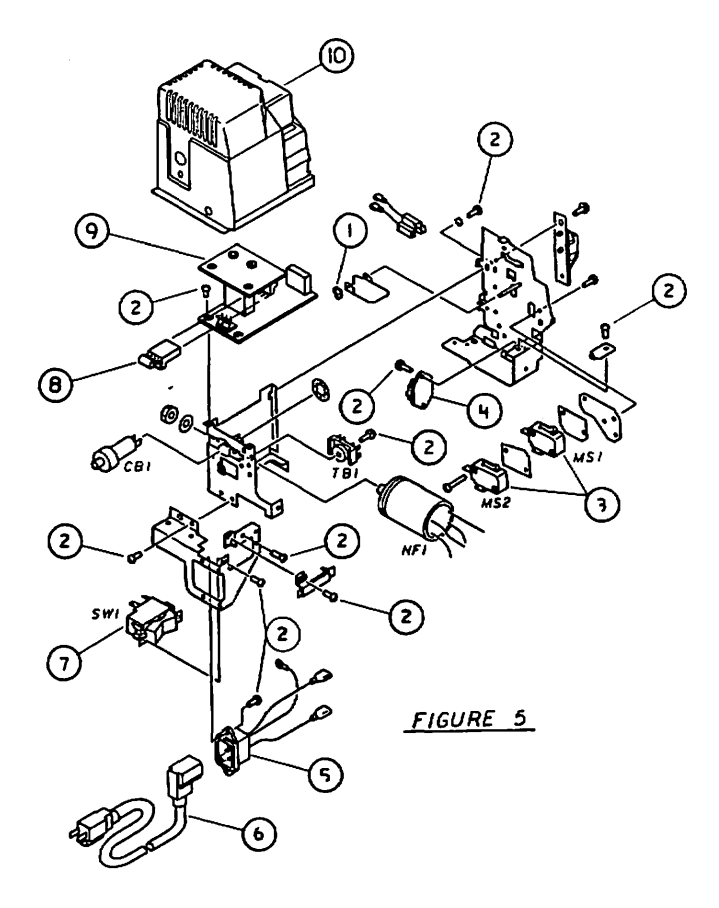

بجتتم

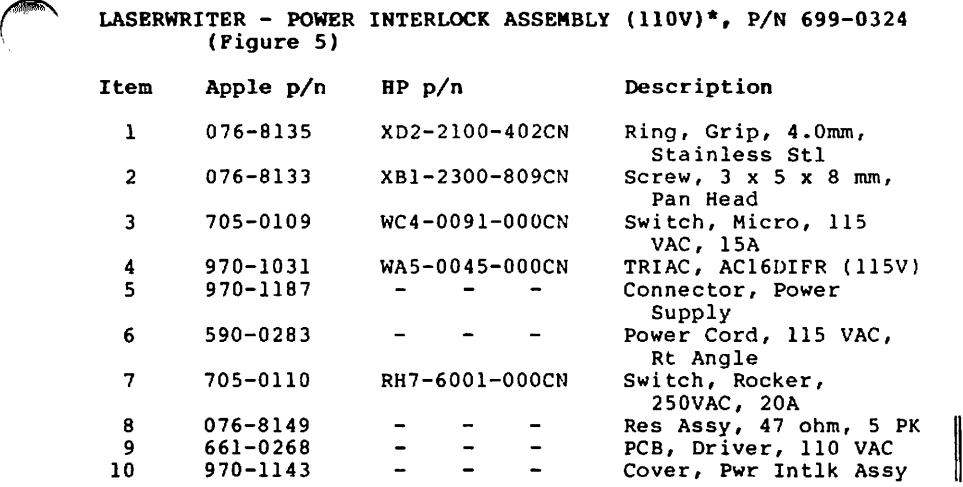

\* See Figure 22 for 220V version.

 $\curvearrowright$ 

LaserWriter Parts List Fev. Mar 86 page 6.13

 $\mathcal{L}_{\mathbf{r}}$ 

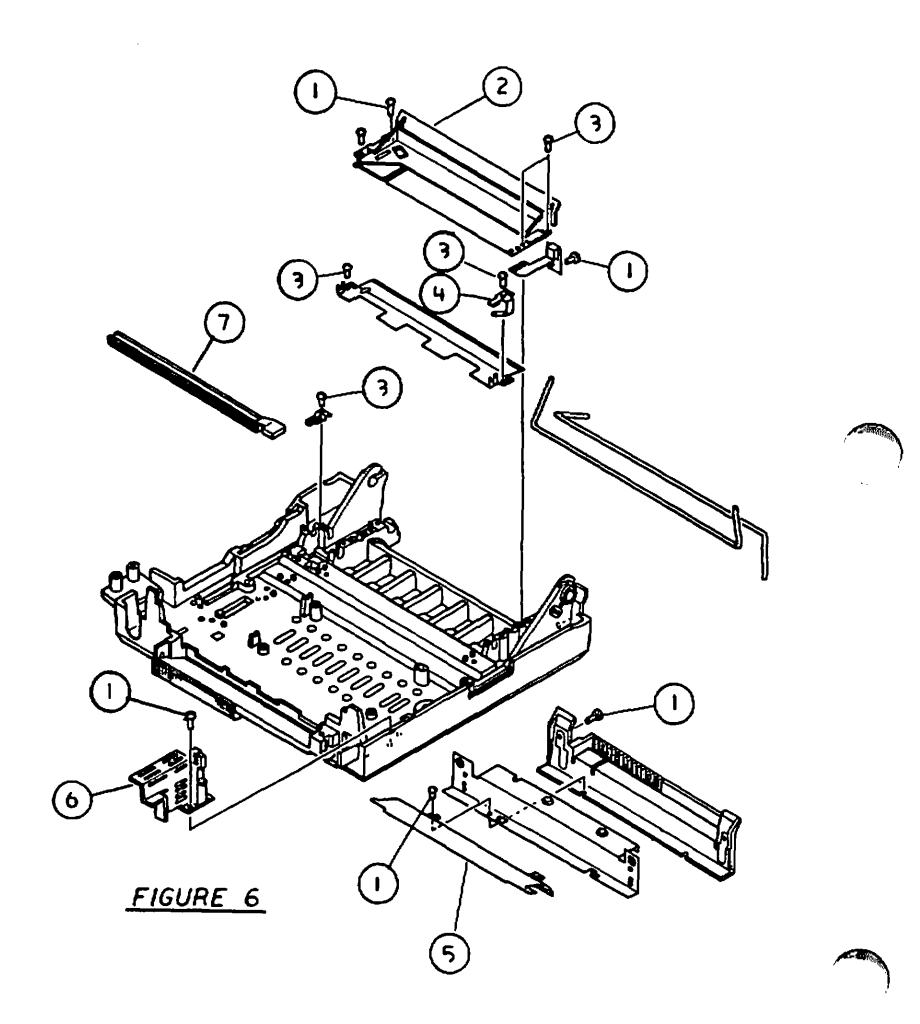

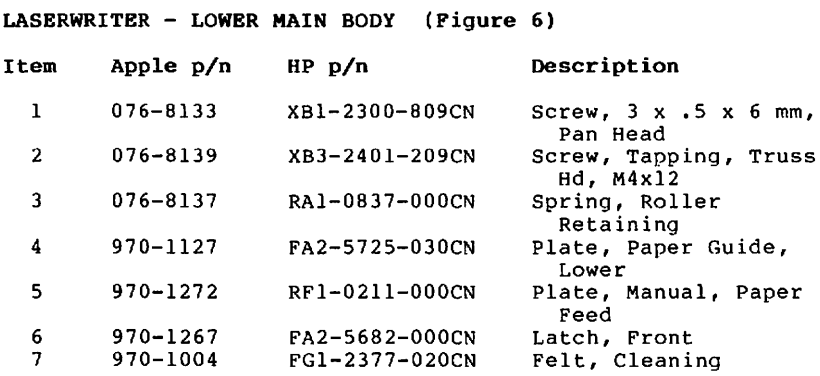

Drwg 070-0223-00  $7/20$ 

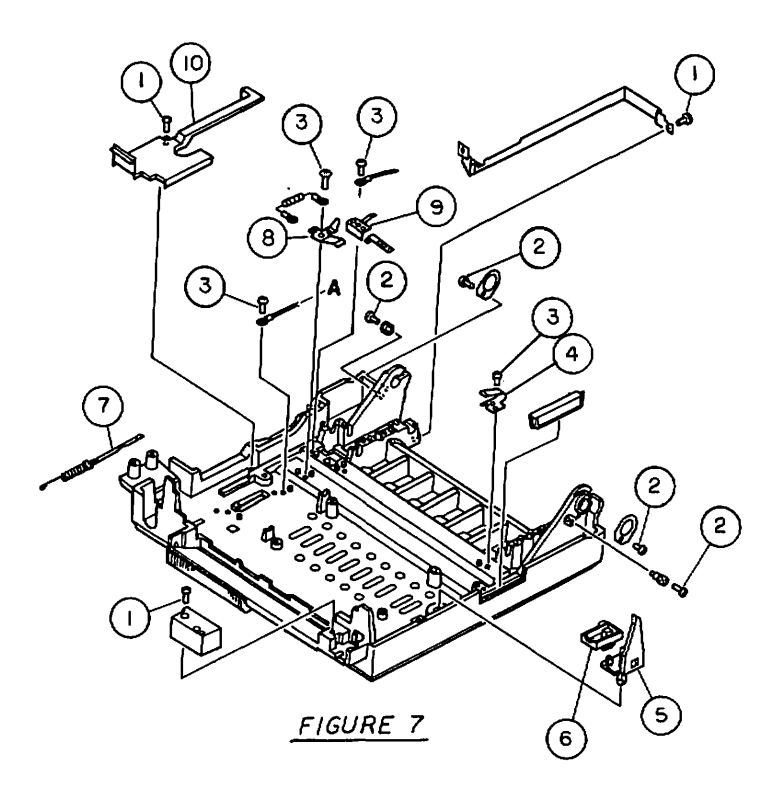

 $\bigcap$ 

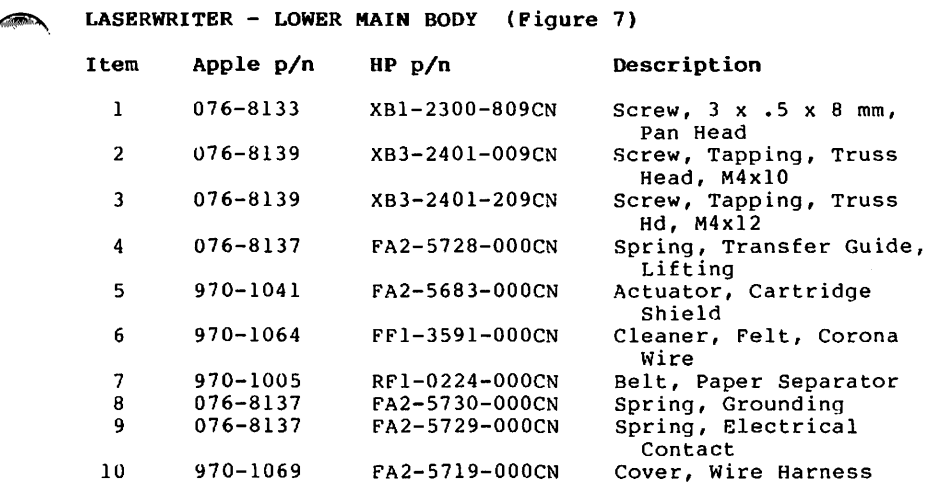

Drwg 070-0223-00  $8/20$ 

**Fall** 

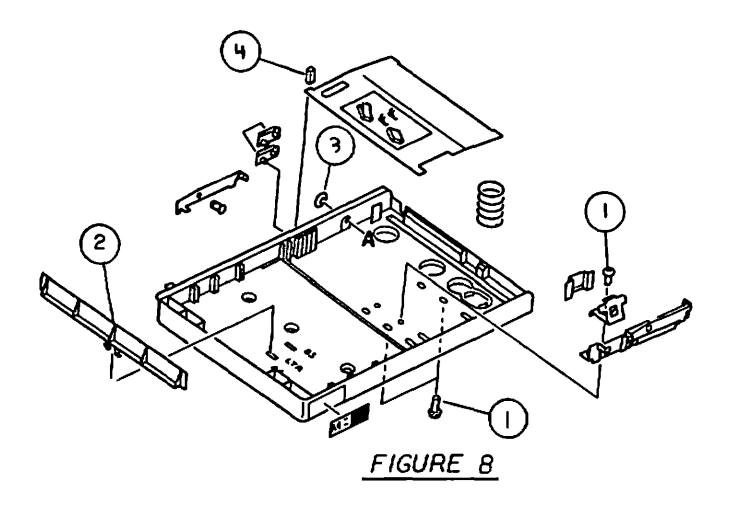

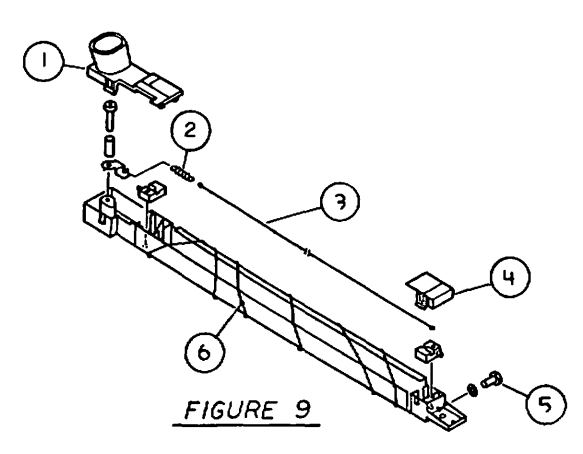

LaserWriter Parts List Fev. Sep 85 Fev. page 6.18

LASERWRITER - CASSETTE (Letter, P/N 699-0296; Legal, P/N 699- 0297; A4, P/N 699-0298; 85, P/N 699-0299) (Figure 8)

 $\sim 100$  km s  $^{-1}$ 

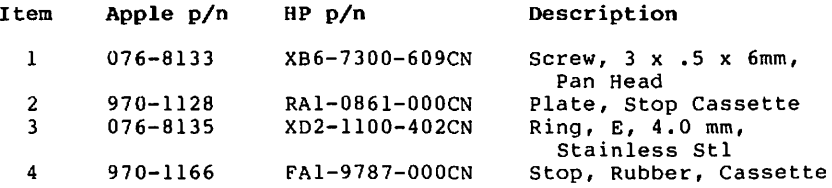

## LASERWRITER - TRANSFER CORONA ASSEMBLY, P/N 970-1021 (Figure 9)

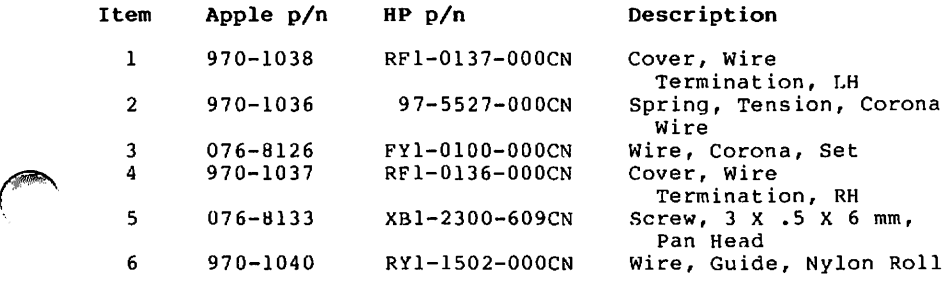

~·· '·

Drwg 070-0223-00 9/20

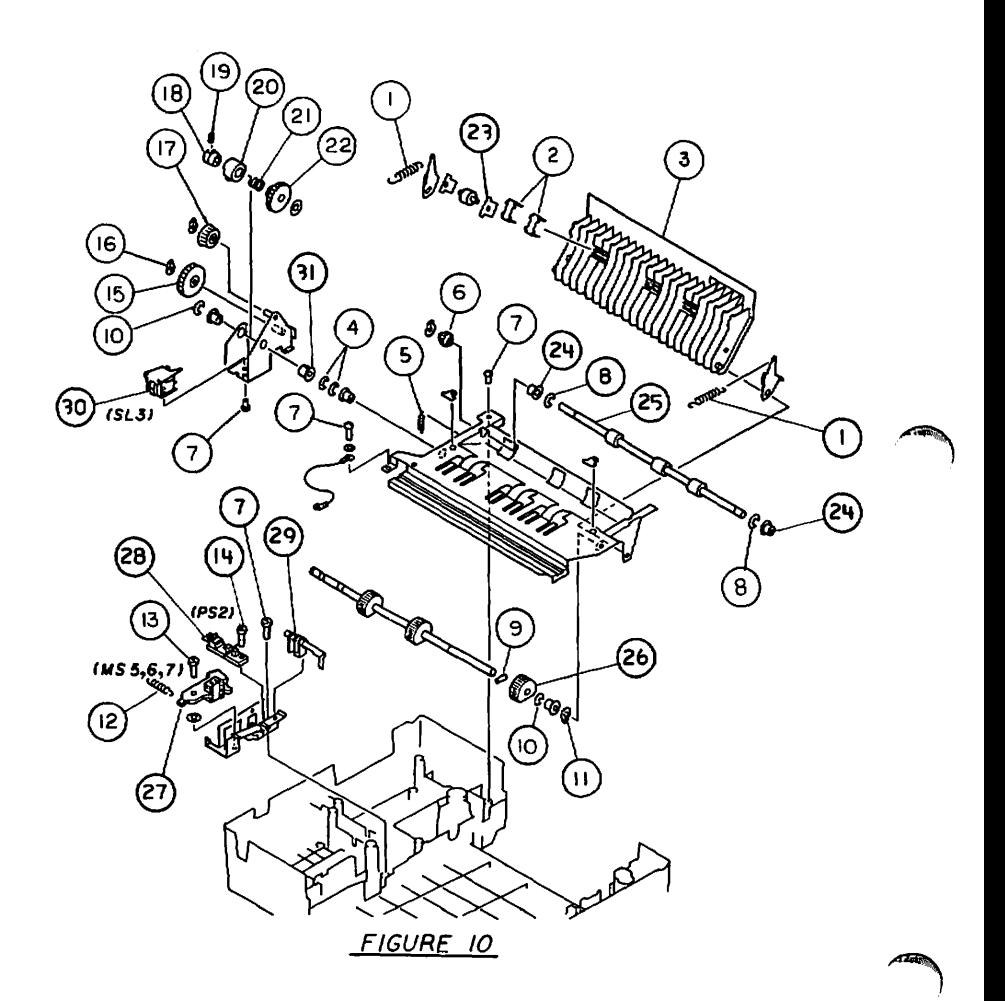

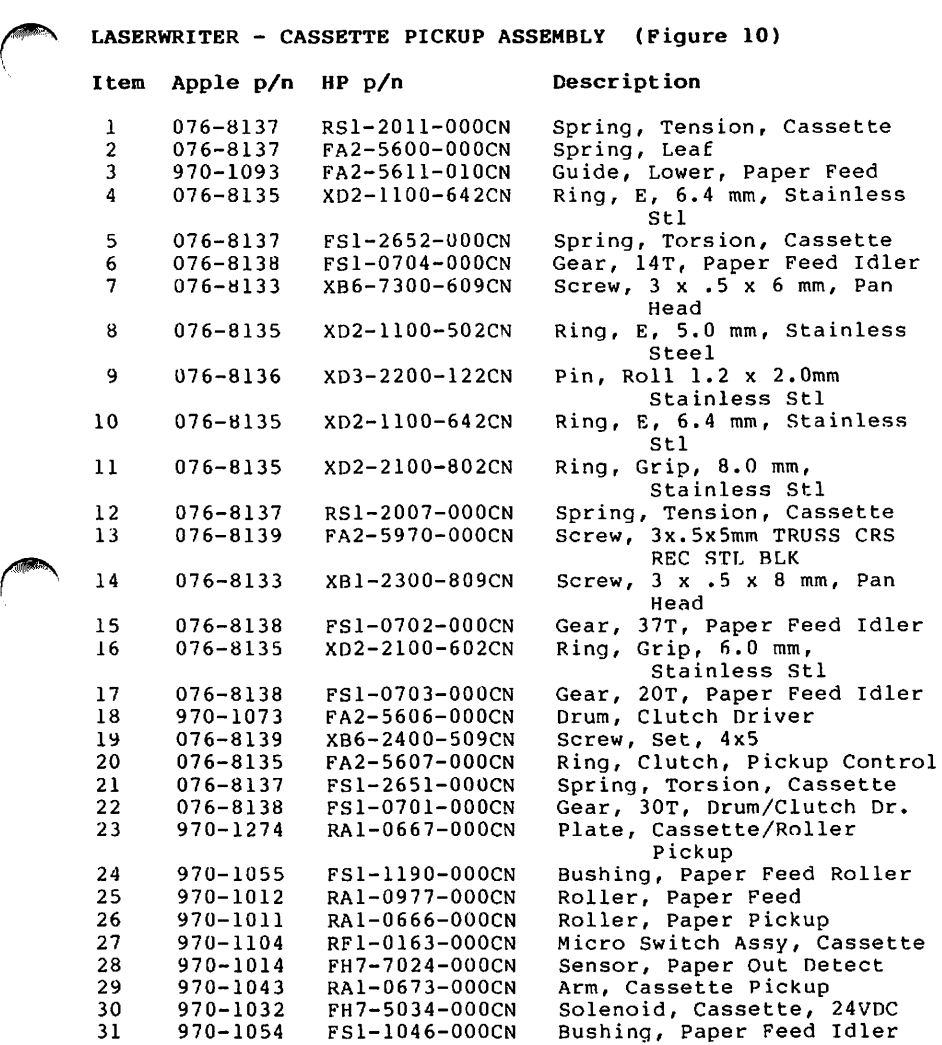

Drwg 070-0223-00 10/20

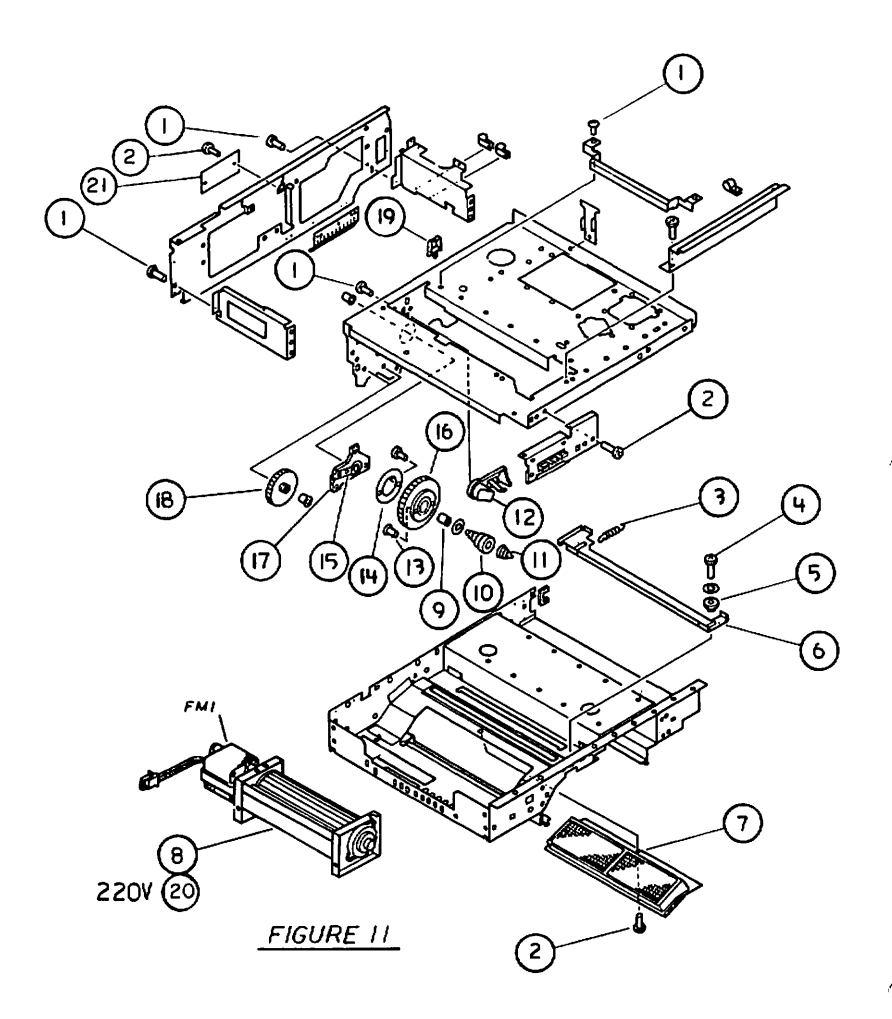

ś,

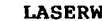

**LASERWRITER - UPPER MAIN BODY (1** of 2) **(Figure 11)** 

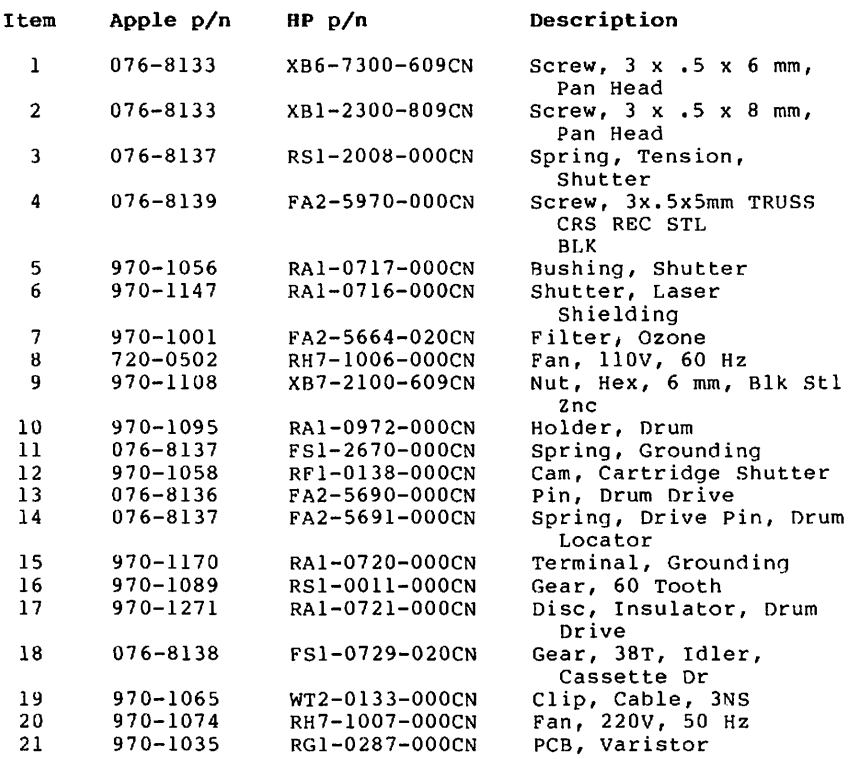

ś,

Drwg 070-0223-00 11/20

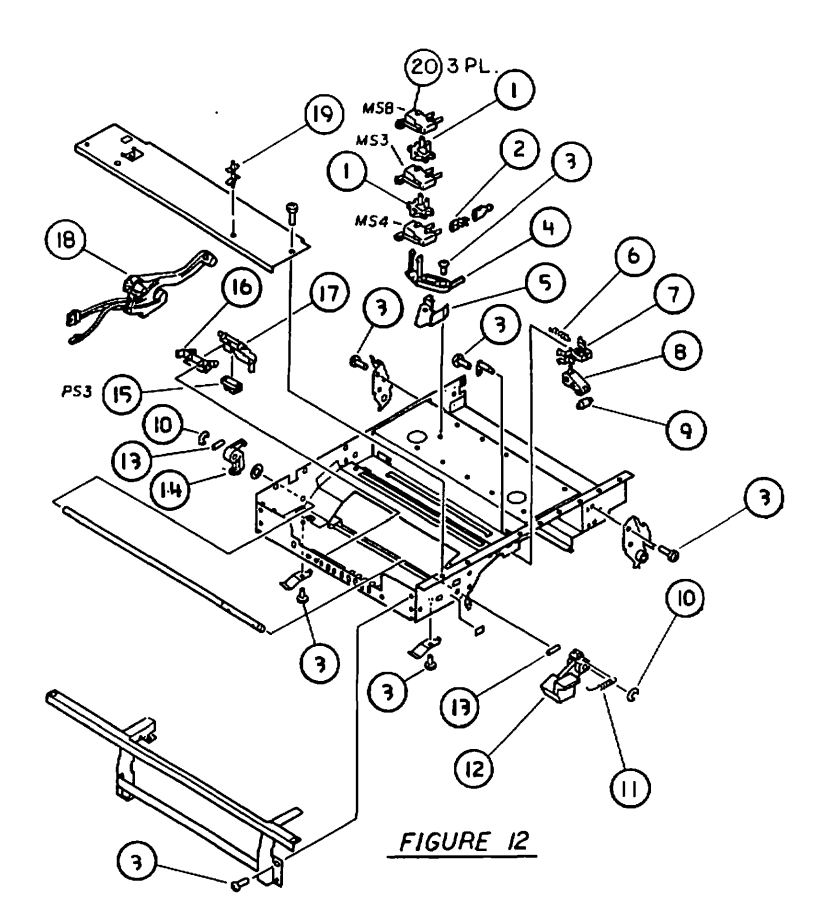

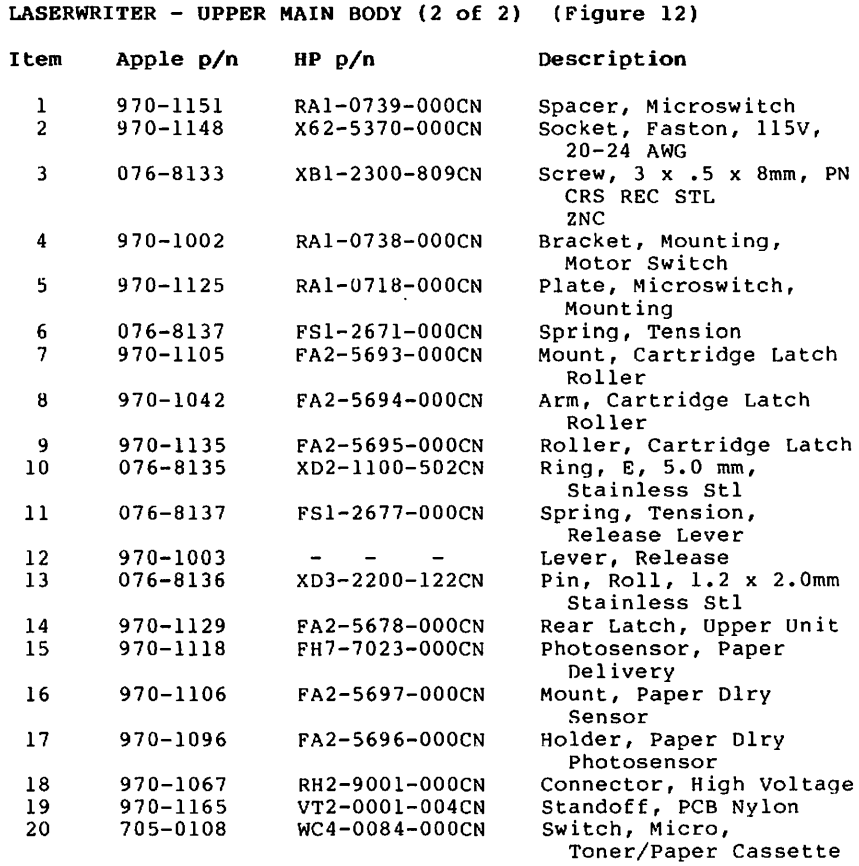

LaserWriter Parts List rev. Sep 85 page 6.25
Drwg 070-0223-00 | 12/20

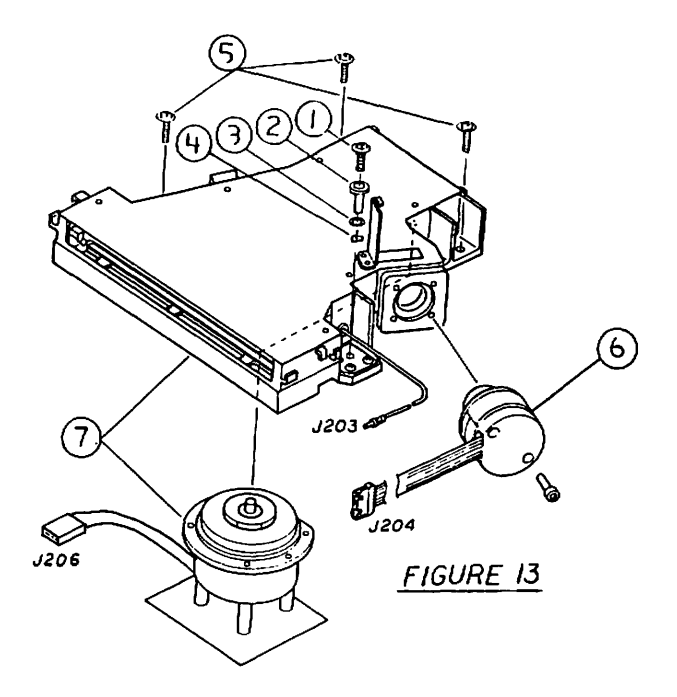

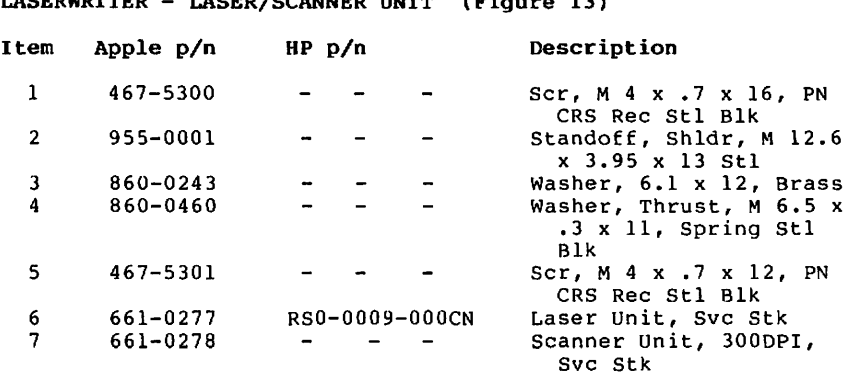

Drwg 070-0223-00 13/20

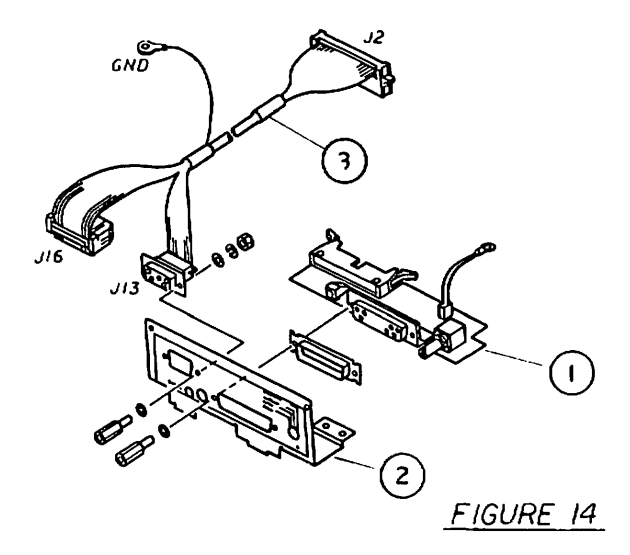

47

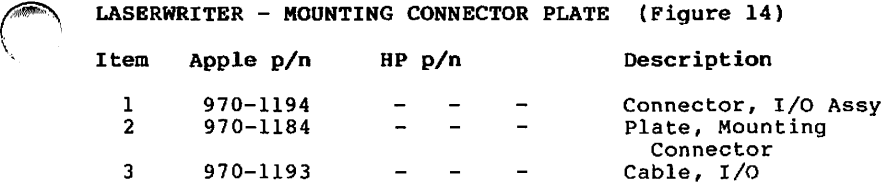

LaserWriter Parts List between the Sep 85 bage 6.29

 $($   $\rightarrow$   $\rightarrow$ 

 $\mathcal{L}^{\text{max}}_{\text{max}}$ 

Drwg 070-0223-00 | 13/20

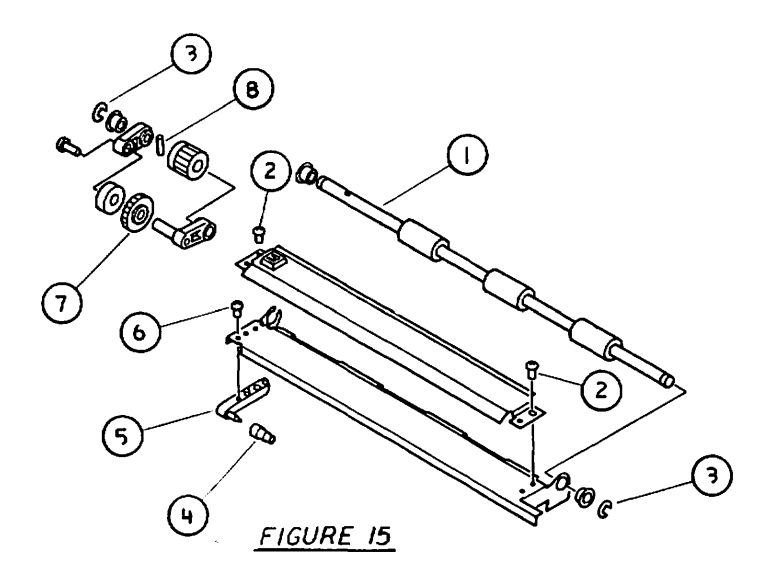

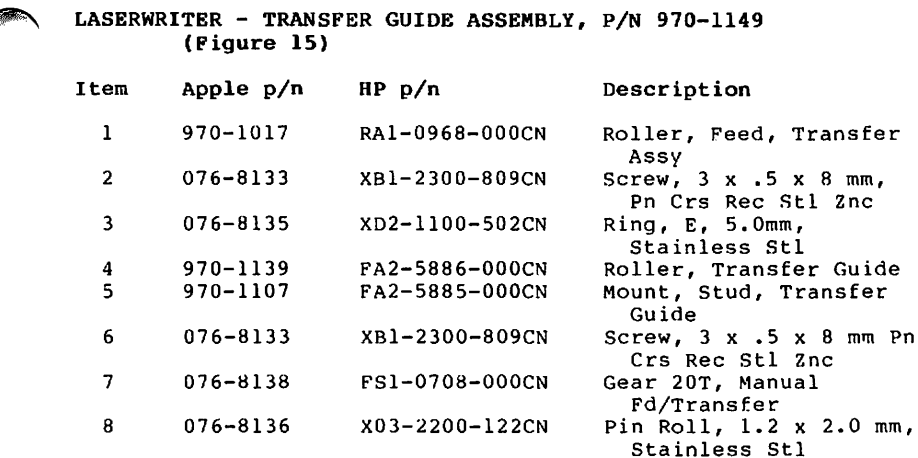

Drwg 070-0223-00 14/20

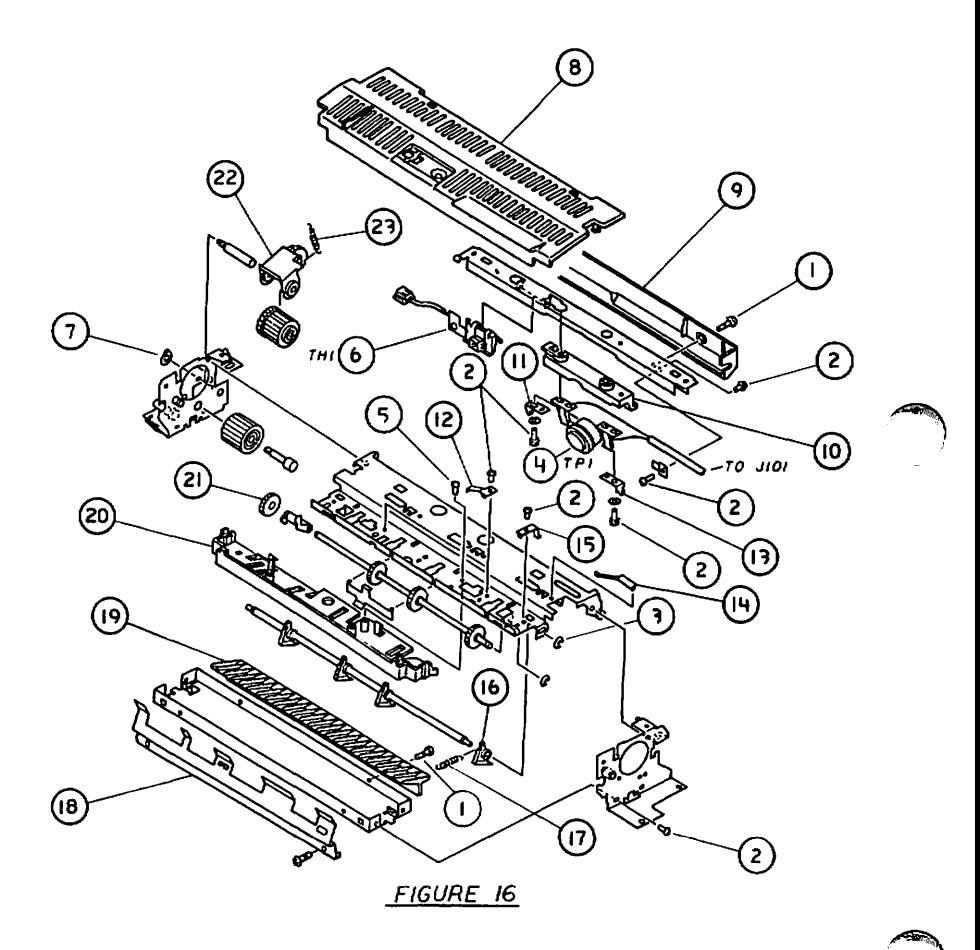

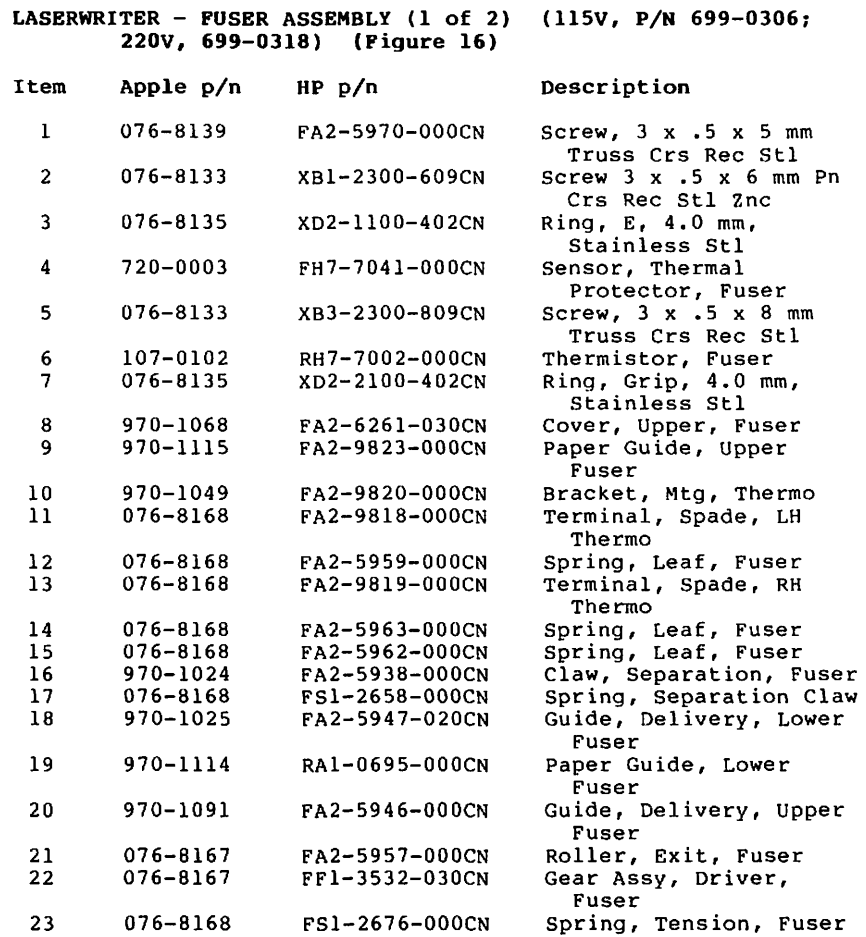

 $\sim$ 

, Jak

Drwg 070-0223-00 | 15/20 }

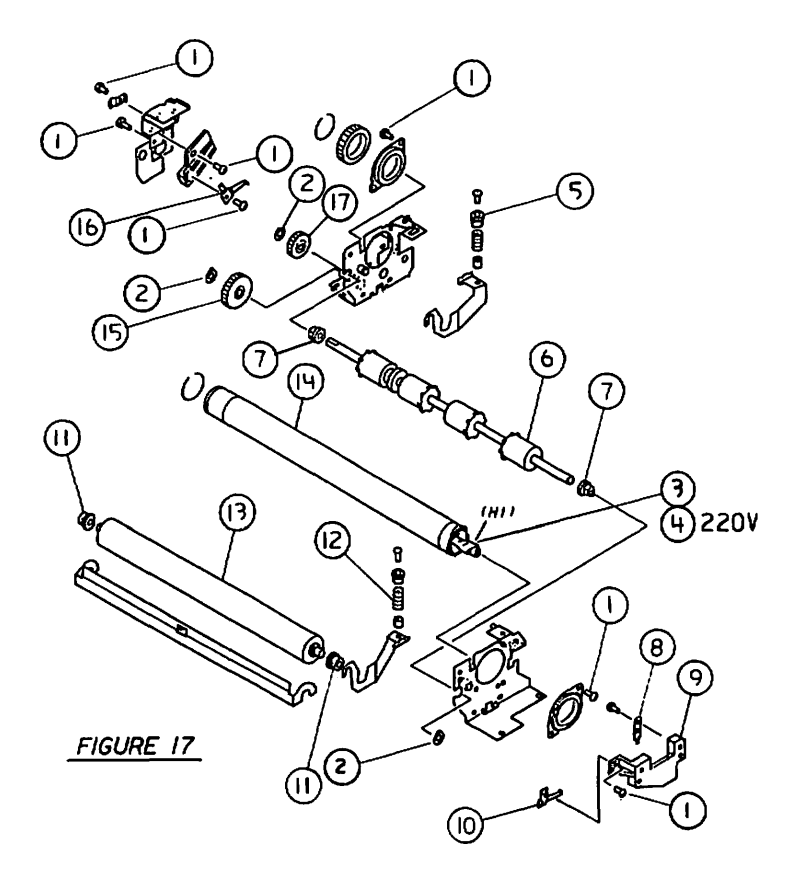

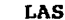

LASERWRITER - FUSER ASSEMBLY (2 of 2) (Figure 17)

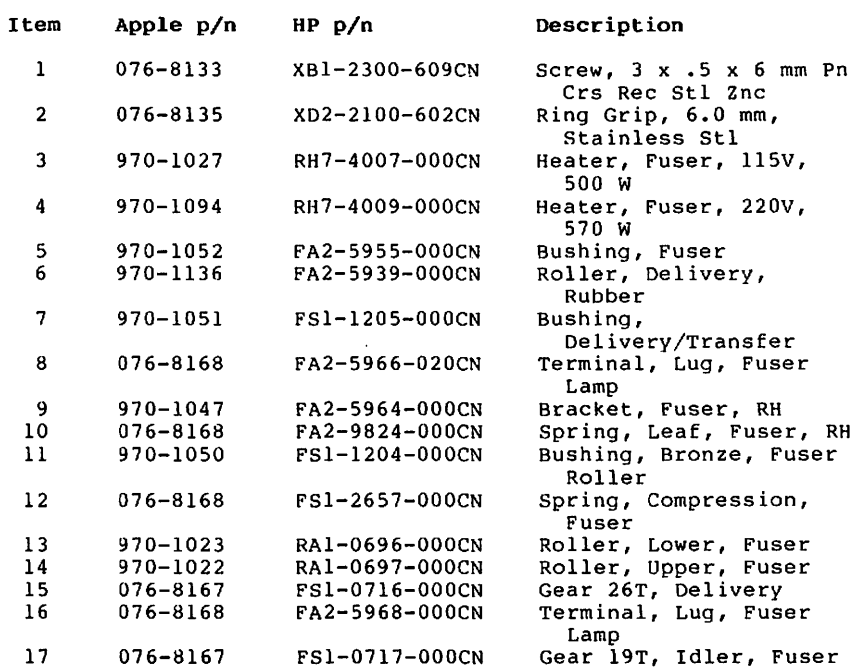

Drwg 070-0223-00 16/20

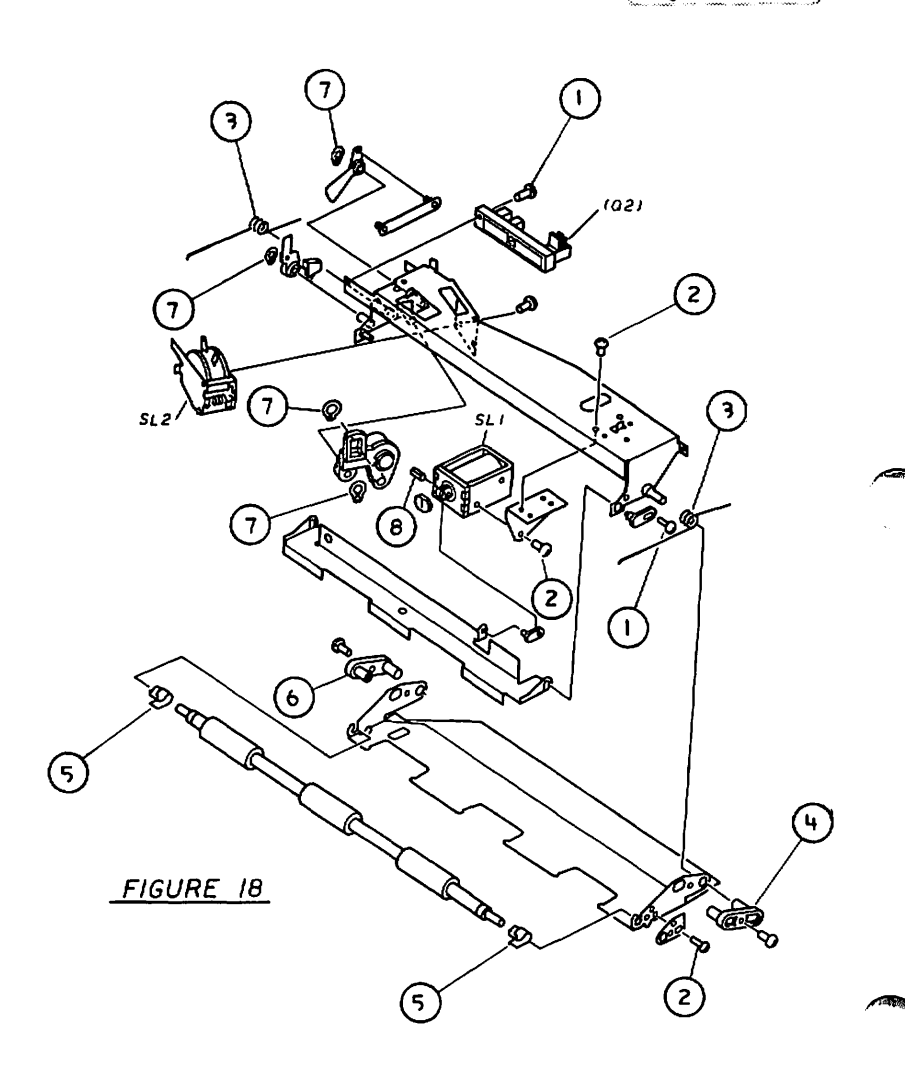

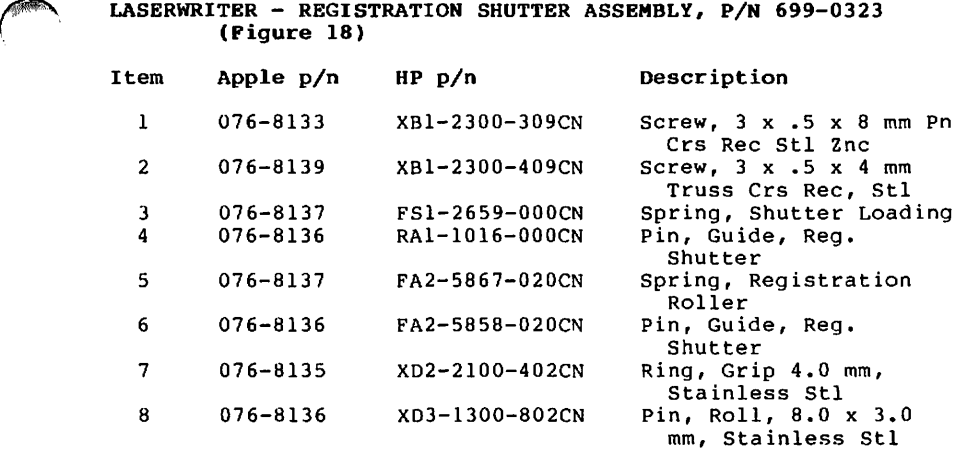

~·

Drwg 070-0223-00 | 17/20

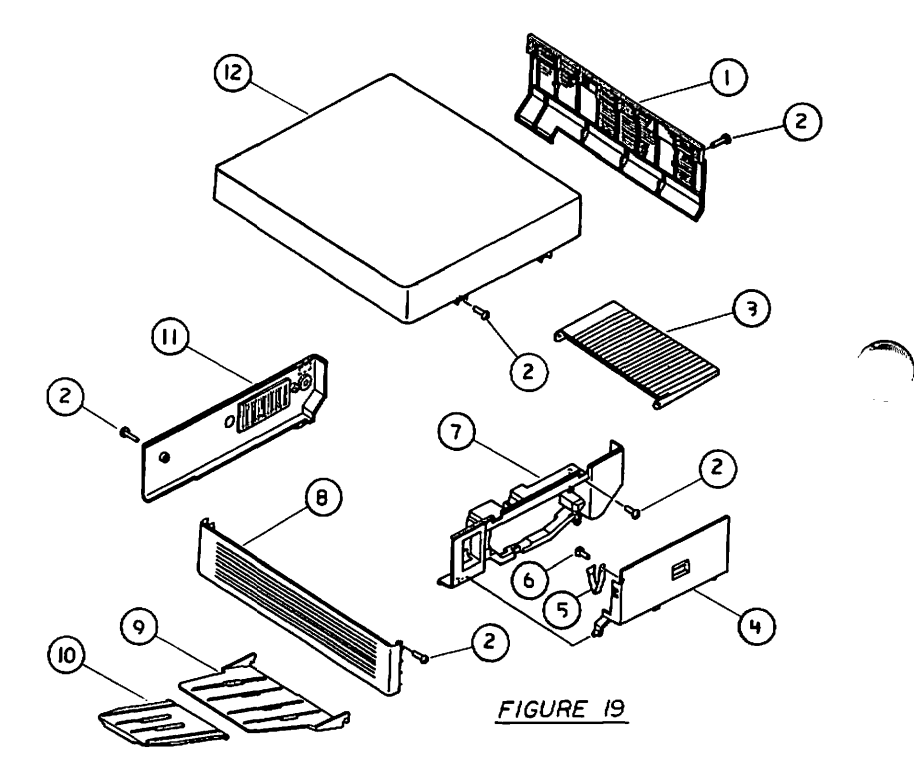

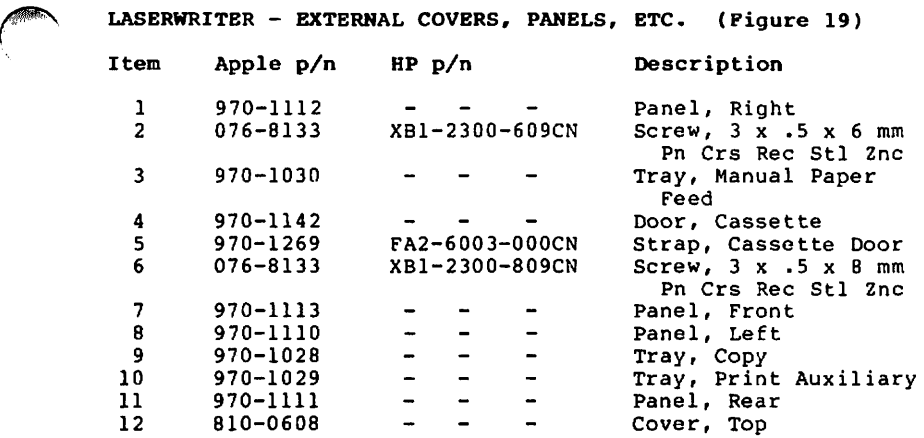

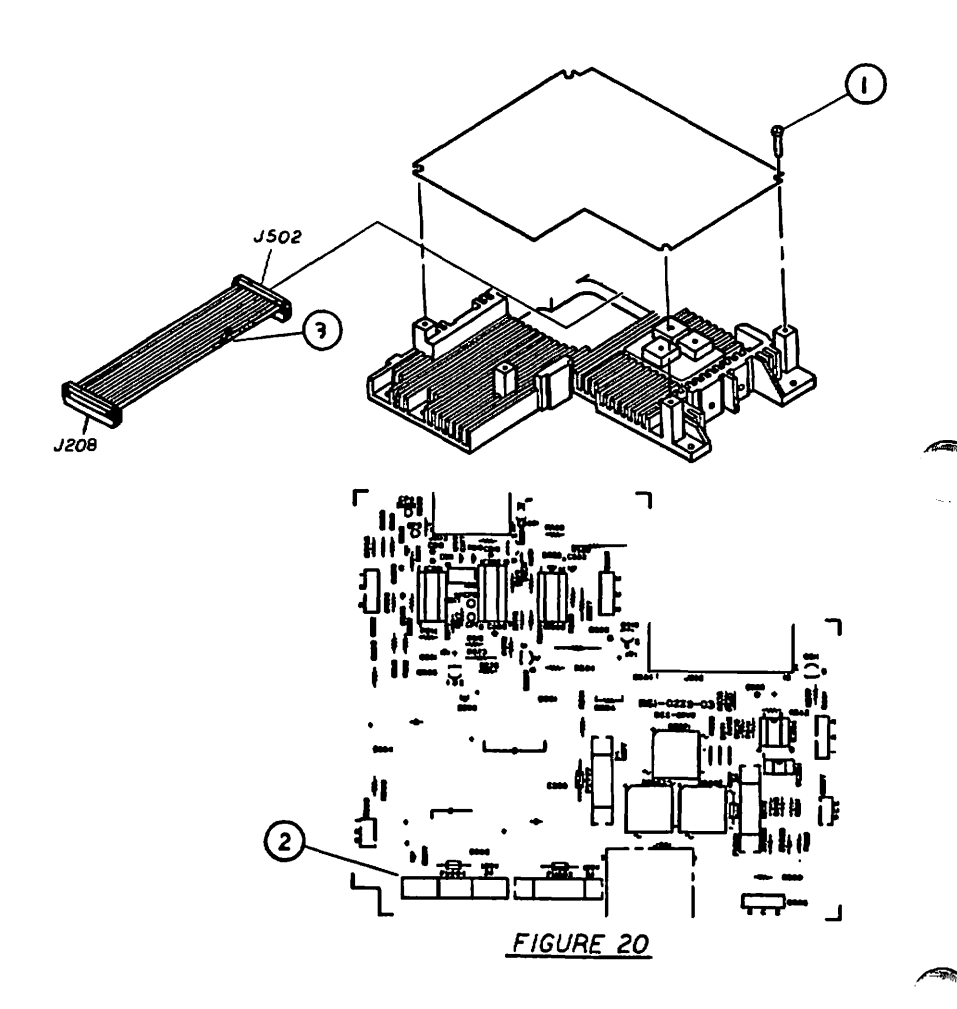

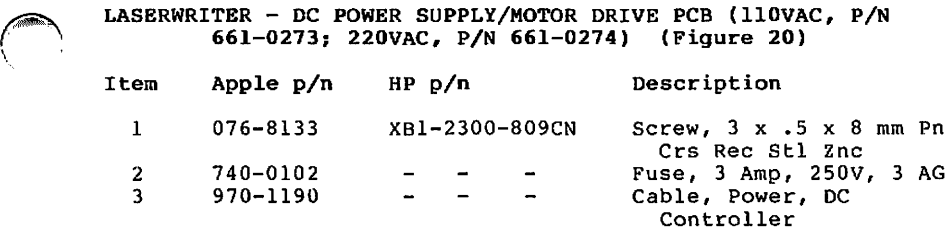

LaserWriter Parts List rev. Sep 85 page 6.41

**random** 

Drwg 070-0223-00 18/20

c

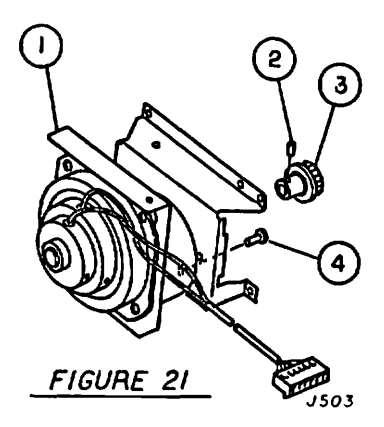

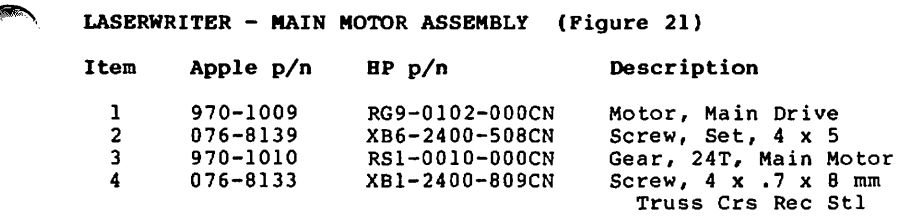

LaserWriter Parts List rev. Sep 85 page 6.43

 $\begin{pmatrix} 1 & 1 \\ 1 & 1 \end{pmatrix}$ 

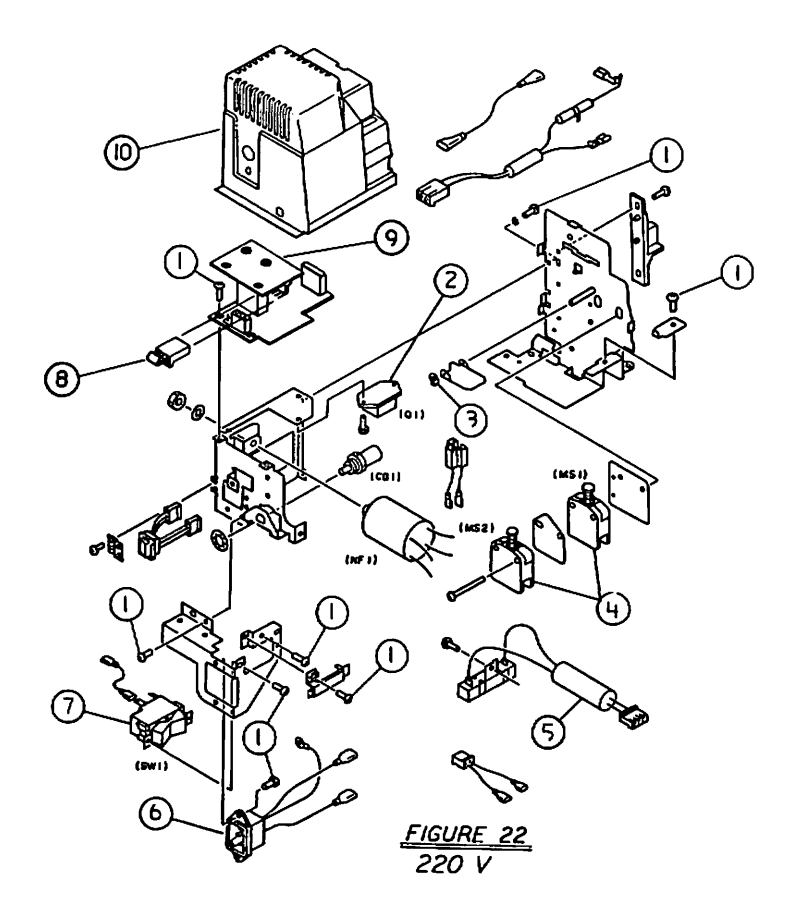

æ

ras.

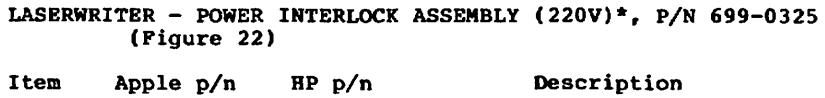

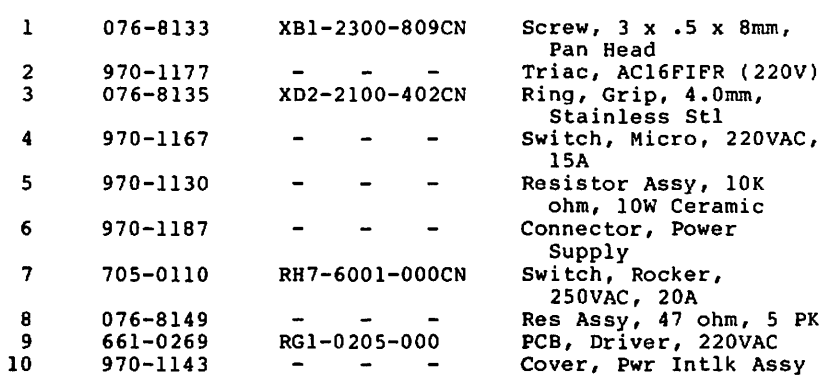

 $\bullet$  \* See Figure 5 for 110V version.

LaserWriter Parts List rev. Mar 86 page 6.45

1

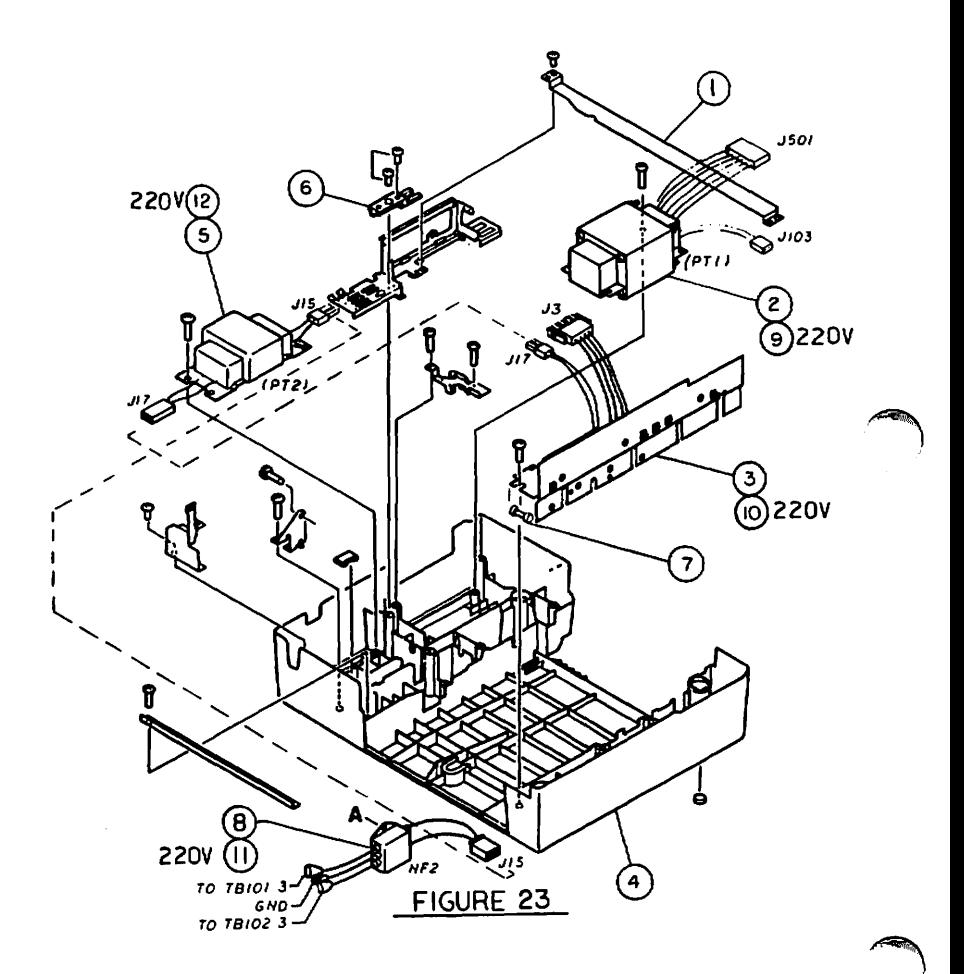

LASERWRITER - PEDESTAL ASSEMBLY (Figure 23)

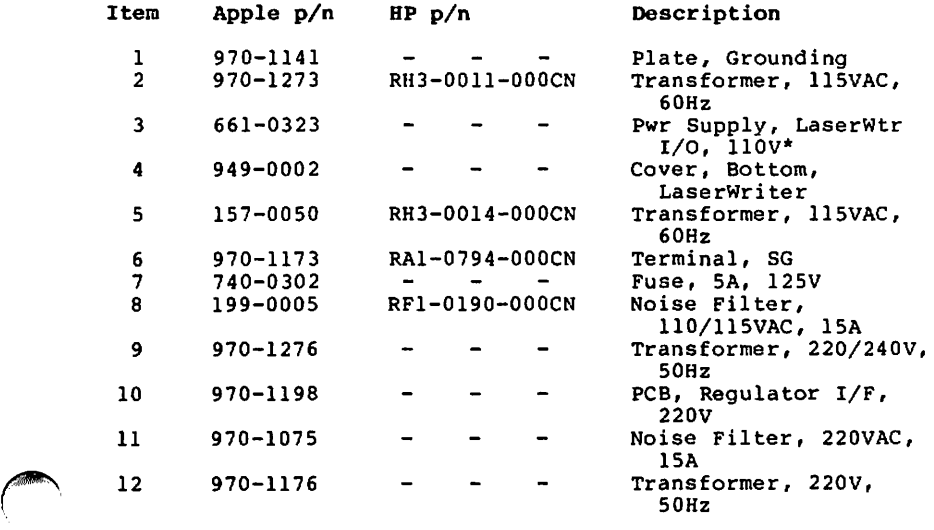

\*formerly called "Interface Regulator".

LaserWriter Parts List rev. Mar 86 page 6.47

*('·,* 

 $\parallel$ 

 $\begin{matrix} \end{matrix}$ 

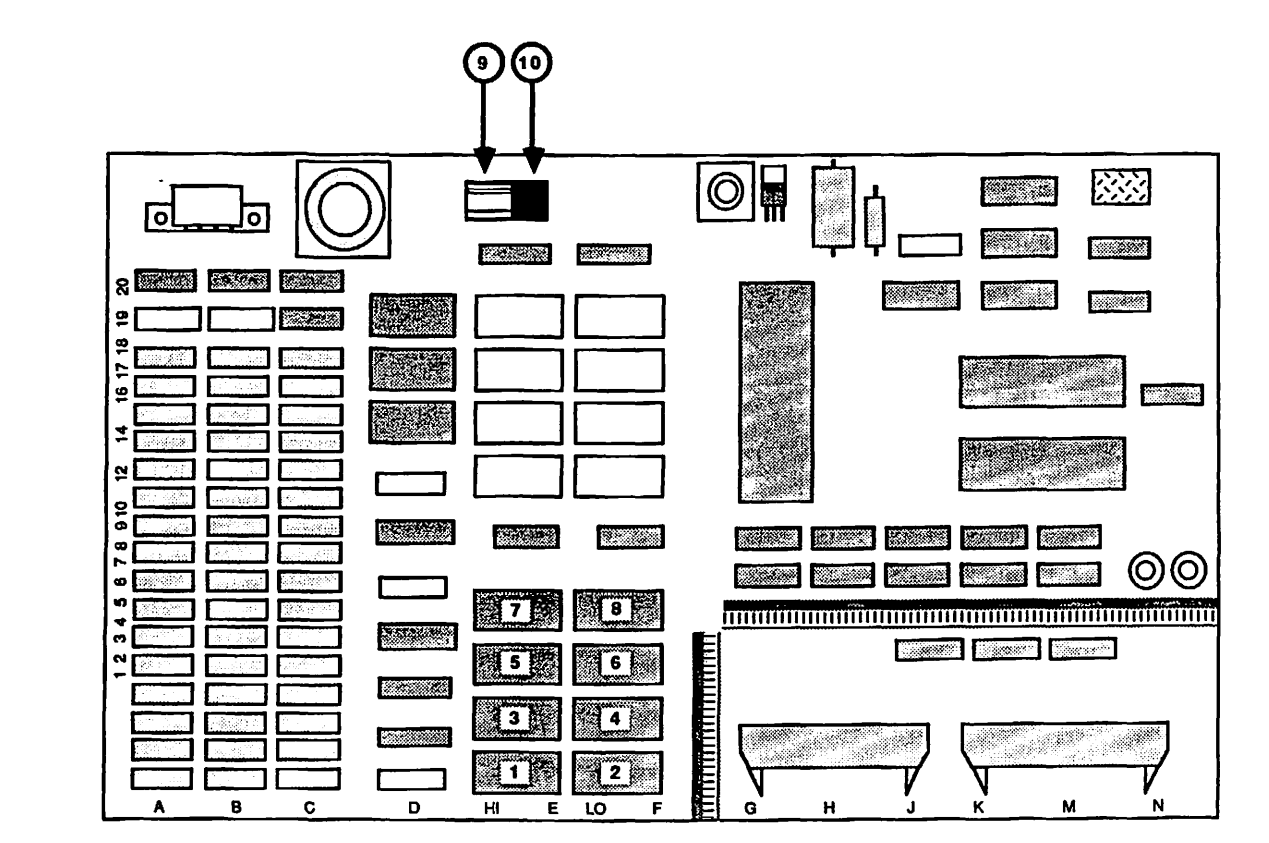

FIGURE 24

LaserWriter Parts list

> Har  $\mathbf{a}$

**bage** 6.48 LASERWRITER - LASERWRITER I/O BOARD WITH REV. 2 ROMS (Figure 24)

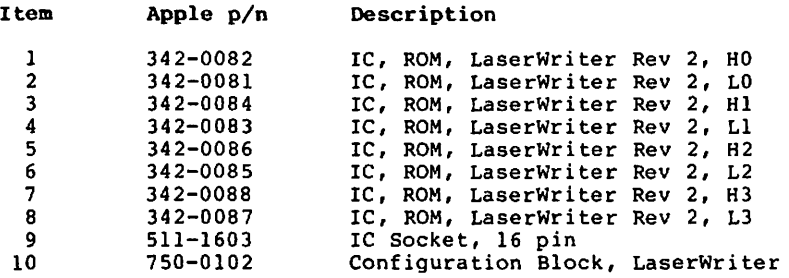

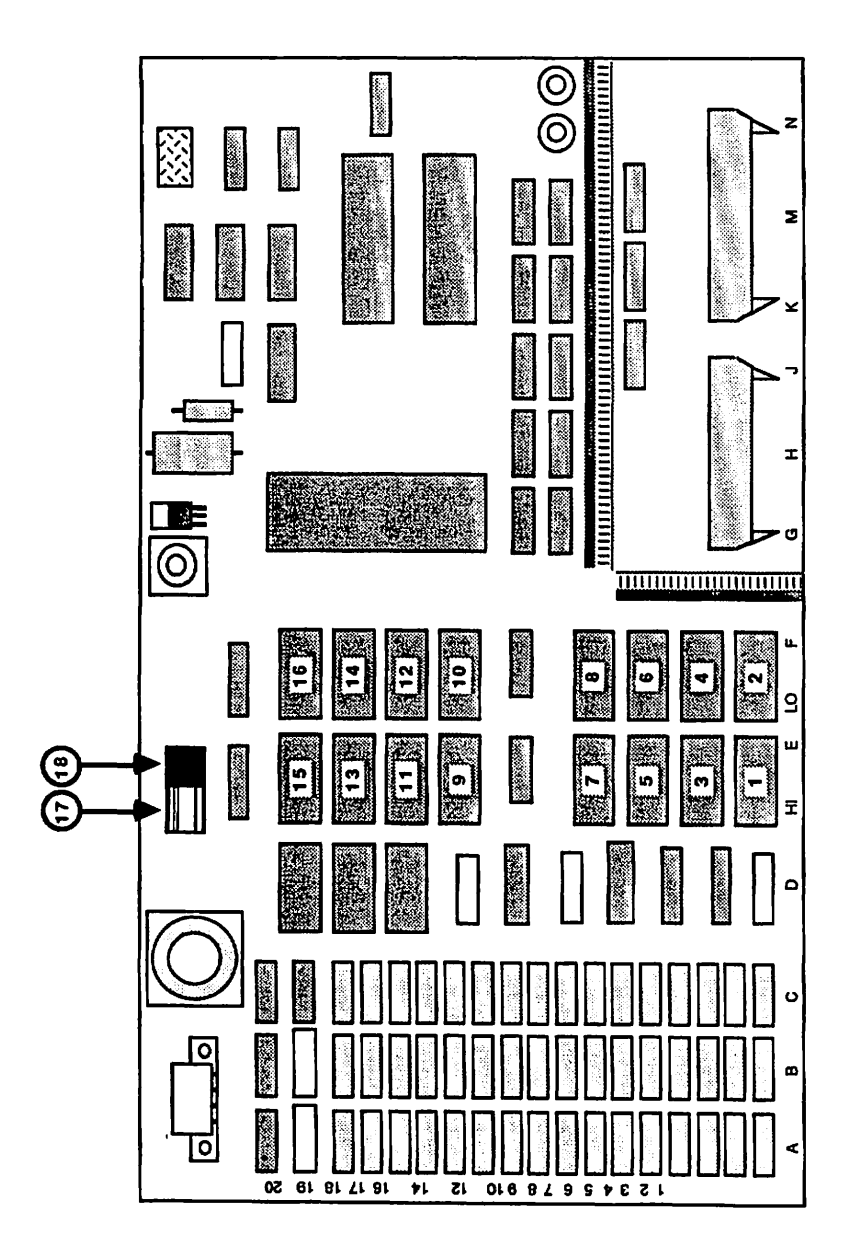

FIGURE 25

æ

4

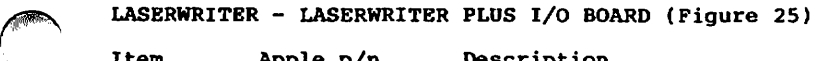

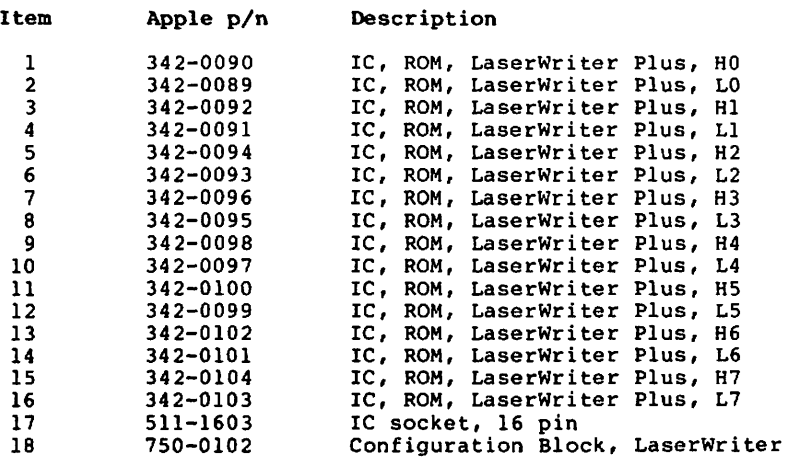

 $\sim$ 

~· '

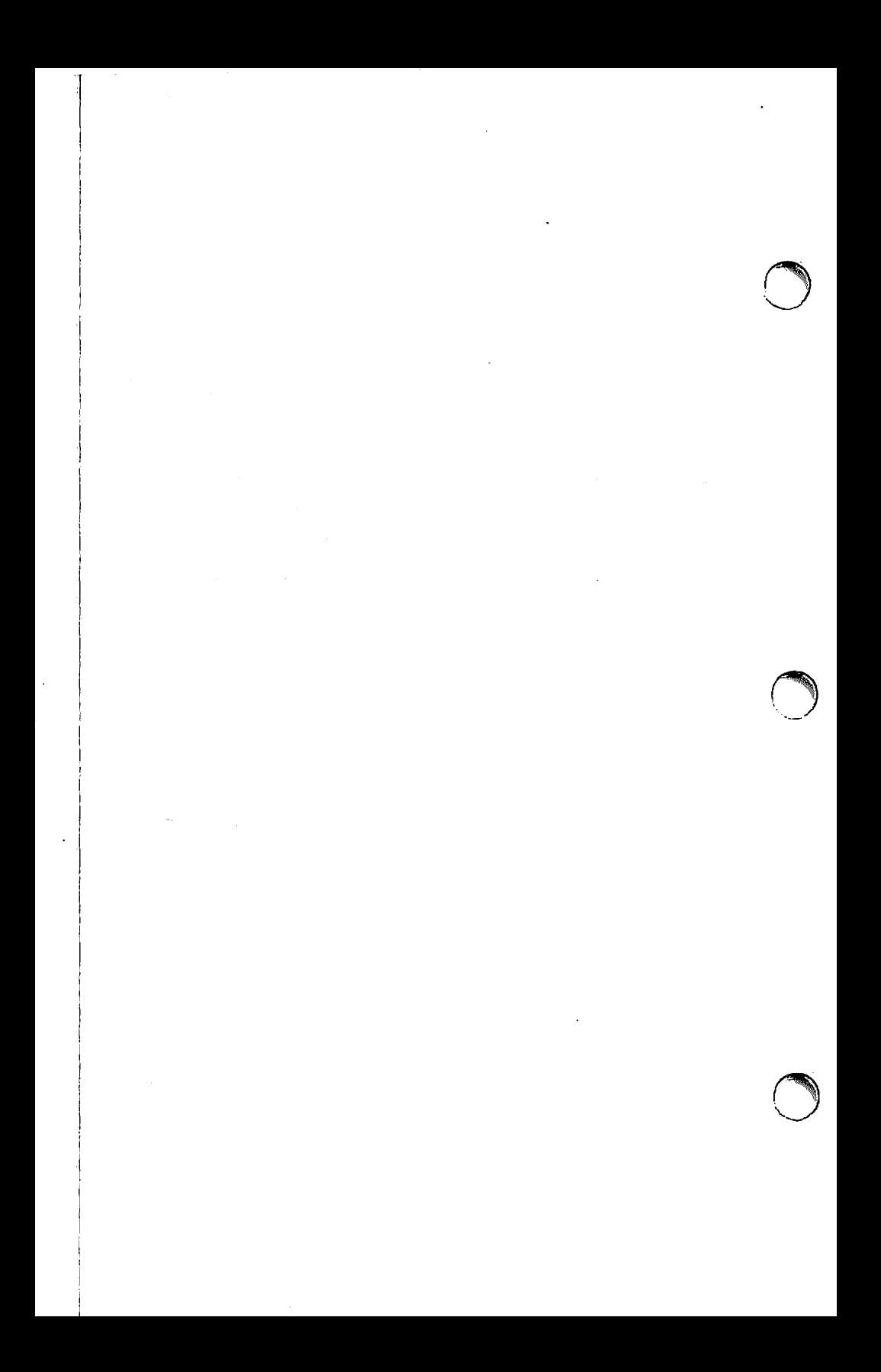

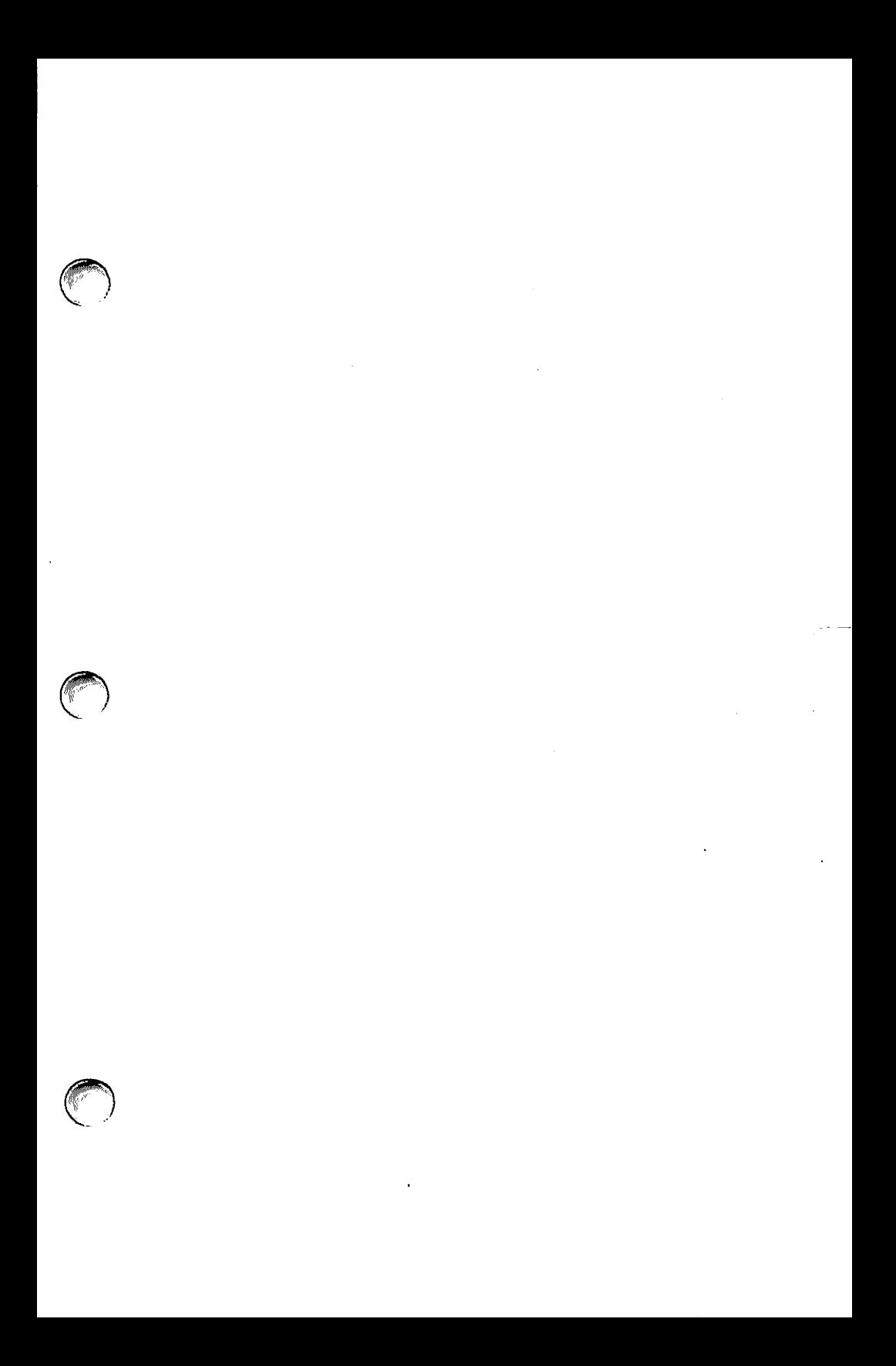

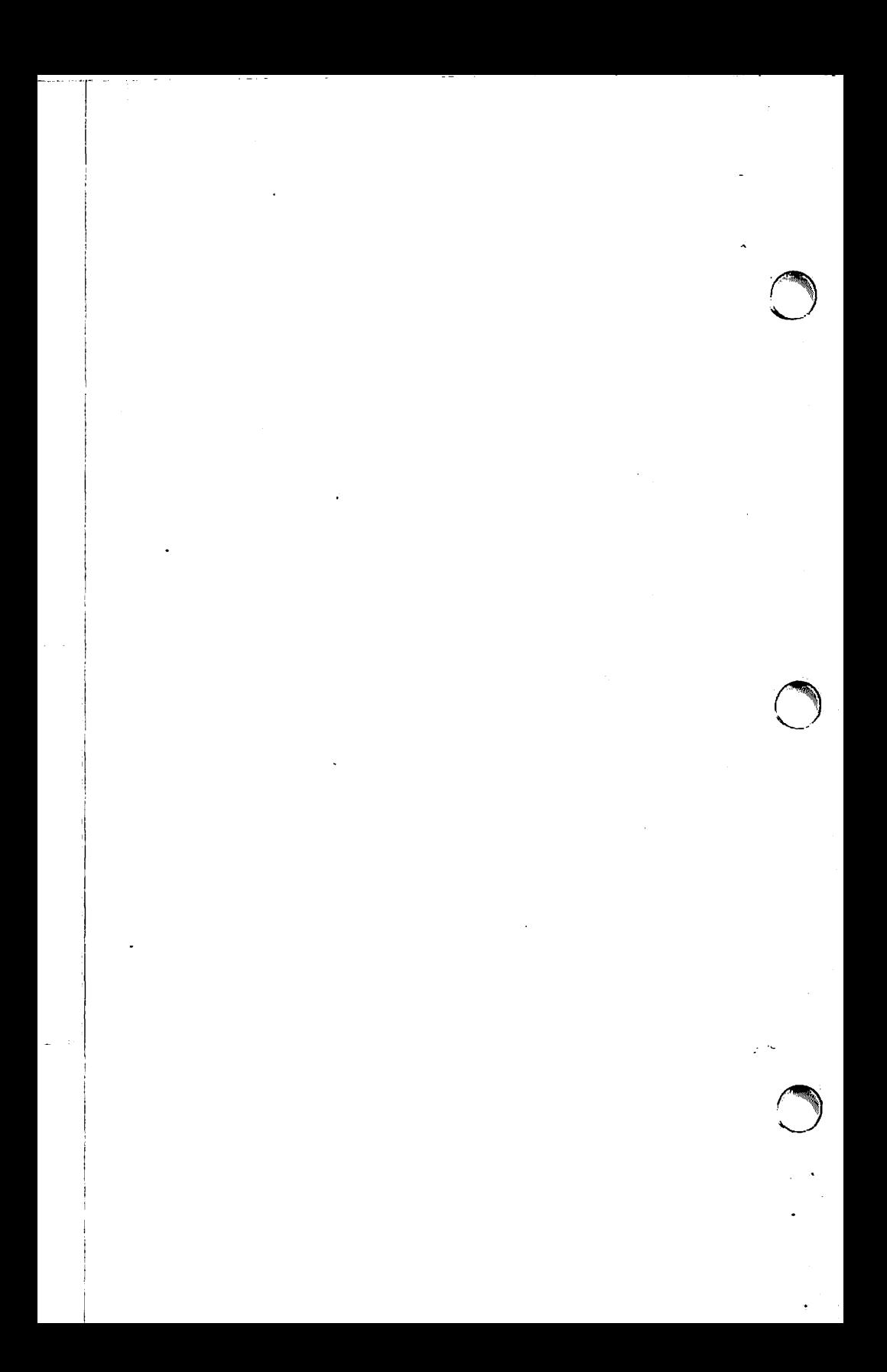

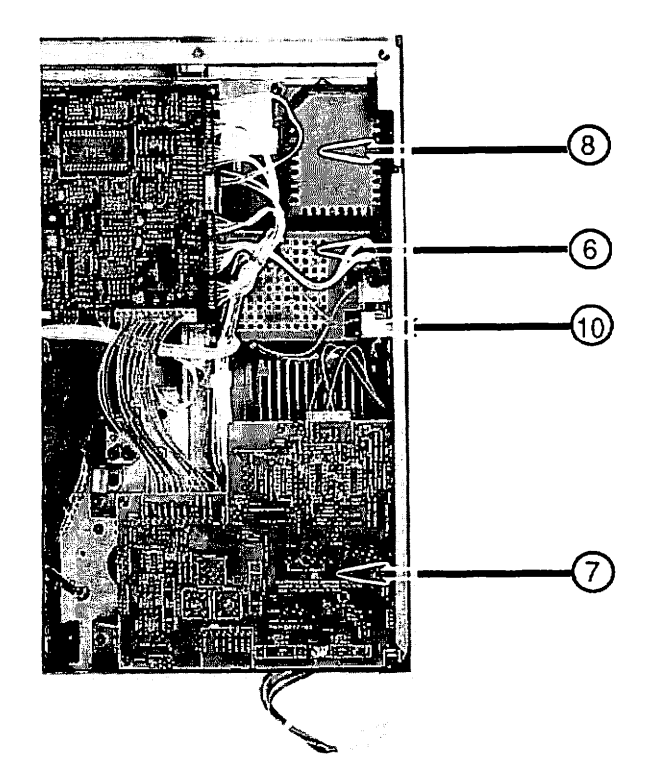

'Writer with I/O Board Removed

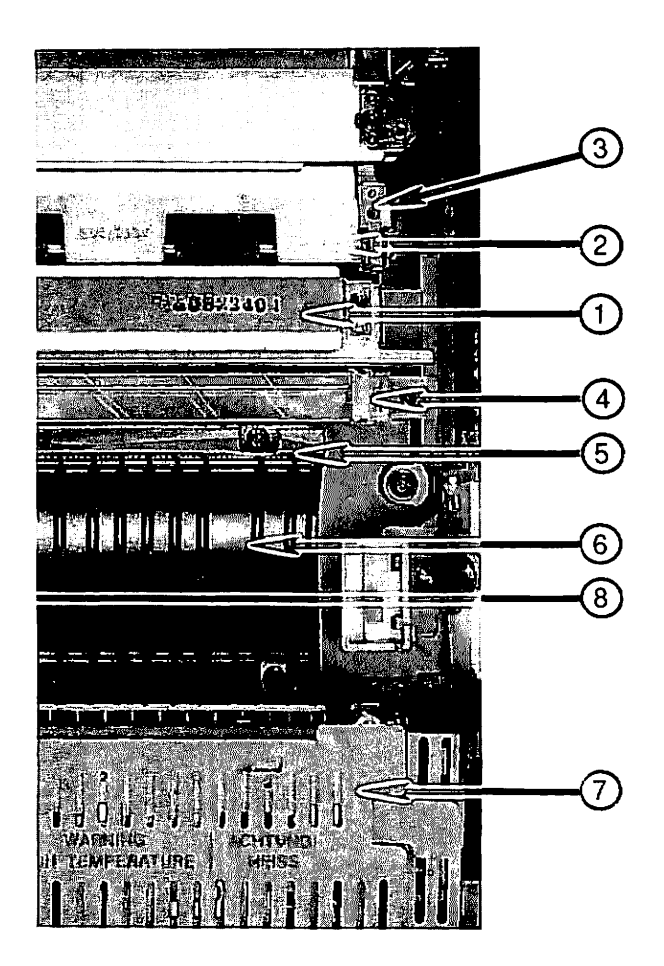

Main Body of Printer

 $\sqrt{1-\frac{1}{2}}$ 

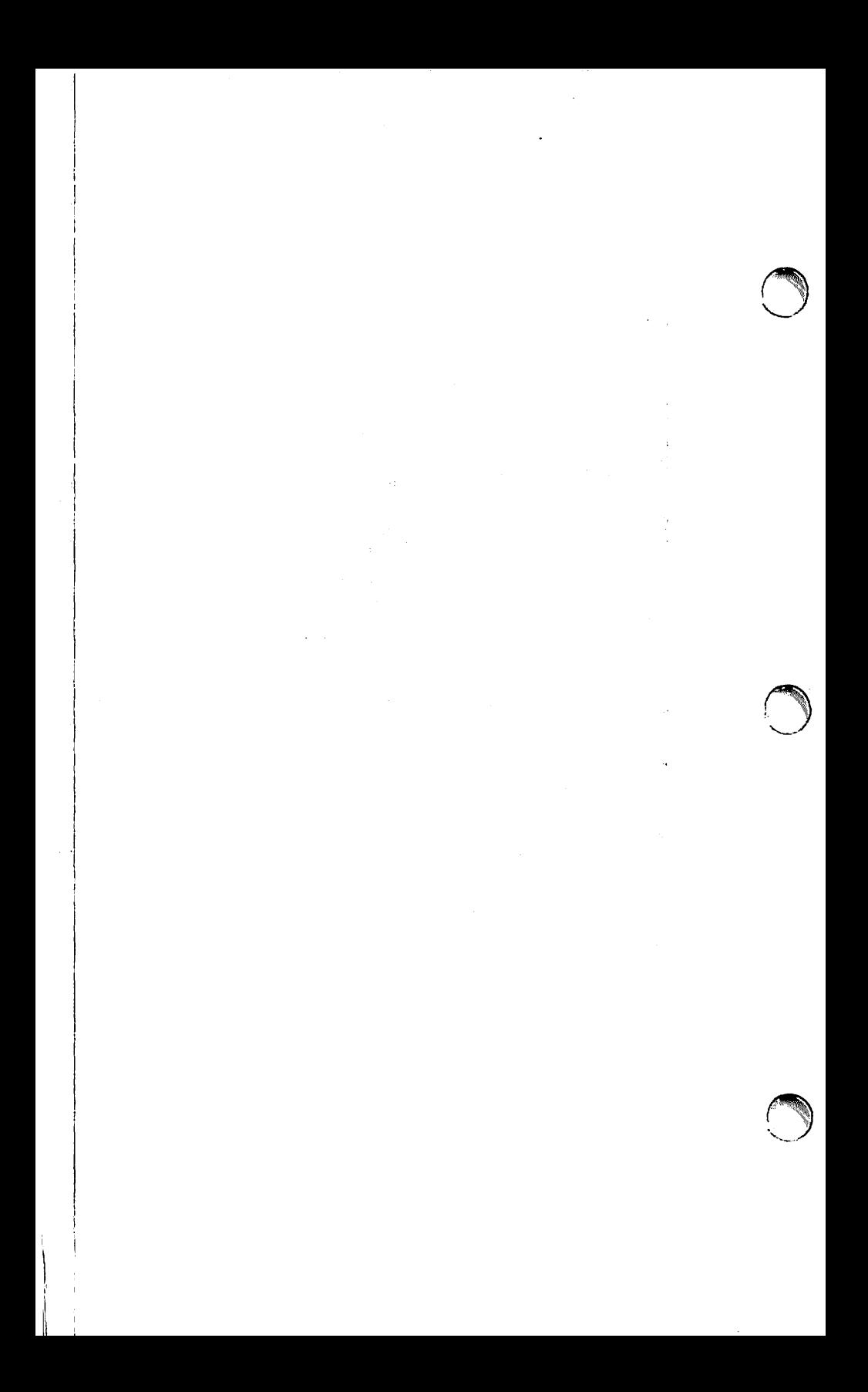

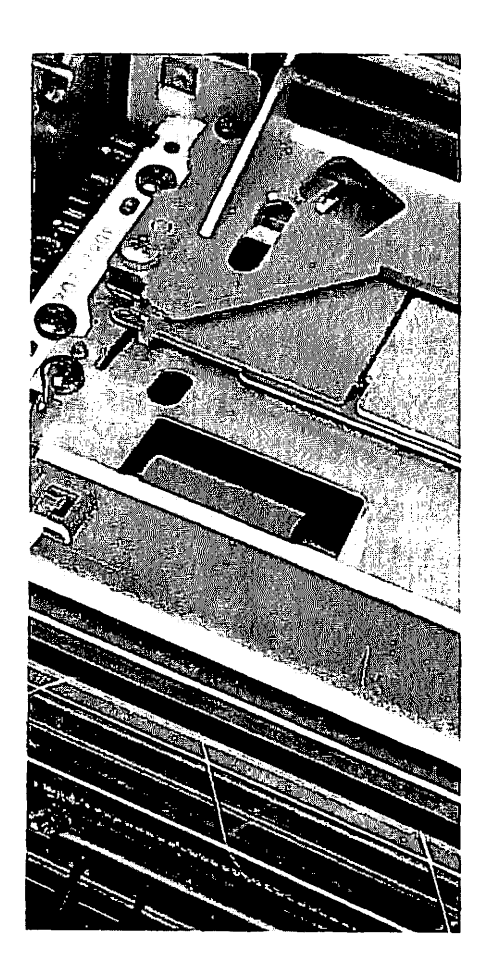

Body near Separation Belt

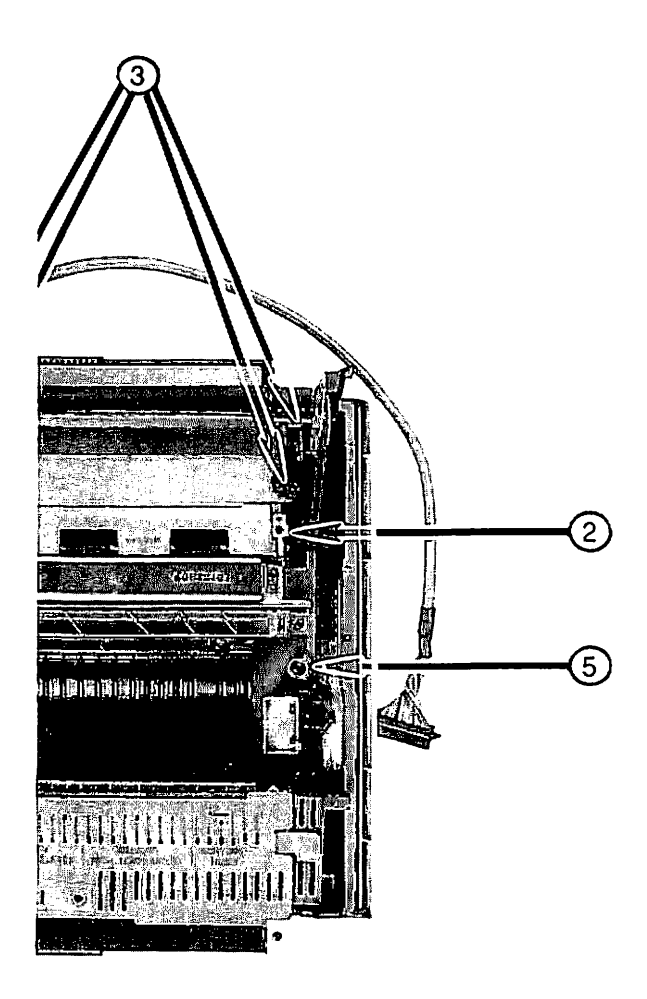

## ower Main Body

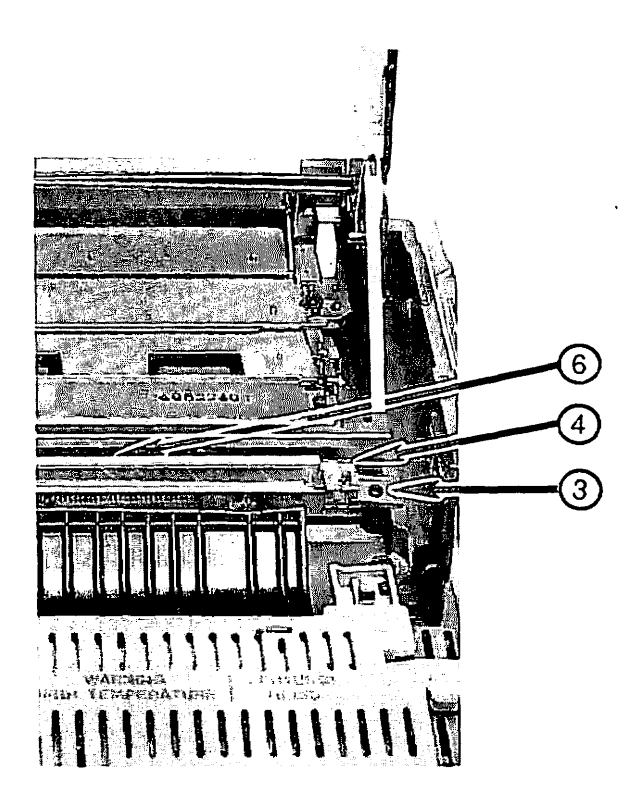

wer Main Body

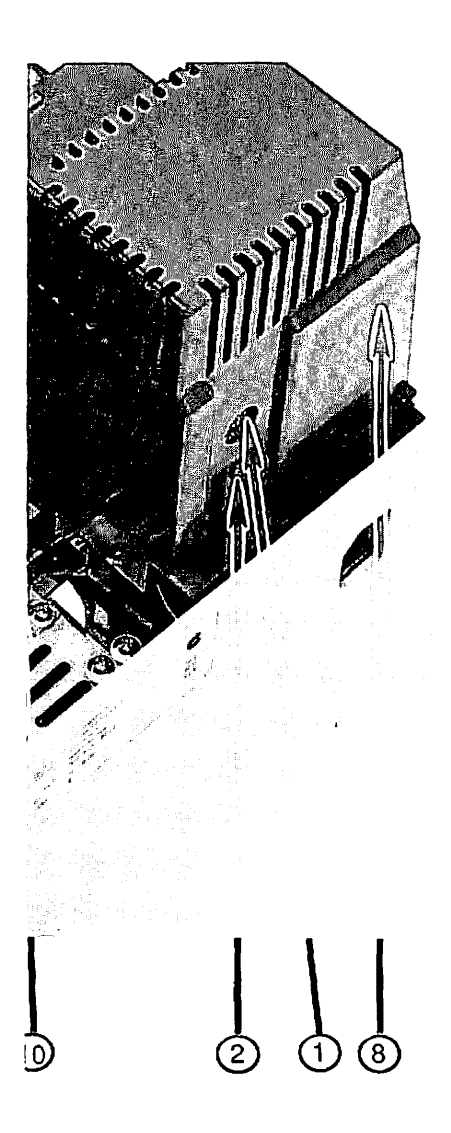

ear Corner of Printer
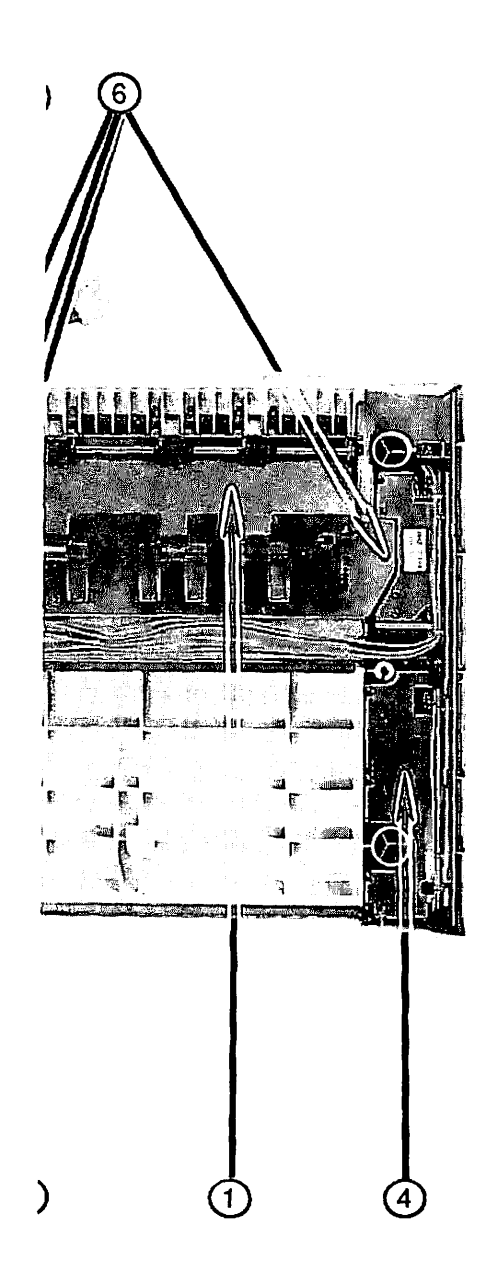

LaserWriter Pedestal

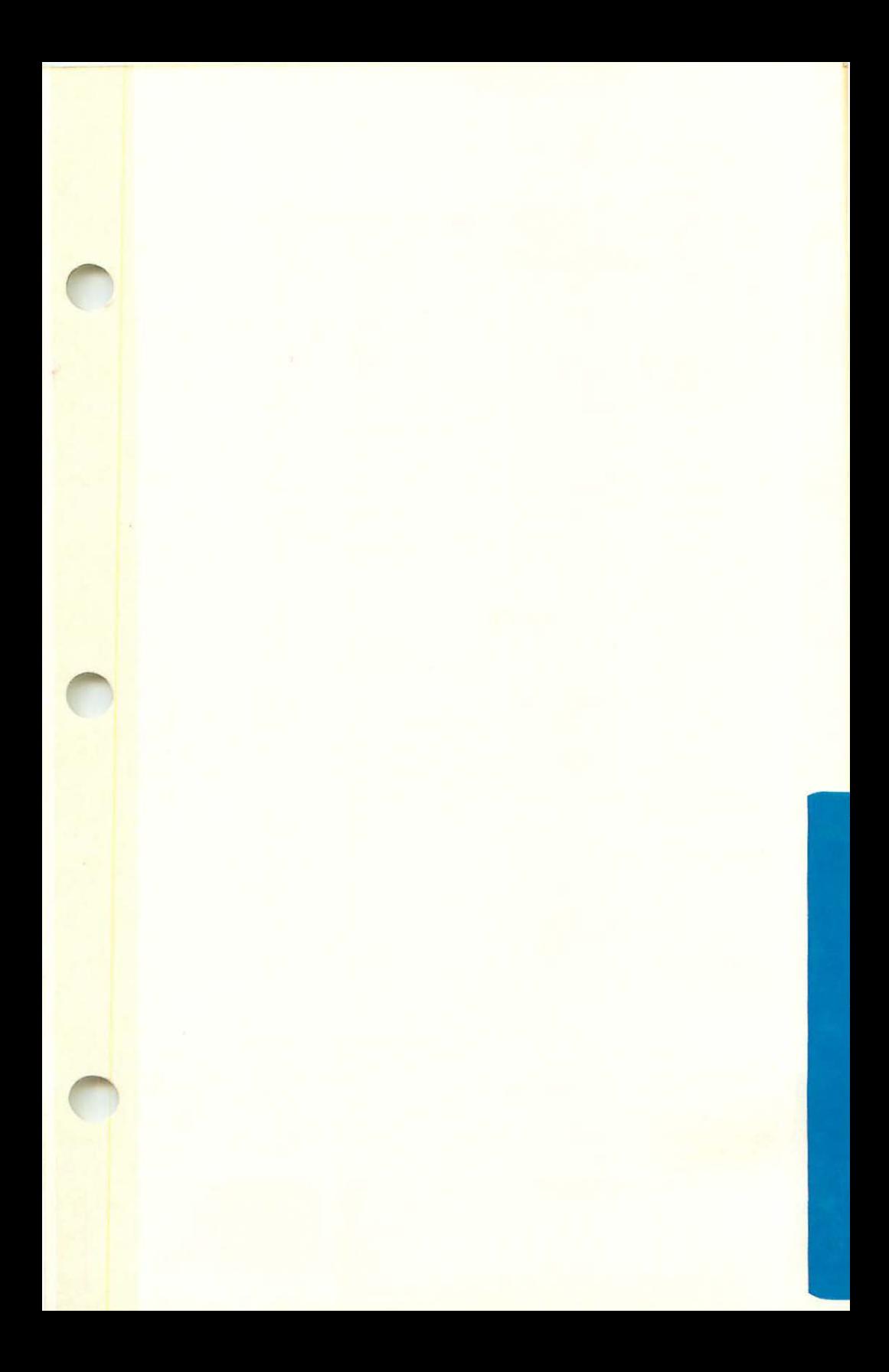

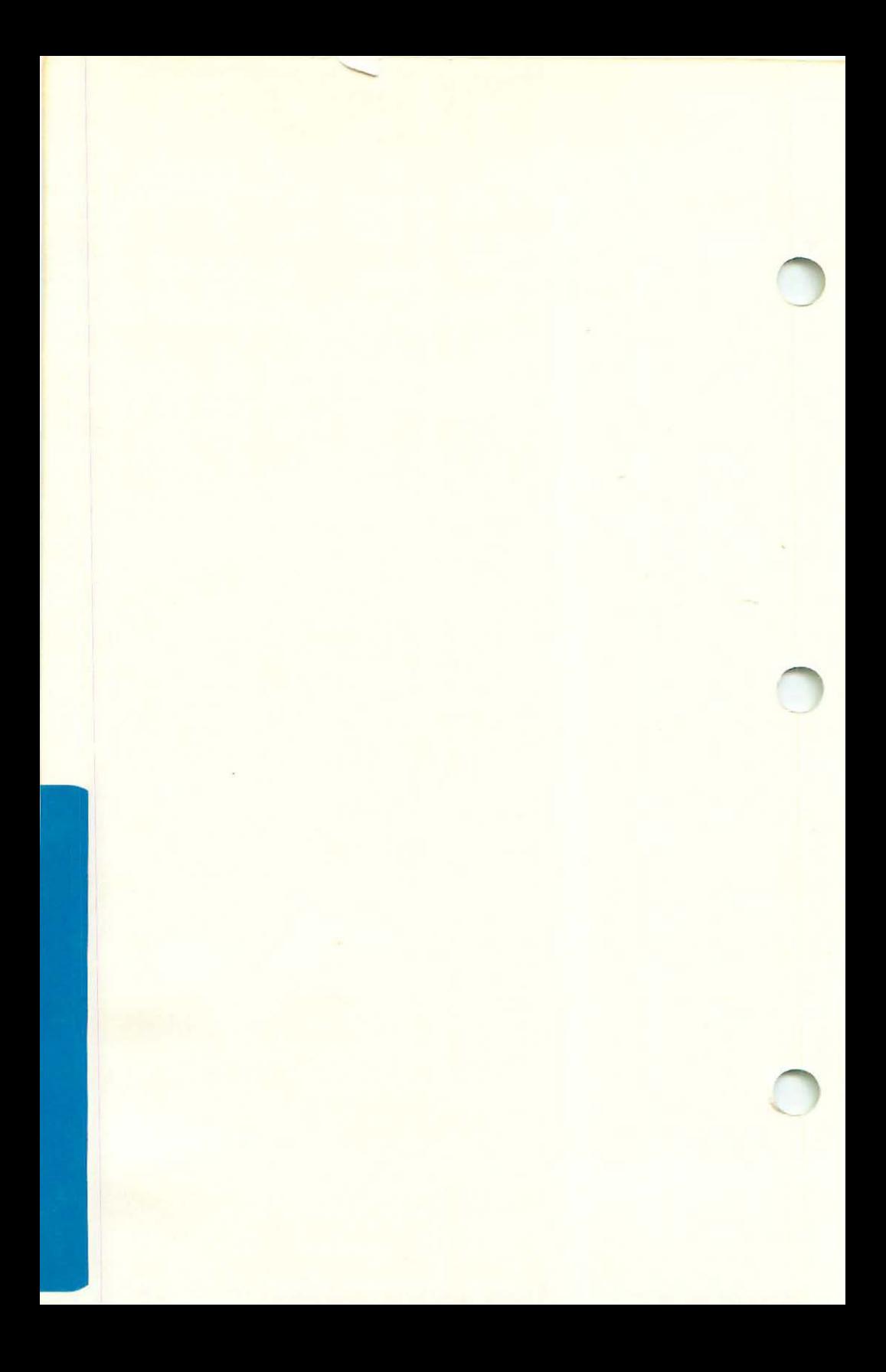

#### LASERWRITER PLUS TECHNICAL PROCEDURES

TABLE OF CONTENTS

#### Section 1 - LaserWriter Plus Kit

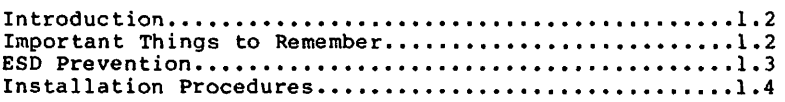

#### Section  $2 -$  Diagnostics

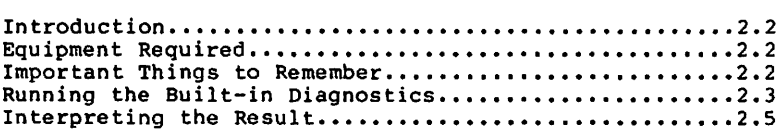

#### Section 3 - Troubleshooting

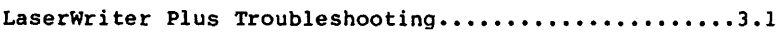

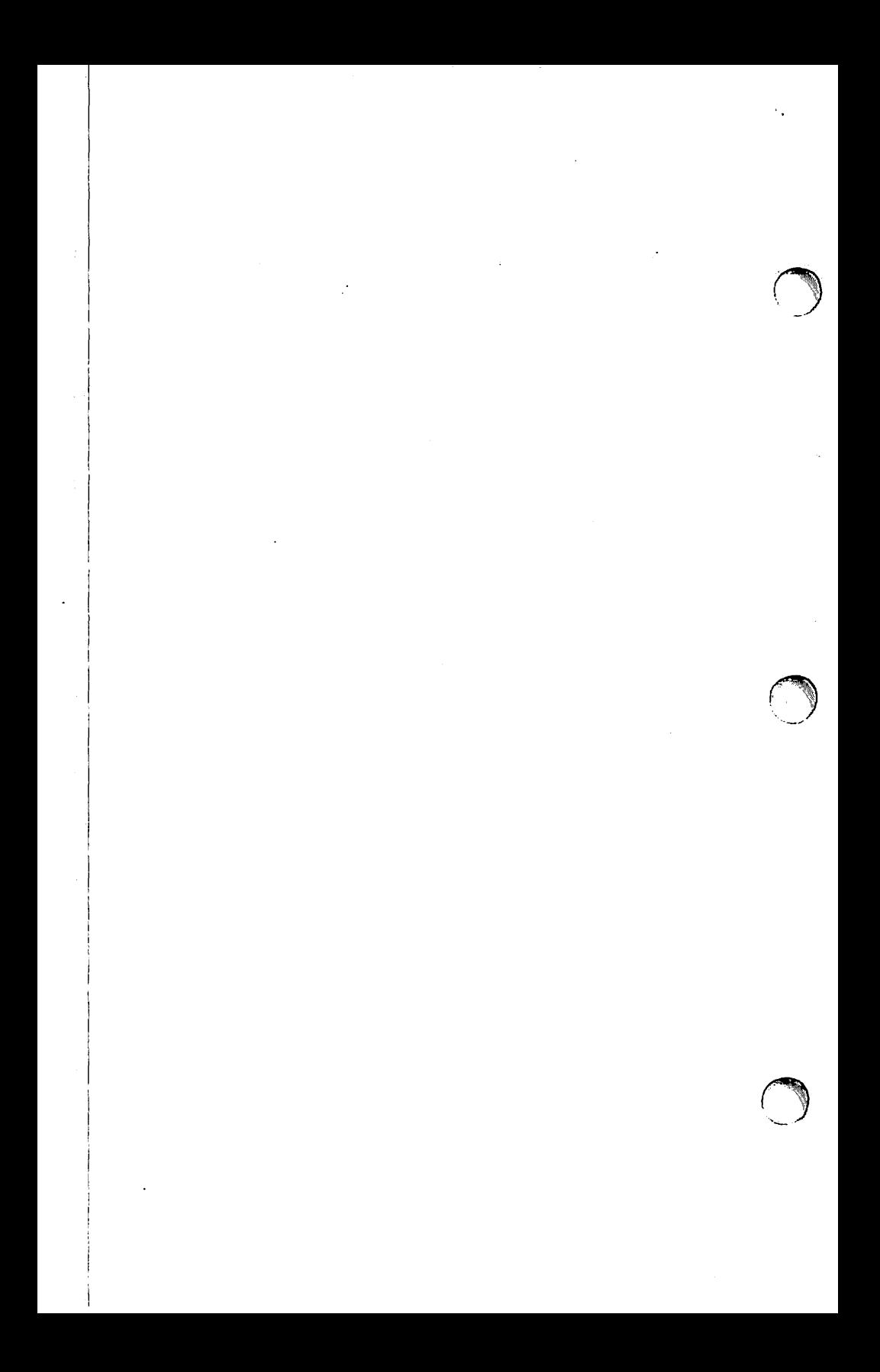

#### LaserWriter Plus Technical Procedures

#### Section 1

#### LaserWriter Plus Kit

WARNING: This installation may involve soldering a socket<br>onto a four-layer board. If soldering is necessary and you onto a four-layer board. If soldering is necessary and you are not an experienced solder technician, do not attempt this procedure. Call your regional Apple Support Center for<br>an Advance Exchange Module.

#### Contents:

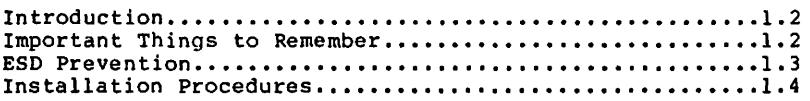

#### **INTRODUCTION**

The LaserWriter Plus Kit features:

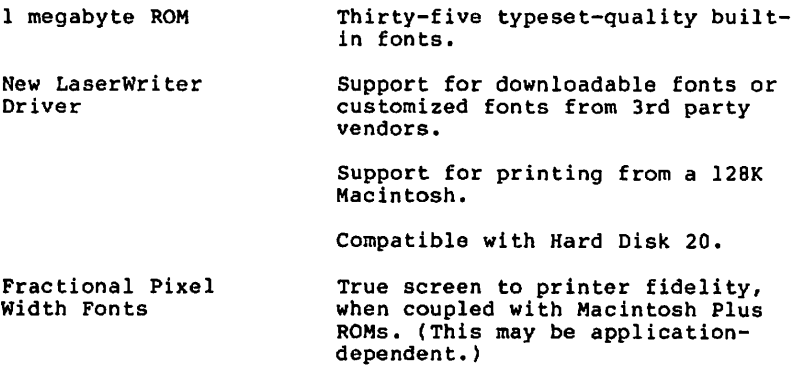

#### IMPORTANT THINGS TO REMEMBER

- 1. Original versions of the LaserWriter I/O board can have either sixteen 256K ROMs or eight 512K ROMs. Regardless of how many ROMs are on the original board, you will be removing ALL the original ROMs and installing sixteen 512K ROMs to make a LaserWriter Plus configuration.
- 2. LaserWriter I/0 boards with serial numbers above A545300 already have the necessary socket and the configuration block installed.
- 3. LaserWriter and LaserWriter Plus can coexist on the same AppleTalk network; however, ALL users on the network should upgrade at the same time to the new<br>printer software that is included in the LaserWriter Plus Kit.
- 4. Be sure to follow the ESD Prevention rules on the next page during installation.

œ

#### ELECTROSTATIC DISCHARGE PREVENTION

ESD (Electrostatic Discharge) can cause severe damage to sensitive microcircuits. Just touching a chip or brushing<br>it with a nylon sleeve can degrade a circuit so that it never performs again to specifications. Some microcircuits<br>are sensitive to as little as 500 volts, or about one-sixth<br>as much static electricity as you can feel.

Certain preventive measures must be taken to avoid ESD unwrapping, installing, or replacing these or any other microcircuits, observe the following precautions:

#### BEFORE BANDLIRG BOARDS OR ROMs, GROUND YOURSELF!

Wear a grounding wriststrap and attach it to your work-bench pad. The pad must then be grounded to a workbench that is grounded to the building's ground.

GROUND THE IASERWRITER TO THE SAME POTENTIAL YOU BOLD.

Place the UNPLUGGED LaserWriter on the grounded work-bench pad and connect the ground pin of the power cord to the workbench pad via an alligator clip.

USE ANTI-STATIC BAGS FOR CARRYING BOARDS AND ROMs.

Whenever the ROMs or board are to be stored or moved, first put them in antistatic bags. Be sure to touch the bags before touching the ROMs.

BANDLE ROMs BY THE BODY, NOT THE LEADS.

You may safely touch the leads only if you are grounded.

DO NOT WEAR POLYESTER CLOTHING OR BRING PLASTIC, VINYL, OR STYROFOAM INTO THE AREA.

The static field around these materials cannot be removed.

DO NOT PLACE BOARD OR ROMs ON ANY METAL SURFACE.

Place them on the grounded workbench pad or on antistatic or nonconductive foam.

 $($   $\rightarrow$   $\rightarrow$ 

#### INSTALLATIOH PROCEDURES

The LaserWriter Plus Kit contains sixteen 512K ROMs, a new socket and configuration block, a new label for the LaserWriter case, a new manual, and two diskettes. Original versions of the LaserWriter board have either sixteen 256K ROMs or eight 512K ROMs. Regardless of how many ROMs are on the original board, you will be removing ALL the original ROMs and installing a configuration block.

NOTE: LaserWriter I/O boards with serial numbers above A545300 already have the socket and configuration block installed.

Before beginning the installation, plug in the LaserWriter to make sure it produces its automatic test print. Follow the steps on the next page.

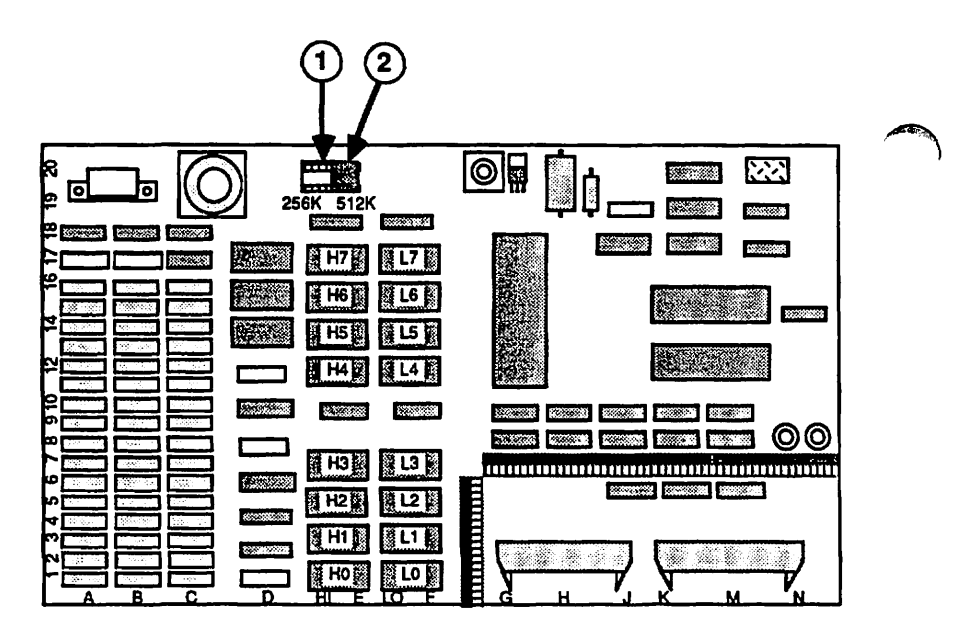

**FIGURE 1** 

#### 1. READ THE RULES FOR ESD PREVENTION BEFORE BEGINNING!

The LaserWriter ROMs are sensitive and expensive microcircuits. Electrostatic discharge can ruin them. For trouble-free installation, follow all ESD prevention rules.

- 2. Turn off and unplug the LaserWriter. Then, to be sure you and the LaserWriter are grounded to the same potential, set up your grounded workstation and attach yourself (via wriststrap) and the LaserWriter (via alligator clip) to the grounded workbench pad.
- 3. Remove the top cover of the LaserWriter and the card cage cover. Disconnect the cables attached to the I/O board and remove the board from the card cage. Place the I/O board on the grounded workbench pad. Orient the board so that it appears as in Figure l. (Refer to the LaserWriter Technical Procedures, Section 2, Take-Apart for detailed safety and take-apart information.)
- 4. Using an IC extractor, carefully remove the original ROMs from rows E and F on the I/O board and place them<br>on the grounded workbench pad. (There may be eight or<br>sixteen original ROMs. Remove them all.)
- 5. The upgrade kit includes a 16-pin socket that you must solder at position E-20 (See Figure 1, #1) if the socket is not present. To install the socket, follow the directions below:
	- a. Desolder and discard the four jumper wires present at the socket location.
	- b. Desolder (clear) all sixteen holes at the socket
	- c. Install the socket (on the component side of the board) so that the sixteen pins of the socket match the sixteen holes on the board. Solder all pins.
- 6. Install the configuration block (see Figure 1, #2) into the right eight holes of the socket (labeled "512K").

CONTINUED ON NEXT PAGE

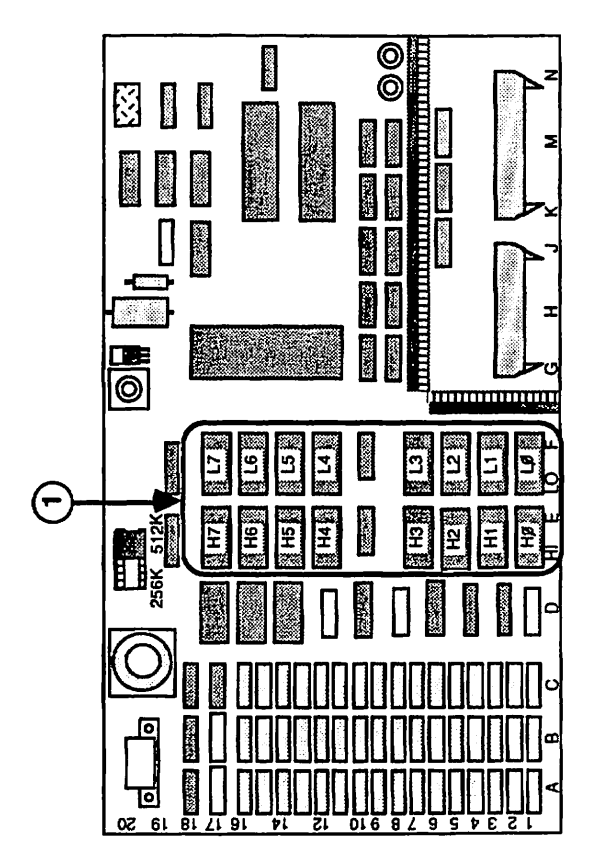

FIGURE 2

e.

 $\frac{1}{2} \left( \frac{1}{2} \right) \left( \frac{1}{2} \right) \left( \frac$ 

7. Look at the markings on each new ROM. At the end of the third line of print, you will see one of the following markings:

> $B9$ ,  $B1$ ,  $B2$ ,  $B3$ ,  $B4$ ,  $B5$ ,  $B6$ , or  $B7$  ( $B = High side$ ) OR LØ, Ll, L2, L3, L4, L5, L6, or L7  $(L = Low side)$ The corresponding locations are marked on the board.

8. One at a time, carefully remove the new ROMs from their antistatic pad, handling them by the body, not the leads. Match the markings on the ROMs with the appropriate socket (see Figure 2, #1). Install the ROMs. Make sure you install the ROMs so that the notch along the edge of each ROM is on the left.

MAKE SURE THE ROM PINS ARE PLACED CORRECTLY IN THE SOCKET. If a ROM is installed one pin off from the socket, or with a pin bent, the LaserWriter will not work.

- 9. Place the old ROMs in the kit packaging to return to Apple for credit. The LaserWriter Plus Return Form, included in the kit, must be used when returning the old LaserWriter ROMs for credit.
- 10. Replace the I/O board, the card cage cover, and the top cover of the printer. Attach the LaserWriter Plus label just below the serial number plate on the back of the printer.
- 11. Power on the LaserWriter Plus. It should produce its test print within two minutes.

If it does not, check to see that the ROMs are properly installed.

If it still doesn't produce the test print, run the built-in diagnostics as described in Section 2, LaserWriter Plus Diagnostics. This procedure will narrow it down to specific ROMs. Exchange any ROMs specified by the built-in diagnostic.

If it still doesn't produce the test print, replace all the ROMs with ROMs from a new LaserWriter Plus Kit.

When a good test print is produced, leave the printer on overnight.

LaserWriter Plus Kit Mar 86 Page 1.7

- 12. The next day, test the LaserWriter Plus with a Macintosh using the following steps:
	- a. Connect the LaserWriter Plus to the Macintosh using AppleTalk cables.
	- b. Switch on the LaserWriter Plus and wait two minutes for a test page.
	- c. Be sure the Macintosh is switched off. Then insert the Printer Installation Disk into the disk drive and switch on the Macintosh.
	- d. Open the disk icon, if it is not already open.
	- e. Choose Control Panel from the Apple menu and click the AppleTalk Connected button if it is not already selected.
	- f. Close the Control Panel.
	- g. Choose Chooser from the Apple menu. Click on the LaserWriter icon as the printer type.

When the LaserWriter's name appears, select the name by clicking on it.

- h. Close the Chooser.
- i. Choose Print Catalog from the File menu.
- j. Click OK or press <RETURN> in the print dialog box.
- h. When the document has been printed, eject the Printer Installation diskette.

### LaserWriter Plus Technical Procedures

#### Section 2

#### Diagnostics

#### Contents:

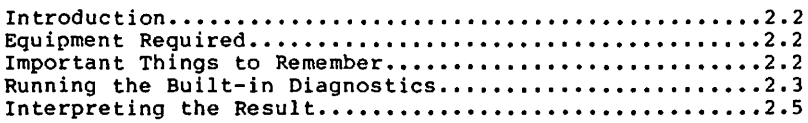

#### **INTRODUCTION**

The LaserWriter Plus has on-board diagnostics which verify that the ROMs on the board are good. This procedure will explain what equipment is needed to access the built-in diagnostics, how to access them, and how to interpret the results you receive.

#### EQUIPMENT REOUIRED

Macintosh or Macintosh Plus ImageWriter Cable for the Macintosh or Macintosh Plus MacTerminal diskette LaserWriter Plus

#### **IMPORTANT THINGS TO REMEMBER**

- 1. An ImageWriter cable for the Macintosh or a Macintosh Plus with an adapter cable must be used.
- 2. The mode selection switch on the rear of the Laserwriter Plus does not need to be set to anything in particular for the built-in diagnostics to run.
- 3. The built-in diagnostics check ONLY the ROMs and work ONLY on the LaserWriter Plus or on the LaserWriter with eight 512K ROMs.
- 4. If a ROM is indicated as bad, exchange the ROM. Do not exchange the entire board.
- s. If ROMs HO and LO are bad, a solid failure (no test print and/or internal diagnostics do not run} will occur.
- 6. If a completely dead ROM is on the I/O board a solid failure (no test print and/or internal diagnostics do not run) will be seen.

RUNNING THE BUILT-IN DIAGNOSTICS

- 1. Set up the Macintosh or a Macintosh Plus with adapter cable.
- 2. Connect the ImageWriter cable from the printer port on the rear of the Macintosh to the RS232 connector on the LaserWriter. The setting switch on the back of the LaserWriter Plus does not need to be changed.

NOTE: DO NOT TURN ON THE LASERWRITER PLUS UHTIL INSTRUCTED TO DO SO.

- 3. Insert the MacTerminal diskette into the internal drive on the Macintosh or Macintosh Plus.
- 4. Open the MacTerminal diskette icon. Open a MacTerminal document.
- 5. Pull-down the Settings menu and select Compatibility.
- 6. Set the settings by clicking once in the appropriate circle. The settings that should be selected are shown below.

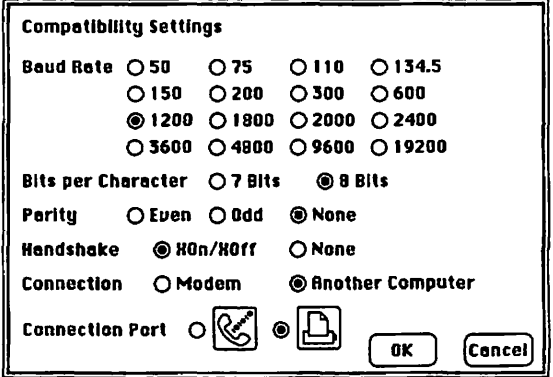

7. Turn on the LaserWriter Plus.

The  $\texttt{MacTerm}$  inal screen will scroll and display a number. See the next page for interpretation.

LaserWriter Plus Diagnostics Mar 86 page 2.3

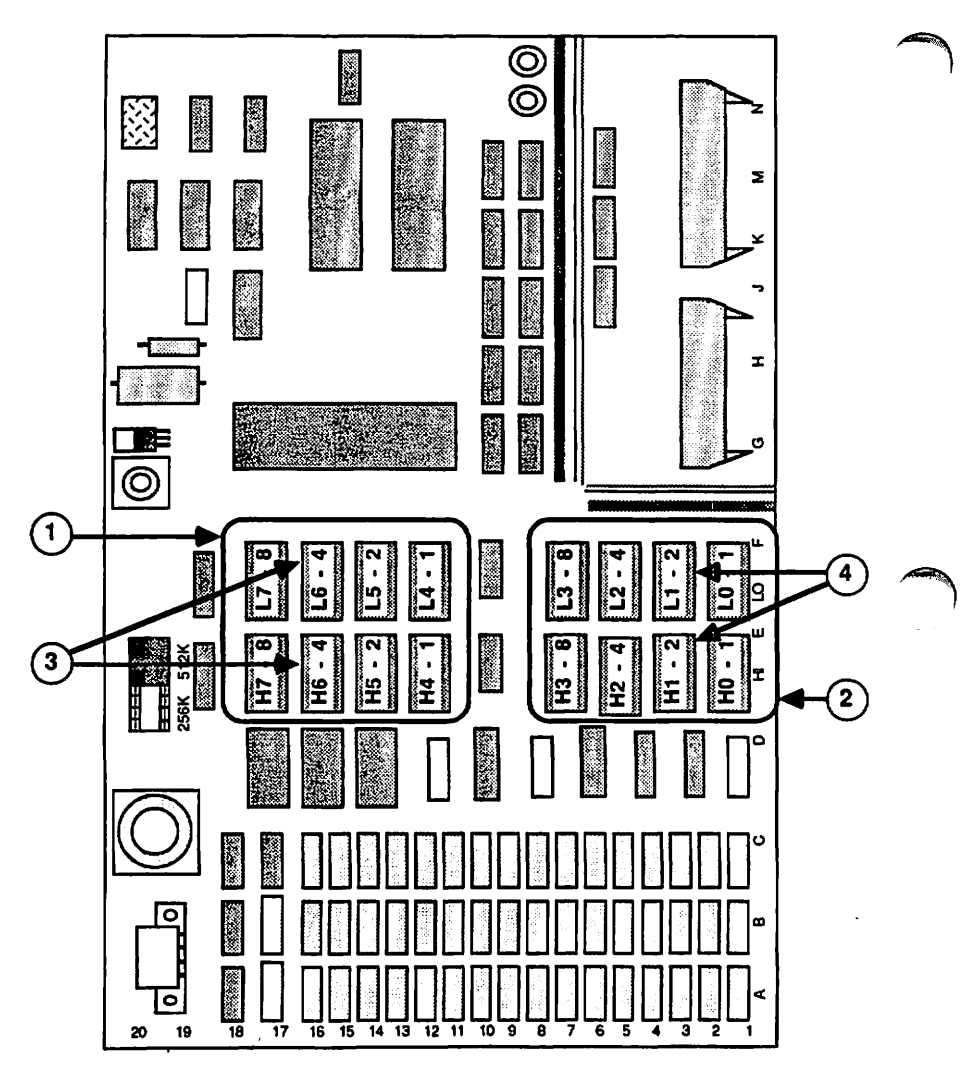

**FIGURE 1** 

INTERPRETATING THE RESULTS

The MacTerminal screen will scroll and display the results in the following format: XXXXXXTB. The XXXXXX can be ignored.

If  $T > \emptyset$  an error was encountered in the top or upper bank of ROM (see Figure  $l, #l$ ).

If the  $B > \emptyset$  an error was encountered in the bottom or lower bank of ROM (see Figure 1,  $#2)$ 

The value of T or B indicates which pair of ROMs may be bad. Figure 1 shows the values of the error codes next to the numbers of the ROMs.

For example, if you received the error XXXXXX4Ø the position of the "4" (corresponding to the T) in the error code indicates an error occurred in the top bank (see Figure 1, #1). The value "4" indicates which ROMs in the top bank may be bad. In this example, the indicated ROMs are H6 or L6 (see Figure  $1, 43$ ).

If you received the error  $XXXXXB2$  the <u>position</u> of the "2" (corresponding to the B) in the error code indicates an error occurred in the bottom bank (see Figure 1, #2). The value "2" indicates which ROMs in the bottom bank may be bad. In this example, the indicated ROMs are Hl or Ll (see Figure  $1, 44$ ).

When you have determined where the error took place, exchange the ROMs one at a time, and rerun the built-in diagnostics. When the error has been corrected, both T and B will have the value of  $\theta$ .

 $\sqrt{2}$ "

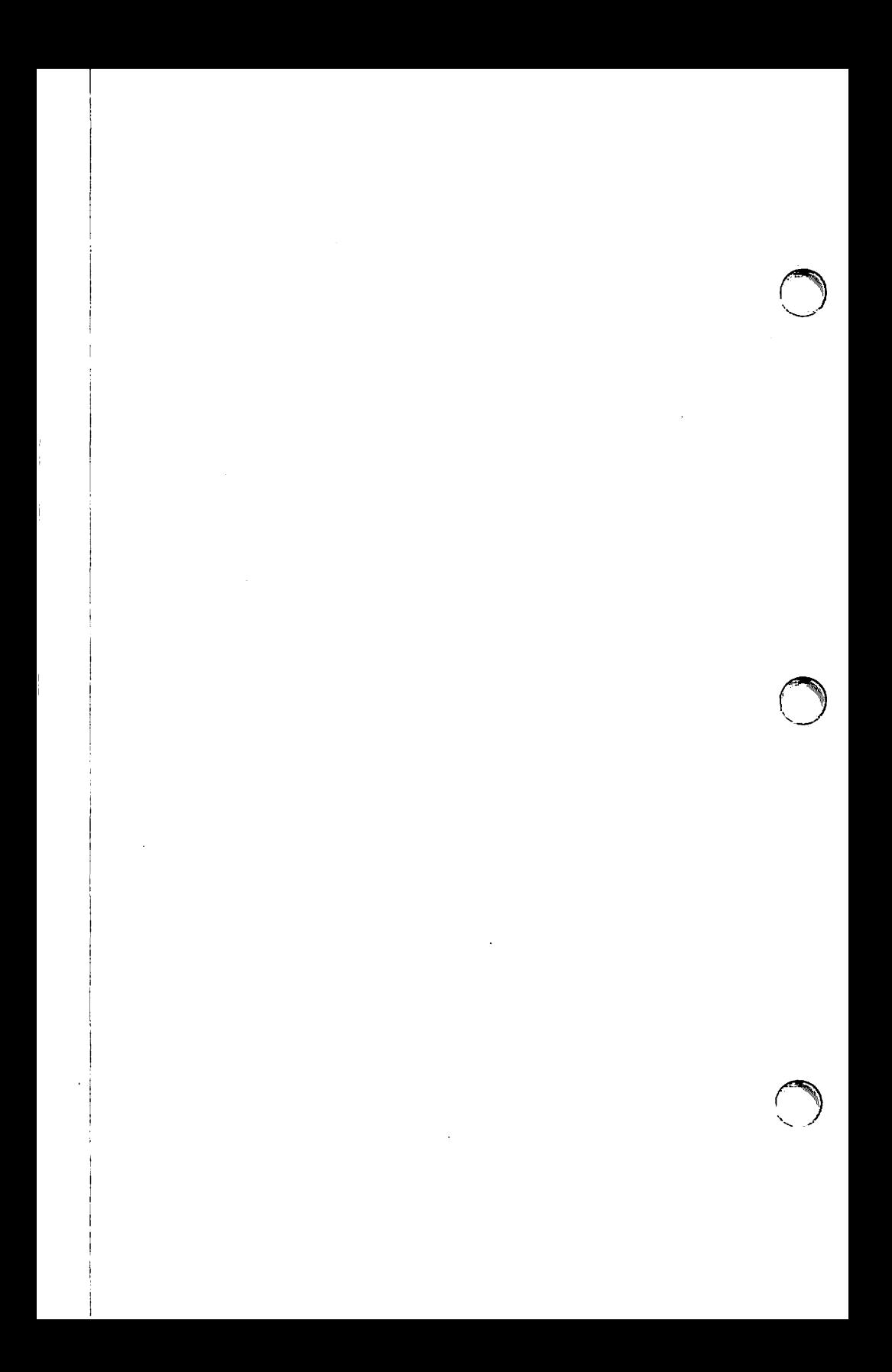

#### LaserWriter Plus Technical Procedures

#### Section 3

#### Troubleshooting

#### Contents:

 $(\Box$ 

LaserWriter Plus Troubleshooting........................3.1

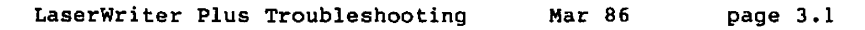

#### LASERWRITER PLUS TROUBLESHOOTING

The LaserWriter Plus has built-in diagnostics which allow you to verify that the ROMs installed on the I/O board are good. If the LaserWriter has the new ROMs, and the following symptoms are displayed, run the built-in diagnostics:

Green test light is blinking

If a ROM is designated as bad, exchange the ROM{s) and rerun the built-in diagnostics.

If the first two ROMs (H $\emptyset$  and/or L $\emptyset$ ) are bad, the LaserWriter Plus will display a green test light which is on steadily.

If exchanging ROMs does not solve the problem, go to the LaserWriter Technical Procedures, Section 4, Troubleshooting and follow the procedure given.

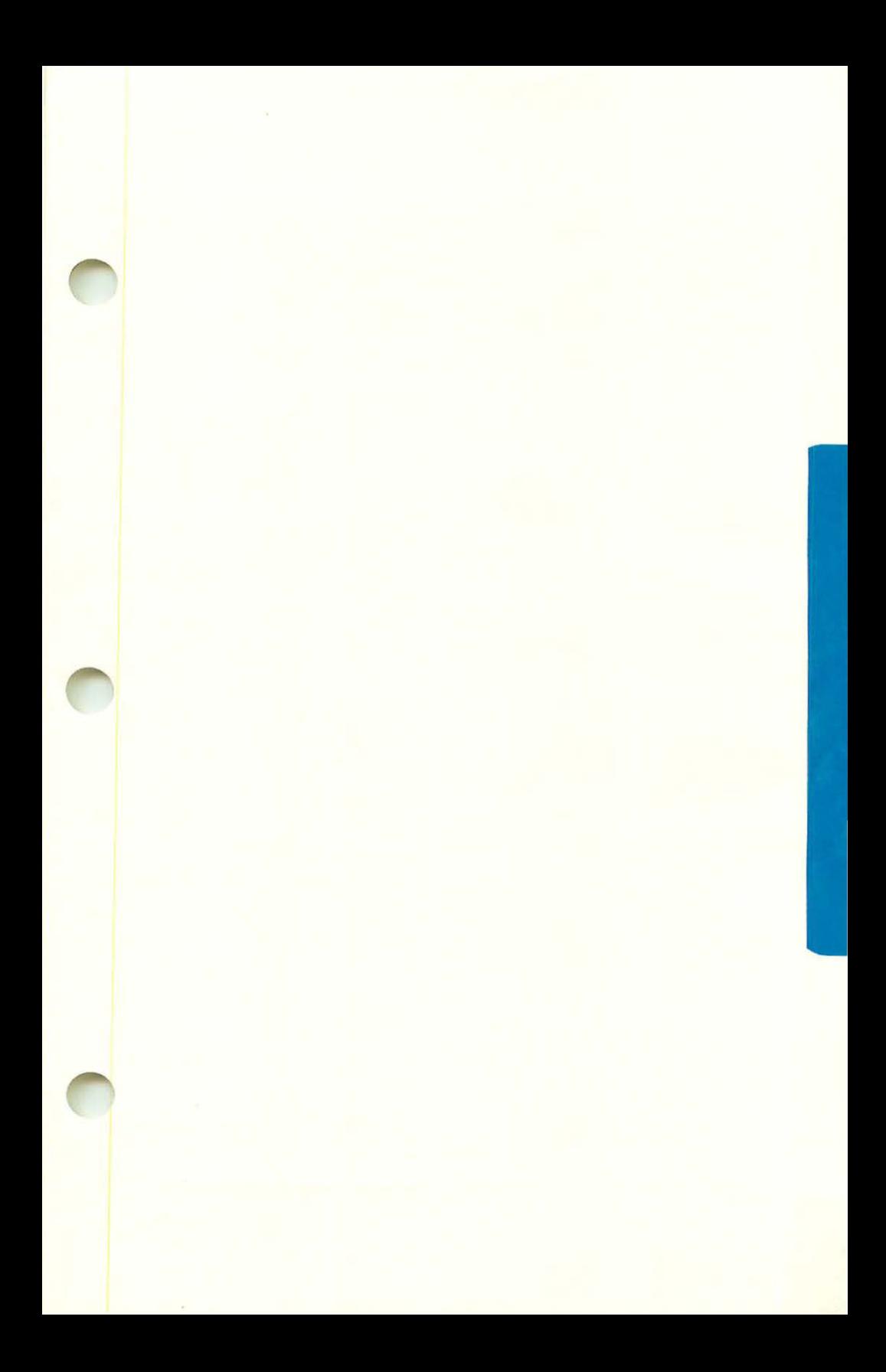

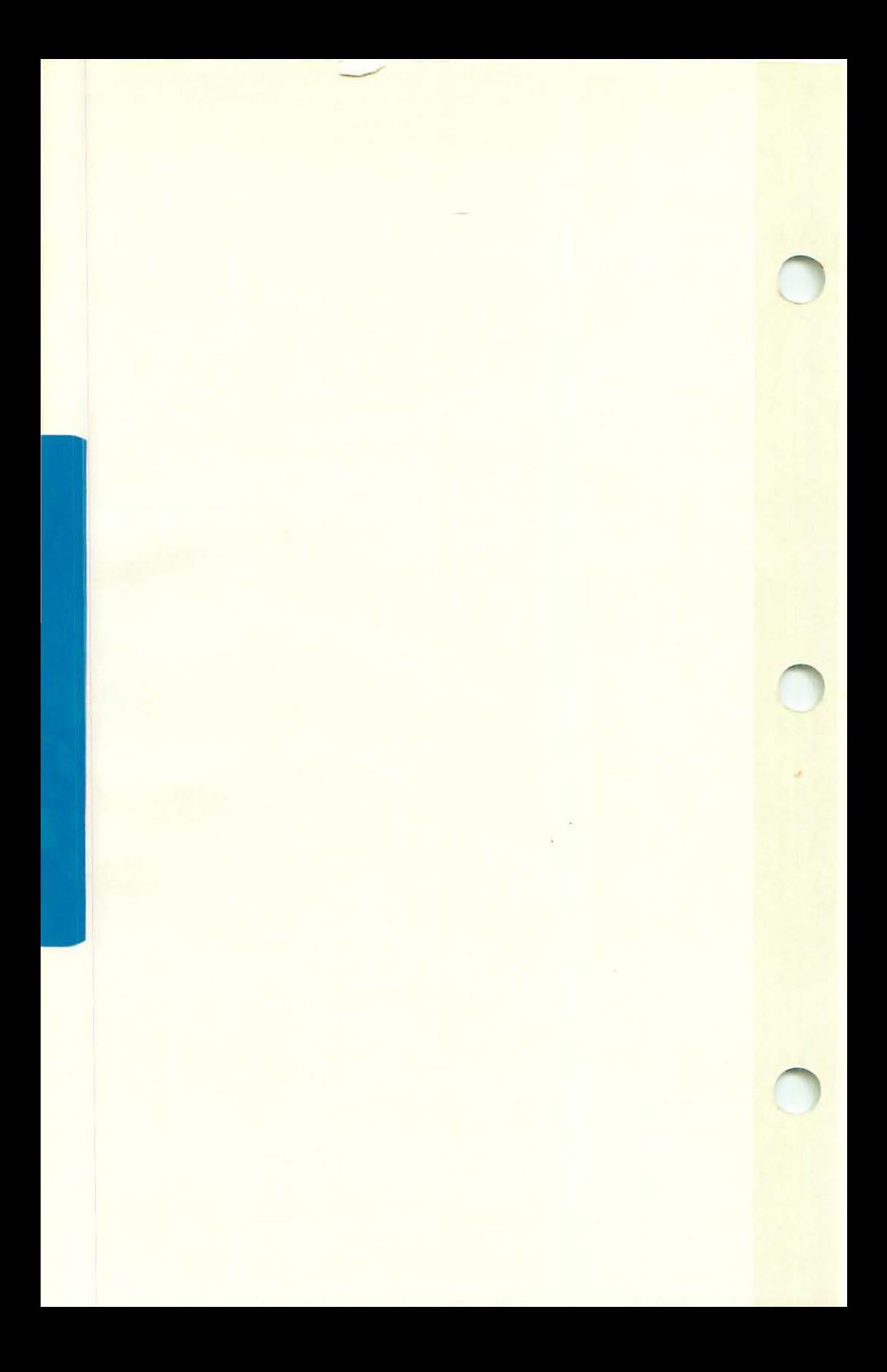

#### **MACINTOSH OFFICE (APPLETALK) TECHNICAL PROCEDURES**

#### **TABLE OF CONTENTS**

#### **section 1: Macintosh Office Troubleshooting**

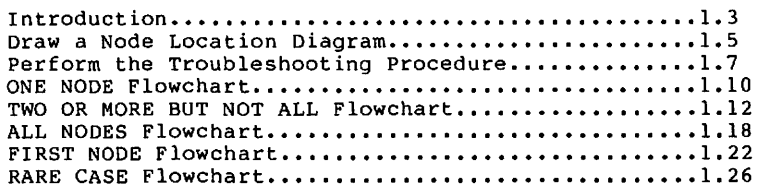

#### **section 2: NetCheck**

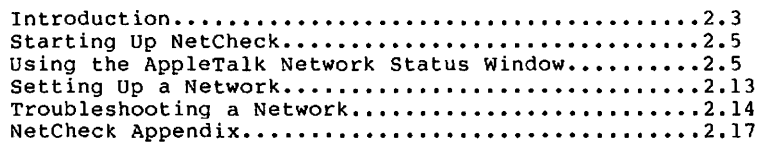

#### **Appendix A: AppleTalk Hardware Description**

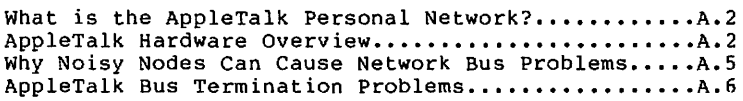

eApple Computer, Inc., 1985. No part of this document may be reproduced in any form without the written permission of Apple Computer, Inc.

Macintosh is a trademark of Mcintosh Laboratory, Inc., and is used by Apple Computer, Inc. with its express permission. LaserWriter, AppleTalk, MacWorks, and Lisa are trademarks of Apple Computer, Inc. Apple and the Apple logo are registered trademarks of Apple Computer, Inc.

Macintosh Office {AppleTalk) rev. Sep 85 page 0.1

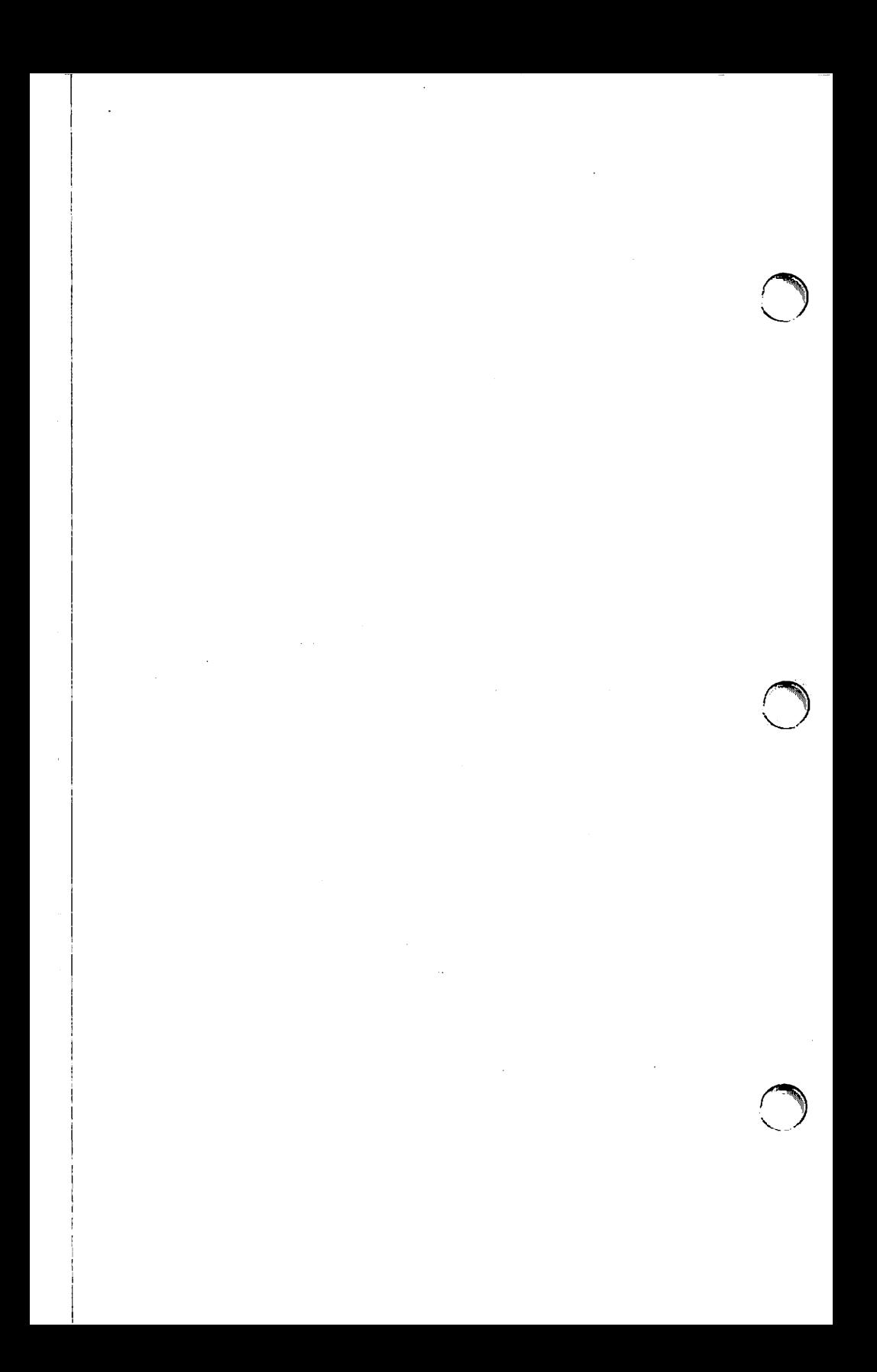

#### MACINTOSH OFFICE (APPLETALK) TECHNICAL PROCEDURES

#### SECTION 1

#### Macintosh Office Troubleshooting

#### Contents:

 $\curvearrowright$ 

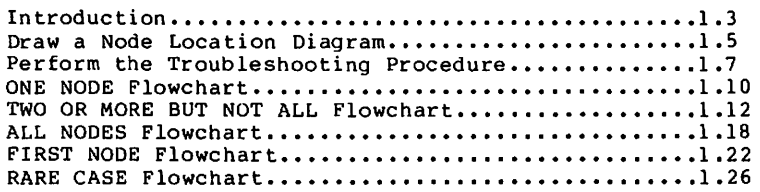

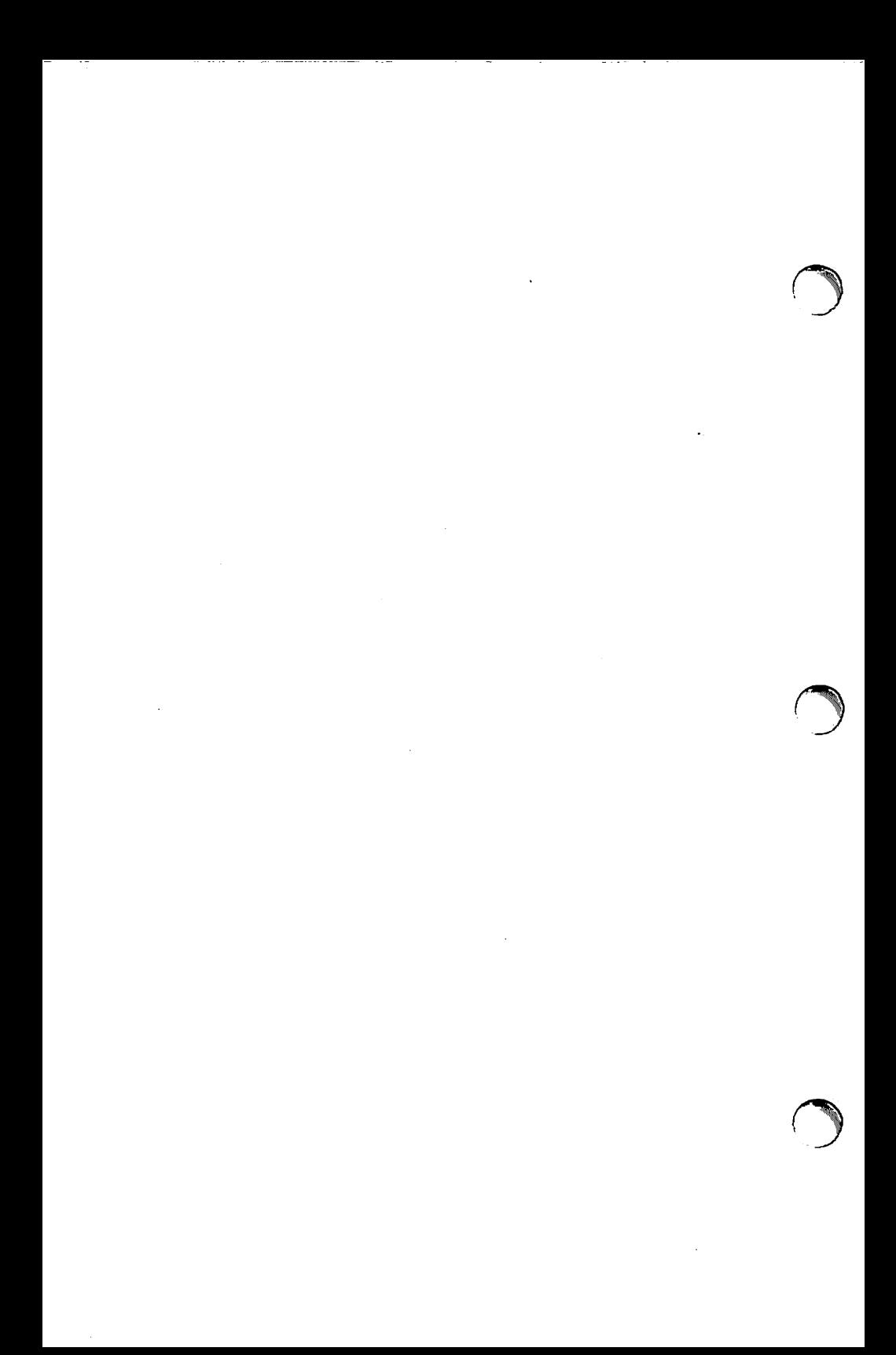

## **MACINTOSH OFFICE TROUBLESHOOTING GUIDE**

# To Troubleshoot Your Macintosh<sup>™</sup> Office:

# Collect the Following Items:

Apple Talk Installation Guide *laserWdter* (Owner's) Manual 2 Known Good LaserWriter Test Disks Apple Talk <sup>TH</sup> Personal Network Components

Familiarize Yourself With AppleTalk Components.

Refer to the Appendix to make sure you can identify the Apple Talk Personal Network components.

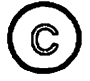

## Draw a Node Location Diagram.

In order to isolate a problem to a particular node or connection, you need to know where each node is located in relation to the LaserWriter printer.

**II you don't have an accurate diagram,** tum the page and follow the directions.

*If* **you** *already have an up lo dale diagram,*  then go to  $\textcircled{1}$  "Perform the Troubleshooting Procedure".

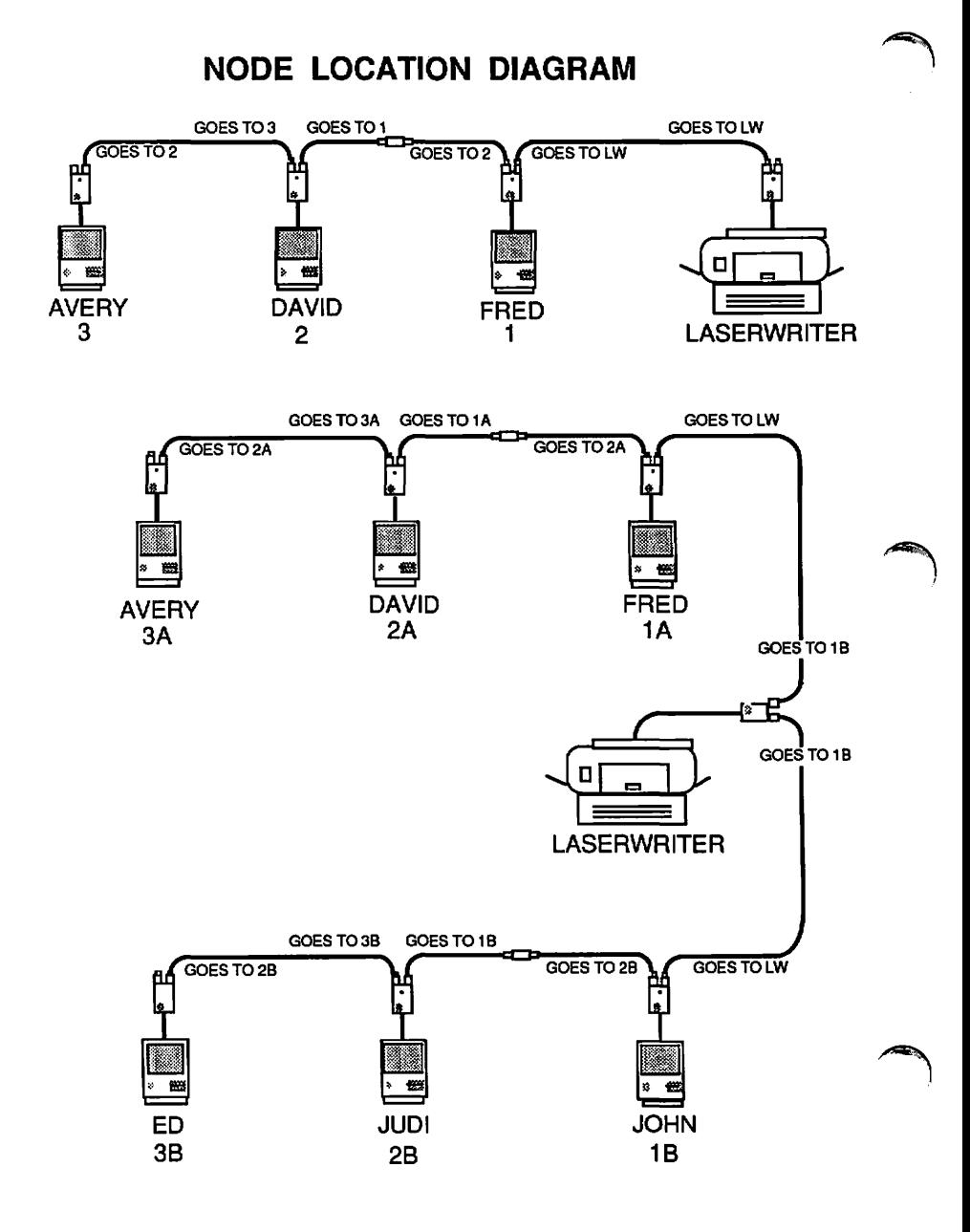

# Draw a Node Location Diagram. (continued)

A *node* is an Apple Talk connector and the device attached to it (Macintosh, Macintosh XL LaserWriter, etc.).

A *Node location Diagram* is a drawing of a Macintosh Office installation showing the location of all the devices on the network (Macintoshes, file servers, LaserWriters, etc.).

1. Number each node according to its sequence away from the LaserWriter (see the illustration on the opposite page).

If the LaserWriter is somewhere in the middle of the network, number one side 1A, 2A, 3A etc. and the other side 1B, 2B, etc.

Distances are not important for the diagram. The main reason for the diagram is to show which node is the first one connected to the LaserWriter, which is second, etc... and where the cable extenders are located.

- 2. Label all of the connector boxes in the network with their respective node numbers.
- 3. Label the plugs on both ends of every network cable with the node to which the cable leads (see the illustration on the opposite page).

Go to  $\circled{D}$  "Perform the Troubleshooting Procedure".

 $\label{eq:2.1} \mathcal{L}_{\mathcal{A}}(\mathcal{A}) = \mathcal{L}_{\mathcal{A}}(\mathcal{A}) = \mathcal{L}_{\mathcal{A}}(\mathcal{A})$  $\label{eq:2.1} \begin{split} \mathcal{L}_{\text{max}}(\mathcal{L}_{\text{max}}) = \mathcal{L}_{\text{max}}(\mathcal{L}_{\text{max}}) \,,\\ \mathcal{L}_{\text{max}}(\mathcal{L}_{\text{max}}) = \mathcal{L}_{\text{max}}(\mathcal{L}_{\text{max}}) \,, \end{split}$  $\label{eq:2.1} \frac{1}{\sqrt{2}}\left(\frac{1}{\sqrt{2}}\right)^{2} \frac{1}{\sqrt{2}}\left(\frac{1}{\sqrt{2}}\right)^{2} \frac{1}{\sqrt{2}}\left(\frac{1}{\sqrt{2}}\right)^{2} \frac{1}{\sqrt{2}}\left(\frac{1}{\sqrt{2}}\right)^{2} \frac{1}{\sqrt{2}}\left(\frac{1}{\sqrt{2}}\right)^{2} \frac{1}{\sqrt{2}}\left(\frac{1}{\sqrt{2}}\right)^{2} \frac{1}{\sqrt{2}}\left(\frac{1}{\sqrt{2}}\right)^{2} \frac{1}{\sqrt{2}}\left(\frac{$ 

Ň,

 $\frac{1}{\sqrt{2}}$ 

 $\bar{\gamma}$ 

# Perform the Troubleshooting Procedure.

## $\curvearrowright$  . **IMPORTANT:**

You need to know that:

**1.** A node is an Apple Talk connector and the device attached to it (Macintosh, LaserWriter, etc.).

A network bus is the entire connected length of network cables and connection boxes.

- 2. Troubleshooting may interfere with the customer's use of the network -- so, if possible, perform this procedure when there is little or no activity (for example, at lunch time or after work).
- 3. Each troubleshooting procedure is made up of flowcharts. If you have a question about one of the steps in a flowchart, you can find an explanation of that step on the opposite page.
- **4.** As you perform this procedure, connect just one LaserWriter at a time to the network. If no trouble is found, disconnect the LaserWriter just tested, connect the next one, and reperform the troubleshooting procedure. Continue this process until all LaserWriters have been tested.

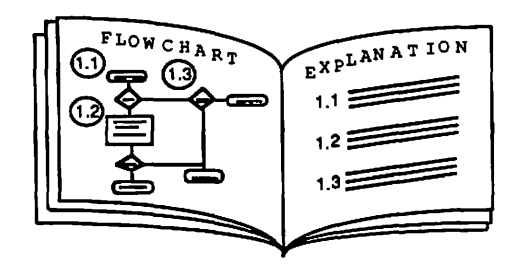

# **Find the Proper Flowchart.**

AppleTalk network problems become apparent when attempting to print to the LaserWriter. These printing problems may present themselves in a variety of ways. They may be seen on a node computer as a system error message, system hang, constantly running disk drive, etc.

On the following page, determine which symptom best describes the problem. Then perform the suggested procedure.

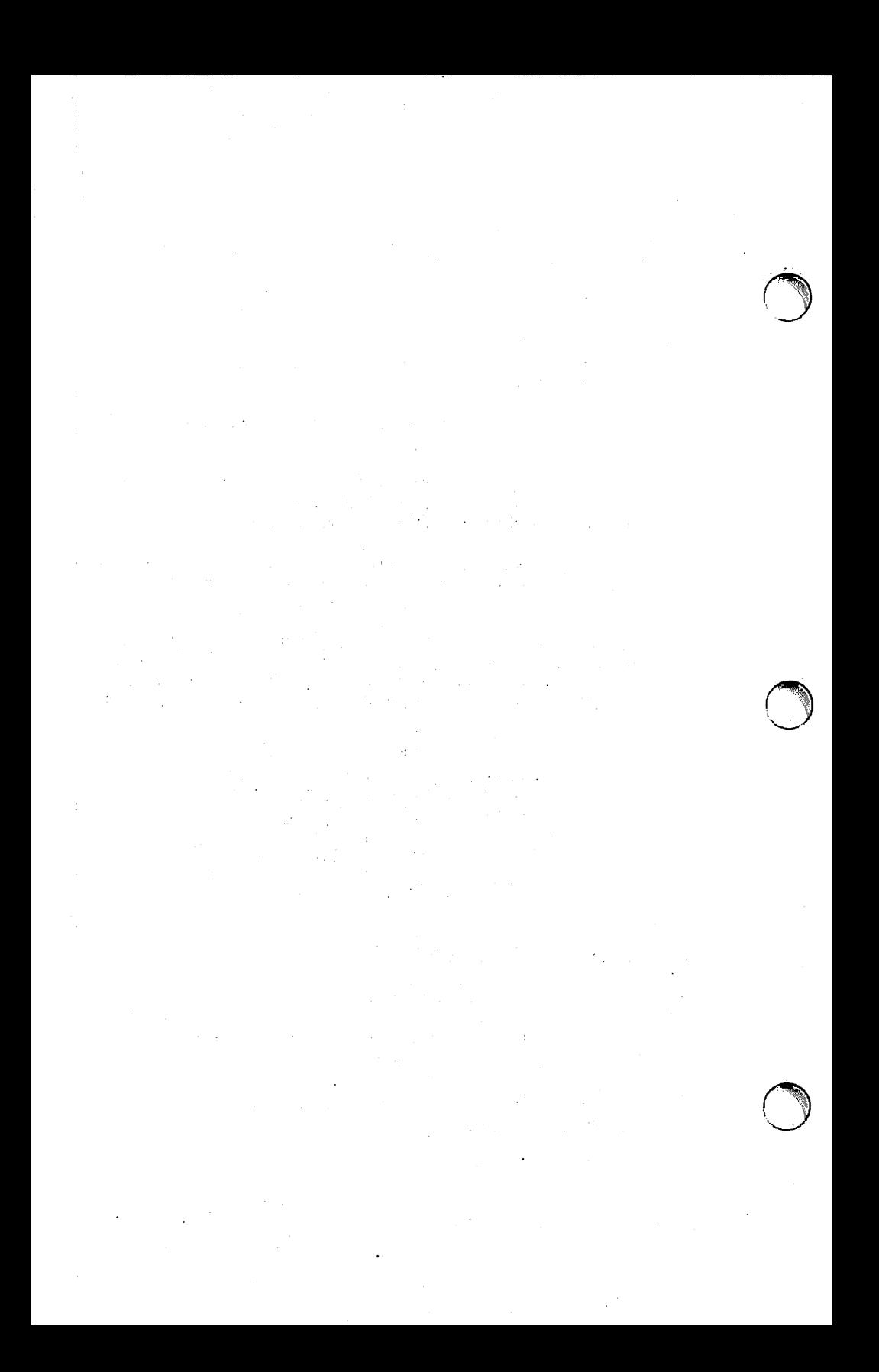

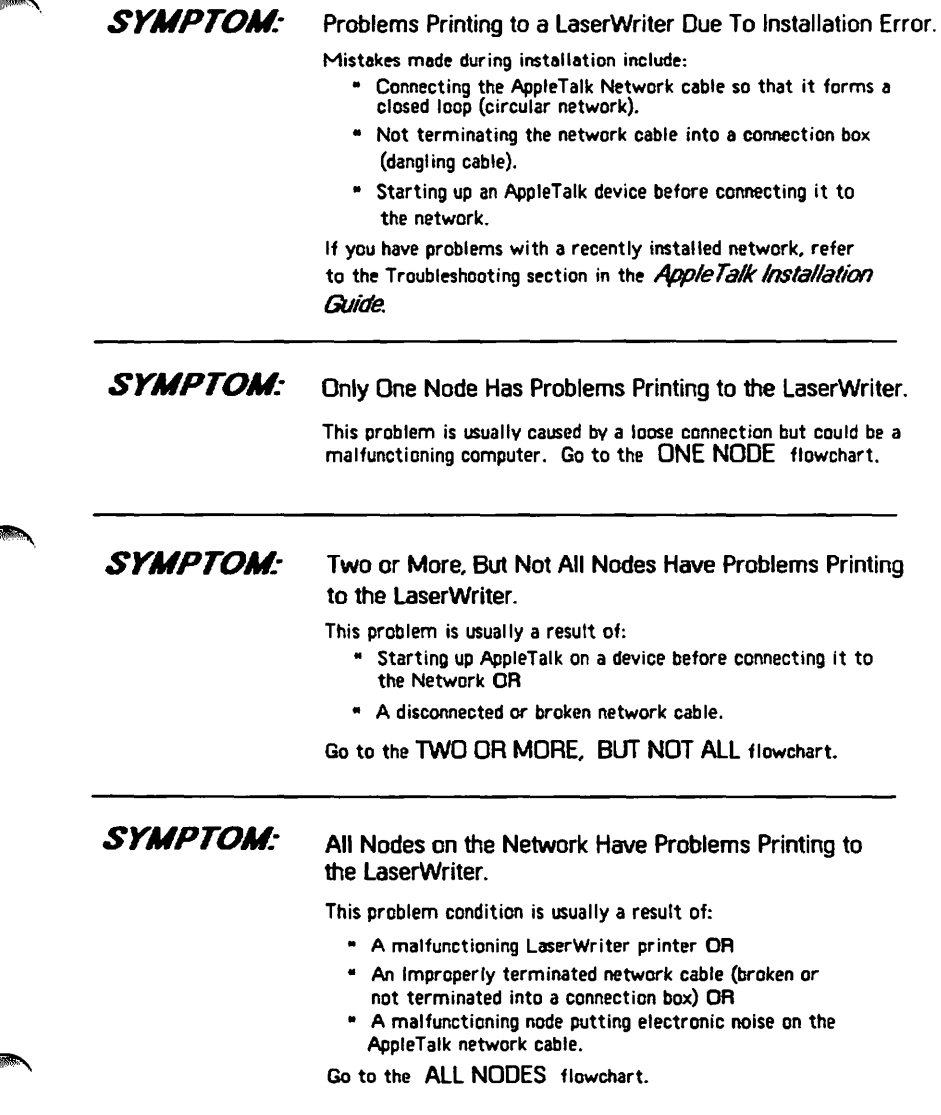

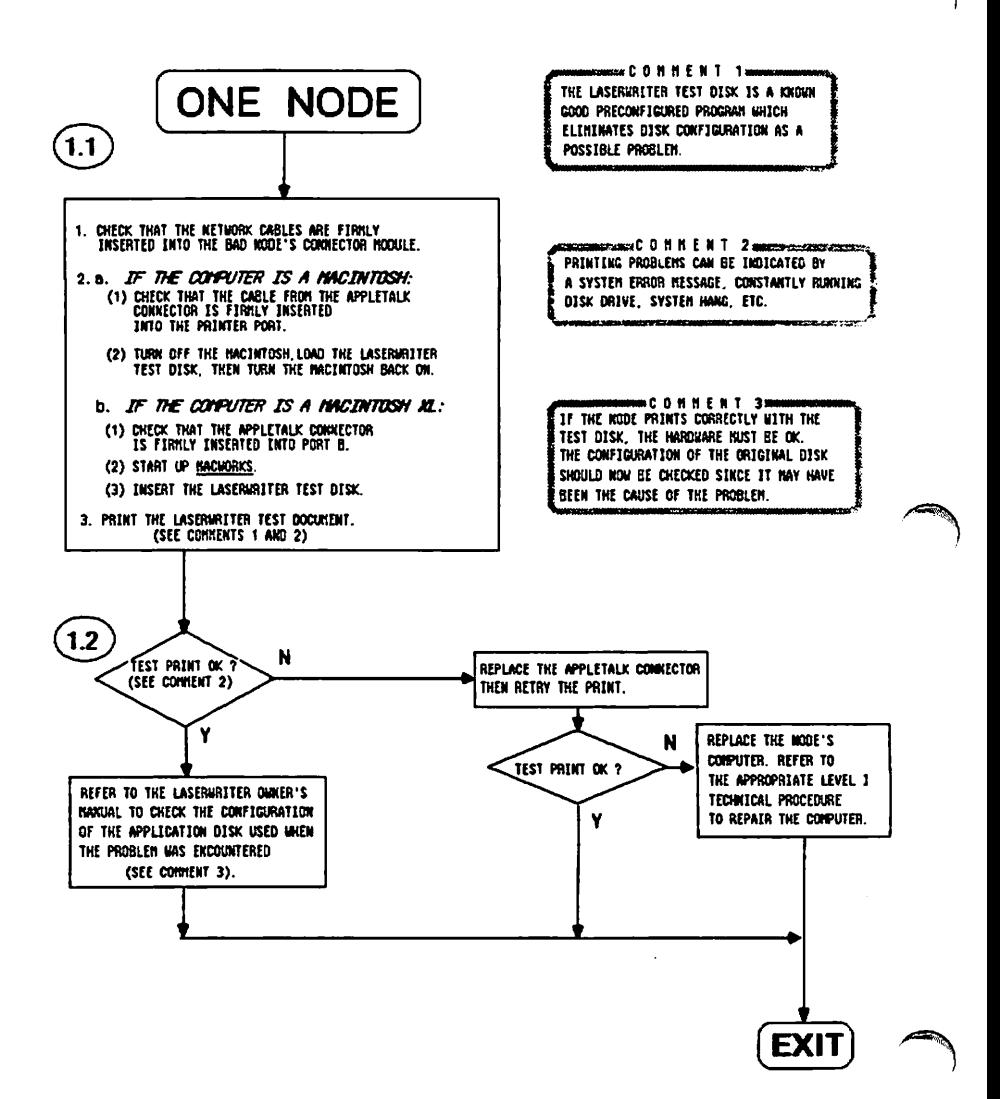

Macintosh Office Troubleshooting

rev. Jan 85

Explanation for the ONE NODE Flowchart

1.1 This procedure should be performed if only one user node has problems printing to the LaserWriter.

The first step is to make sure that the AppleTalk connector is inserted into the correct socket for the type of computer used.

Using the Laserwriter Test Disk eliminates the possibility that the problem is being caused by a bad disk.

 $\curvearrowleft$ 1.2 If you can't print with the preconfigured test disk, there is a hardware problem, which may be a bad AppleTalk connector or a malfunctioning computer.

> The LaserWriter is not at fault since the other nodes in the network are not affected.

Usually the problem is not in the network cable because they are connected serially through the AppleTalk connectors, and if a network cable is broken, all of the nodes beyond the break are affected. However, if there were a bad network cable for a node on either end of the bus, then it would probably only affect the one end node.

If the print is successful with the test disk, the node computer is properly connected to the network and is working properly. In this case, suspect the application disk used when the original failure occurred.
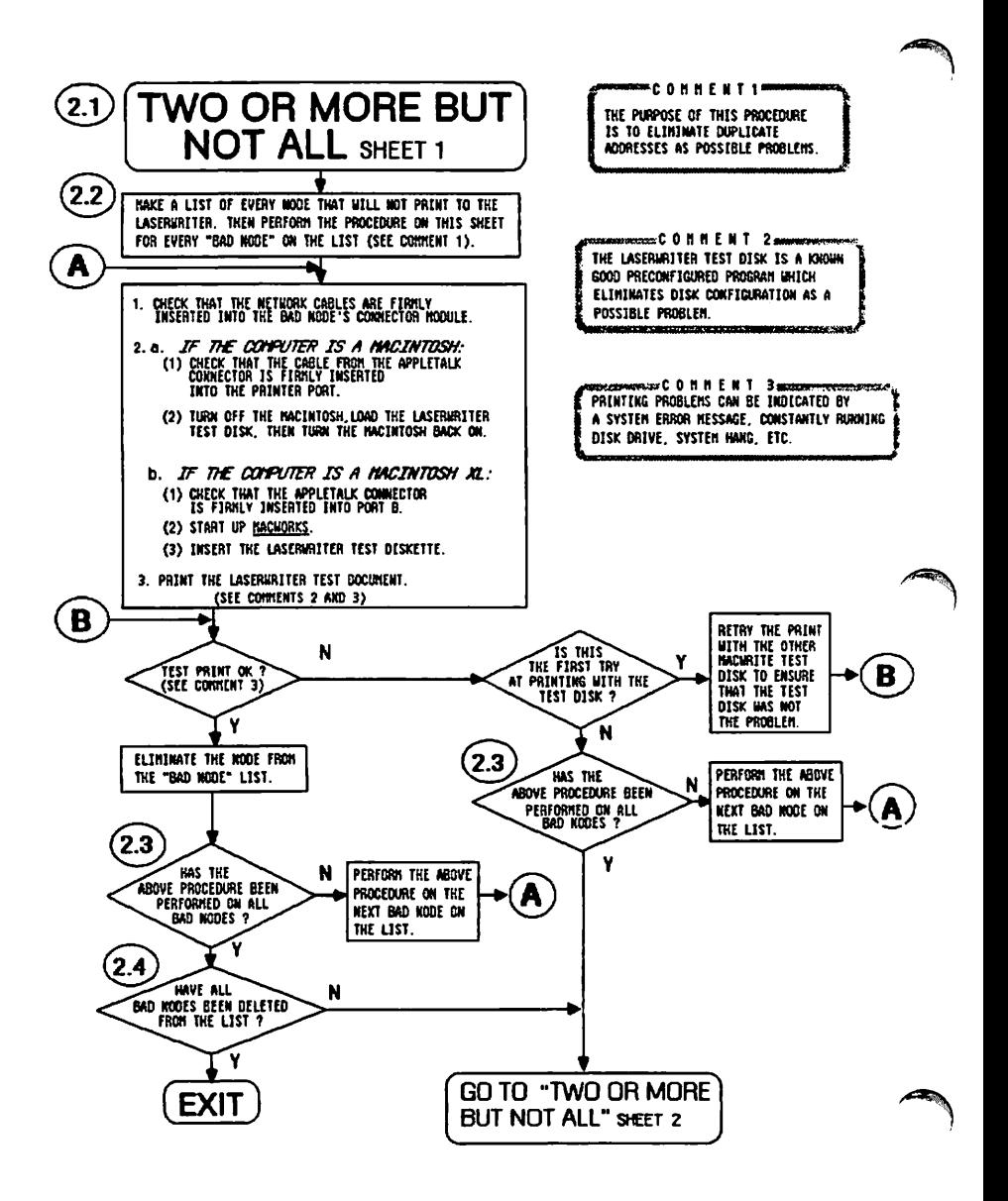

### Explanation for the TWO OR MORE BUT NOT ALL Flowchart

 $2.1$ 

This procedure should be performed if more than one, but not all, of the nodes are having problems printing to the LaserWriter.

The most probable cause of this type of problem is duplicate addresses or a dangling/broken network cable.

A disk configuration problem is not likely since more than one node is involved. In any event, by using the LaserWriter Test Disk to perform the test print, you eliminate the possibility of a bad disk.

Nor can the problem be with the LaserWriter because if it were, then all the nodes would be affected.

 $2.2$ Whenever a node starts up on the network, it assigns itself an address number so other nodes will have a means of directing messages to it.

> Before a node can assign itself an address number, it must check to make sure there is no other node on the network with the same address.

To do this, the node transmits an inquiry message onto the network, containing the address the node wants to use for itself.

If there is another node on the network with that address, the other node will respond to the inquiry.

(Continued on the next page).

Macintosh Office Troubleshooting rev. Jan 85 page 1.13

# $2.2)$  (continued)

If the original node receives a response, it will select another address to test. This will go on until the node finds an address that is not being used by any other node on the network.

When the node finds an unused address it will claim that address as its own until it is taken off the network. When the node is started up again it will repeat the above process to find a usable address.

Once a node has obtained an address on the network, it will compare it to the address in every message that is sent by the other nodes on the network.

When the node recognizes its own address, it will read the message attached to the address.

Starting up a node while it is not connected to the network and then connecting it afterwards can cause redundant addresses. This is because if a node is not connected to the network when started up, then the rest of the nodes cannot respond to its address inquiry.

In the case described above, the node will always assume the first address it tests is OK. Yet another node on the network may be using that same address.

(Continued on the next page).

··~,

# $2.2)$  (continued)

When two nodes have the same address, both will respond when the address is used. Since no more than one node can be transmitting on the network at a time, these responses collide and are unintelligible, much the same as when two people are speaking at the same time.

Starting up each bad node while it is connected to the network will cause it to perform a proper address inquiry, thereby eliminating possible duplicate addresses.

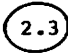

Duplicate addresses or a dangling/broken network cable are the most common reasons for performing the "TWO OR MORE BUT NOT ALL" flowchart.

Sheet 1 is concerned with eliminating duplicate addresses while Sheet 2 is directed at hardware problems.

Sheet 2 requires that you know the location of all the bad nodes with hardware problems.

Because duplicate address problems can be confused with hardware problems Sheet 1 has you eliminate **all**  duplicate address problems (see 2.2 above) first before going to Sheet 2.

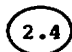

If all the bad nodes can print after the procedure to eliminate duplicate addresses (see 2.2 above} then that must have been the only problem.

(Continued on the next page).

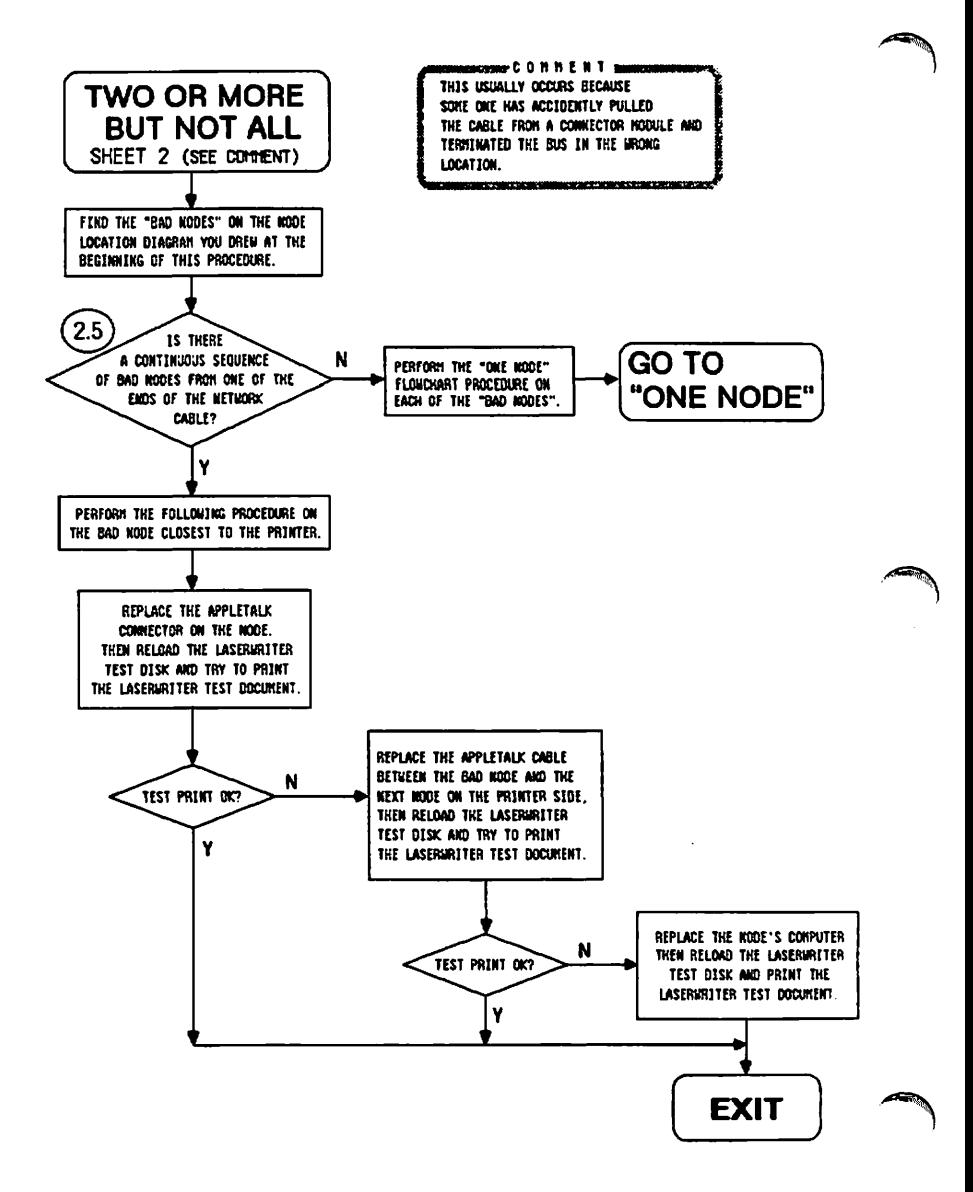

Macintosh Office Troubleshooting

page 1.16

#### Explanation for the TWO OR MORE BUT NOT ALL Flowchart

 $2.5$ 

Since the network cables are connected serially through the AppleTalk connectors, if a network cable is broken, all of the nodes beyond the break will be affected.

The idea at this point is to determine whether the nodes are bad due to a broken or dangling network cable, or due to node specific problems that are unrelated to each other.

If there is a broken or dangling cable, then the bad nodes will be located in sequence from one end of the network bus. The "TWO OR MORE BUT NOT ALL" flowchart procedure checks each hardware component that could be causing this kind of problem.

If the bad nodes are not in sequence, their problems are probably unrelated. By performing the "ONE NODE" flowchart procedure on each bad node, you check each hardware component that could be causing this type of problem.

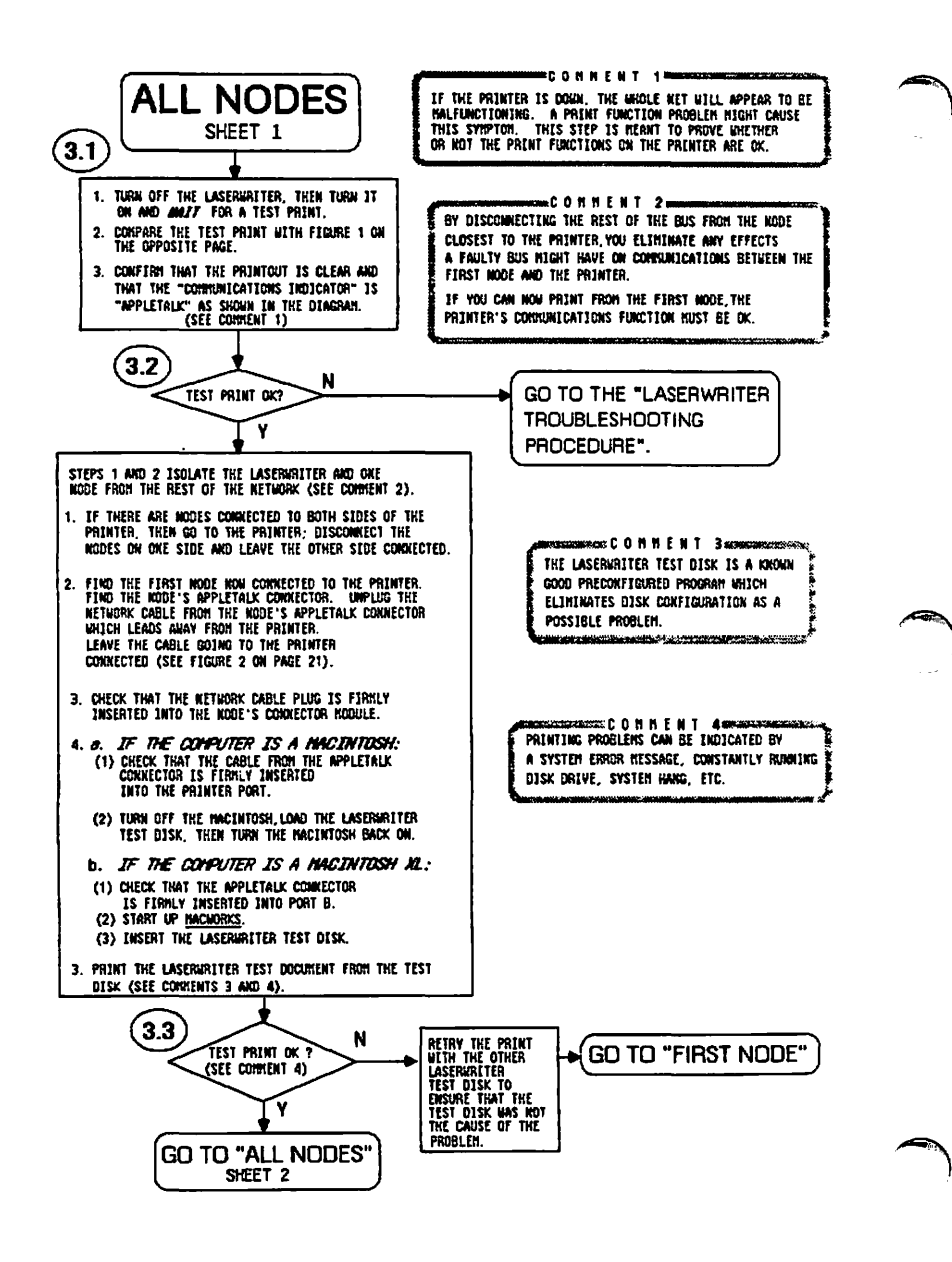

### Explanation for the ALL NODES Flowchart

 $3.1$ Problems which cause all nodes on the network to malfunction include:

- A LaserWriter malfunction.
- A communications problem between the LaserWriter and the closest node.
- A network bus problem common to all nodes on the network.

The ALL NODES flowchart is concerned with isolating the problem to one of the three possibilities above.

 $3.2$ The print functions of the LaserWriter are those electromechanical operations that must be performed in order for a print to occur. Every time the LaserWriter is turned on, it will produce a test print to test<br>these functions. If the printout is clear, then t If the printout is clear, then the hardware which performs the print functions is operating correctly.

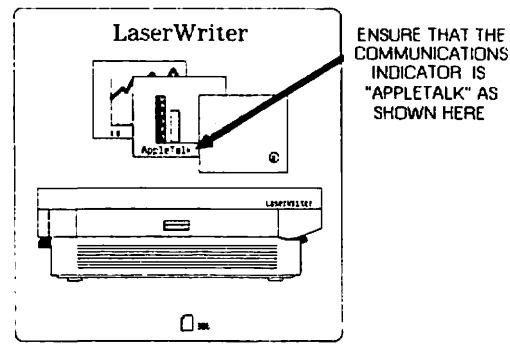

**FIGURE 1** 

 $\bigwedge_{\text{Substituting } }$ 

 $3.3$ A successful test print eliminates LaserWriter malfunction as the source of the problem (see 3.2). Nor can the problem be caused by a faulty bus since the rest of the network has been disconnected. The only remaining potential cause is a communications problem between the first node and the LaserWriter.

The FIRST NODE flowchart addresses the LaserWriter first node communication problem.

(Continued on the next page).

Macintosh Office Troubleshooting rev. Jan 85 page 1.19

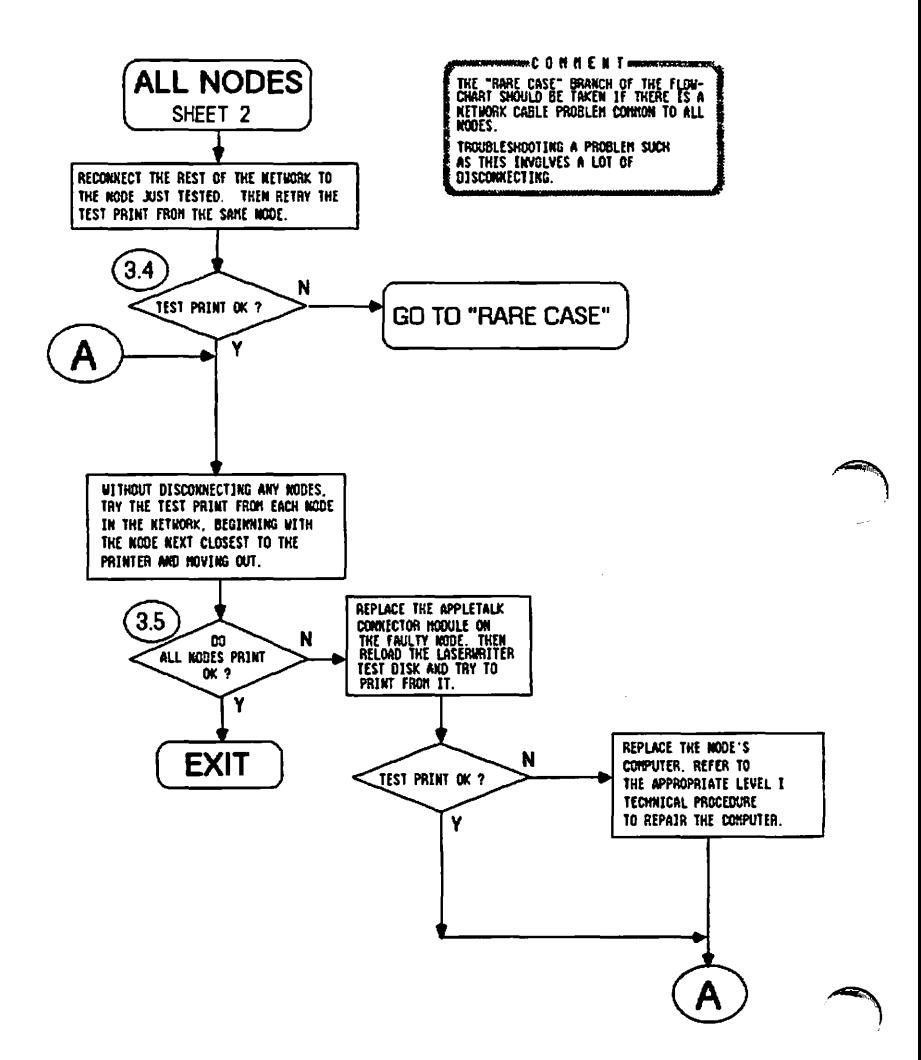

### Macintosh Office Troubleshooting

page 1.20

 $3.4$ If a node works when isolated from the rest of the network but doesn't work when reconnected to the network, a network bus problem is indicated.

 $\curvearrowright$  (

 $\curvearrowright$ 

 $\curvearrowright$ 

The RARE CASE flowchart addresses this situation.

 $3.5$ At this point, you have proven that the print functions of the LaserWriter, the communications between the LaserWriter and the closest node, and the network cable bus all operate properly.

The rest of the ALL NODES flowchart is concerned with checking that the remainder of the nodes in the network operate correctly.

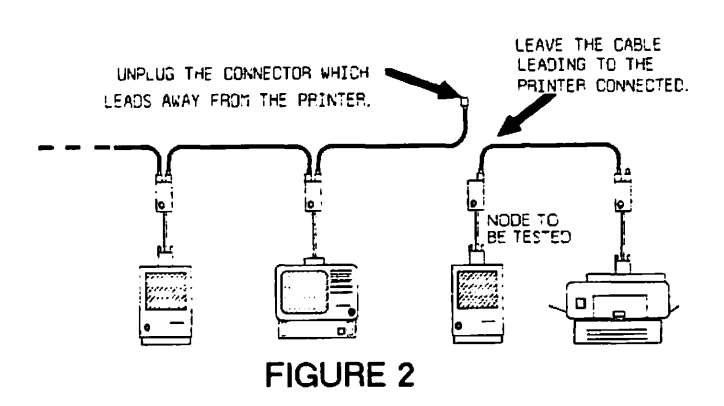

Figure 2 is referred to by Sheet 1 of the ALL NODES flowchart.

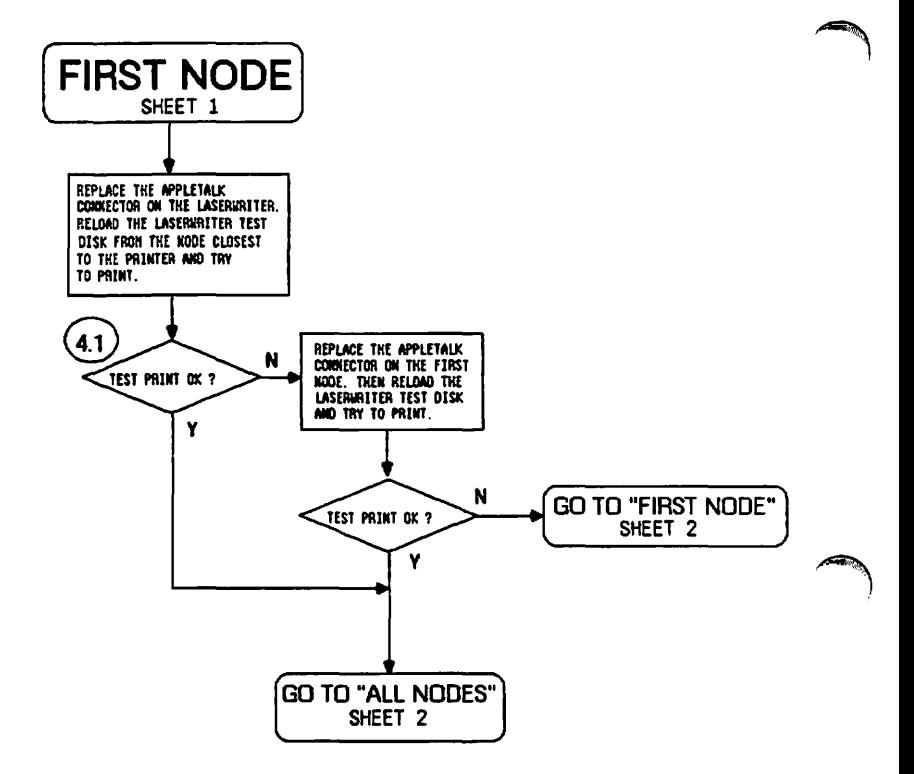

æ

## Explanation for the FIRST NODE Flowchart

 $($   $\rightarrow$   $)$ 

 $4.1$ This procedure should be used if the communications between the LaserWriter and the node closest to it are isolated and an attempt to print from the node is still unsuccessful.

The "FIRST NODE" flowchart procedure has you replace each hardware item that could possibly cause the problem.

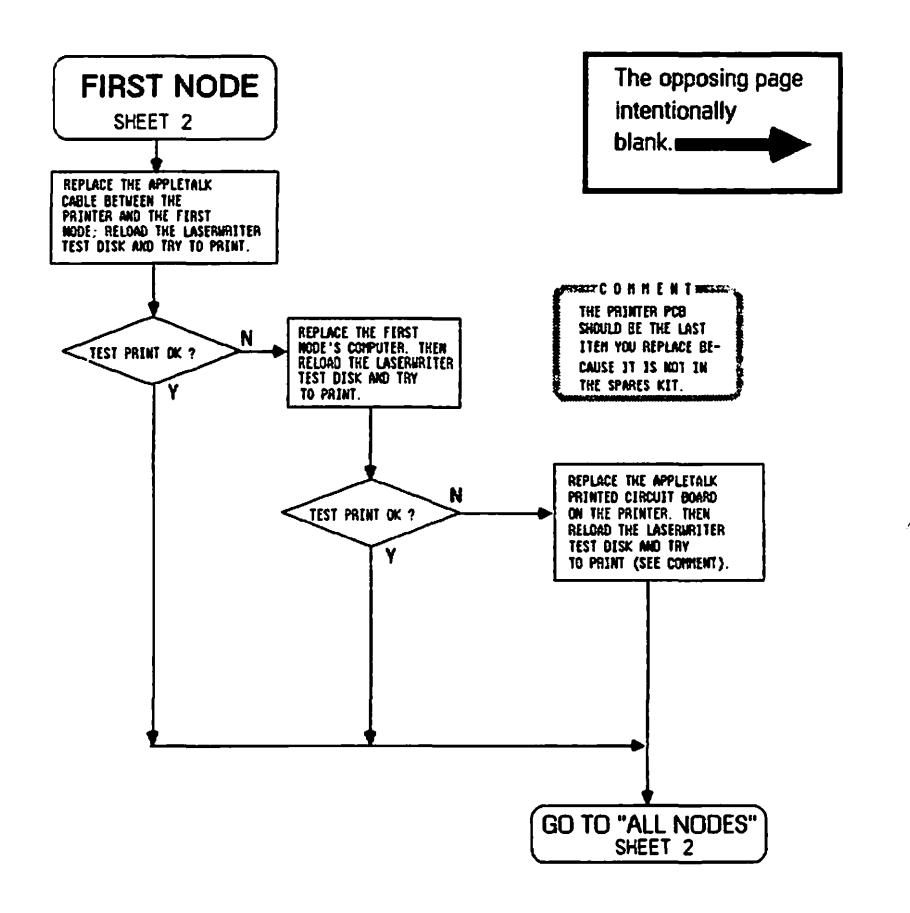

æ

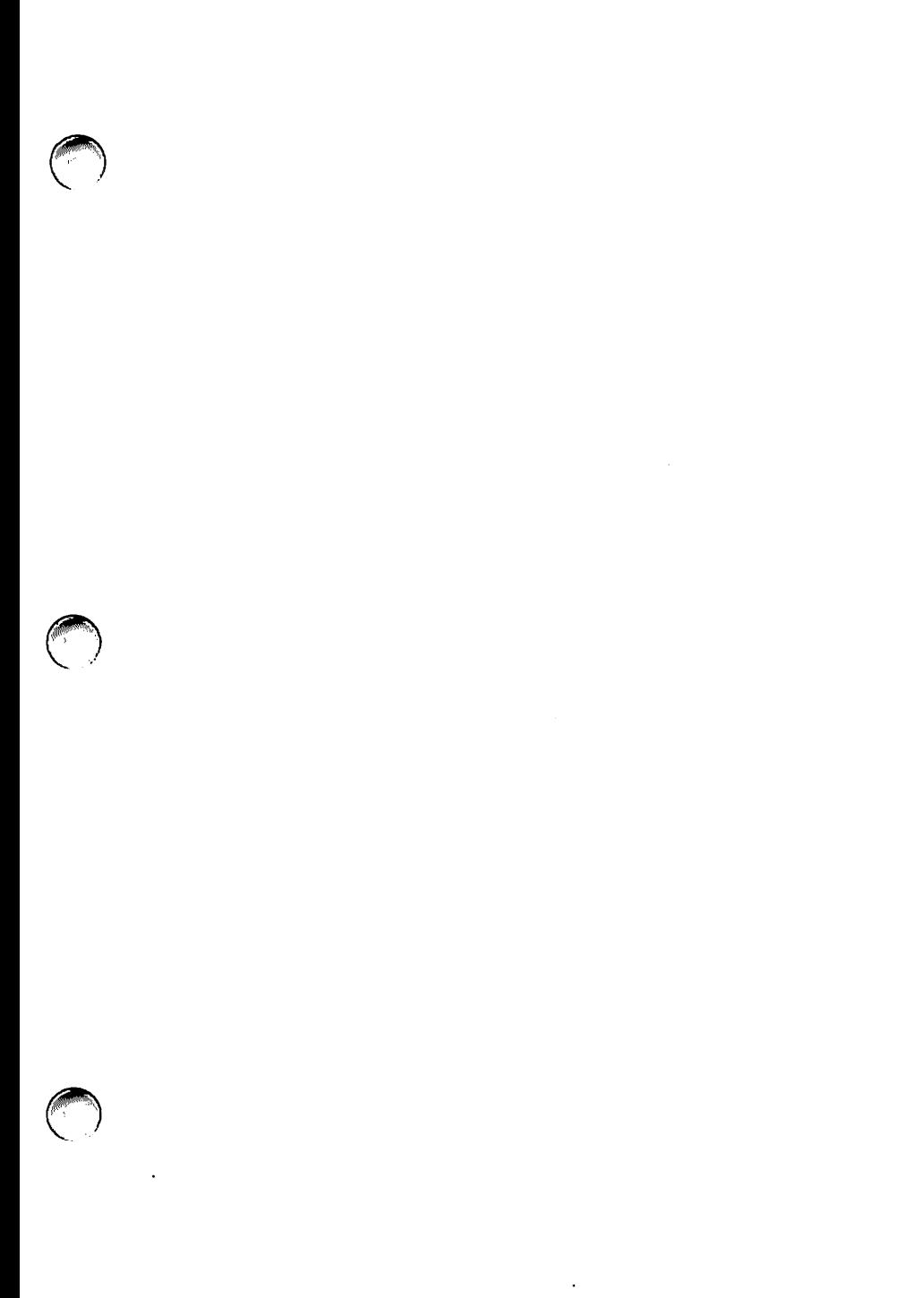

 $\mathcal{L}^{\text{max}}_{\text{max}}$ 

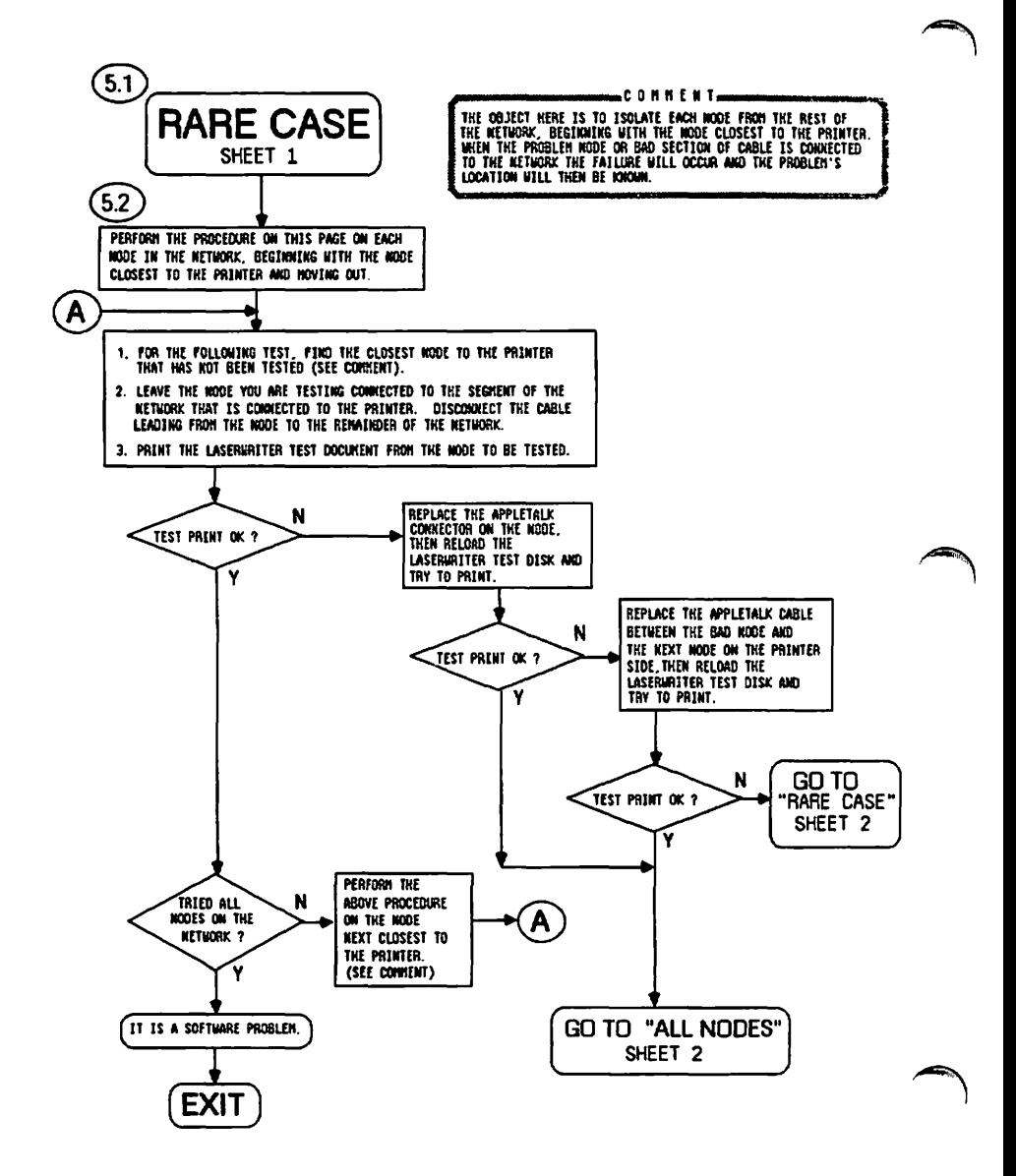

Macintosh Office Troubleshooting

### Explanation for the RARE CASE Flowchart

This procedure should be performed if the communications between the LaserWriter and the node closest to it worked correctly when isolated, but a test print failed when the network bus was reconnected, indicating a bad network bus.

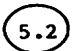

 $\left( \begin{array}{c} \begin{array}{c} \begin{array}{c} \end{array} \\ \end{array} \right) \end{array}$ 

There are two problems which result in a bad network bus:

(1) An improperly terminated (dangling or broken)<br>network cable anywhere on the bus. For example, a network cable anywhere on the bus. network cable which has been accidently disconnected from its AppleTalk connection box (the dangling cable below) could result in an unbalanced impedance which could cause the whole bus to fail.

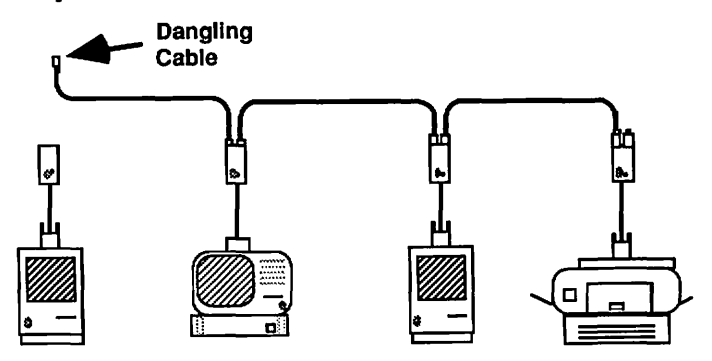

A broken network cable could cause the same problem.

(2) A malfunctioning node that puts a constant level of electric noise on the network bus. In this case no other node would try to transmit because the system appears "busy".

NOTE: For more information on noisy node problems and bus termination problems {i.e. dangling cables and circular networks) refer to the Appendix.

(Continued or the next page).

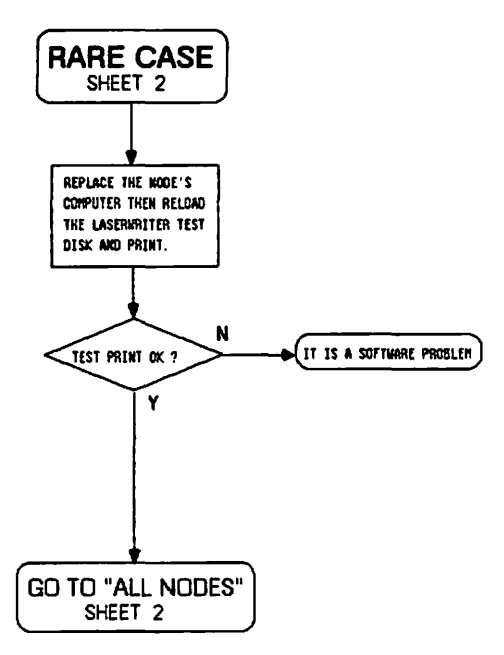

**Contract** 

æ

 $5.2$ Two problems which result in a bad network bus: (continued)

For Sheet 1 of RARE CASE, each node in the network is tested sequentially, beginning with the node closest to the LaserWriter.

As each node is being tested, it is connected to the nodes that have proven that they can print. The known good nodes and the node being tested are disconnected from the rest of the network.

When the node causing the network bus problem is connected, the test print will fail.

Once the bad node is found, the flowchart procedure checks each of the hardware components between the bad node and the nearest known good node.

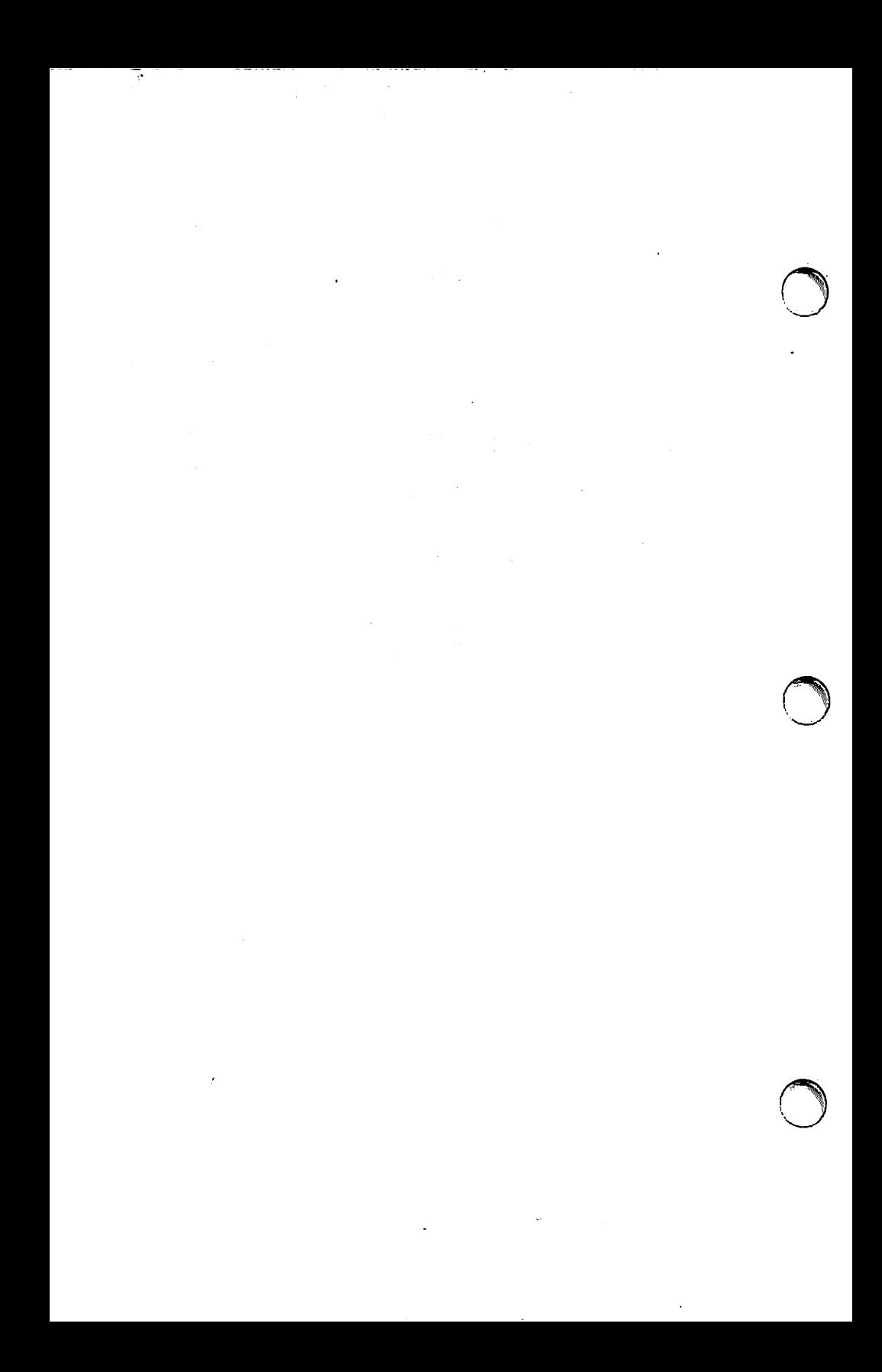

# Macintosh Office (AppleTalk)

# Technical Procedures

# Section 2

# NetCheck

### Contents:

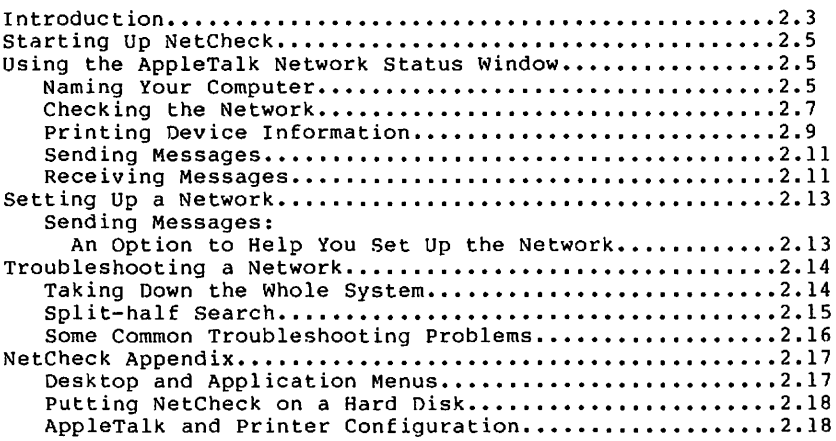

 $\mathcal{L}^{\text{max}}_{\text{max}}$  $\bigcirc$  $\label{eq:2.1} \mathcal{L}_{\mathcal{A}}(x,y) = \frac{1}{2\pi}\sum_{i=1}^n \frac{1}{2\pi i} \sum_{j=1}^n \frac{1}{2\pi i} \sum_{j=1}^n \frac{1}{2\pi i} \sum_{j=1}^n \frac{1}{2\pi i} \sum_{j=1}^n \frac{1}{2\pi i} \sum_{j=1}^n \frac{1}{2\pi i} \sum_{j=1}^n \frac{1}{2\pi i} \sum_{j=1}^n \frac{1}{2\pi i} \sum_{j=1}^n \frac{1}{2\pi i} \sum_{j=1}^n \frac{1}{2$  $\label{eq:2} \mathcal{L}_{\text{max}} = \frac{1}{2} \sum_{i=1}^{N} \frac{1}{2} \sum_{i=1}^{N} \frac{1}{2} \sum_{i=1}^{N} \frac{1}{2} \sum_{i=1}^{N} \frac{1}{2} \sum_{i=1}^{N} \frac{1}{2} \sum_{i=1}^{N} \frac{1}{2} \sum_{i=1}^{N} \frac{1}{2} \sum_{i=1}^{N} \frac{1}{2} \sum_{i=1}^{N} \frac{1}{2} \sum_{i=1}^{N} \frac{1}{2} \sum_{i=1}^{N} \frac{1}{2} \sum_{i=1}$  $\mathcal{L}^{\text{max}}_{\text{max}}$  and  $\mathcal{L}^{\text{max}}_{\text{max}}$  $\mathcal{L}^{\text{max}}_{\text{max}}$  and  $\mathcal{L}^{\text{max}}_{\text{max}}$ 

 $\label{eq:2.1} \mathcal{L}(\mathcal{L}^{\mathcal{L}}_{\mathcal{L}}(\mathcal{L}^{\mathcal{L}}_{\mathcal{L}})) \leq \mathcal{L}(\mathcal{L}^{\mathcal{L}}_{\mathcal{L}}(\mathcal{L}^{\mathcal{L}}_{\mathcal{L}}))$  $\mathcal{A}^{\text{max}}_{\text{max}}$ 

 $\mathcal{L}(\mathcal{L}^{\mathcal{L}})$  and  $\mathcal{L}^{\mathcal{L}}$  . In the contribution of  $\mathcal{L}^{\mathcal{L}}$ 

 $\mathcal{L}(\mathbf{w})$  and  $\mathcal{L}(\mathbf{w})$ 

 $\sim$   $\sim$ 

### **INTRODUCTION**

NetCheck is a "roll call" test for the AppleTalk network. It can be used to test a network when it is first set up, to track down a problem when two or more devices (e.g., Macintoshes, IIe's) aren't communicating, or to check whether LaserWriter• printers, file servers, gateways, etc., are connected.

The NetCheck diskette can be used both on the Macintosh and on the Lisa~/Macintosh XL running Macworks~ (version 3.0 or later). If you are unfamiliar with the use of the Macintosh or Macworks, refer to the appropriate owner's guides.

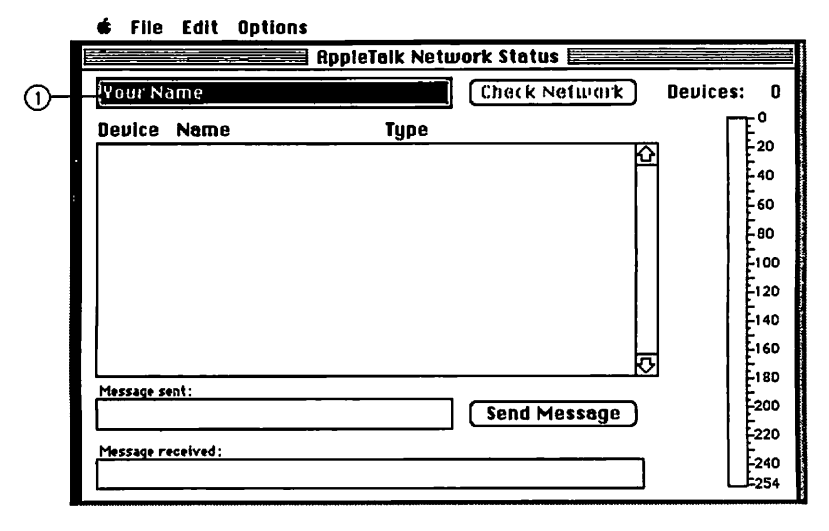

**FIGURE 1** 

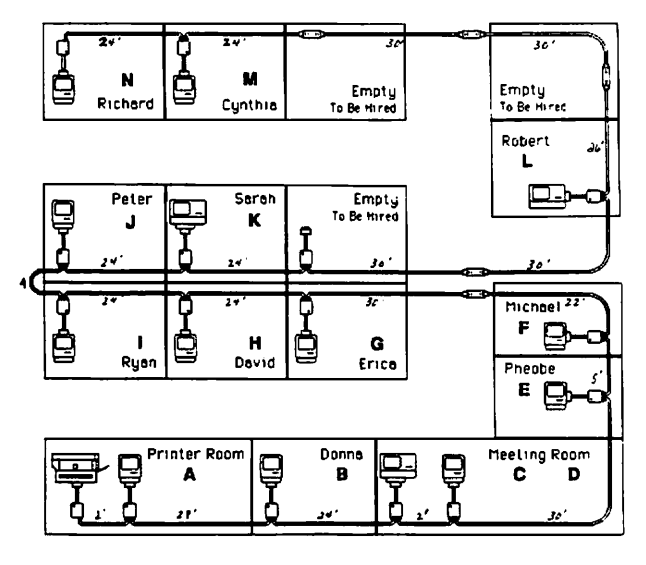

# **FIGURE 2**

حست

### *STARTING UP NETCHECK*

- 1. Insert the NetCheck diskette and power up the system. [On a Macintosh XL, first insert the MacWorks start up diskette (version 3.0 or later) and power up the system. When the MacWorks diskette is ejected, insert the NetCheck diskette.]
- 2. Select and open the NetCheck disk icon.
- 3. Select and open the NetCheck icon.

After a few moments, the "AppleTalk Network Status" window will appear.

NOTE: If you see the message: "AppleTalk isn't installed properly on system disk," check to see that the AppleTalk connector is connected properly.

#### USING THE APPLETALK NETWORK STATUS WINDOW

#### Naming Your Computer

Each time one of the network's computers or shared devices is turned on, a unique number (called a "device number") is assigned. The device number can be different every time the device is turned on. The NetCheck program can detect all of the devices on the network by their assigned device numbers, but it can only "talk" to the ones that are given a name. LaserWriters and other shared devices have names (and types)<br>"built in." but Macintoshes and other computers do not. To "built in," but Macintoshes and other computers do not. name the computers on your network, you must start up NetCheck on each terminal and assign each a name.

The "Your Name" field in the "AppleTalk Network Status" window (Figure 1, #1) is activated as soon as you enter the program. Enter a name (up to 32 characters) for the computer you are working on. You can use the real person's name who<br>uses that computer, or a letter code like A, B, C, etc. It uses that computer, or a letter code like A, B, C, etc. is helpful to enter the name that appears on the network cabling diagram that was made at the time the system was set up (see Figure 2).

Macintosh Office: NetCheck rev. Sep 85 page 2.5

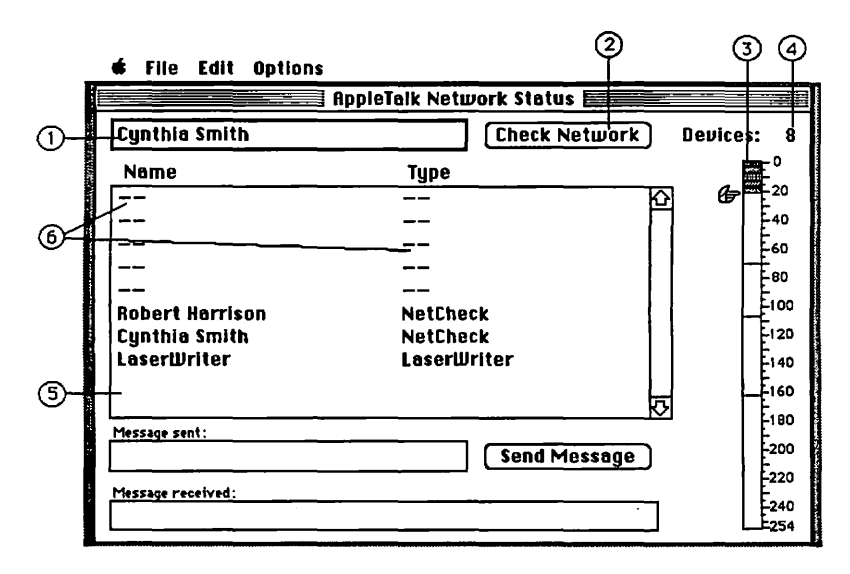

**FIGURE 3** 

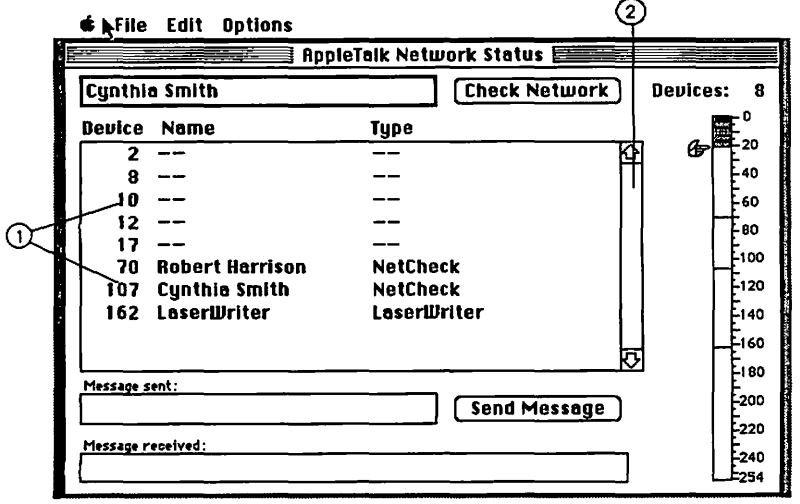

# **FIGURE 4**

~\ **Checking the Network** 

After you have made an entry for "Your Name" (Figure 3, #1), press <RETURN> or click on "Check Network" (Figure 3, #2). NetCheck registers the new name on the network and starts "looking" to see if there are any other devices on the network.

After the name you have entered is registered on the network, NetCheck broadcasts to the network, in effect, "I am looking for devices. Please respond." When NetCheck receives a response from a device, a line appears at its device number on the scale (Figure 3, #3). This process is actively demonstrated by the hand icon which moves down the left side of the scale, highlighting each device number as that device is "heard."

The scale, with the numbers O through 254, illustrates all the device numbers that can be assigned to the devices on the network. The numbers 0-127 are reserved for computers; 12R-254 are reserved for LaserWriters and other shared devices.

"Devices" (Figure 3, #4) will show you how many named devices NetCheck finds on the network, OR the total of all devices. The **Options** menu allows you to choose whether NetCheck displays "All Devices" or "Named Devices Only" (the default). (For listing of available menu items, see **NETCHECK APPENDIX.)** 

Named devices, as they respond, are listed in the NetCheck window (Figure 3, #5) by Name and Type. If you have chosen "All Devices" from the **Option** menu, the unnamed devices will be also be displayed, but represented only by dashes (Figure 3, #6).

You can list the devices by their device numbers as well as their names (Figure 4, #1), by choosing "Show Device Numbers" from the **Options** menu. (If all devices are being displayed, unnamed devices will be represented by numbers and dashes on the screen.) If there are more devices on the network than If there are more devices on the network than can fit on the screen, use the scroll arrows in the list box to display the remaining devices (see Figure 4, #2).

Macintosh Office: NetCheck rev. Sep 85 page 2.7

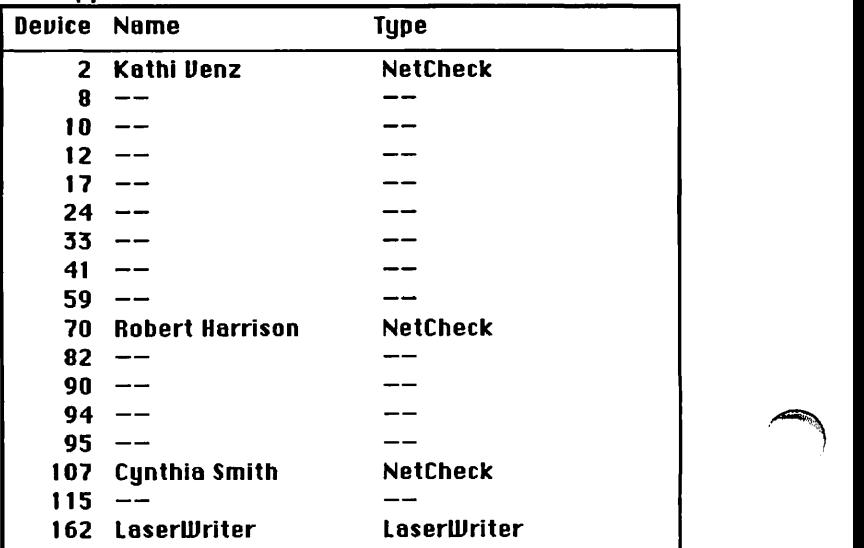

# AppleTolk Network Status

FIGURE 5

# AppleTolk Network Status

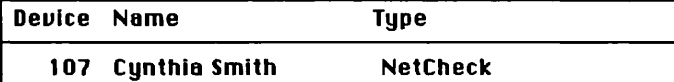

# FIGURE 6

 $\bigcap$ 

### Printing Device Information

~·

 $\curvearrowleft$ 

You may print out any or all information in the NetCheck window. To print device information for all devices, choose "Print All Devices" from the File menu. If the option "Show Device Numbers" was selected from the Options menu, the device information printed will also contain the device<br>numbers, as well as names and types. Figure 5 shows a printout from an AppleTalk Network Status display listing all devices and their numbers.

To print information about a <u>specific</u> device or devices,<br>first highlight the device(s) in the NetCheck window list by clicking on the device name. (For multiple device selection, hold down the <SHIFT> key and click on each selection). Then choose "Print Selected Devices" from the File menu. Figure 6 shows the printout for a single selected device.

NOTE: The NetCheck diskette must be in the disk drive of the computer from which you give the print command. And in order to print, you must have previously set up and configured a printer for the network (see APPENDIX).

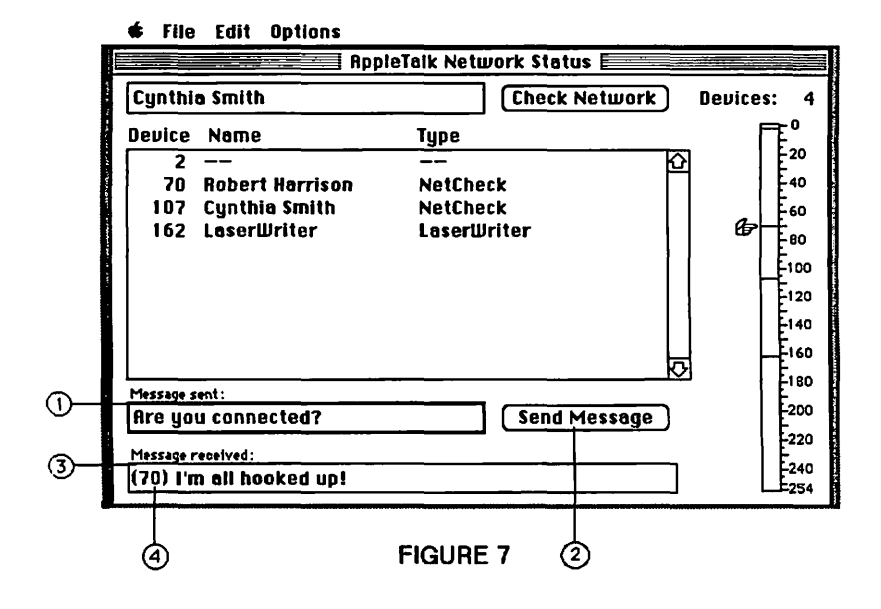

s File Edit Options

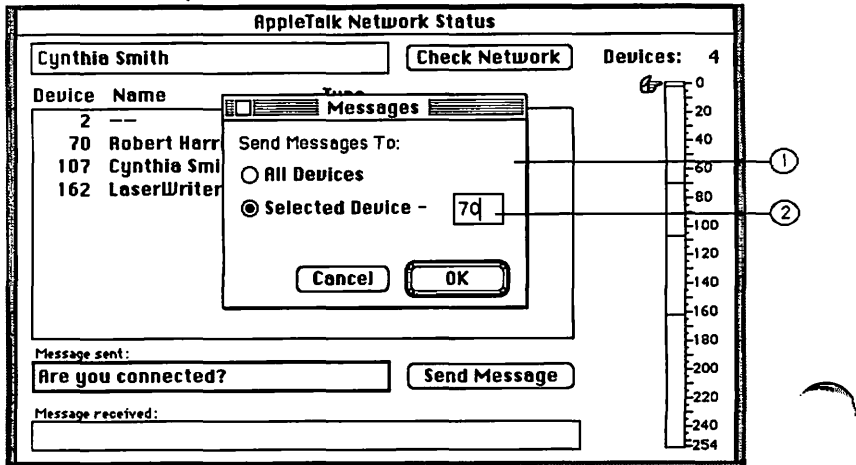

# FIGURE 8

sending Messages

You can use the "Message sent:" box (Figure 7, #1) to enter any message you wish to send to other devices on the network:

- 1. Highlight the "Message sent:" box by clicking on it or by pressing the <TAB> key. Then enter a message (up to 50 characters long) -- something like: "Are you connected?"
- 2. When you have finished typing your message, click on "Send Message" (Figure 7, #2). (If the "Message sent:" box is highlighted, pressing <RETURN> will also send the message.)

Your message will be broadcast to all devices on the network.

To send a message to a specific device, choose "Send Message To..." from the Options menu and click on "Selected Devices." Then, in the display which appears on the screen (Figure 8, #1), enter the desired device number in the box (Figure 8, #2) and click on "OK."

You can also identify the selected device by clicking on its name in the NetCheck window display list. Then choose "Send Message To..." from the Options menu, click on "Selected Devices," and click on "OK."

#### Receiving Messages

Messages are received in the "Message received:" box (Figure 7, #3). Each message is preceded by the device number of the sender (Figure 7, #4).

Messages from more than one device may be received, but only the last message received from each device will be shown. If more than one message is in the "queue," small scroll arrows will appear and allow the different messages to be scrolled into the "Message received:" box.

You can clear the "Message received:" box by choosing "Check Network" or turning off the computer.

Macintosh Office: NetCheck rev. Sep 85 page 2.11

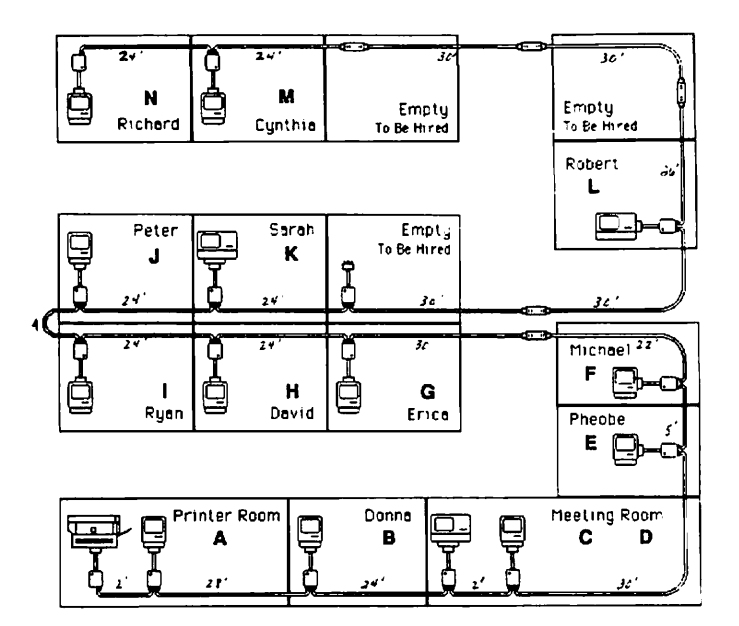

# **FIGURE 9**

æ

**College** 

œ

### SETTING UP A NETWORK

 $\sqrt{2}$ 

 $\sqrt{2}$ 

As you set up a network it is a good idea to use NetCheck to ensure that all of the devices are correctly connected to the network. To do this: To do this:

- 1. Draw a cabling diagram and assign each computer a name (Figure 9).
- 2. Run NetCheck on each computer as it is connected to the network: start up NetCheck on the computer, enter the computer's assigned name, and click on "Check Network." All computers and shared devices that are connected to this computer should be displayed on the screen.

NOTE: You can start up NetCheck on all the devices using the same NetCheck diskette. Once the program is started up, simply select "Eject" from the File menu and take the diskette to the next device. The diskette is necessary only for starting up the program, for using desk accessories, and for printing.

3. When you have hooked up the last device and run NetCheck on it, all of the assigned names should be listed on the "AppleTalk Network Status" display. If they are all listed, the network is functioning.

Sending Messages: An Option to Help You Set Up the Network

If you are setting up a network in several different rooms or floors of a building, the "Send Message" option can save you a lot of time and footwork.

You can broadcast a message on the network, and an assistant can acknowledge your message by sending you a return message using the same method. All you have to do is wait for a response in the "Message received:" window.

If you know the device number of your helper's computer, you can send the message to that specific device instead of to "All Devices," and he can send his message to your specific device also.

Macintosh Office: NetCheck rev. Sep 85 page 2.13

### TROUBLESHOOTING A NETWORK

NetCheck can be used when diagnosing a problem with the network. Here are two suggested methods. Here are two suggested methods.

#### Taking Down the Whole System

If it is possible to take everyone off the network, start up NetCheck on each computer and assign the names that appear on the cabling diagram. If a computer's assigned name is missing from the listing, that computer, or the associated<br>AppleTalk connector, or the network cabling is at fault. If AppleTalk connector, or the network cabling is at fault. any of the shared devices is missing, check the NetCheck windows of the CPUs near the device to further isolate the problem.

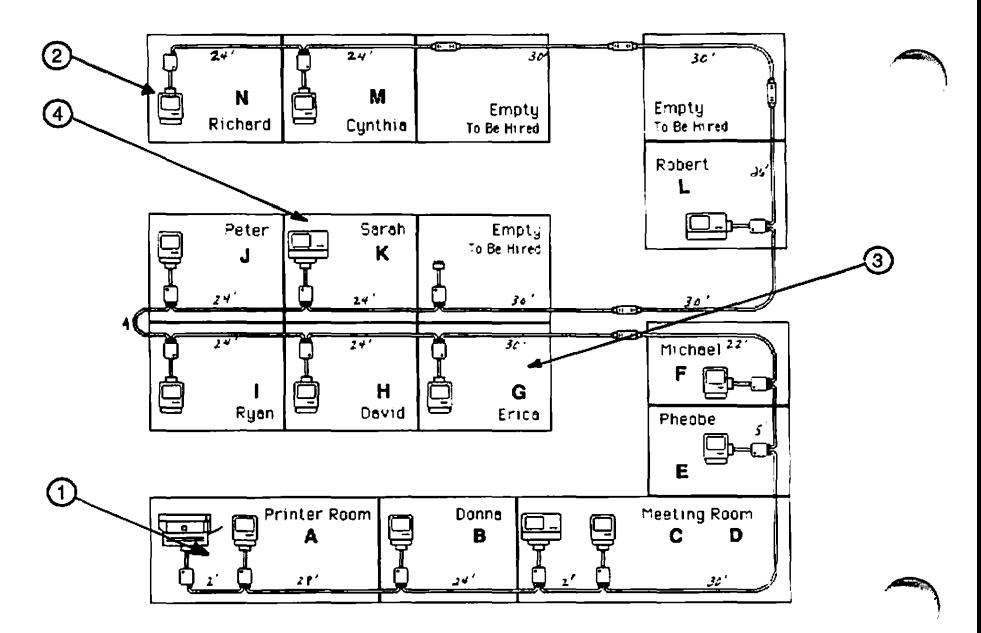

FIGURE 10

### Split-half search

You can troubleshoot the network while allowing some work to continue on the network by using a "split-half search" technique:

- 1. Start up NetCheck at each end of the system. For example, in the office diagrammed at left, we could start up NetCheck on the computers named A and N (Figure 10, #1  $\frac{1}{2}$  +2) -- the two ends of the network.
- 2. Are both A and N listed in the NetCheck window?

If they are, the network cable (the "bus") is OK. The problem may be that one or more shared devices are not working, that AppleTalk is not configured or connected to the printer port, or that the Laserwriter or another shared device is not configured correctly.

NOTE: AppleTalk only works when connected to the printer port (Port Bon a Macintosh XL).

- 3. If A and N are not both listed, start up NetCheck on a computer in the middle of the network. In our example, you would start up NetCheck on computer G (Figure 10, #3).
- 4. If computer G lists one end (computer A or N) as there,<br>that half (the network bus in that direction) is OK. You that half (the network bus in that direction) is  $\overline{OK}$ . know the problem must be in the other half of the network. For example, if computer G's display lists A but not N, you know the problem must be located in the half of the network between G and N.
- 5. Now split the bad half of the network in half again, and check to see which side is listed (and therefore OK}. For example, run a "Check Network" from computer K (Figure 10, #4). If N is listed on the display, you know that the section of the network between K and N is OK, and the problem must be located somewhere between G and K.
- 6. Keep eliminating the good half and splitting the bad half until you have isolated the problem.

Macintosh Office: NetCneck interv. Sep 85 page 2.15

### Some Common Troubleshooting Problems

- 1. Problem: Explanation: When running NetCheck on a Macintosh XL, the error message: "Having trouble obtaining device names" appears constantly. Using a version of Macworks earlier than 3.0.
- 2. Problem: Explanation: When you run "Check Network", your computer lists the other devices, but the other devices do not list your computer on their screens. ("You can see them but they can't see you."} Your computer was started up before the<br>AppleTalk cable was attached to it. Turn off AppleTalk cable was attached to it. the computer and hook up the AppleTalk cable. Then insert the NetCheck diskette and power up<br>the system. Also, check all connections for a tight fit and make sure the ends are<br>terminated correctly. (Hint: Be careful not<br>to create a "loop network" -- that is, a network that is connected in a circle.)
- 3. Problem: Running "Check Network" on your computer lists some computers but not others. Other computers do not list your computer. Explanation: Faulty AppleTalk connection or connector on your computer. Check connections. If OK, replace AppleTalk connector.
- 4. Problem: This error message appears: "Having technical difficulties with AppleTalk." Explanation: This message can indicate that the LaserWriter is having problems, or that there is a loose connection on the network that is causing intermittent communication.
- 5. Problem: This error message appears: "AppleTalk not installed correctly on system disk." Explanation: AppleTalk must be installed on the boot disk (if other than the NetCheck diskette). If it is not, you can copy the system folder from the NetCheck diskette onto the other boot disk<br>(or use the AppleTalk installer program); then reboot. Also, on a Macintosh XL, the Apple-Talk connector must be installed in Port B.
- 6. Problem: Explanation: Error message: "Unable to send message." There may be a bad connection in the network, or the device that was to receive the message is no longer on the network. Try sending the message again. Or try sending it to another device which is registered on the network (or "All Devices").

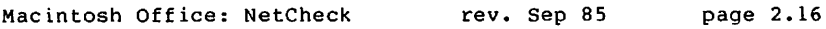

### NETCHECK APPENDIX

#### Desktop and Application Menus

The Apple, File, and Edit menu options function as they do in other applications. The Apple menu contains help screens which tell about NetCheck's uses. Unusual menu options are described below.

The File menu has the following special options:

"Print All Devices" prints a copy of the full NetCheck device list.

"Print Selected Devices" allows you to print device information about devices you have selected from the NetCheck window list.

"Quit" allows you to exit the program. If you have changed program options, you are asked if you want to save the program options before quitting. The term "program options" refers to those options, if any, that you have chosen from the Options menu. If you choose "Yes," the options you have selected during this session will be in effect the next time you start up NetCheck. If you select "No," the options will revert to those that were in effect before this session. If you select "Cancel," you will be returned to the program without quitting.

"Eject" allows you to eject the diskette from the drive.

The Options menu has the following special items:

"Show Device Numbers/Don't Show Device Numbers" allows you the option of displaying the devices' address numbers.

"Named Devices Only/All Devices" allows you to display only those devices that have names {devices running NetCheck or shared devices}, or to display all of the devices on the network.

"Send Message To..." gives you the choice of sending a message to one selected device or to all of the devices on the network. This is useful for setting up and troubleshooting a network.

"Sound", when checked, makes NetCheck audibly "beep" whenever a message is received and whenever a device changes its name or logs on or off the system.

Macintosh Office: NetCheck rev. Sep 85 page 2.17
## Putting NetCheck on a Hard Disk

*You* can install NetCheck on the hard disks of network computers, so that you can check the network at any time without using a NetCheck diskette.

- 1. First, make sure the AppleTalk device driver is installed on the Macintosh XL hard disk (under Macworks). (Use the AppleTalk Install Program.)
- 2. Insert the NetCheck diskette into the drive.
- 3. Select and open the NetCheck diskette icon.
- 4. Select the NetCheck icon and drag it on top of the hard disk icon.

The program will be copied from the diskette to the hard disk.

## AppleTalk and Printer Configuration

If you wish to print out NetCheck's device information, you must configure the computer(s) to print with an attached or shared printer. This must be done from the desktop. With 128K systems, the printer configuration must be set up before you open the NetCheck icon, and you must not open the "Choose Printer" option after beginning the NetCheck program. With 512K systems, the "Choose Printer" icon may be accessed at any time during the running of NetCheck.

- 1. Make sure the NetCheck diskette is in the computer's internal disk drive.
- 2. Select "Choose Printer" from the Apple Menu.
- 3. Choose the appropriate printer and the proper (modem or printer) port.
- 3. Click on "OK."

NOTE: If the desk accessory "Choose Printer" is not available from the Apple menu, copy the NetCheck icon to <sup>a</sup> diskette containing the "Choose Printer" accessory.

## **MACINTOSH OFFICE (APPLETALK) TECHNICAL PROCEDURES**

# **APPENDIX**

## **TABLE OF CONTENTS**

## **Contents:**

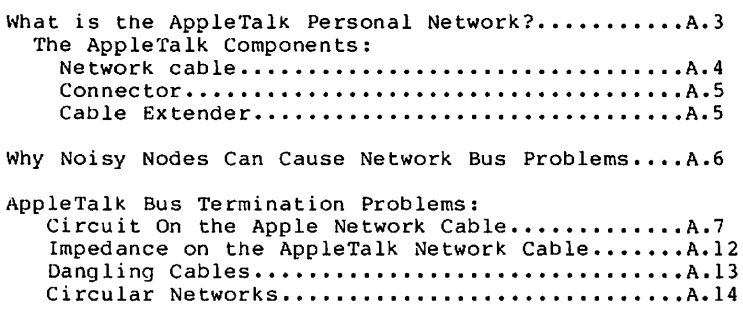

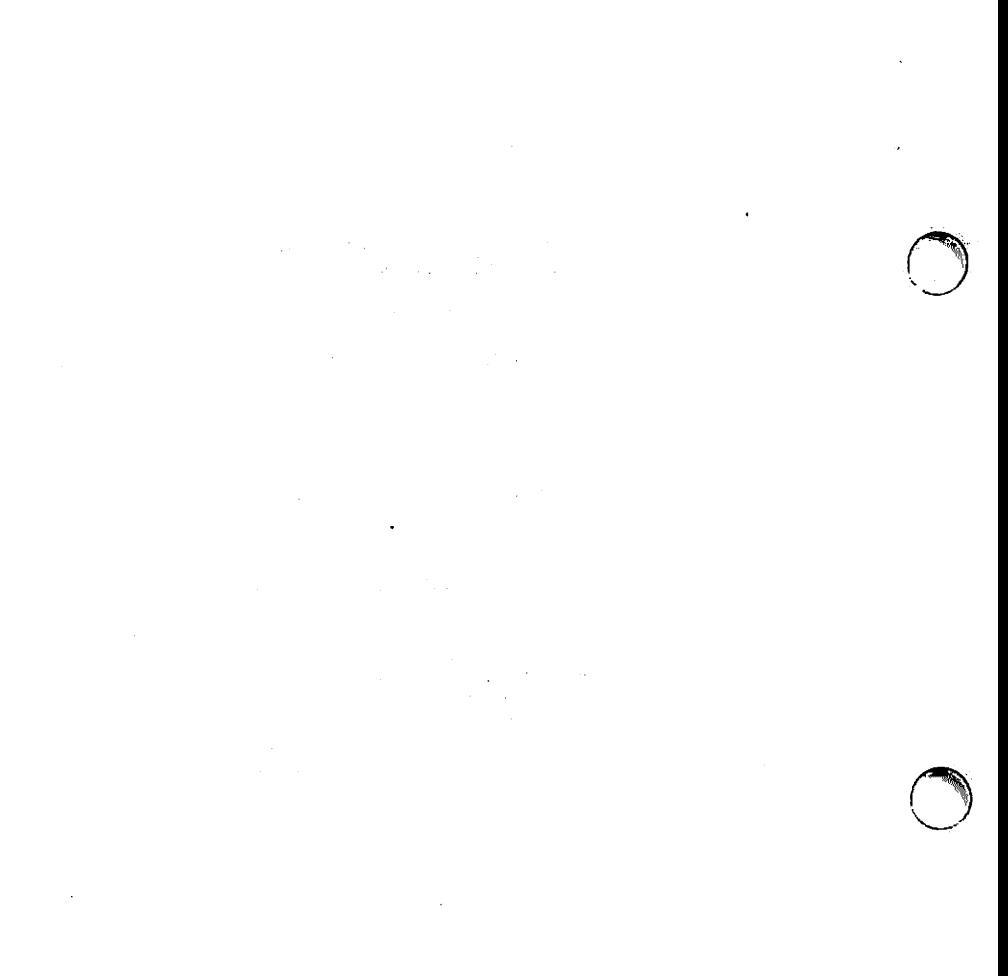

 $\mathcal{L}^{\text{max}}_{\text{max}}$  , where  $\mathcal{L}^{\text{max}}_{\text{max}}$ 

#### WHAT IS THE APPLETALK PERSONAL NETWORK?

The AppleTalk Personal Network allows any Macintosh, or Macintosh XL user to share the use of a single LaserWriter Printer. In the future, other devices such as file servers<br>(large capacity disk drives) and communication servers (devices that provide access to other computer networks) will be added to the network (shown below). Macintosh, and Macintosh XL users will also oe able to communicate instantaneously with each other over the network when the appropriate software becomes available.

WORK STATIONS SERVERS

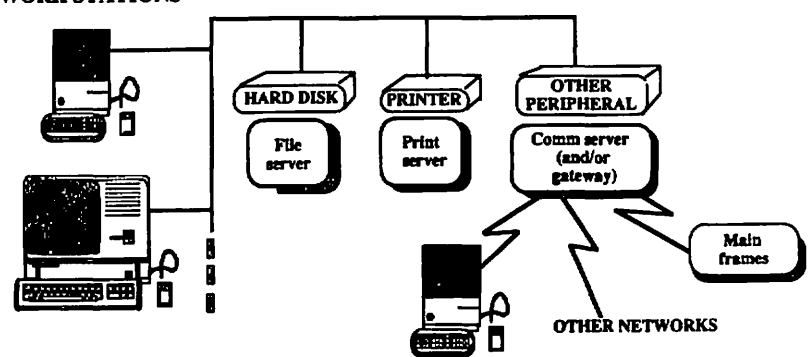

The AppleTalk Personal Network has three physical components: the network cable, the AppleTalk connector, and the cable extender, (shown below).

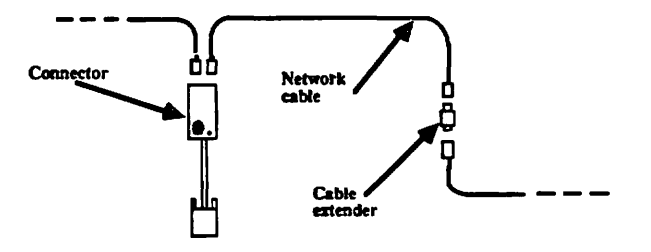

The AppleTalk connector is attached to a computer or other device; the individual AppleTalk connectors are then linked by means of the network cables. When all of the lengths of network cable are connected, they form a network bus.

Macintosh Office Troubleshooting rev. Mar 85 page A.3

Each device location on an AppleTalk network is called a<br>node. When we refer to a node, we mean the device itself and the AppleTalk connector attached to it.

### The AppleTalk Components

II

AppleTalk Network Cable is sold in two and ten meter<br>lengths with preassembled connector plugs. It is also lengths with preassembled connector plugs. It is also lengths with preassembled connector plugs. It is also sold in kit form for custom installations. contains a one hundred meter spool of cable with unassembled connector plugs. The installer cuts the length of cable needed and then attaches a plug to each end.

The network cable is made up of two wires wrapped in a metal shield, which is then wrapped in electric insulation (shown below).

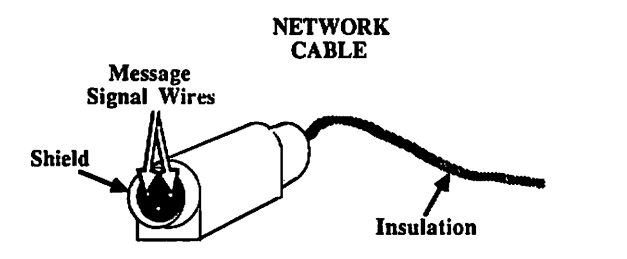

The two wires conduct the electric message signal to the AppleTalk connectors around the network.

The conductive metal shield covering the wires in the network cable protects them from electronic noise that may come from other devices in the area. Without the shield, the noise would interfere with communications on the network.

The third pin on the network cable plug is not used.

An AppleTalk Connector is composed of a plug that fits into the back of the computer, a cable leading from the computer to the network, and a connection box (see the illustration below).

## APPLETALK CONNECTOR

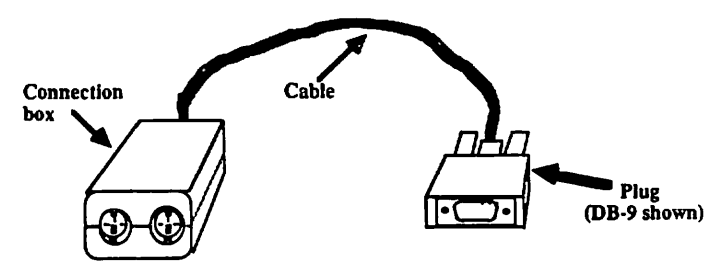

The AppleTalk connector cable permanently attaches the plug to the connection box. The plug for the Macintosh is a 9 pin DB type connector. For the Macintosh XL, the plug is a standard DB-25 connector.

The connection box provides the node with a connection point onto the network. The connection box has electronic components inside and two sockets for network cable plugs.

The sockets on the connection box are interchangeable. It makes no difference which one a network cable is plugged into.

An AppleTalk Cable Extender is a small double ended connector that allows two pieces of network cable to be joined together to form a longer cable. A cable extender should not be used to terminate the cable.

## WHY NOISY NODES CAN CAUSE NETWORK BUS PROBLEMS

Only one node may transmit (put message signals on the network cable) at a time. If two nodes were allowed to transmit at the same time, their signals would collide and be incoherent to the rest of the network. This is similar to two people speaking at the same time preventing anyone from understanding them.

To make sure that only one node is transmitting on the bus at a time, all AppleTalk nodes follow a set of rules called Carrier Sense, Multiple Access with Collision Avoidance (CSMA/CA).

Carrier Sense means that before a node can transmit anything on the network, it will check the network cable to see if another node is transmitting. If there is, the node that is trying to transmit will wait for a designated period of time and then listen again; if the network is still busy, it will wait again, and so on. This will go on until the node detects that the bus is idle (no node is transmitting on the network). At this time the node will wait for *a* period of time to make sure that no other node is going to transmit and then begin its own transmission (see collision avoidance below).

Multiple Access means that every node has equal access to tne network cable through its connection box.

Collision Avoidance means that AppleTalk tries to minimize collisions by having each node wait a different amount of time after the bus becomes idle before they transmit.

If the interface electronics in a node failed and put electric noise on the bus, the other nodes might sense the noise and assume that the bus was always busy. If this were to happen the other nodes would never transmit any messages.

Macintosh Office Troubleshooting rev. Mar 85 page A.6

#### APPLETALK BUS TERMINATION PROBLEMS

 $\bigcap$ 

## The Circuit on the AppleTalk Network Cable

NOTE: For the following explanations, many of the terms and concepts have been simplified.

The network cable is made up of two message signal wires wrapped in a metal shield, which is then wrapped in electric insulation (shown below).

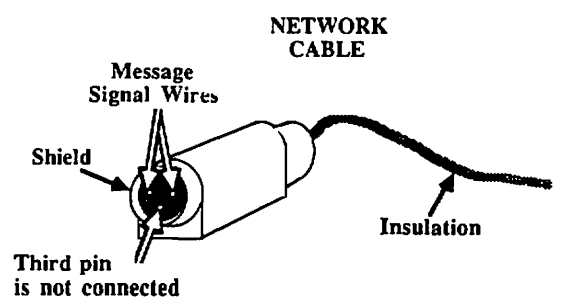

II

The two wires carry the message signals around the network.

The message signals have a maximum frequency of 230.4 KHz. That means that a transition from the most positive to the most negative voltage levels of the signal can happen up to 230.4 thousand times a second.

There is an electronic component called a transformer in every connection box. Each node's transformer couples the node to the network bus. When a node transmits, it sends the message signal to the transformer which conveys it onto the message signal wires of the network cable. The transformers in the other node's connection boxes allow them to read the message signal from the bus.

The message signal is put on the network cable in a differential fashion. That means that at any given time if the message signal voltage on one of the wires is positive, then the other wire will be negative, and vice versa.

Since electric current is often thought of as flowing from negative to positive, we will call the negative wire the source wire and the positive wire the return wire.

Macintosh Office Troubleshooting rev. Mar 86 page A.7

When the voltages change, the direction of current will change, thus the role of the wires alternate. However, at any given instant during a transmission, one wire will be the source and one the return.

NOTE: The AppleTalk bus conforms to the electrical interface specifications defined in the Electronic detailed information on the RS-449/422 interface, refer to that document.

When a signal enters a connection box from a length of network cable, it will do one of two things depending on whether or not a network cable is plugged into the other socket.

{l) Cables plugged into both sockets.

All of the nodes except those on the two ends of the network bus will have cables plugged into both<br>sockets. In this case the signal flows from one socket through to the other into the next length of cable (shown below) •

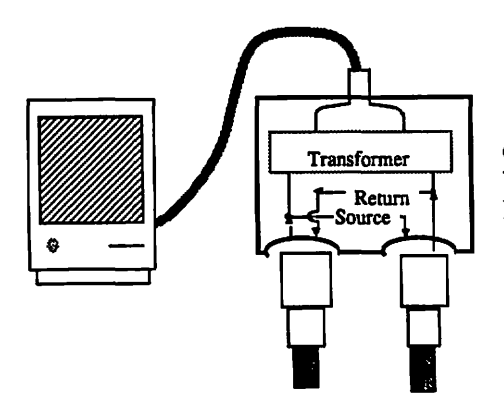

# CONNECTOR BOX WITH CABLE IN BOTH SOCKETS

NOTE: The direction of current can reverse at up to 230.4 thousand times a second.

# {2) **Cable plugged into only one socket.**

The end nodes will have a cable plugged into only one socket. Each connection box is designed so that if a socket is empty, a switch inside the box connects the signal wires from the other socket to a terminating resistor. The message signal current in the source wire flows through the terminating resistor back to the return wire completing the circuit (shown below).

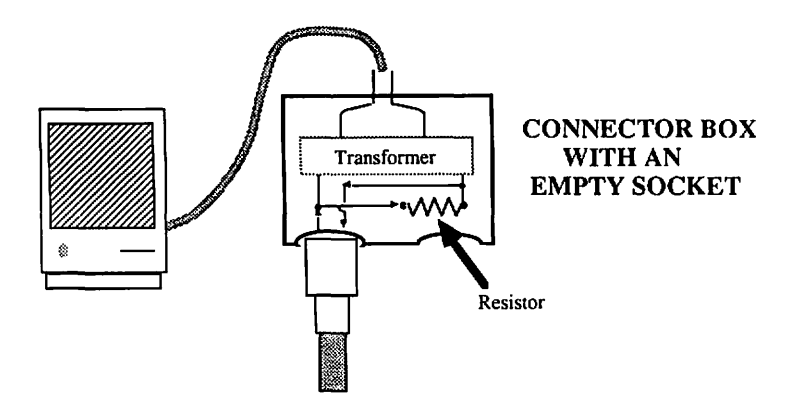

The AppleTalk Network Bus circuit is like the circuit in a flashlight.

# FLASHLIGHT CIRCUIT WITH ONE BULB

# FLASHLIGHT CIRCUIT WITH TWO BULBS

.·~

 $\mathcal{L} \subset \mathcal{L}$ 

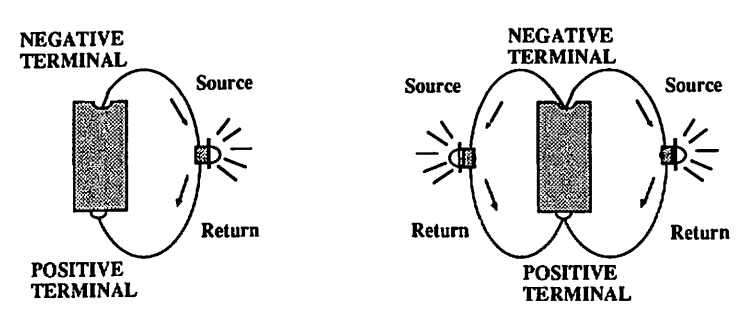

The current from the source (negative) wire flows through<br>something called a load (a bulb for the flashlight and a something called a load (a bulb for the flashlight and a terminating resistor for the AppleTalk bus) to the return (positive) wire. In the flashlight example above, two bulbs are shown to demonstrate that the current can be split at are shown to demonstrate that the current can be split at<br>its source to travel through two loads and arrive at the<br>same return point.

Macintosh Office Troubleshooting rev. Mar 85 page A.10

In the AppleTalk bus example below the same thing occurs. The only difference is that the current is going through two terminating resistors instead of two bulbs. In the flashlight the battery provides the power, while in the AppleTalk bus the transmitting node provides the power in the form of the message signal.

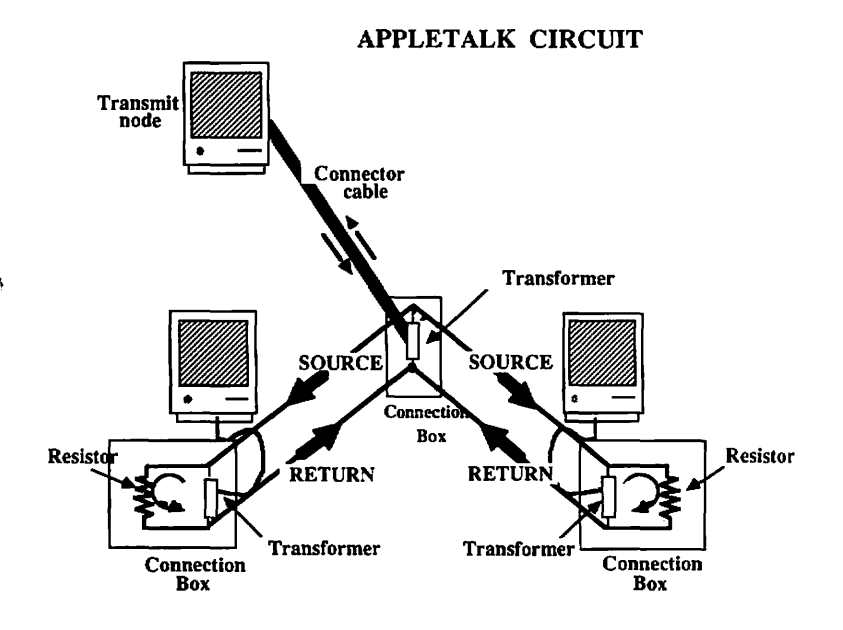

#### **Impedance on the AppleTalk Network Cable**

For the message signal current to flow smoothly and accurately, the impedance (explained below) throughout the network must be constant.

Electric current is commonly compared to water flowing through a pipe. Impedance is like the resistance that the walls of a pipe present to flowing water. As long as the circumference of the pipe remains the same, the impedance to the flow of water is the same.

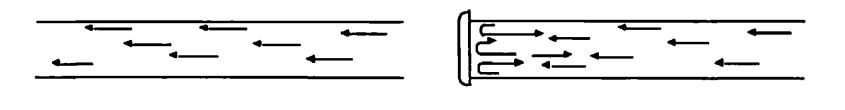

If at some point the pipe's circumference is made smaller, the impedance to the flow will increase at that point and part of the water will be reflected back.

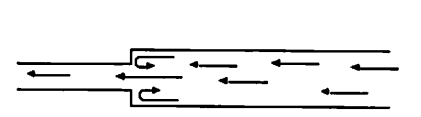

-.~

In an AppleTalk network the message signal current flows through the source message wire the way water flows through<br>the pipe. It is important to avoid changes in impedance since that can cause reflections of the message signal similar to the reflections that occurred when the water encountered the narrower pipe.

It an AppleTalk network bus is terminated properly, the network cable on each end of the bus will be plugged into a connection box with an empty socket.

The connection box with an empty socket channels the message signal on the network cable's source wire through a terminating resistor to the return wire.

The terminating resistor provides the same amount of impedance as the network cable so there will be no reflections of the message signal on the bus.

## l)angling Cables

~··

If a network caole is left dangling (shown below), when the current on the source wire reaches the unterminated end, it has no channel to take to the return wire.

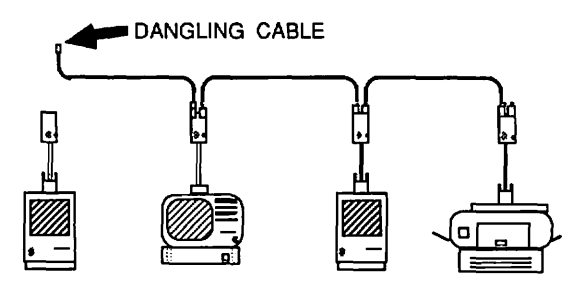

The message signal in a dangling cable has no place to flow In the message signal in a dangling cable has no place to flow

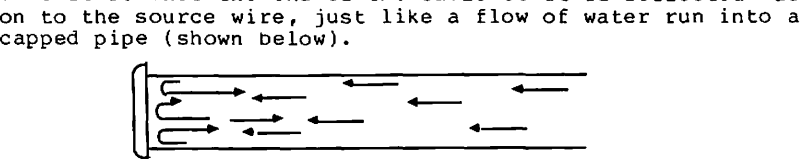

The reflections would bounce back along the source wire and<br>mix with the original message signal (shown below). This mix with the original message signal (shown below). would look like two nodes trying to talk at the same time, and that would interfere with communications.

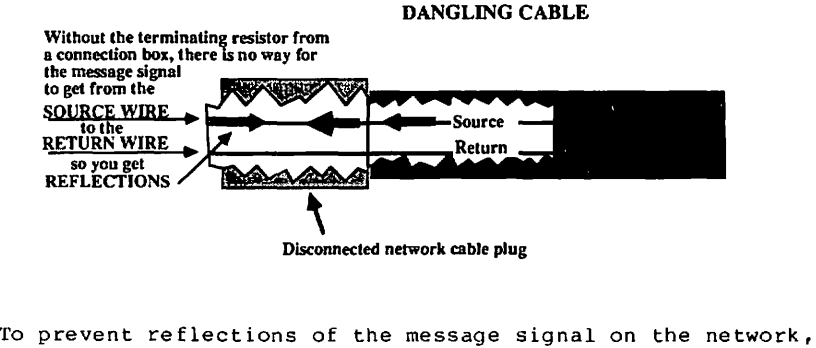

Disconnected network cable pJug

it is very important to always terminate the ends of the network cable into a connection box.

## Circular Networks

When a signal is transmitted onto the network cable by a node somewhere in the center of a bus, the source signal is sent to both sides of the bus. If both ends are properly terminated (i.e. each end plugged into a connection box), the message signal will flow through terminating resistors to the return wires to complete the circuit (shown below).

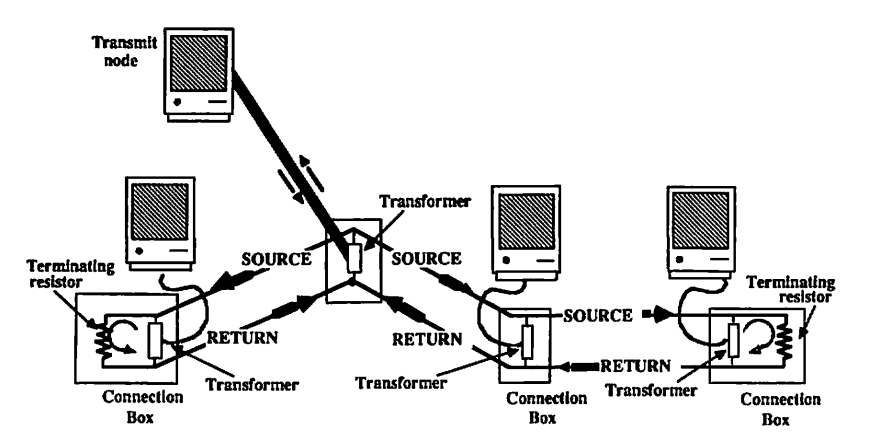

# PROPERLY TERMINATED BUS

If the network cables are connected so as to form a closed loop, there is no way for the message signal on the source wire to flow to the return wire so the signals on both sides of the bus will collide with each other (shown below).

# **CIRCULAR NETWORK**

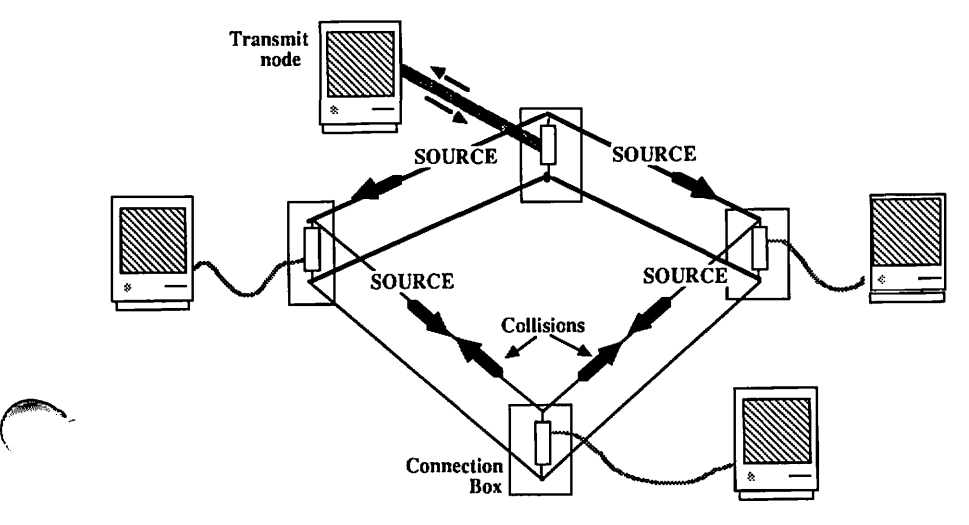

This would look like two nodes trying to talk at the same time, and that would interfere with communications. Therefore, it is very important to always terminate the ends of the network cable into connection boxes so that it does not form a closed loop.

 $\sqrt{ }$ 

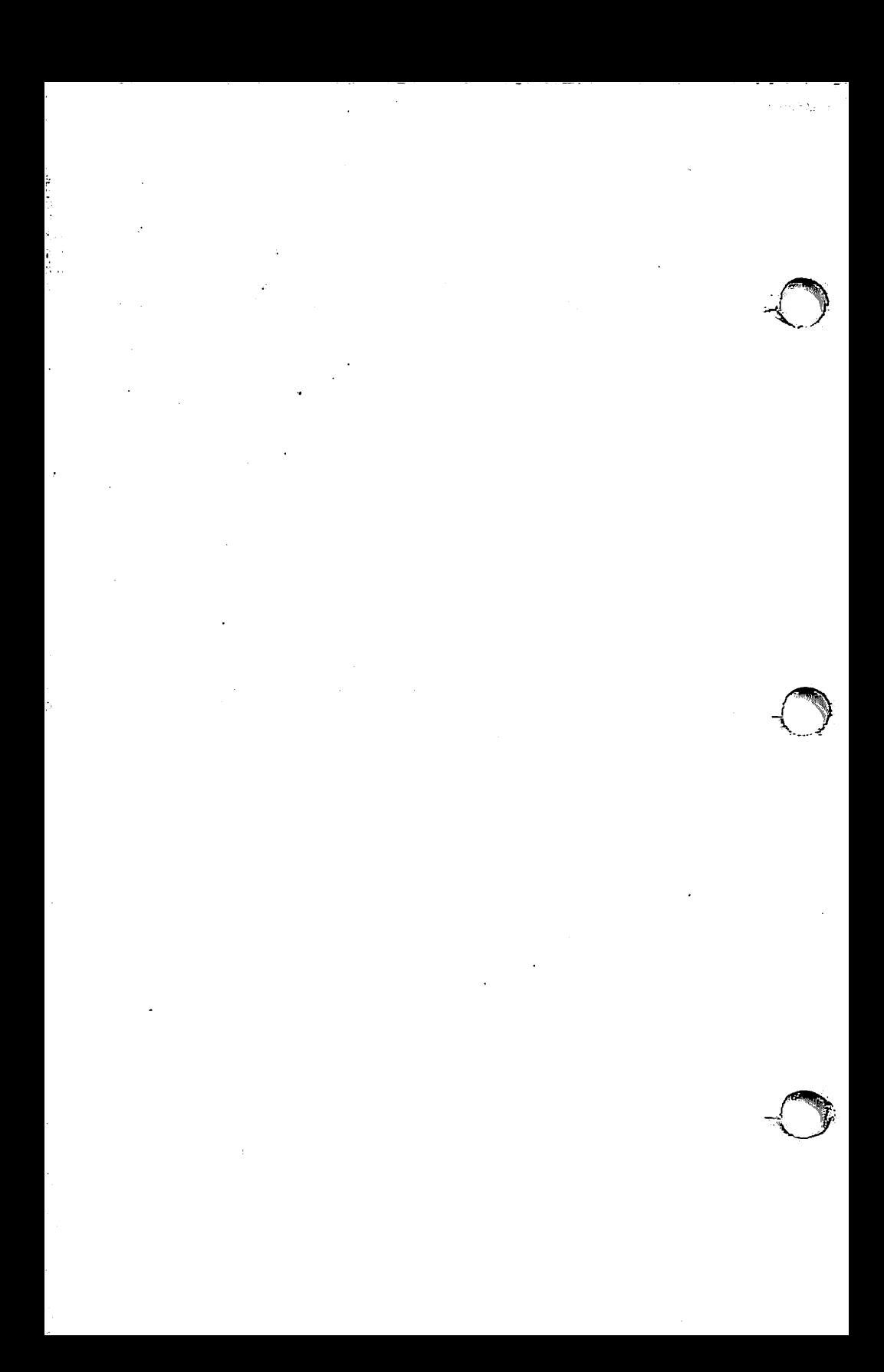

- 1. Separation Belt
- 2. Transfer Roller
- 3. Screw

c.

 $\bigcap$ 

- 4. Corona Wire Termination Cover
- S. Corona Terminal<br>
6. Corona Wire
	-

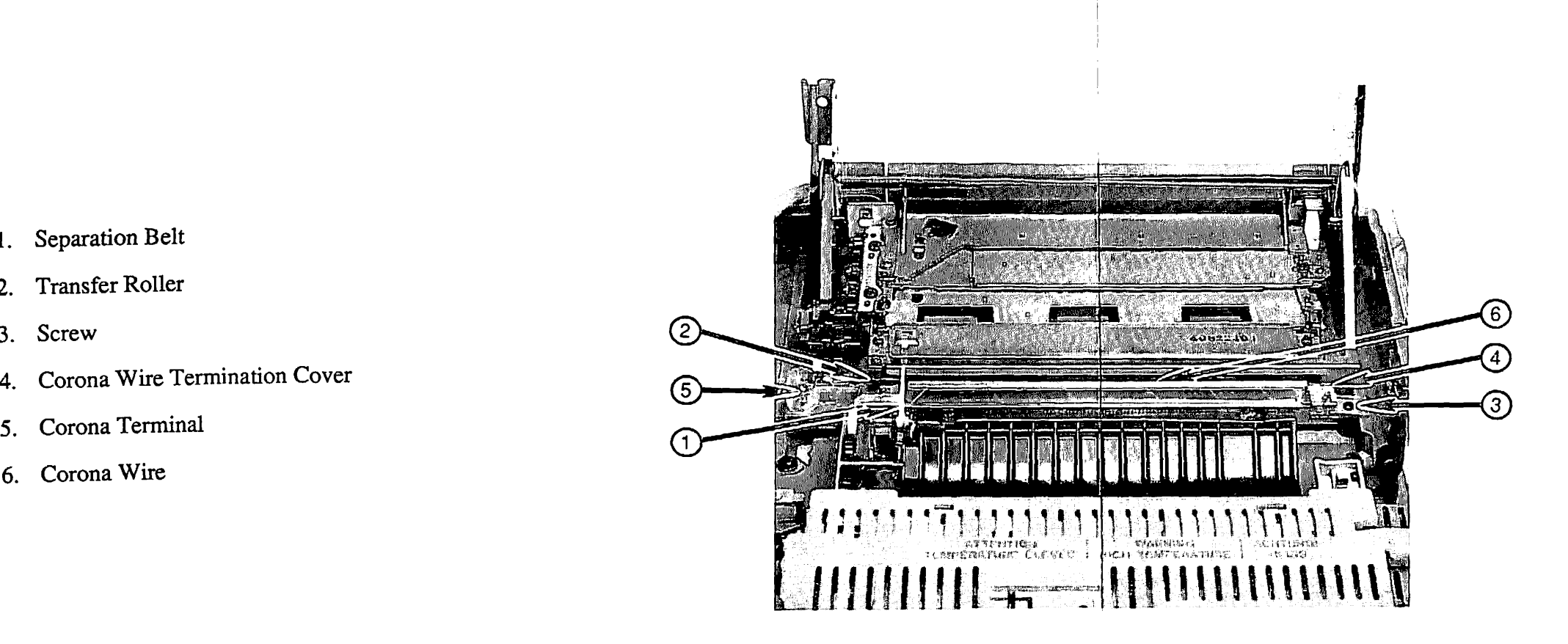

# PHOTO #5: Lower Main Body

 $\ddot{\phantom{0}}$ 

 $\mathbb{Z}_p$ 

 $\overset{\circ}{\mathfrak{t}}$  $\frac{1}{2}$ 

an<br>Maria I  $\frac{1}{2}$  ,  $\frac{1}{2}$ 

 $\sim 10^{-10}$ 

 $\bar{\ell}$ 

 $\sim$ 

 $\hat{\mathcal{A}}$ 

 $\sim 10^7$ 

- 1. Circuit Breaker
- 2. Screw

 $\sqrt{\phantom{a}}$ 

- 3. Harness Cover
- 4. Plastic Tab
- 5. Main Pedestal Screw
- 
- 7. 1/0 Plate
- 8. Power Interlock Assembly
- 9. Ground Lug
- 10. Metal Tab

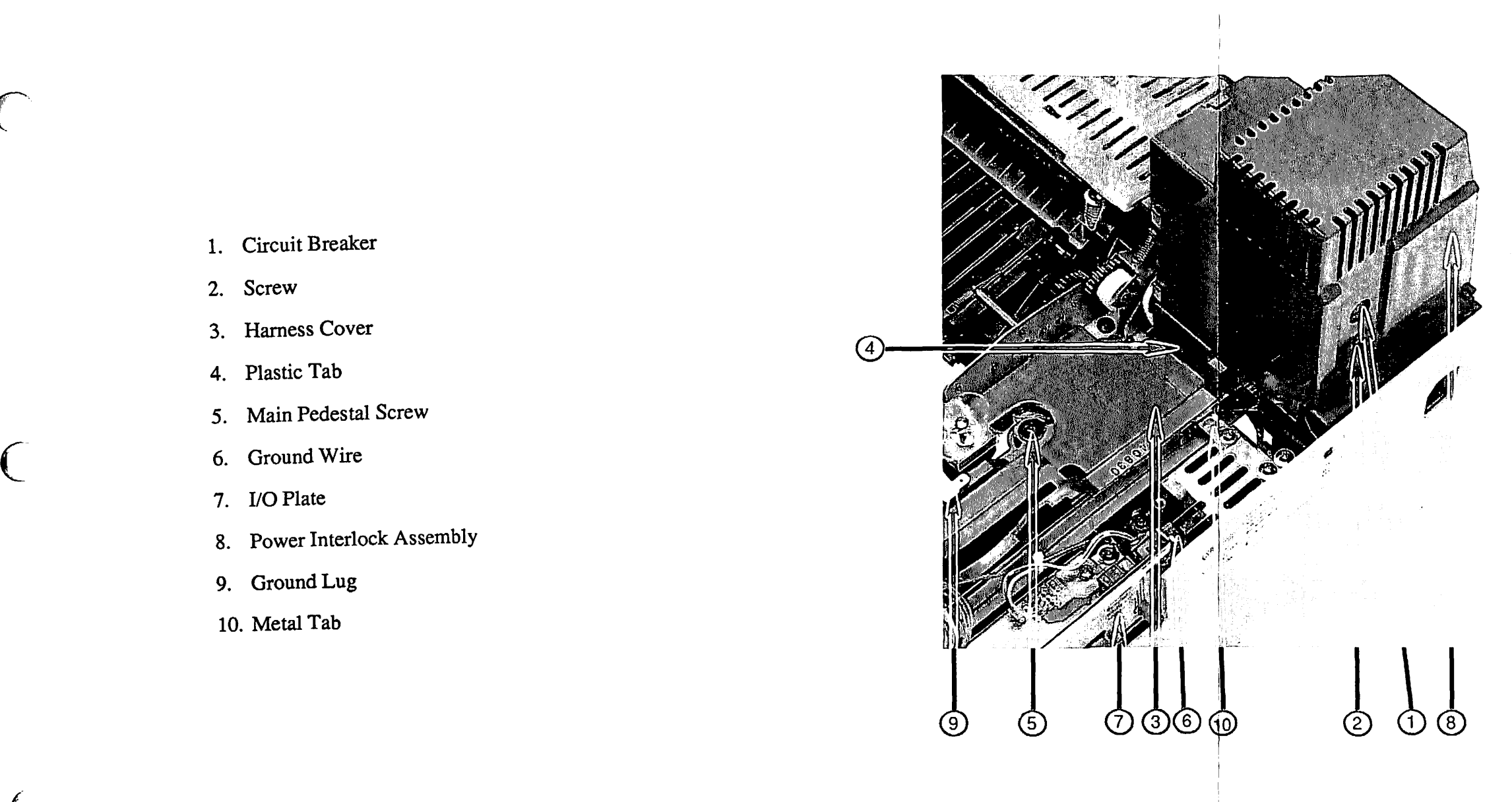

**PHOTO #6: Left Rear Corner of Printer** 

 $\mathcal{L}^{\text{max}}_{\text{max}}$  and  $\mathcal{L}^{\text{max}}_{\text{max}}$ 

 $\label{eq:2.1} \frac{1}{\sqrt{2}}\int_{0}^{\infty}\frac{1}{\sqrt{2\pi}}\left(\frac{1}{\sqrt{2\pi}}\right)^{2}d\mu\left(\frac{1}{\sqrt{2\pi}}\right)\frac{d\mu}{d\mu}d\mu\left(\frac{1}{\sqrt{2\pi}}\right).$ 

 $\mathcal{L}^{\text{max}}_{\text{max}}$ 

 $\label{eq:2.1} \frac{1}{\sqrt{2\pi}}\int_{0}^{\pi} \frac{1}{\sqrt{2\pi}}\left(\frac{1}{\sqrt{2\pi}}\right)^{2\pi} \frac{1}{\sqrt{2\pi}}\left(\frac{1}{\sqrt{2\pi}}\right)^{2\pi} \frac{1}{\sqrt{2\pi}}\int_{0}^{\pi} \frac{1}{\sqrt{2\pi}}\frac{1}{\sqrt{2\pi}}\frac{1}{\sqrt{2\pi}}\frac{1}{\sqrt{2\pi}}\frac{1}{\sqrt{2\pi}}\frac{1}{\sqrt{2\pi}}\frac{1}{\sqrt{2\pi}}\frac{1}{\sqrt{2\pi}}\frac{1}{$ 

المستخدم المستخدم المستخدم المستخدم المستخدم المستخدم المستخدم المستخدم المستخدم المستخدم المستخدم المستخدم ال  $\label{eq:1} \frac{1}{\sqrt{2\pi}}\int_{0}^{\infty}\frac{1}{\sqrt{2\pi}}\left|\frac{d\omega}{2\pi}\right|^{2}d\omega.$ 

 $\label{eq:2.1} \frac{1}{\sqrt{2}}\int_{\mathbb{R}^3}\frac{1}{\sqrt{2}}\left(\frac{1}{\sqrt{2}}\right)^2\frac{1}{\sqrt{2}}\left(\frac{1}{\sqrt{2}}\right)^2\frac{1}{\sqrt{2}}\left(\frac{1}{\sqrt{2}}\right)^2.$ 

- 1. Cassette Pickup Assembly
- 2. Transformer PT1
- 3. Transformer PT2
- 4. Interface Regulator
- 5. Paper-Out Sensor Assembly: Paper Detection Arm  $(2)$
- 6. Screws for Cassette Pickup Assembly
- 7. Manual Feed Guide Tab  $\circled{9}$
- 8. Solenoid
- 
- 10. Wires to Power Interlock Assembly
- 11. Wire to 1103
- 12. Wires to DC Power Supply and I/O Board

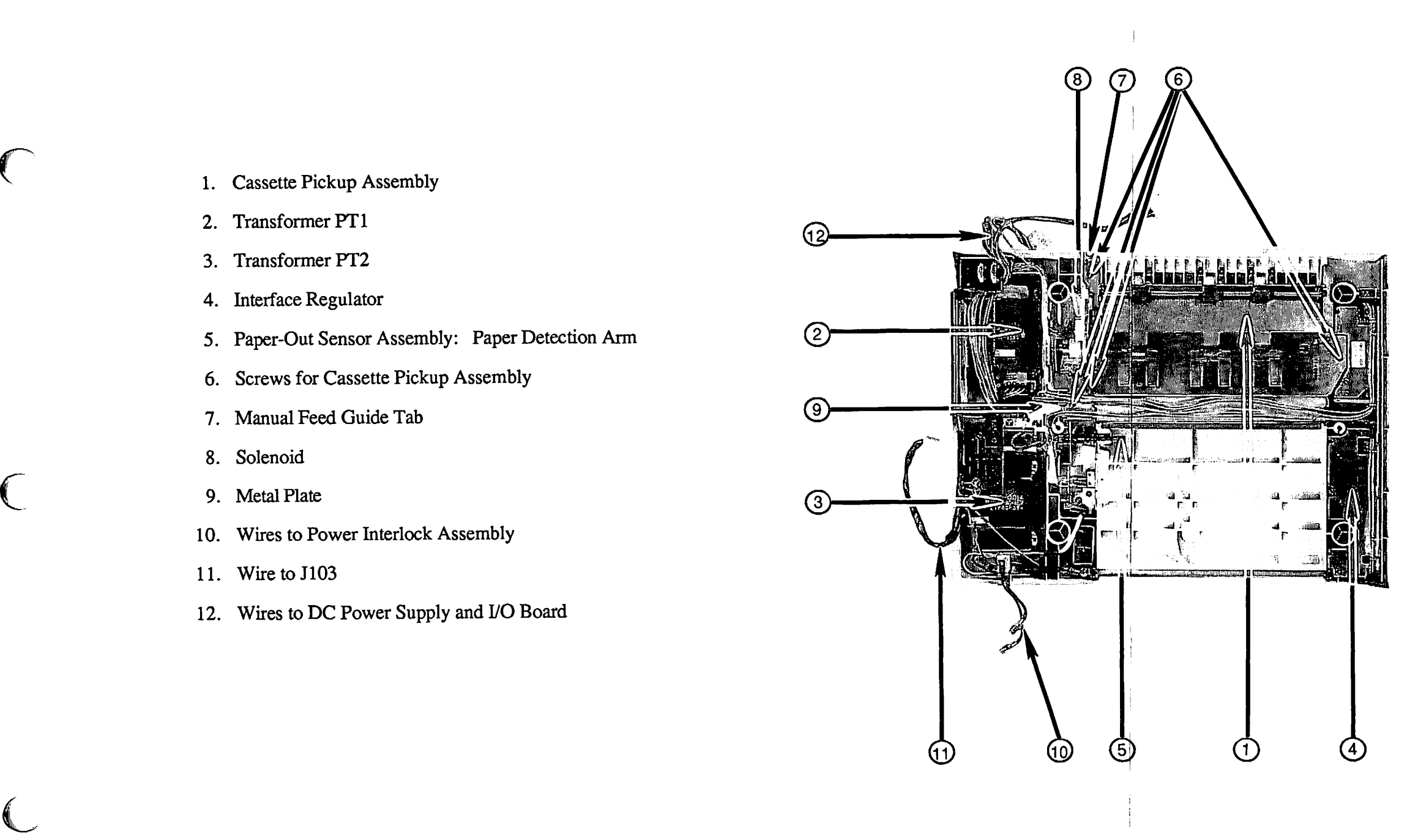

**PHOTO #7:** ILaserWriter **Pedestal**